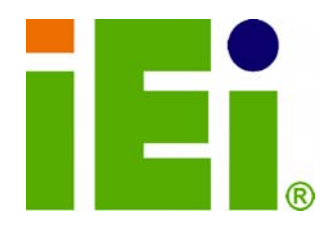

**IEI Technology Corp.** 

## **MODEL: PCISA-9652**

**Half-size PCISA Socket P Intel® Core™2 Duo CPU Card with VGA, LVDS, SDVO, TV-out, Dual PCIe GbE, Six USB Ports, Three SATA 3Gb/s Ports and CF Type II Slot** 

## **User Manual**

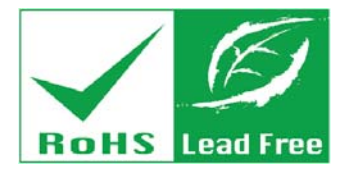

**Rev. 1.02 – 9 February, 2010** 

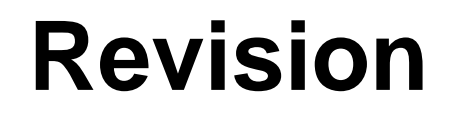

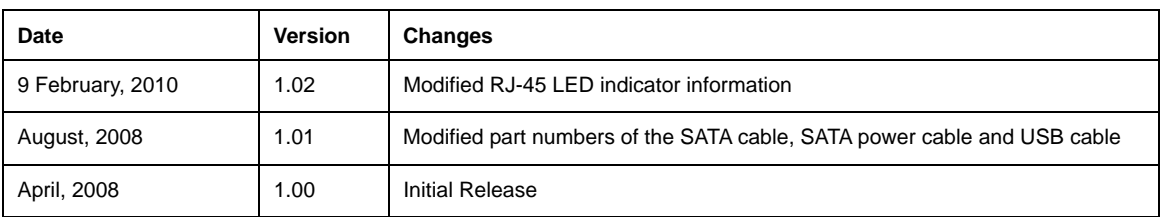

Technology Corp

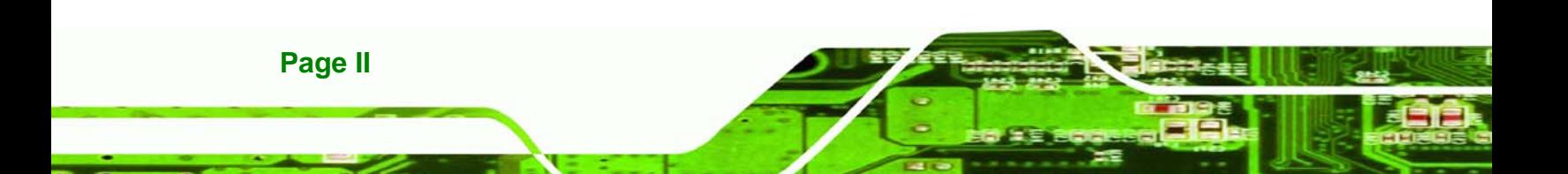

## **Copyright**

RTechnology Corp.

#### **COPYRIGHT NOTICE**

The information in this document is subject to change without prior notice in order to improve reliability, design and function and does not represent a commitment on the part of the manufacturer.

In no event will the manufacturer be liable for direct, indirect, special, incidental, or consequential damages arising out of the use or inability to use the product or documentation, even if advised of the possibility of such damages.

This document contains proprietary information protected by copyright. All rights are reserved. No part of this manual may be reproduced by any mechanical, electronic, or other means in any form without prior written permission of the manufacturer.

#### **TRADEMARKS**

All registered trademarks and product names mentioned herein are used for identification purposes only and may be trademarks and/or registered trademarks of their respective owners.

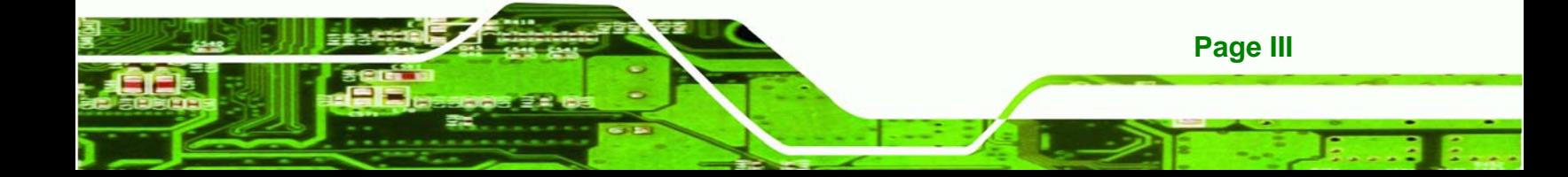

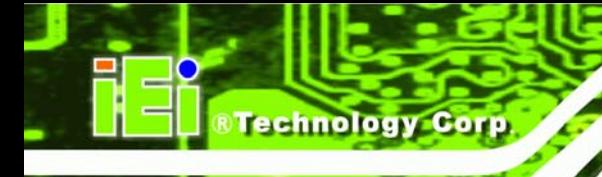

## **Manual Conventions**

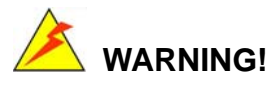

Warnings appear where overlooked details may cause damage to the equipment or result in personal injury. Warnings should be taken seriously. Warnings are easy to recognize. The word "warning" is written as "**WARNING**," both capitalized and bold and is followed by text. The text is the warning message. A warning message is shown below:

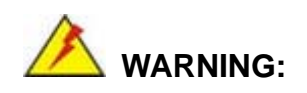

This is an example of a warning message. Failure to adhere to warning messages may result in permanent damage to the PCISA-9652 or personal injury to the user. Please take warning messages seriously.

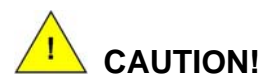

Cautionary messages should also be heeded to help reduce the chance of losing data or damaging the PCISA-9652. Cautions are easy to recognize. The word "caution" is written as "**CAUTION**," both capitalized and bold and is followed. The italicized text is the cautionary message. A caution message is shown below:

**Page IV** 

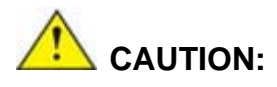

This is an example of a caution message. Failure to adhere to cautions messages may result in permanent damage to the PCISA-9652. Please take caution messages seriously.

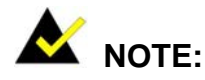

These messages inform the reader of essential but non-critical information. These messages should be read carefully as any directions or instructions contained therein can help avoid making mistakes. Notes are easy to recognize. The word "note" is written as "**NOTE**," both capitalized and bold and is followed by text. The text is the cautionary message. A note message is shown below:

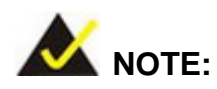

This is an example of a note message. Notes should always be read. Notes contain critical information about the PCISA-9652. Please take note messages seriously.

**Page V**

**RTechnology Corp.** 

## **Packing List**

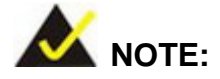

If any of the components listed in the checklist below are missing, please do not proceed with the installation. Contact the IEI reseller or vendor you purchased the PCISA-9652 from or contact an IEI sales representative directly. To contact an IEI sales representative, please send an email to [sales@iei.com.tw](mailto:sales@iei.com.tw).

The items listed below should all be included in the PCISA-9652 package.

- 1 x PCISA-9652 CPU card
- 1 x IDE flat cable
- $\blacksquare$  1 x Mini jumper pack
- 1 x Parallel port and RS-232 cable
- 2 x SATA cables
- 1 x SATA power cable
- 1 x USB cable
- 1 x Utility CD
- $\blacksquare$  1 x Quick installation guide

Images of the above items are shown in **Chapter 3**.

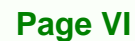

## **Table of Contents**

®Technology Corp.

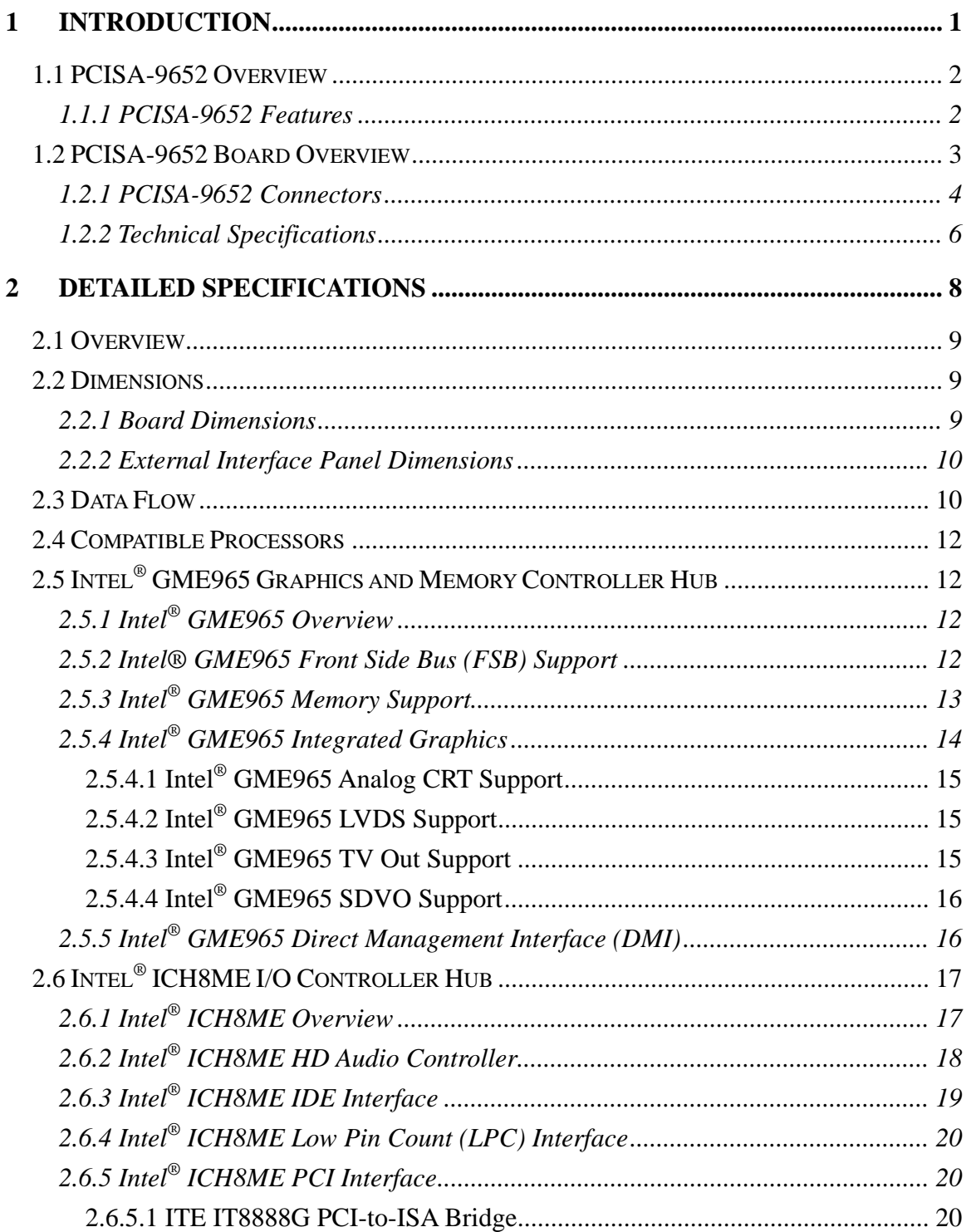

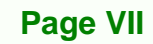

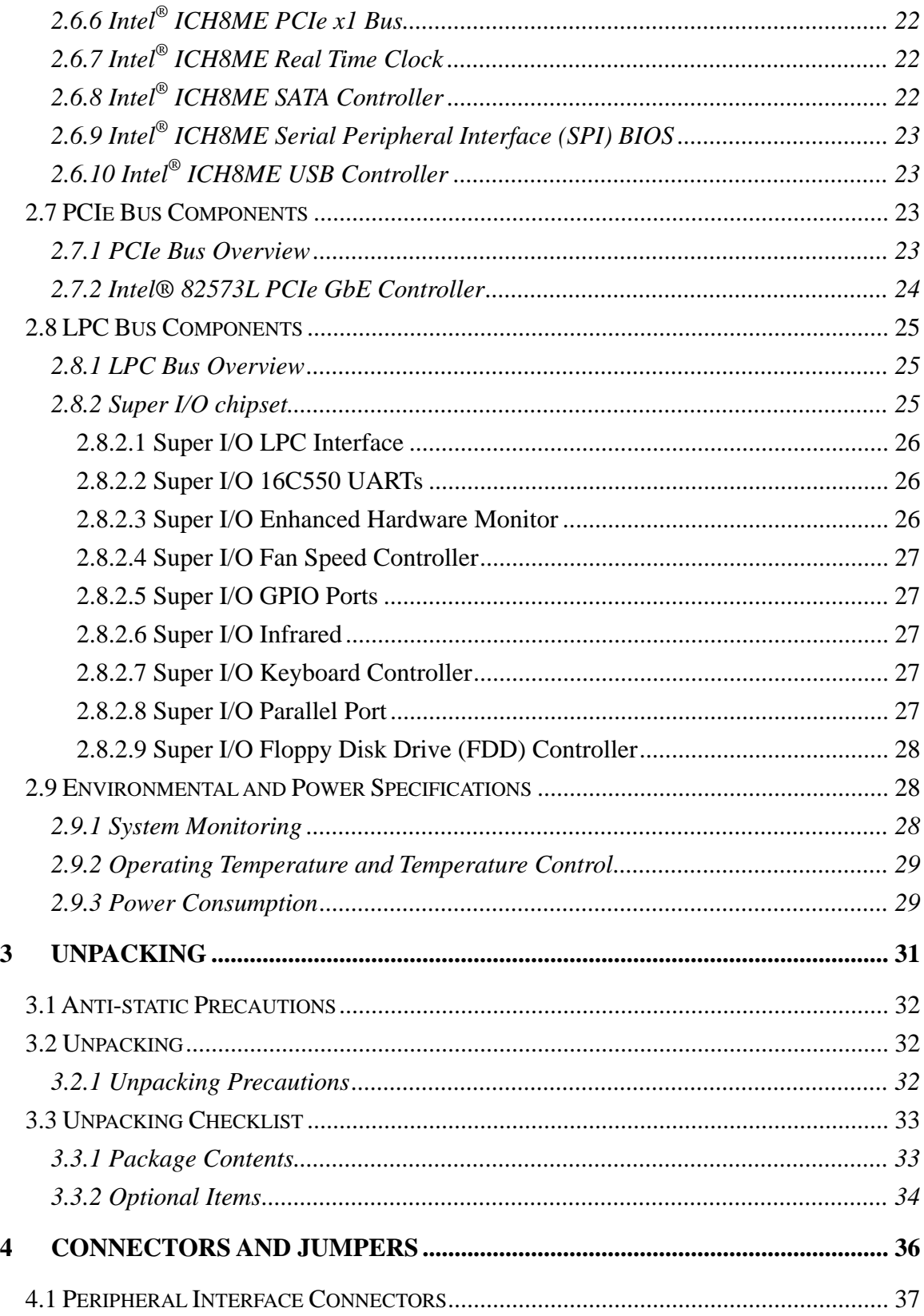

Page VIII

**BTechnology Corp** 

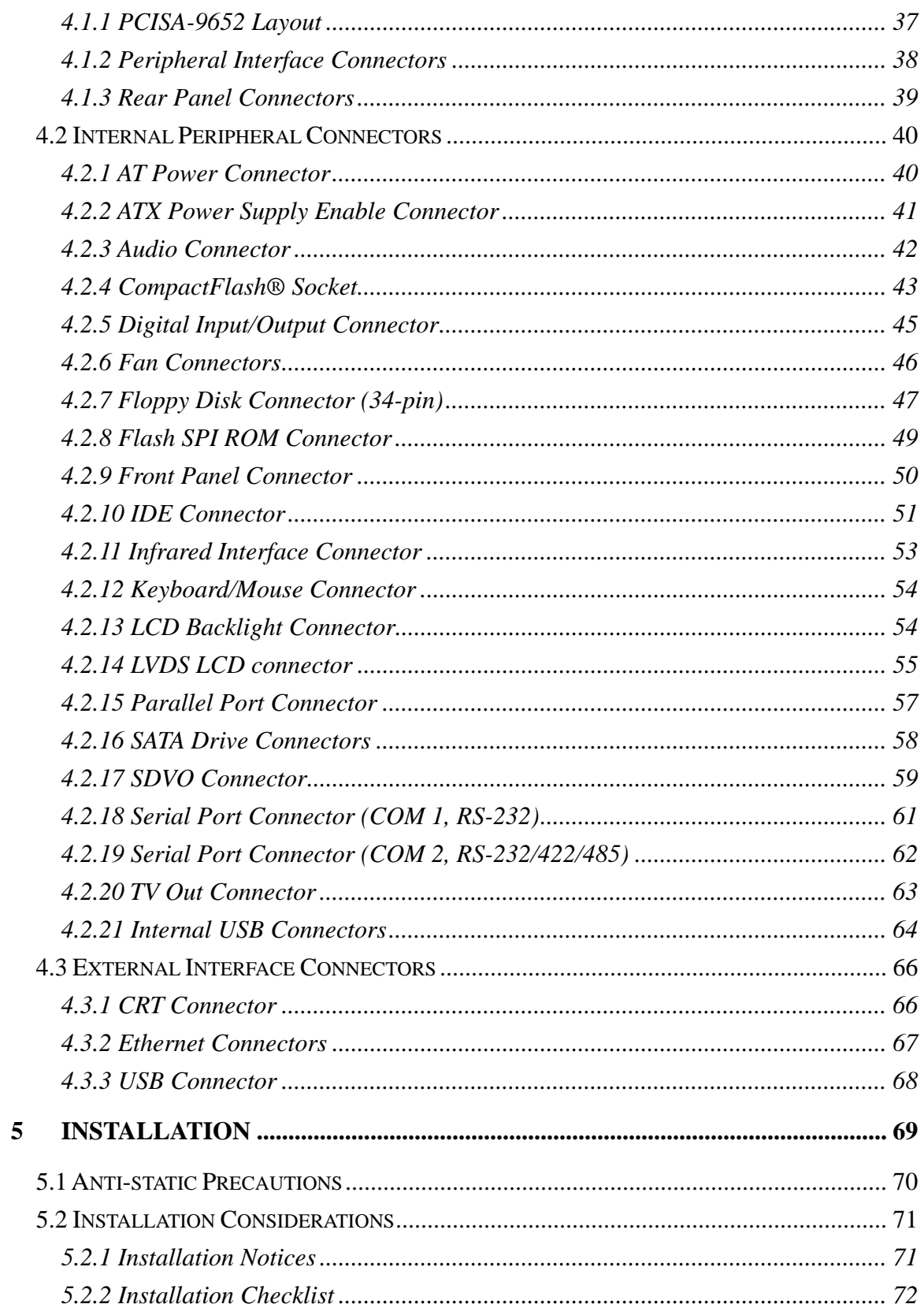

Page IX

E.

®Technology Corp.

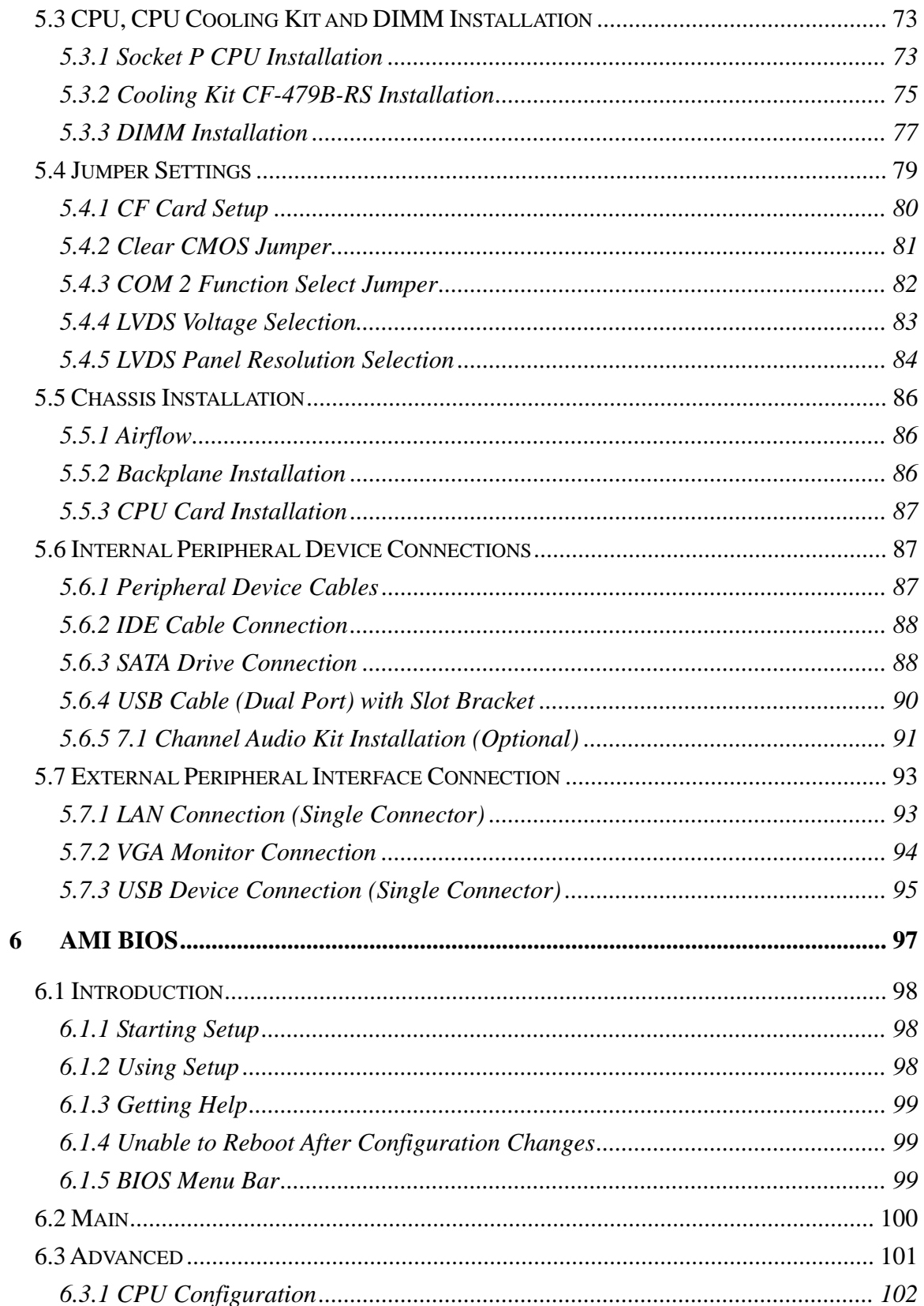

**BTechnology Corp** 

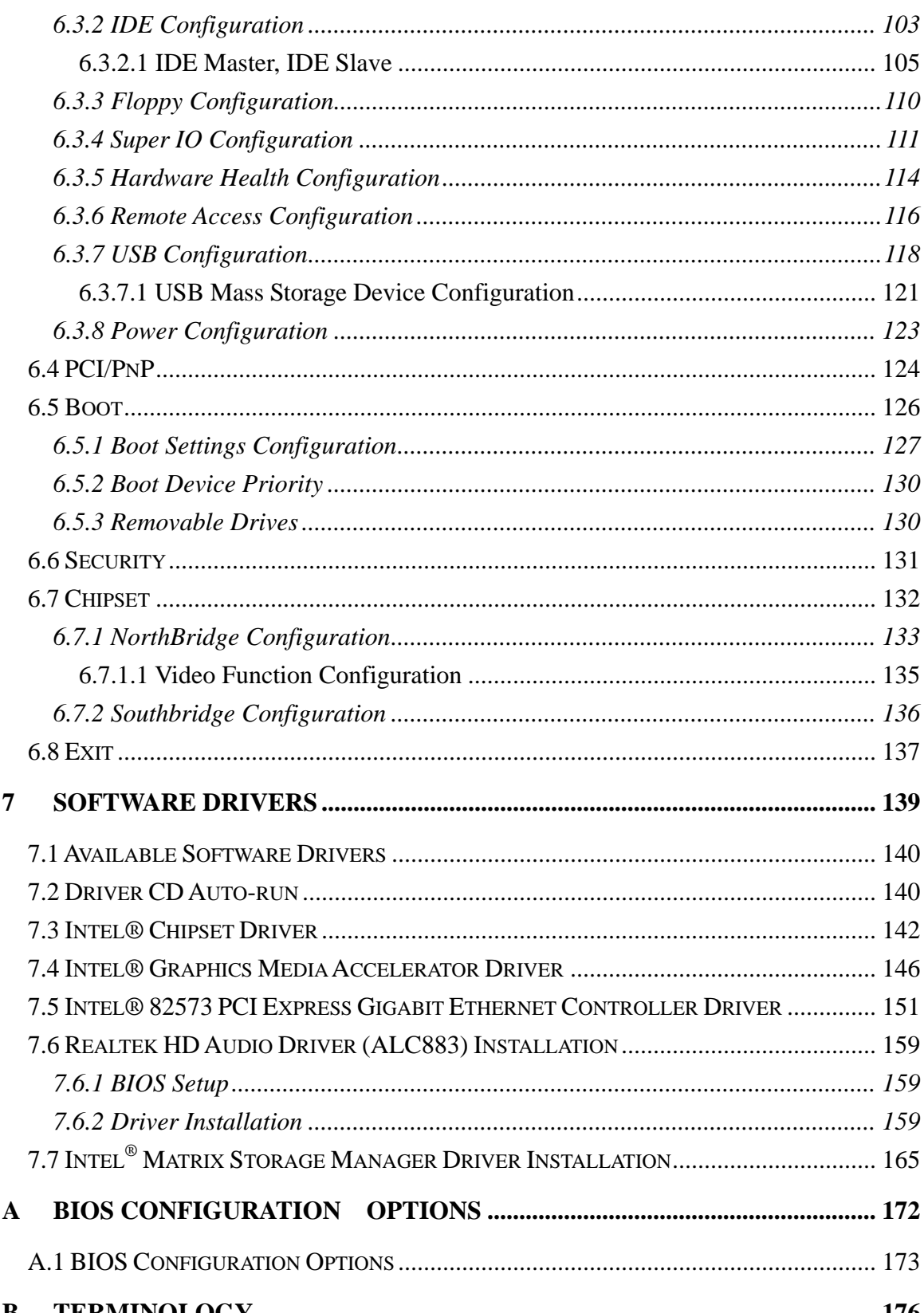

## Page XI

**@Technology** Corp.

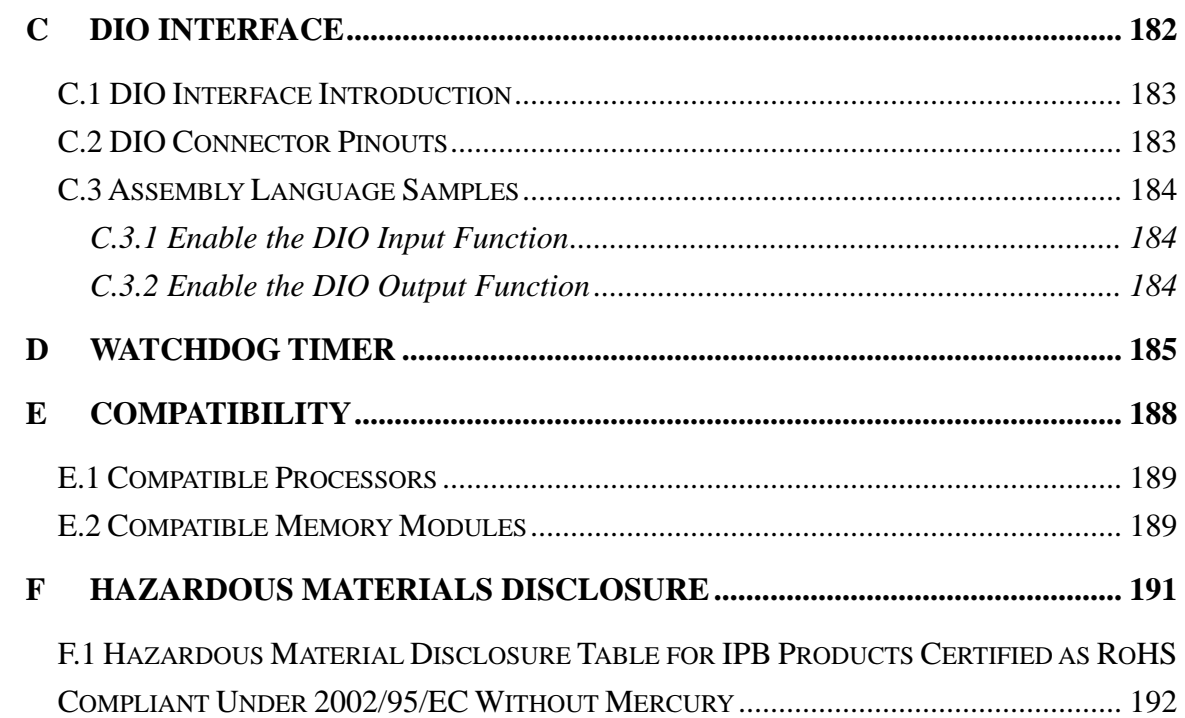

Technology Corp

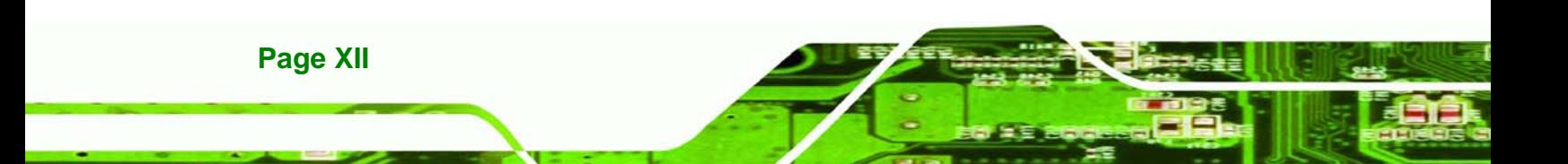

# **List of Figures**

**@Technology Corp.** 

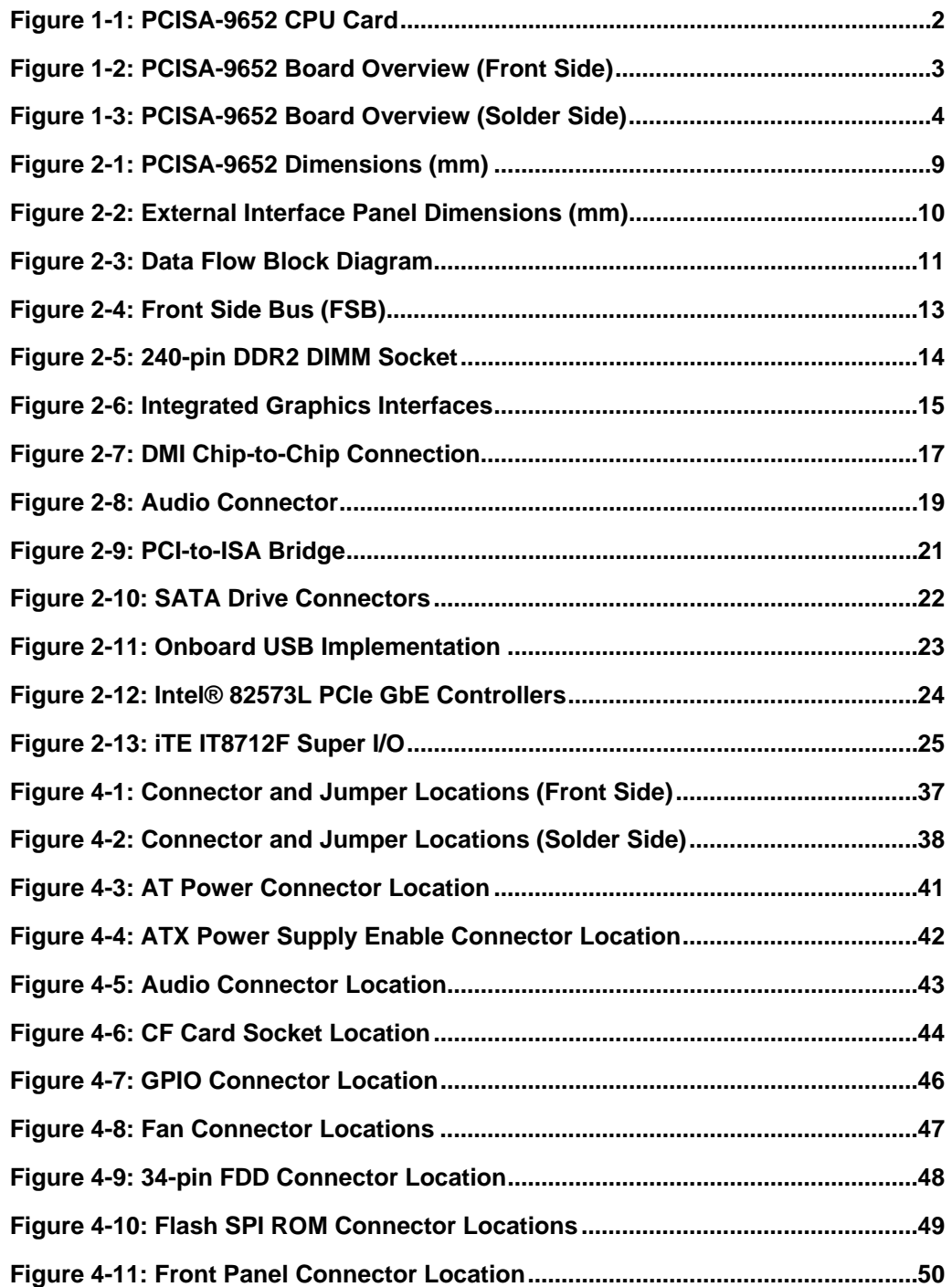

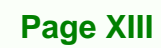

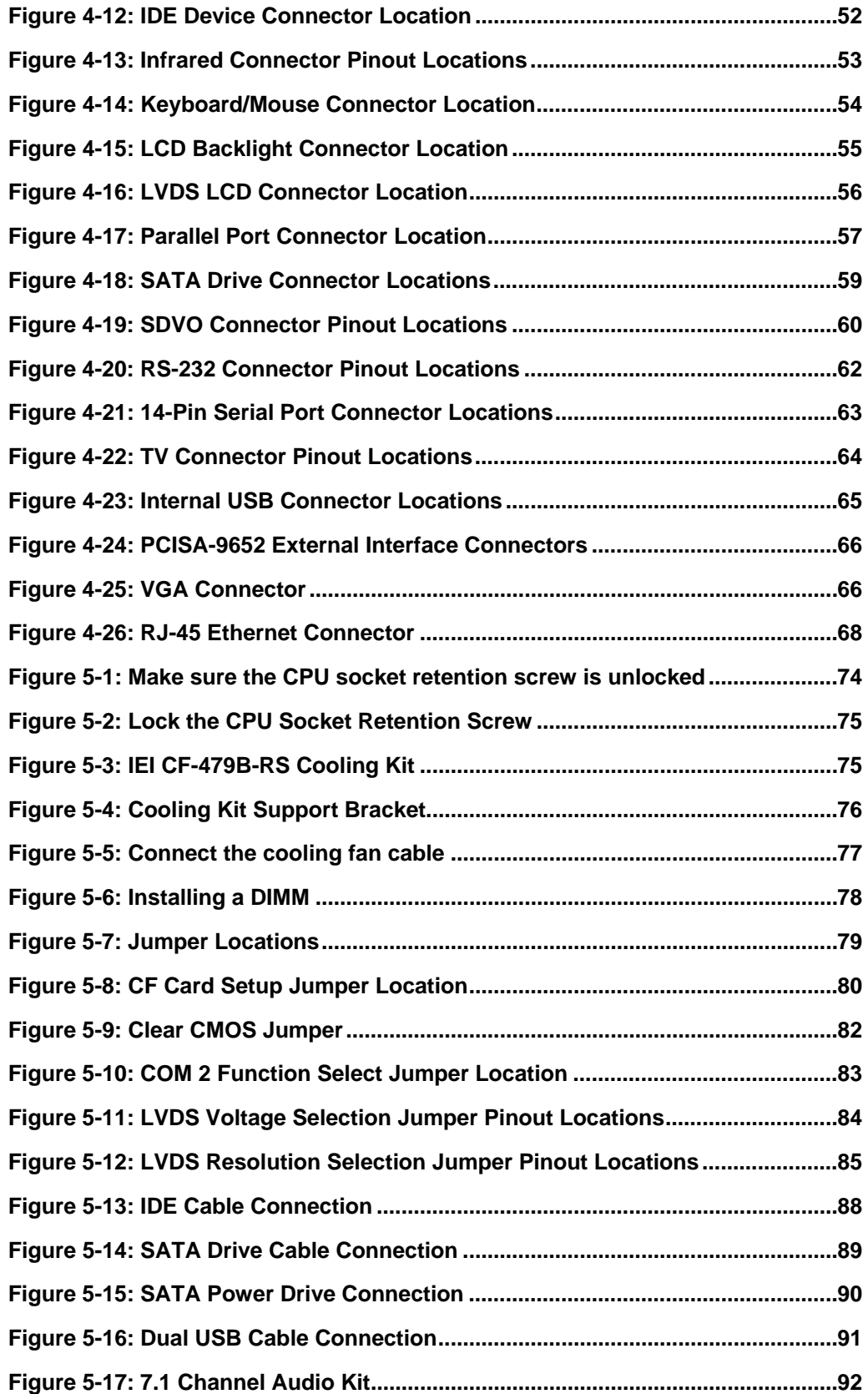

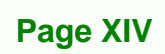

**RTechnology Corp** 

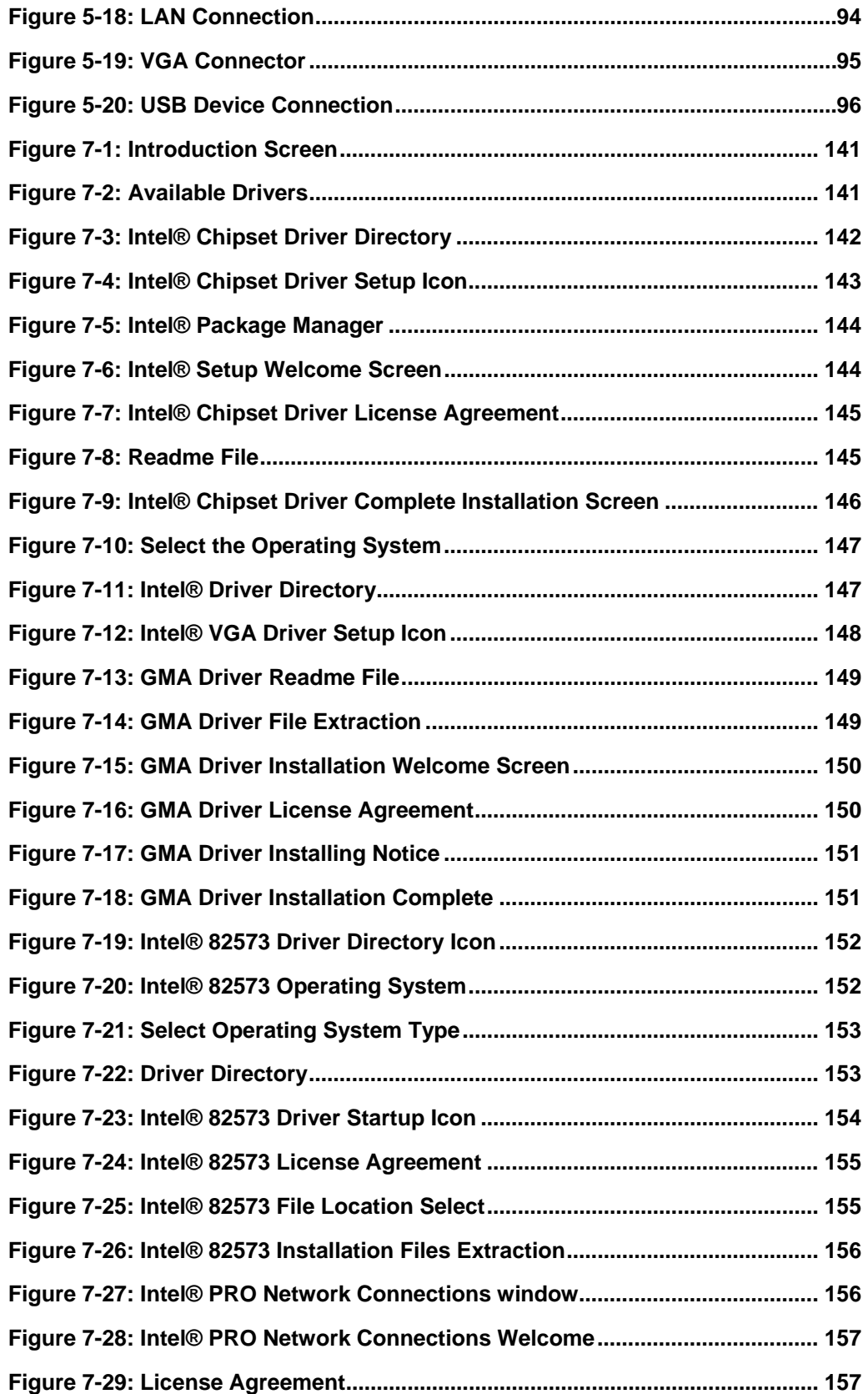

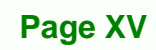

Ŧ.

®Technology Corp.

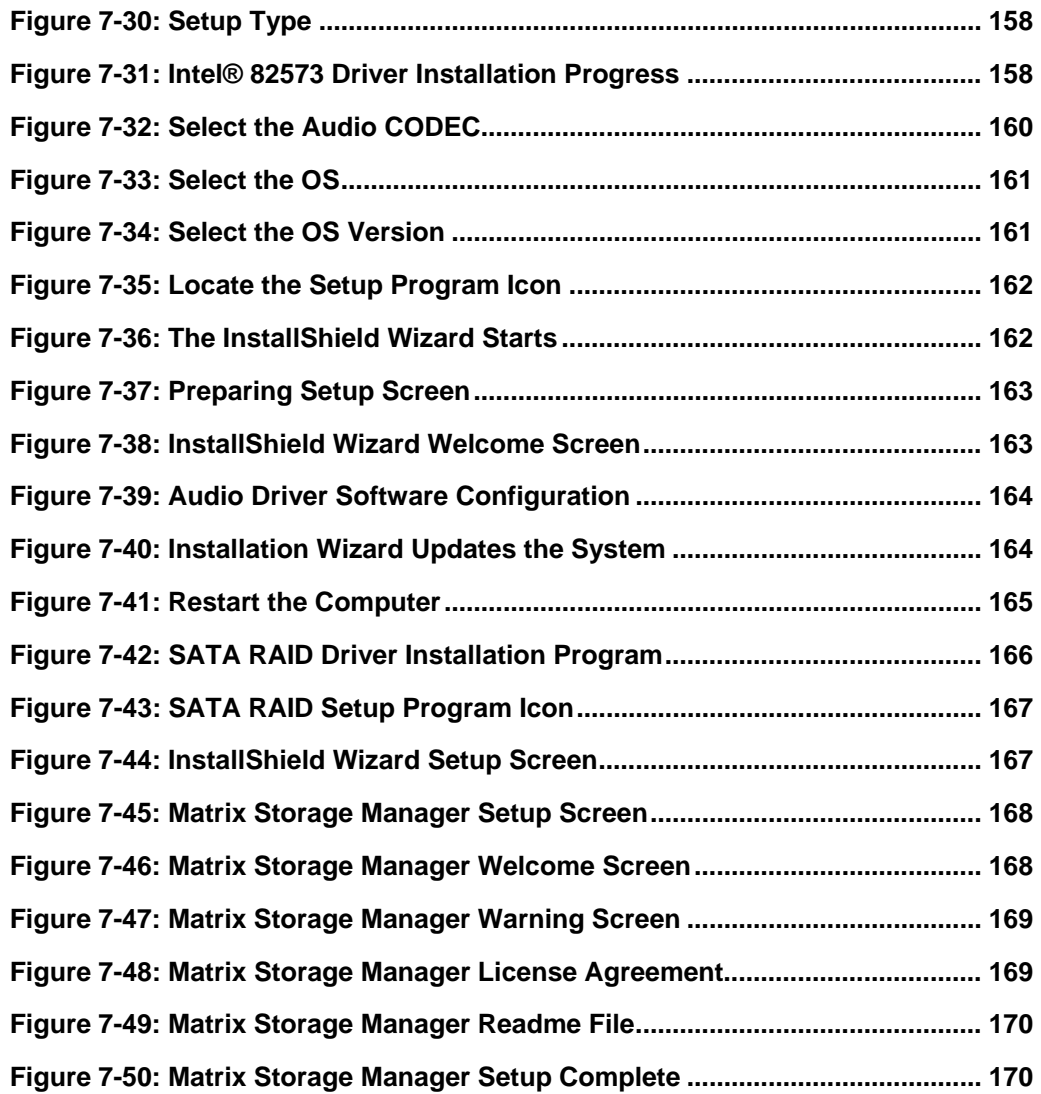

**RTechnology Corp** 

## **List of Tables**

**@Technology Corp.** 

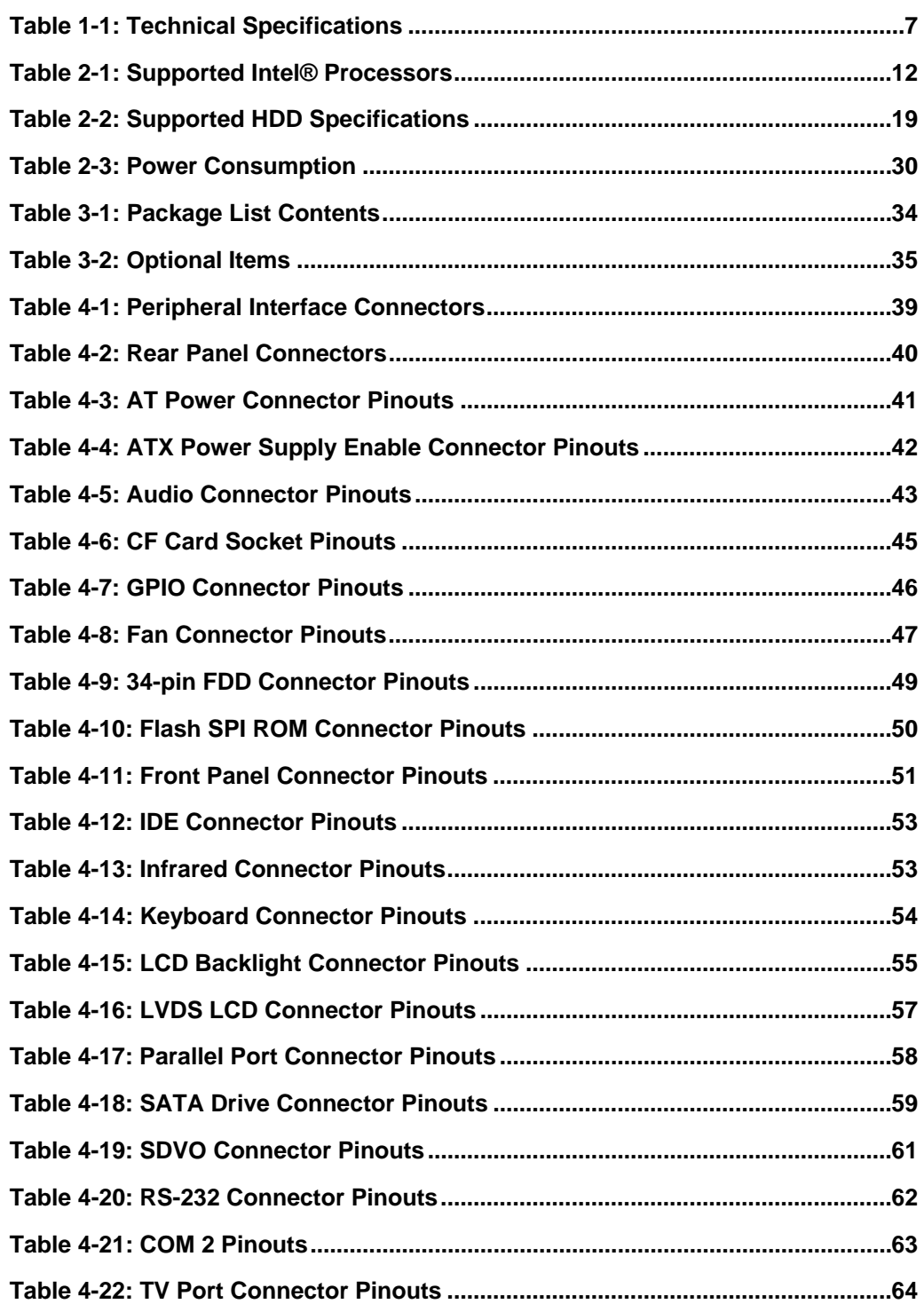

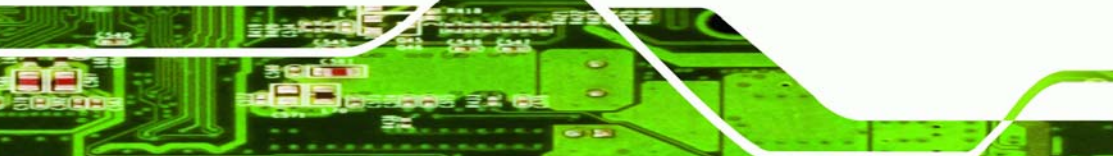

**Page XVII**

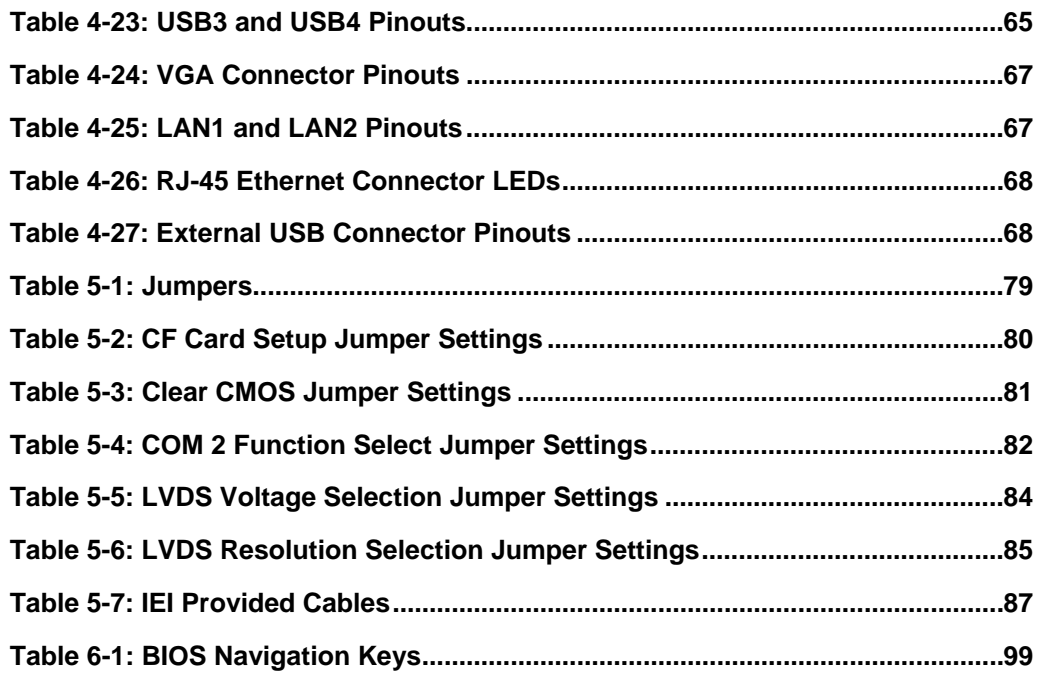

**BTechnology Corp** 

## **List of BIOS Menus**

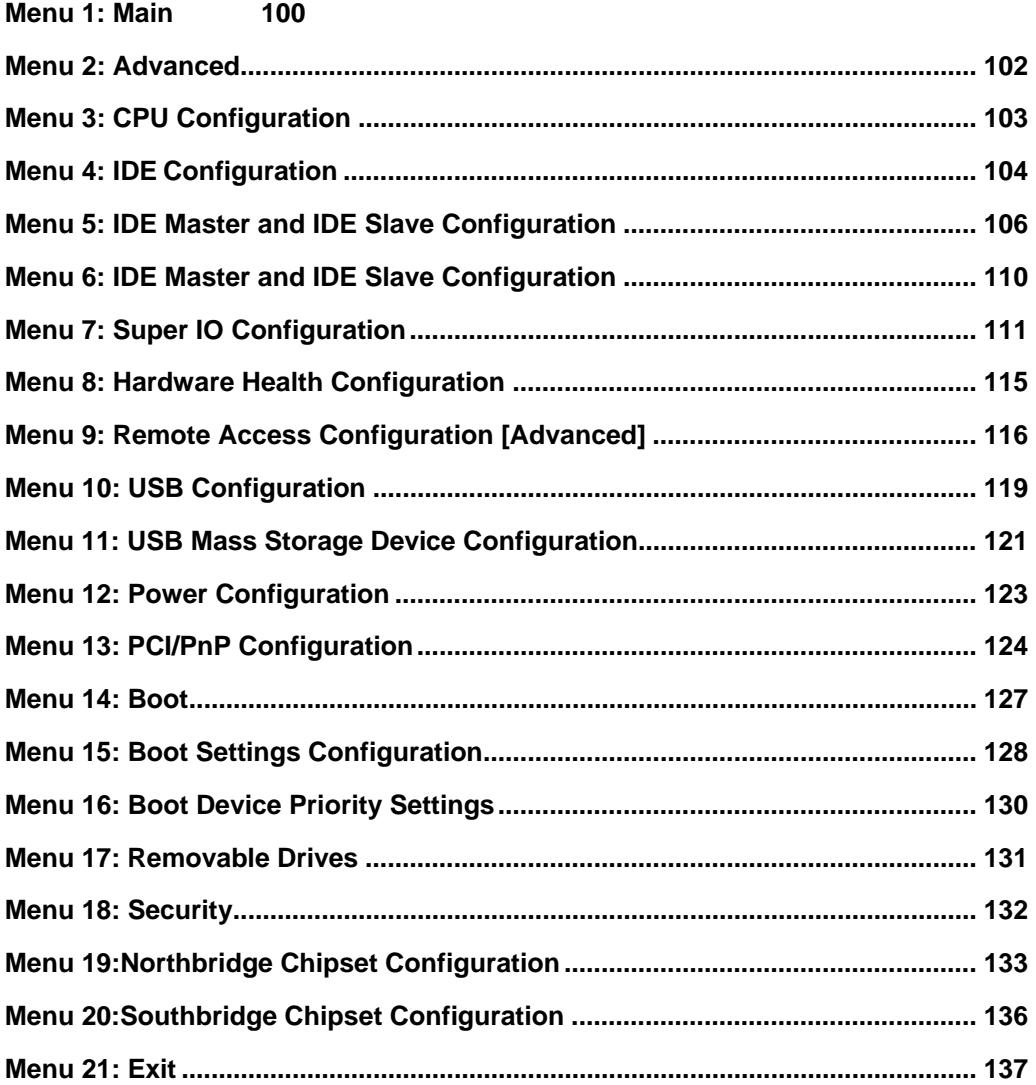

**Page XIX**

®Technology Corp.

<span id="page-20-0"></span>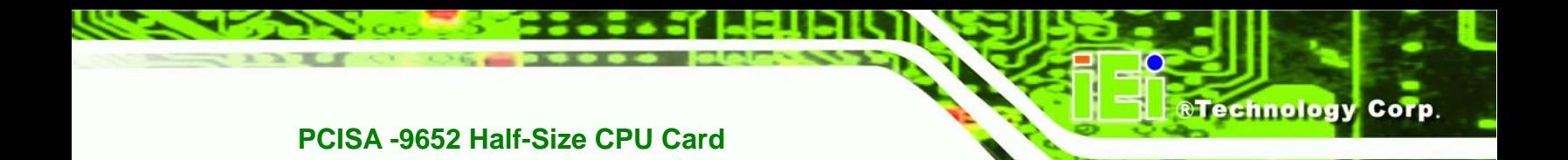

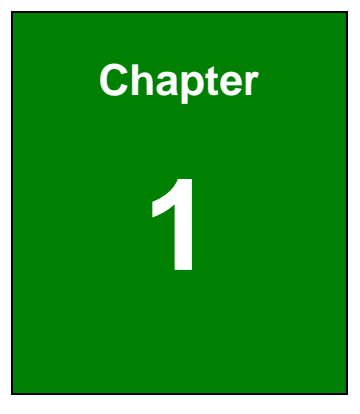

## **1 Introduction**

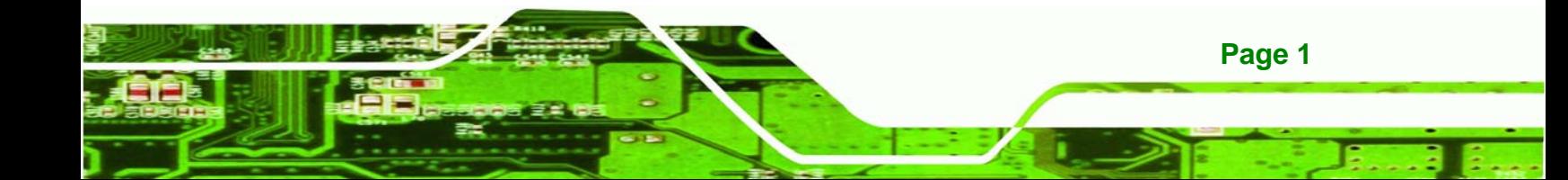

<span id="page-21-0"></span>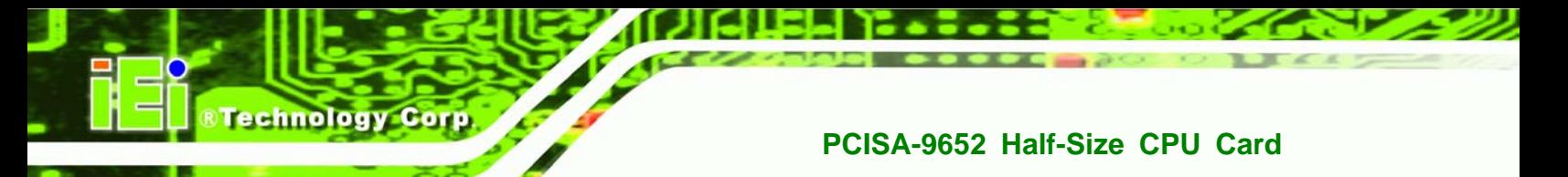

#### **1.1 PCISA-9652 Overview**

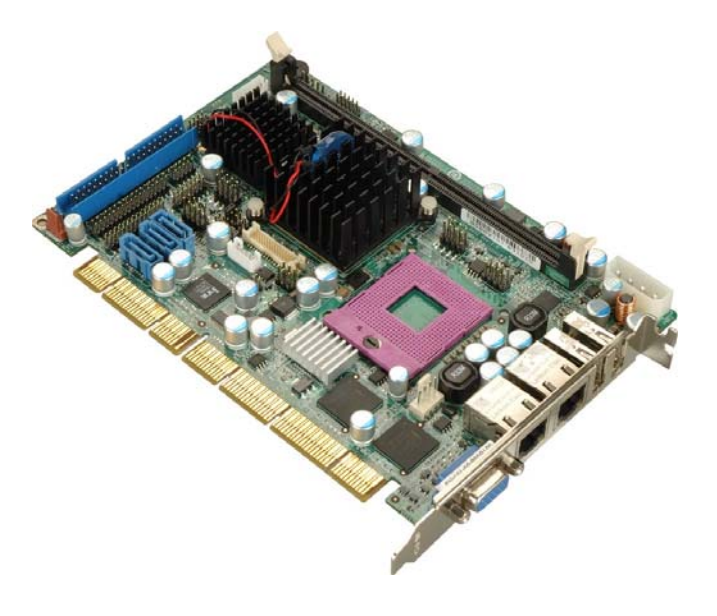

**Figure 1-1: PCISA-9652 CPU Card** 

The PCISA-9652 half-size PCISA CPU card is a Socket P Intel® Core™2 Duo (Merom core) CPU platform. The PCISA-9652 has a maximum front side bus (FSB) frequency of 800 MHz and comes with a VGA interface and dual PCI Express (PCIe) Gigabit Ethernet (GbE). The PCISA-9652 supports up to three, second-generation serial ATA (SATA) hard disk drives (HDD) with maximum transfer rates of 3.0 Gbps and up to six USB 2.0 devices. The PCISA-9652 also has a CompactFlash® card socket for additional system storage. Multiple display support adds versatility to the system enabling system integrators and designers increased flexibility in selecting display panel options.

#### **1.1.1 PCISA-9652 Features**

Some of the PCISA-9652 features are listed below:

- Complies with RoHS
- Supports Socket P Intel® Core™2 Duo processor with Merom core
- Supports a maximum FSB speed up to 800 MHz
- Supports one 240-pin 2 GB (max.) 533/667 MHz DDR2 SDRAM DIMM
- Dual PCIe GbE connectors
- Supports three SATA II channels with transfer rates up to 3.0 Gbps

**Page 2** 

- Supports six USB 2.0 devices
- Supports HDTV-Out, 24-bit dual-channel LVDS and CRT

**&Technology Corp.** 

#### <span id="page-22-0"></span>**1.2 PCISA-9652 Board Overview**

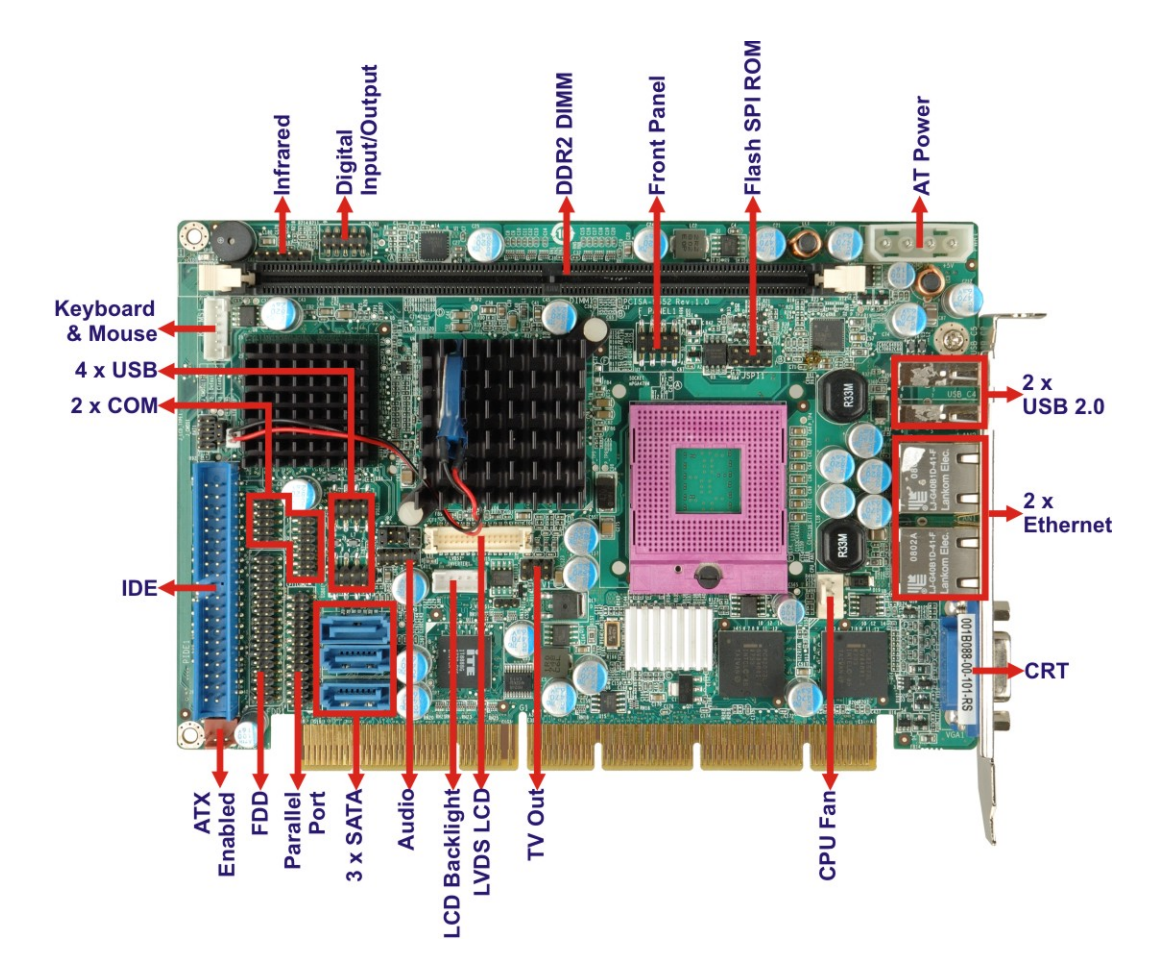

**Figure 1-2: PCISA-9652 Board Overview (Front Side)** 

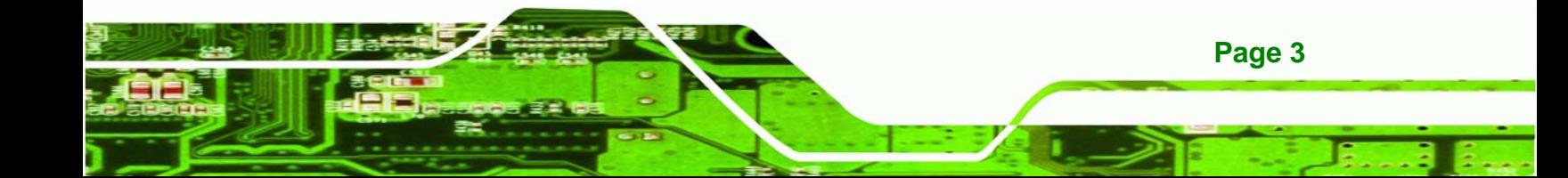

<span id="page-23-0"></span>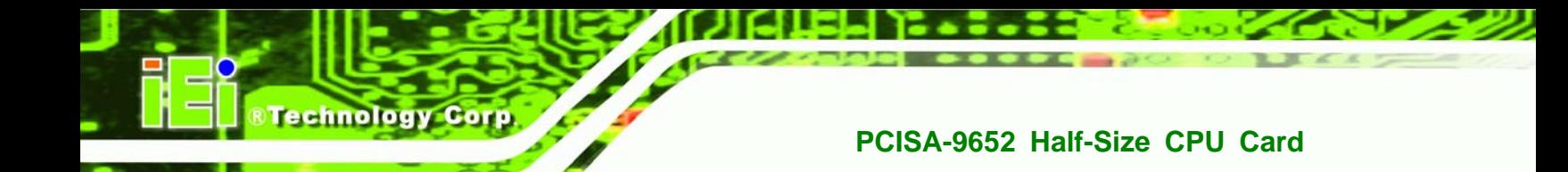

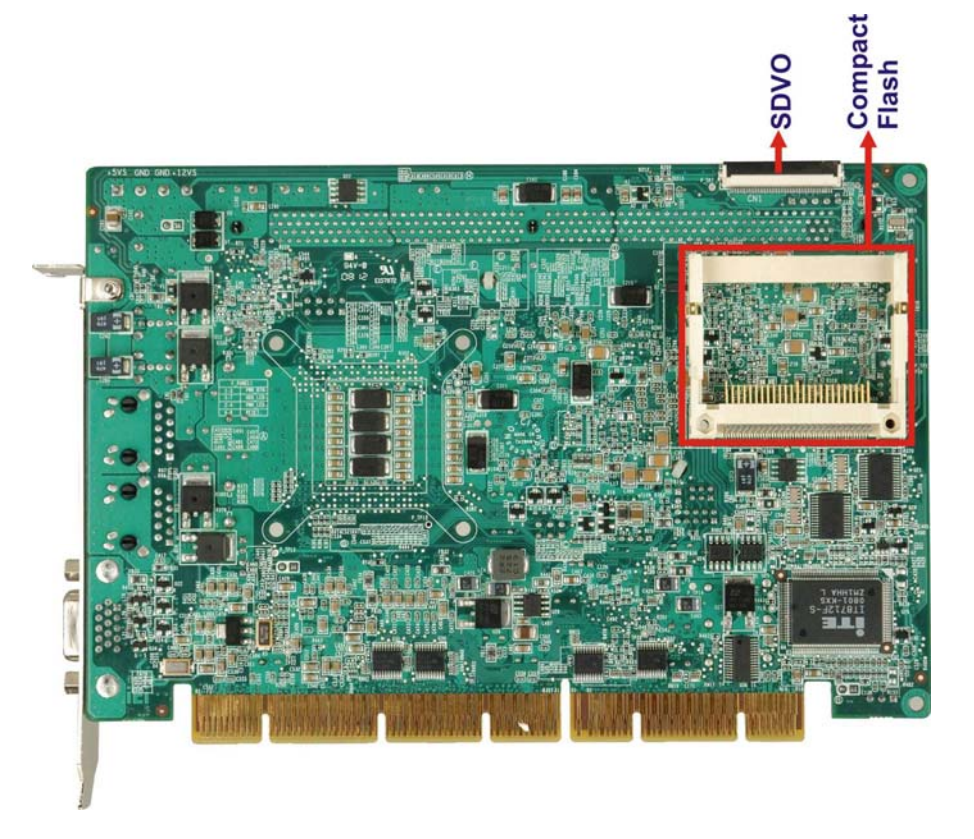

**Figure 1-3: PCISA-9652 Board Overview (Solder Side)** 

#### **1.2.1 PCISA-9652 Connectors**

The PCISA-9652 has the following connectors on-board:

- 1 x Audio connector
- $\blacksquare$  1 x AT power connector
- 1 x ATX enable connector
- 1 x CompactFlash<sup>®</sup> card slot
- 1 x DDR2 DIMM socket
- 1 x Digital I/O connector
- 1 x Fan connector

**Page 4** 

- 1 x Flash SPI ROM connector
- $\blacksquare$  1 x Floppy disk connector
- 1 x Front panel connector
- 1 x IDE Interface connector

- 1 x Infrared interface connector
- 1 x Keyboard connector
- 1 x LCD backlight connector
- 1 x LVDS LCD connector
- 1 x Parallel port connector
- 1 x RS-232 serial port connector
- 1 x RS-232/422/485 serial port connector
- 3 x SATA II connectors
- 1 x SDVO connector
- $\blacksquare$  1 x TV out connector
- 2 x USB connectors

The PCISA-9652 has the following connectors on the board rear panel:

RTechnology Corp.

- $\blacksquare$  1 x CRT connector
- 2 x Ethernet connectors
- $\blacksquare$  2 x USB 2.0 ports

The PCISA-9652 has the following on-board jumpers:

- CF card setup
- Clear CMOS
- COM 2 function selection
- **LCD** voltage selection
- **LVDS** panel resolution selection

The location of these connectors on the motherboard can be seen in **Figure 1-1**. These connectors are fully described in **Chapter 3**.

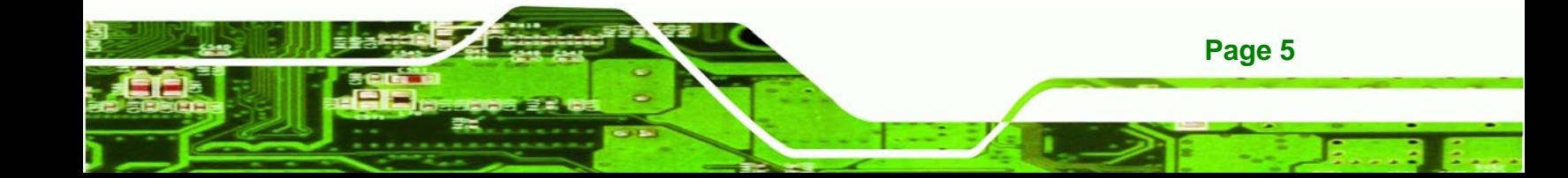

<span id="page-25-0"></span>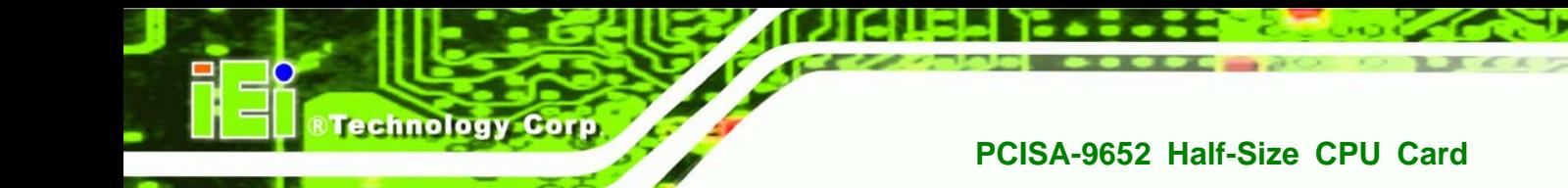

### **1.2.2 Technical Specifications**

PCISA-9652 technical specifications are listed in **Table 1-1**. Detailed descriptions of each specification can be found in **Chapter 2**.

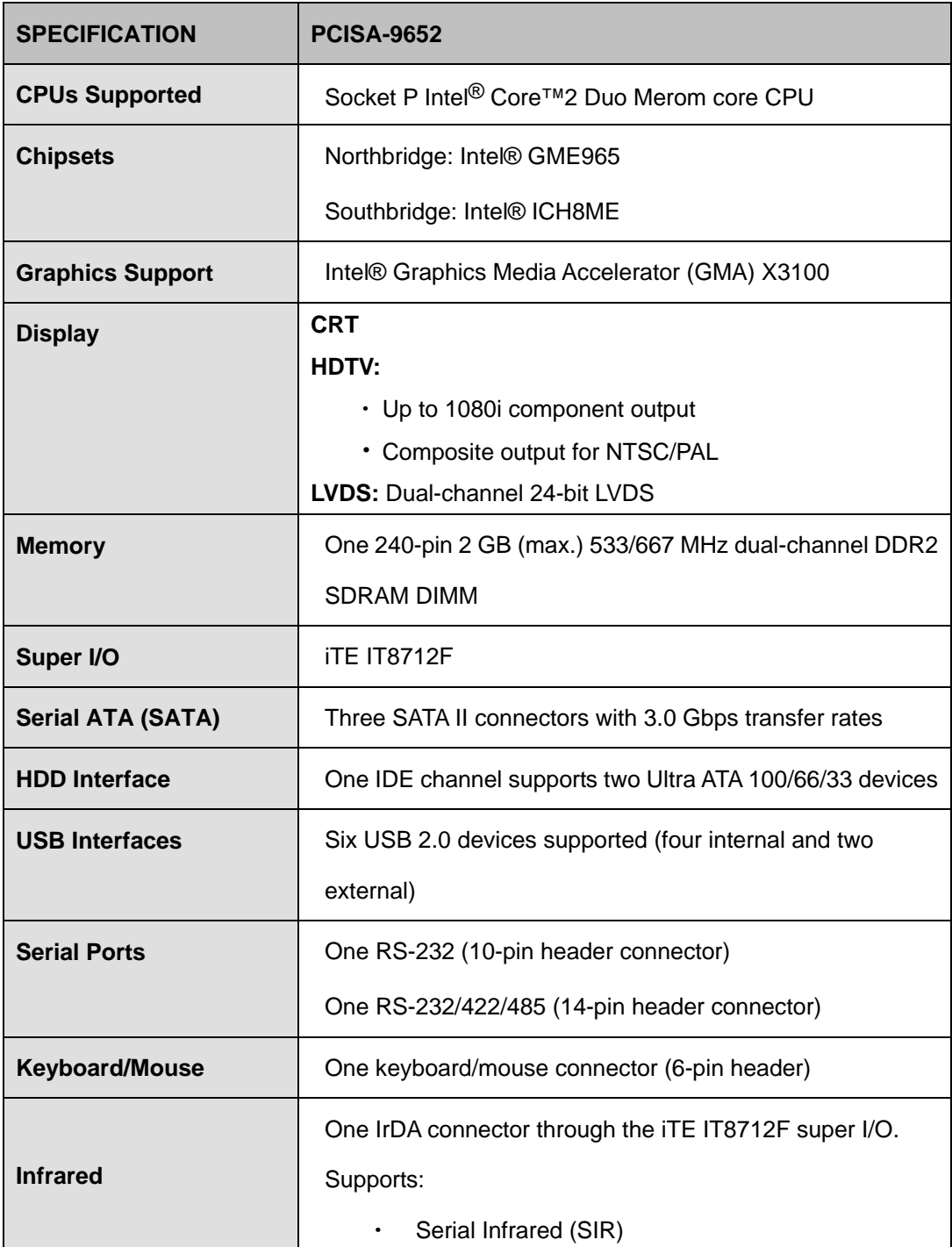

**Page 6** 

<span id="page-26-0"></span>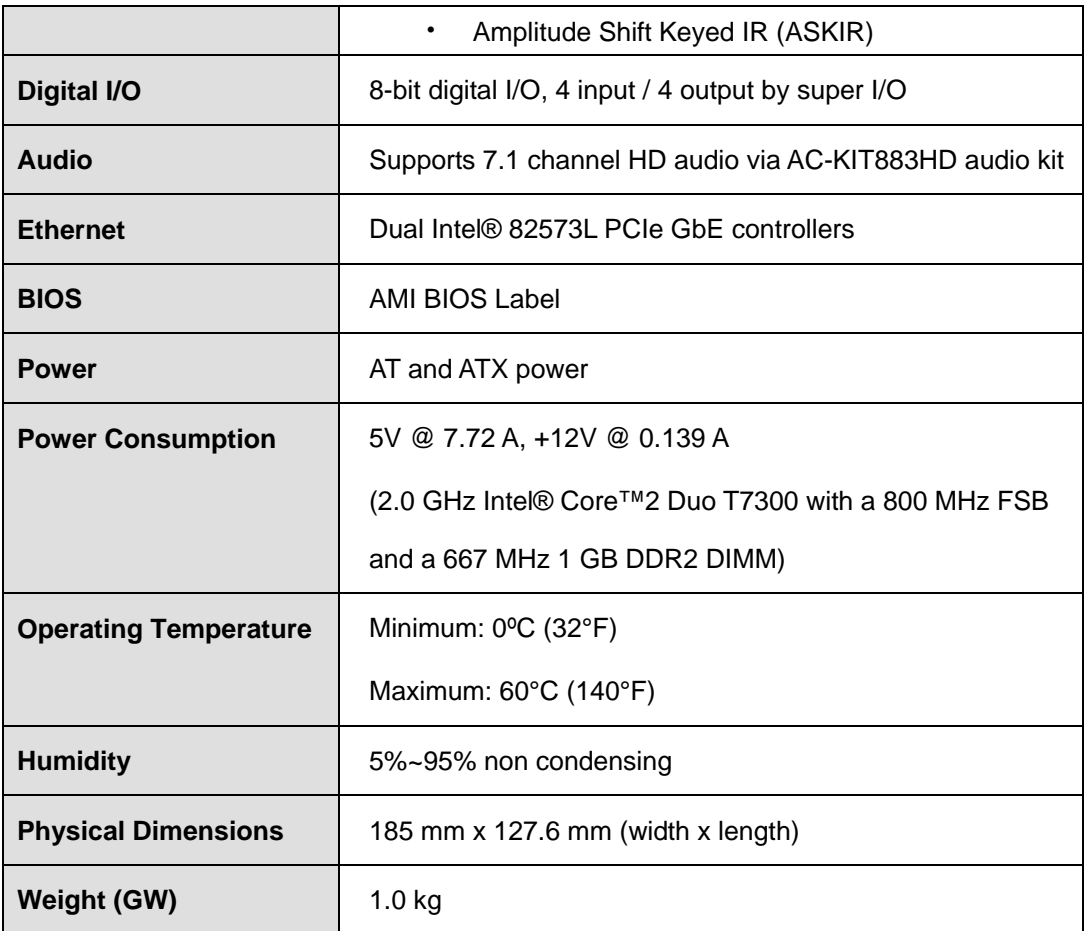

®Technology Corp.

**Table 1-1: Technical Specifications** 

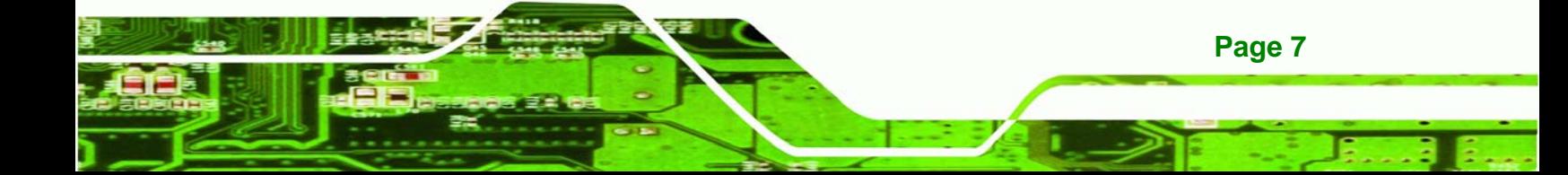

<span id="page-27-0"></span>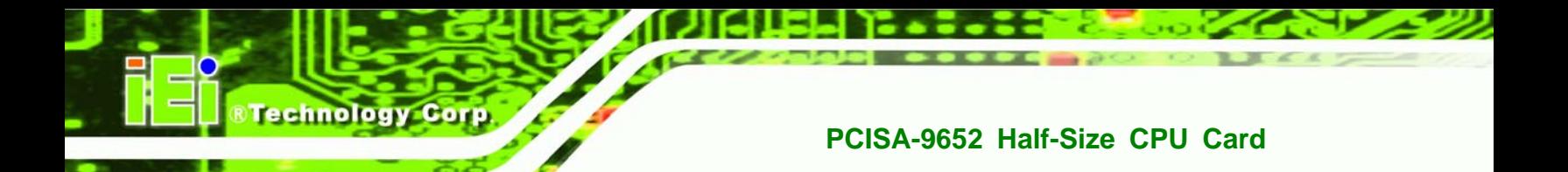

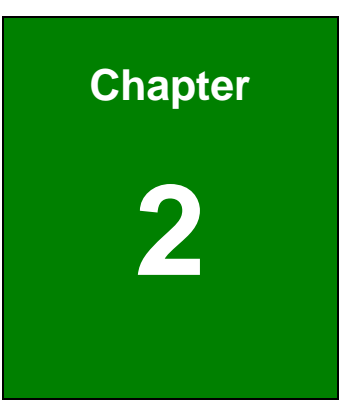

## **2 Detailed Specifications**

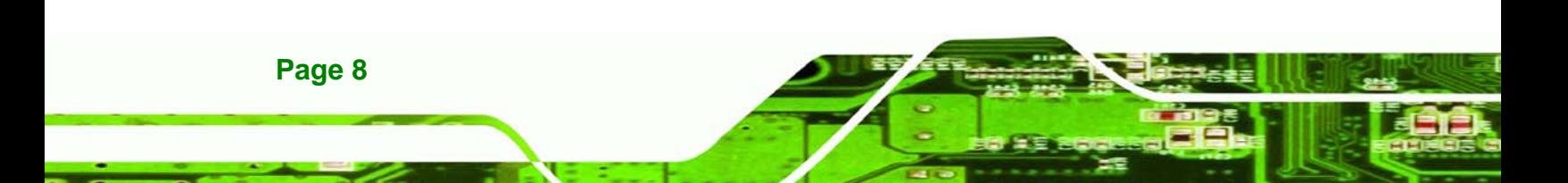

<span id="page-28-0"></span>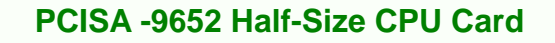

## **2.1 Overview**

This chapter describes the specifications and on-board features of the PCISA-9652 in detail.

**&Technology Corp.** 

### **2.2 Dimensions**

#### **2.2.1 Board Dimensions**

The dimensions of the board are listed below:

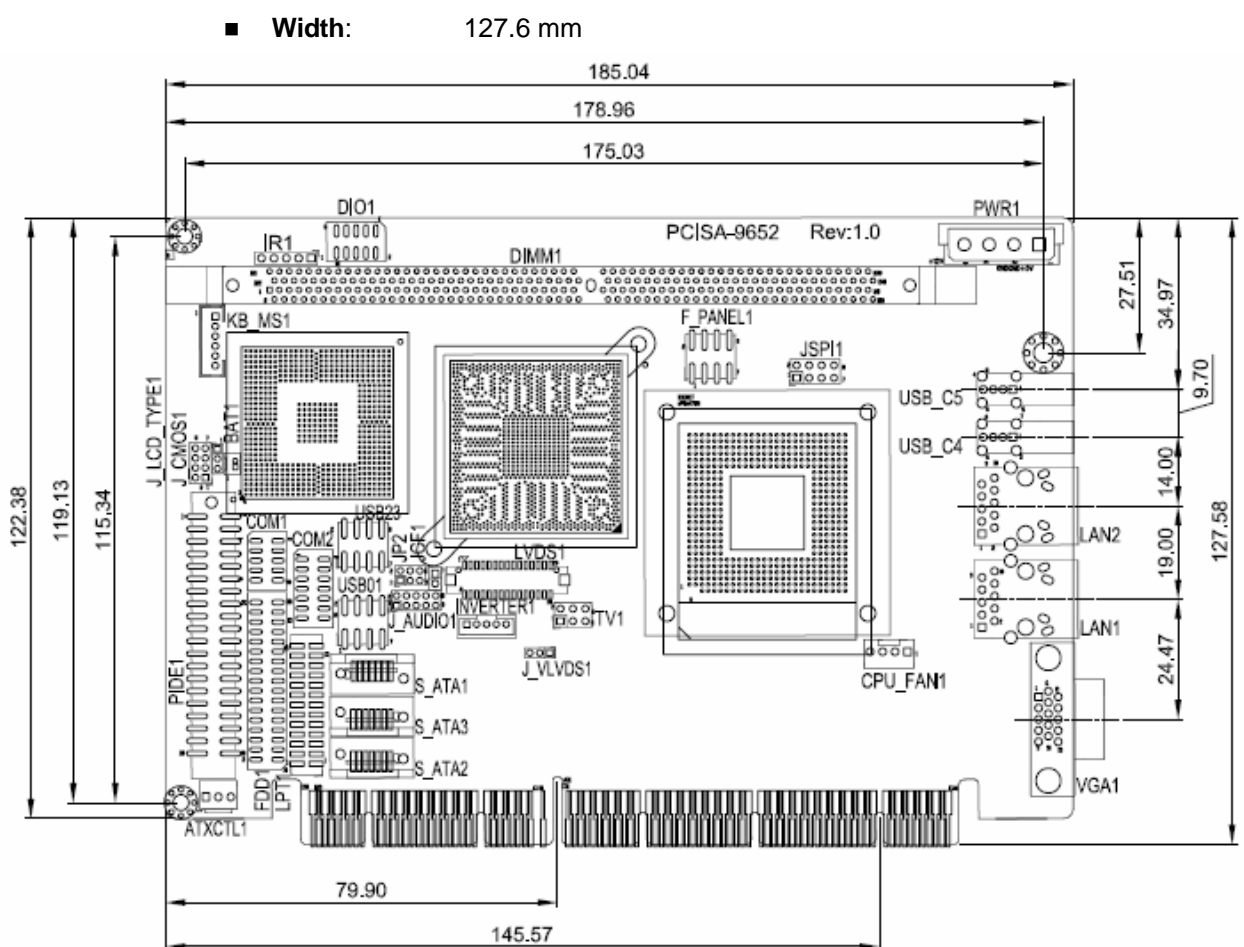

**Length**: 185.0 mm

**Figure 2-1: PCISA-9652 Dimensions (mm)** 

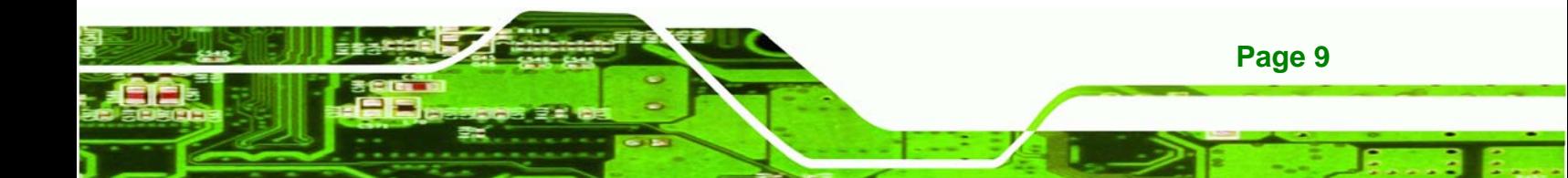

<span id="page-29-0"></span>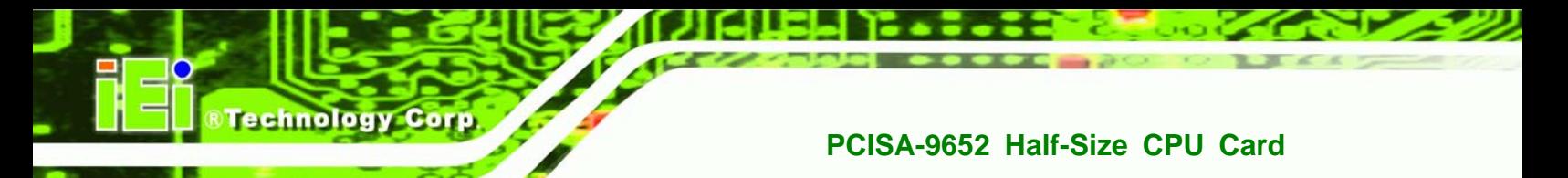

#### **2.2.2 External Interface Panel Dimensions**

External peripheral interface connector panel dimensions are shown in **Figure 2-2**.

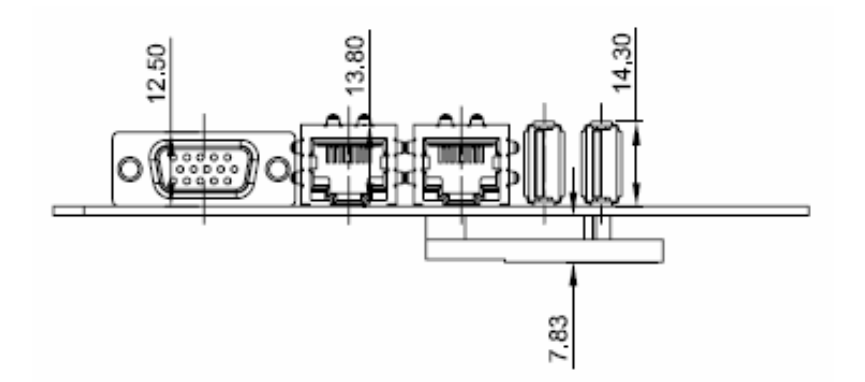

**Figure 2-2: External Interface Panel Dimensions (mm)** 

### **2.3 Data Flow**

The PCISA-9652 motherboard comes with an Intel® GME965 GMCH and an Intel® ICH8ME I/O Controller Hub. **Figure 2-3** shows the data flow between the system chipset, the CPU and other components installed on the motherboard.

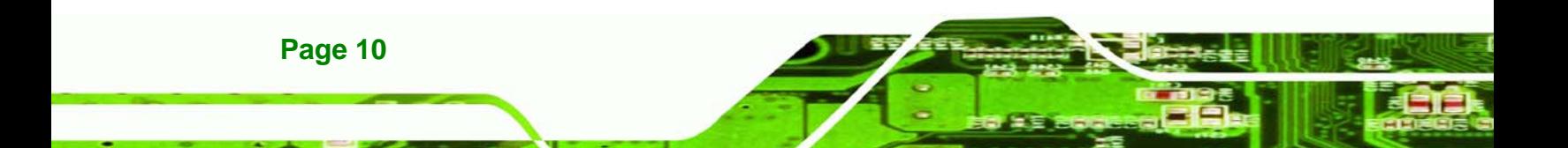

<span id="page-30-0"></span>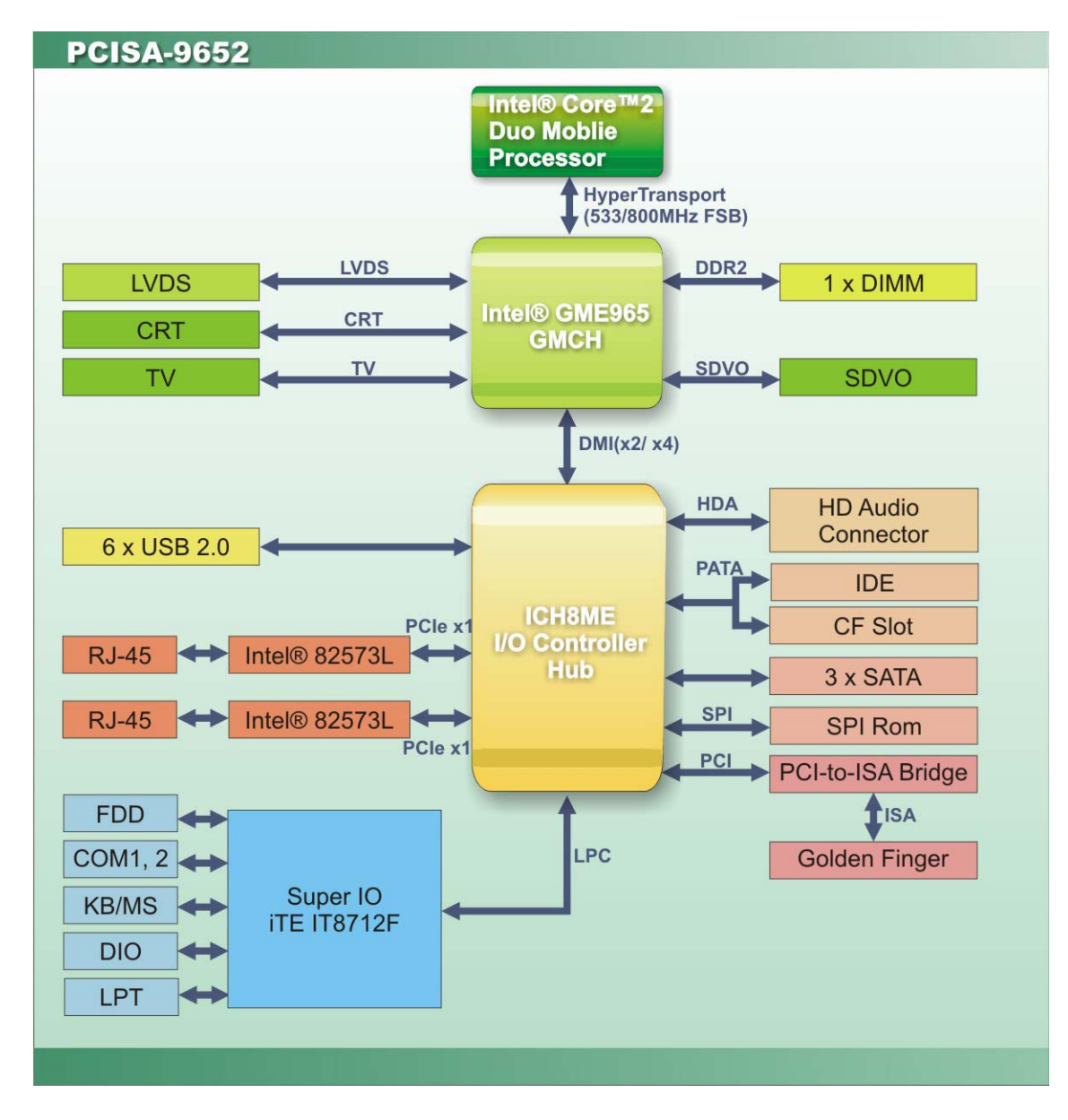

®Technology Corp.

**Figure 2-3: Data Flow Block Diagram**

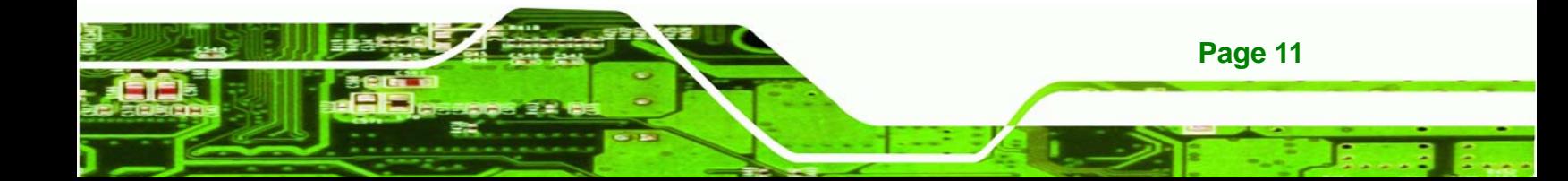

<span id="page-31-0"></span>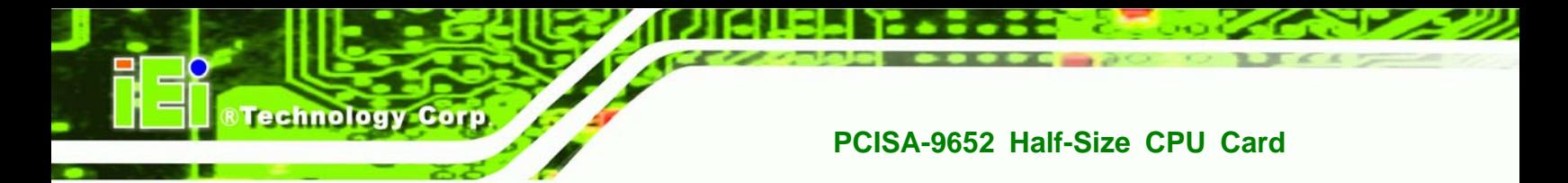

### **2.4 Compatible Processors**

**Table 2-1** lists the Intel® processors supported on the PCISA-9652. All the processors in **Table 2-1** are 65nm Socket P processors.

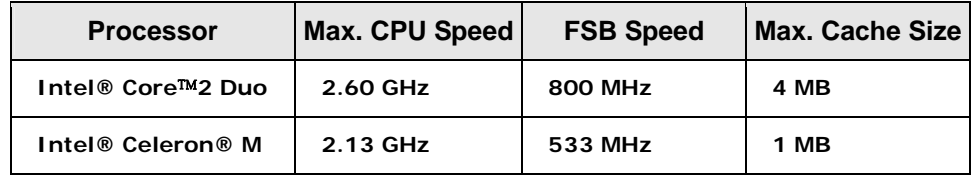

**Table 2-1: Supported Intel® Processors** 

## **2.5 Intel® GME965 Graphics and Memory Controller Hub**

### **2.5.1 Intel® GME965 Overview**

The Intel<sup>®</sup> GME965 GMCH has the Intel<sup>®</sup> Graphics Media Accelerator X3100 (Intel<sup>®</sup> GMA 3100) to support integrated graphics. The integrated graphics and memory controller hub (GMCH) facilitates the flow of information primarily between the following four interfaces:

- Front Side Bus (FSB)
- System Memory Interface
- Graphics Interface
- Direct Media Interface (DMI)

#### **2.5.2 Intel® GME965 Front Side Bus (FSB) Support**

The Intel® GME965 GMCH supports processors with the following FSB speeds:

- 533 MHz
- 800 MHz

The Socket P, Intel® GME965 GMCH and the FSB are shown in **Figure 2-4**.

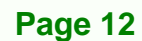

<span id="page-32-0"></span>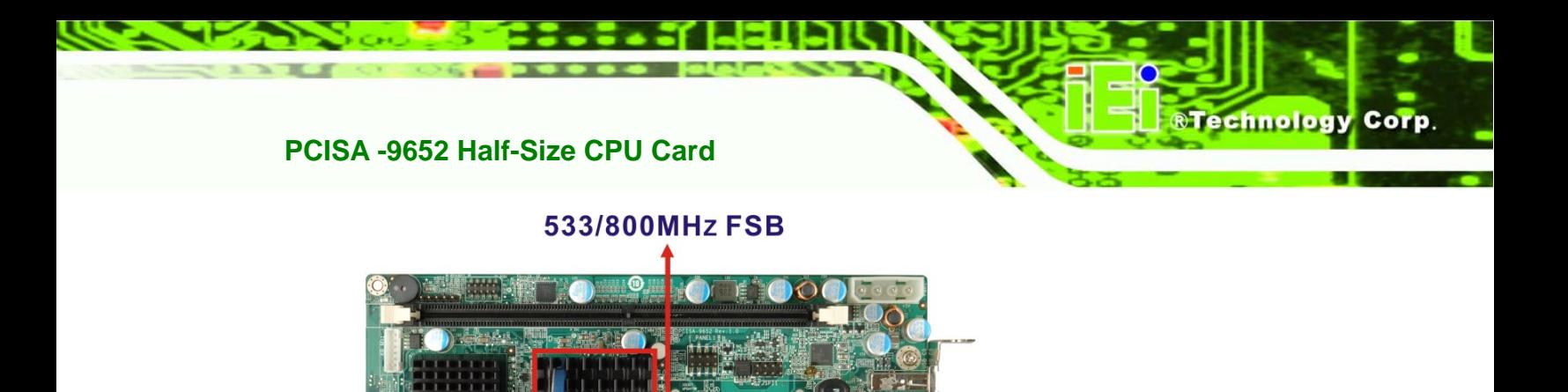

Socket P CPU

Intel® GME965 GMCH

**Figure 2-4: Front Side Bus (FSB)** 

### **2.5.3 Intel® GME965 Memory Support**

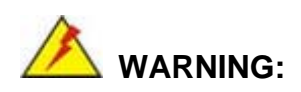

Only DDR2 memory module can be installed on the PCISA-9652. Do not install DDR memory modules. If a DDR memory module is installed on the PCISA-9652, the PCISA-9652 may be irreparably damaged.

The Intel® GME965 GMCH on the PCISA-9652 supports one 240-pin DDR2 DIMM with the following features:

- One 240-pin DIMM
- DDR2 only (**DO NOT** install a DDR DIMM)
- Single-channel
- Capacities of 256 MB, 512 MB, 1 GB or 2 GB
- Transfer speeds of 533 MHz or 667 MHz
- 64-bit wide channel

The memory sockets are shown in **Figure 2-5**.

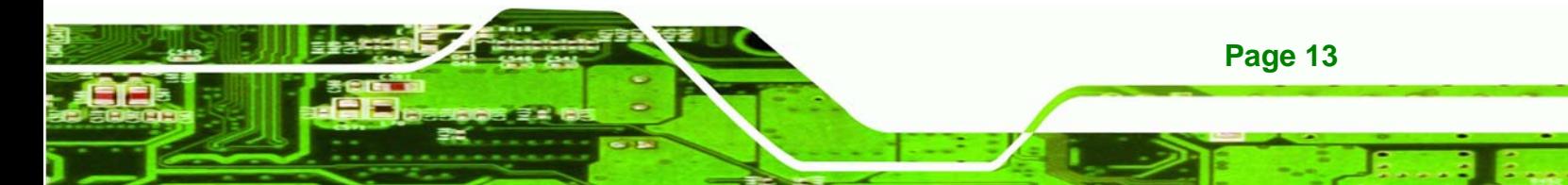

<span id="page-33-0"></span>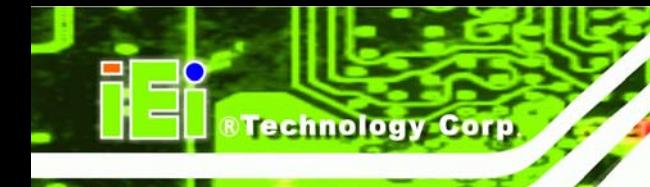

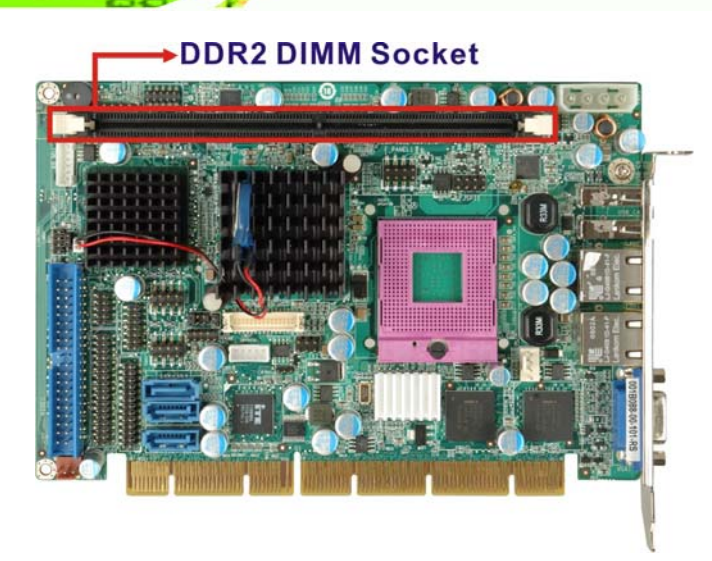

**Figure 2-5: 240-pin DDR2 DIMM Socket** 

## **2.5.4 Intel® GME965 Integrated Graphics**

The Intel® GME965 GMCH has a mobile Intel® Graphics Media Accelerator X3100 integrated graphics engine that supports the following display devices:

- Analog CRT
- LVDS
- Analog TV-Out
- SDVO

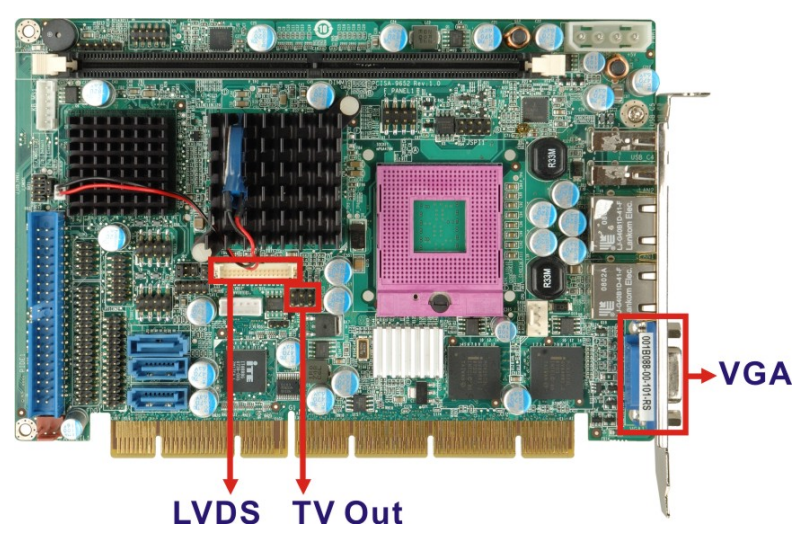

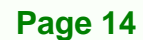

<span id="page-34-0"></span>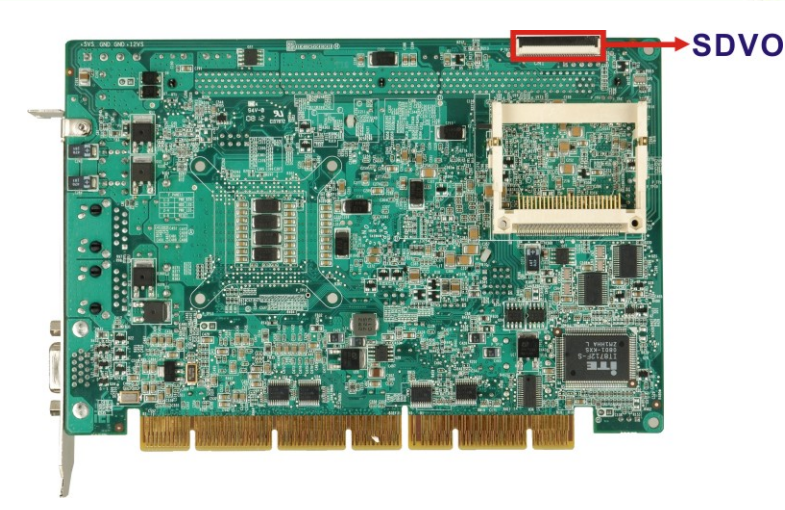

**Figure 2-6: Integrated Graphics Interfaces** 

## **2.5.4.1 Intel® GME965 Analog CRT Support**

A DB-15 VGA connector on the external peripheral interface connector panel is interfaced to the Intel<sup>®</sup> GME965 graphics engine. The Intel<sup>®</sup> GME965 internal graphics engine, with an integrated 300 MHz RAMDAC and hot plug CRT support, supports analog CRT monitors up to QXGA (2048 x 1536).

**RTechnology Corp.** 

## **2.5.4.2 Intel® GME965 LVDS Support**

A 30-pin LVDS crimp connector is interfaced to the Intel® GME965 graphics engine. The Intel® GME965 internal graphics engine supports LVDS displays with the following features:

- 18-bit/24-bit 25 MHz to 112 MHz single-channel or dual-channel LVDS screens
- **TFT** panel type supported
- Panel Fitting, Panning and Center mode supported
- SPWG v3.5 specification compliant

## **2.5.4.3 Intel® GME965 TV Out Support**

An internal 6-pin header TV output connector is interfaced to the Intel® GME965 graphics engine. The Intel® GME965 internal graphics engine has the following TV output features:

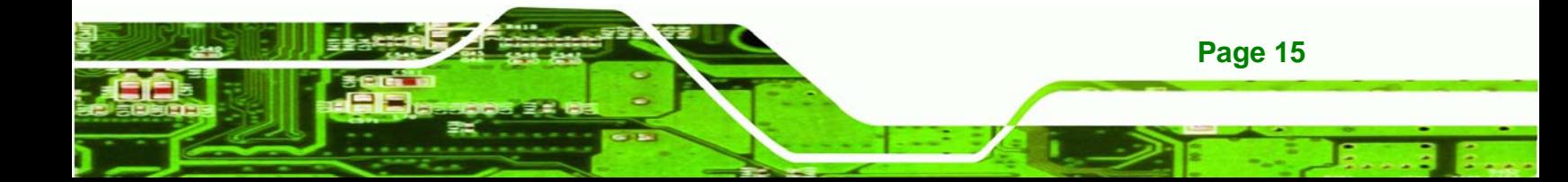

- Three integrated 10-bit DACs
- **Overscaling**

<span id="page-35-0"></span>**Technology** 

- NTSC and PAL formats supported
- Supports Component, S-Video, TV D connector or Composite output connectivity
- Supports with the following resolutions:
	- o SDTV 480i
	- o EDTV 480p
	- o HDTV 720p, 1080i
	- o True HDTV 1080p

#### **2.5.4.4 Intel® GME965 SDVO Support**

The Intel® GME965 internal graphics engine has the following SDVO output features:

- Concurrent operation of PCIe x 1 with SDVO
- One SDVO port supported
	- o SDVO is muxed onto the PCIe pins
	- o DVI 1.0 support for external digital monitor
	- o Only Downstream HDCP support
	- o Supports TV and DVD formats
	- o Display hot plug support
- Supports multiple external SDVO components, including HDMI, DVI, LVDS, Analog TV-out, Analog CRT.

#### **2.5.5 Intel® GME965 Direct Management Interface (DMI)**

The Direct Media Interface (DMI) is the communication bus between the Intel® GME965 GMCH and the ICH8ME I/O controller hub (ICH). The DMI is a high-speed interface that integrates advanced priority-based servicing and allows for concurrent traffic and true isochronous transfer capabilities. The DMI is shown in **Figure 2-7**.
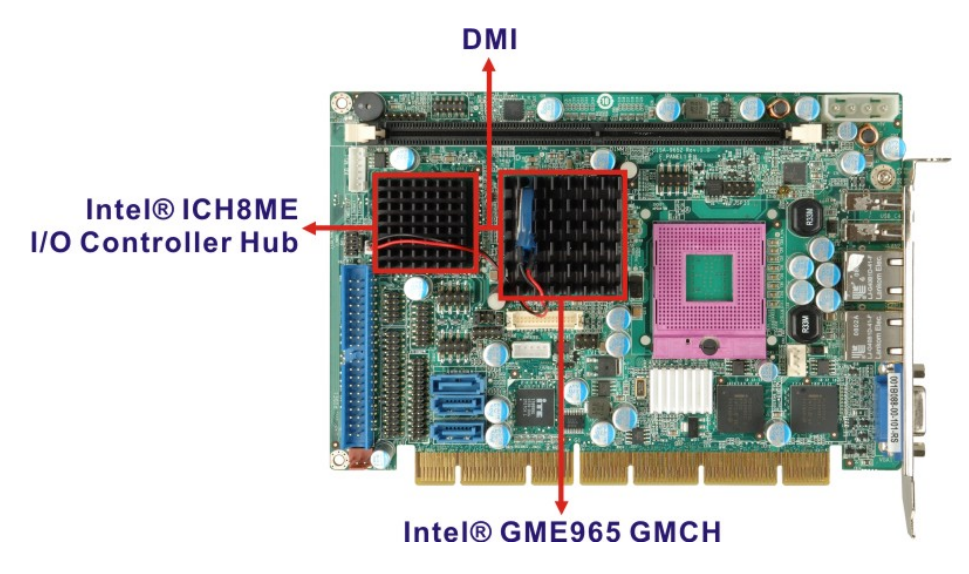

*<u>BTechnology</u> Corp.* 

#### **Figure 2-7: DMI Chip-to-Chip Connection**

Features of the Intel® GME965 DMI are listed below:

- 2GB/s (1GB/s in each direction) bus speed
- Configurable as x2 or x4 DMI lanes
- 32-bit downstream address

# **2.6 Intel® ICH8ME I/O Controller Hub**

# **2.6.1 Intel® ICH8ME Overview**

The Intel® ICH8ME I/O Controller Hub (ICH) is connected to the Intel® GME965 GMCH through the chip-to-chip Direct Media Interface (DMI). Some of the features of the Intel® ICH8ME are listed below.

- Complies with PCI Express Base Specification, Revision 1.1
- Complies with PCI Local Bus Specification, Revision 2.3 and supports 33 MHz PCI operations
- Supports ACPI Power Management Logic
- Contains:
	- o Enhanced DMA controller
	- o Interrupt controller
	- o Timer functions
- Integrated SATA host controller with DMA operations interfaced to three SATA

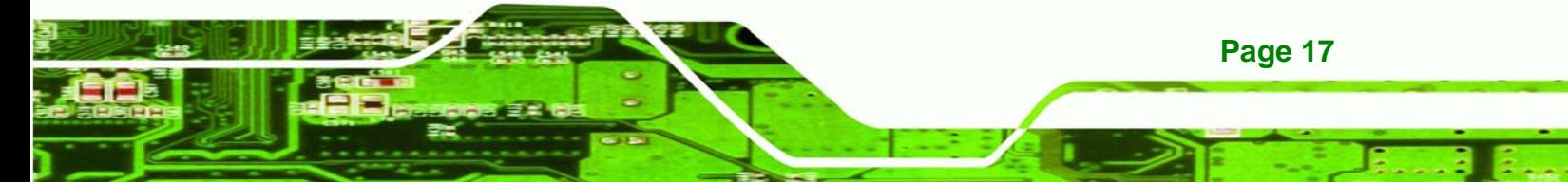

connectors on the PCISA-9652

- Supports the six USB 2.0 devices on the PCISA-9652 with four UHCI controllers and one EHCI controller
- Complies with System Management Bus (SMBus) Specification, Version 2.0
- Supports Intel® High Definition Audio
- Contains Low Pin Count (LPC) interface
- Supports Firmware Hub (FWH) interface
- Serial Peripheral Interface (SPI) support

# **2.6.2 Intel® ICH8ME HD Audio Controller**

The Intel® High Definition Audio controller integrated into the ICH8ME is connected to the on-board audio connector. The audio connector is connected to an optional 7.1 channel (ALC-KIT883HD) High Definition Audio codec. The audio controllers support up to six PCM audio output channels. Complete surround sound requires six-channel audio consisting of:

Front left

**Technology Corp** 

- Front right
- Back left
- Back right
- **Center**
- Subwoofer

In addition to the basic surround sound features, the High Definition audio kit also features multi-streaming functionality.

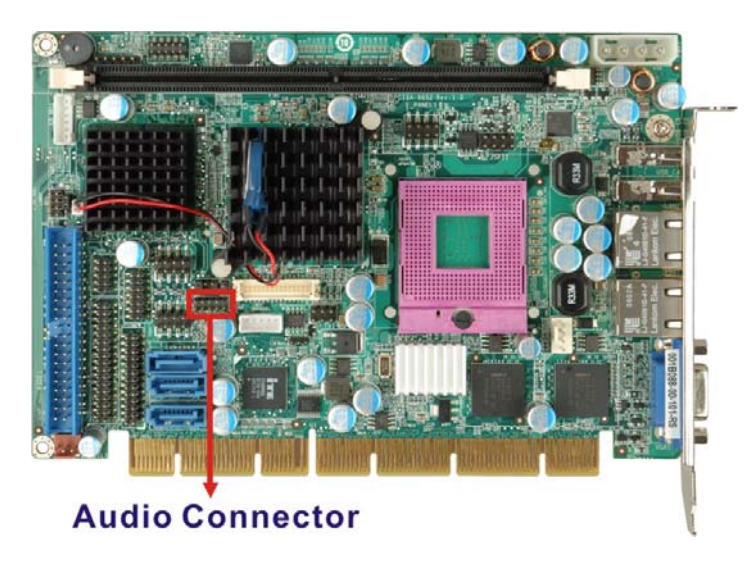

**Figure 2-8: Audio Connector** 

# **2.6.3 Intel® ICH8ME IDE Interface**

The integrated IDE interface on the ICH8ME supports two IDE hard disks and ATAPI devices. PIO IDE transfers up to 16 MB/s and Ultra ATA transfers of 100MB/s. The integrated IDE interface is able to support the following IDE HDDs:

RTechnology Corp.

- **Ultra ATA/100**, with data transfer rates up to 100 MB/s
- **Ultra ATA/66**, with data transfer rates up to 66 MB/s
- **Ultra ATA/33**, with data transfer rates up to 33 MB/s

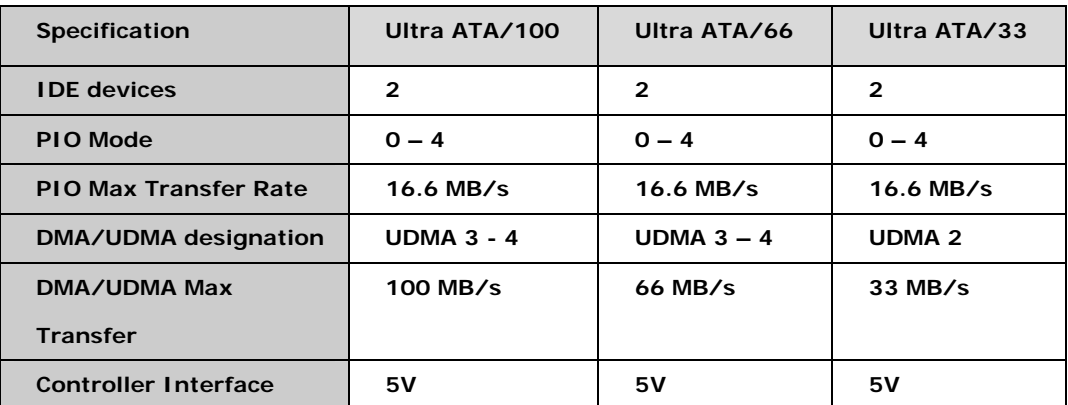

**Table 2-2: Supported HDD Specifications** 

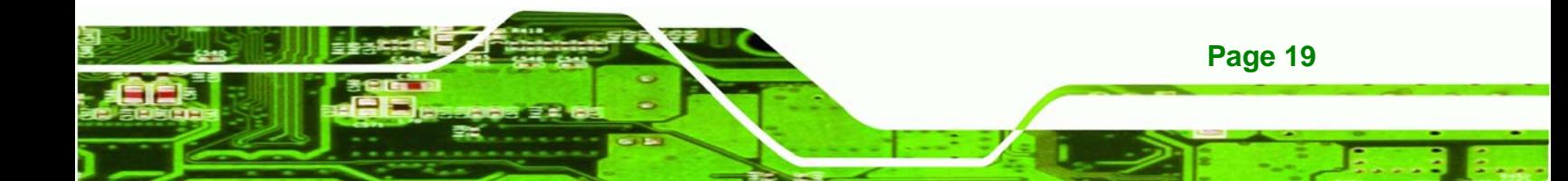

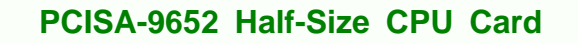

# **2.6.4 Intel® ICH8ME Low Pin Count (LPC) Interface**

The ICH8ME LPC interface complies with the LPC 1.1 specifications. The LPC bus from the ICH7 is connected to the ITE IT8712F Super I/O chipset. For more detailed information please refer to **Section 2.8.2**.

# **2.6.5 Intel® ICH8ME PCI Interface**

The PCI bus on the ICH8ME is compliant with the PCI Revision 2.3 implementation. Some of the features of the PCI interface are listed below.

- PCI Revision 2.3 compliant
- $\blacksquare$  33 MHz

**Fechnology Corp** 

- 5V tolerant PCI signals (except PME#)
- Integrated PCI arbiter supports up to seven PCI bus masters

#### **2.6.5.1 ITE IT8888G PCI-to-ISA Bridge**

The ICH8ME is interfaced to an ITE IT8888G PCI-to-ISA bridge through the PCI bus. The ITE IT8888G PCI-to-ISA bridge is then connected to an ISA edge connector on the bottom of the PCISA-9652 thereby enabling legacy ISA card expansion on the backplane. The PCI to ISA bridge is shown in **Figure 2-9**.

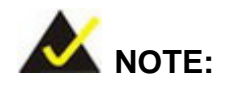

The ICH8ME integrated in PCISA-9652 supports non-DMA ISA devices.

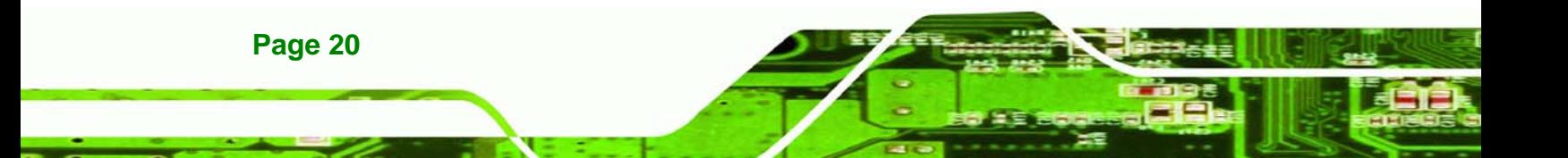

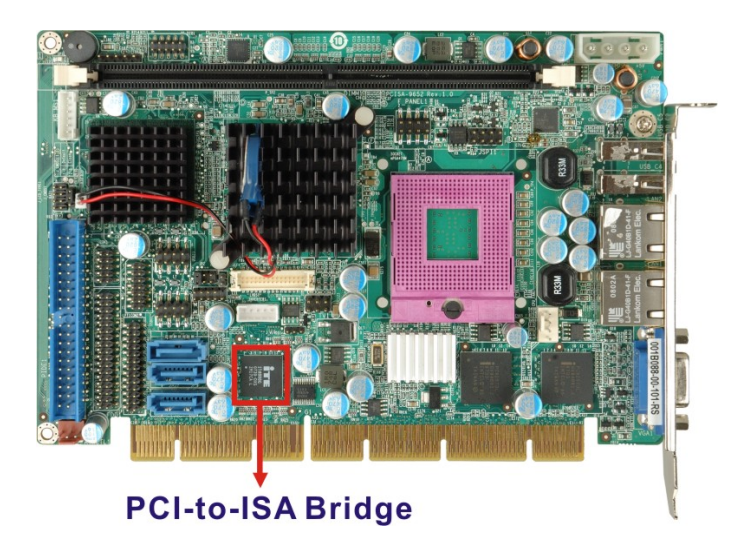

**Figure 2-9: PCI-to-ISA Bridge** 

The ITE IT8888G has a PCI specification v2.1 compliant 32-bit PCI bus interface and supports both PCI Bus master and slave. The PCI interface supports both programmable positive and full subtractive decoding schemes. Some of the features of the IT8888G PCI to ISA bridge are listed below.

RTechnology Corp.

- PCI Interface
- Programmable PCI Address Decoders
- PC/PCI DMA Controller
- Distributed DMA Controller
- **ISA** Interface
- SM Bus
- 1 analog line-level mono output: MONO\_OUT
- **Power-on Serial Bus Configuration**
- Serial IRQ
- Versatile power-on strapping options
- Supports NOGO function
- Single 33 MHz Clock Input
- +3.3V PCI I/F with +5V tolerant I/O buffers
- +5V ISA I/F and core Power Supply

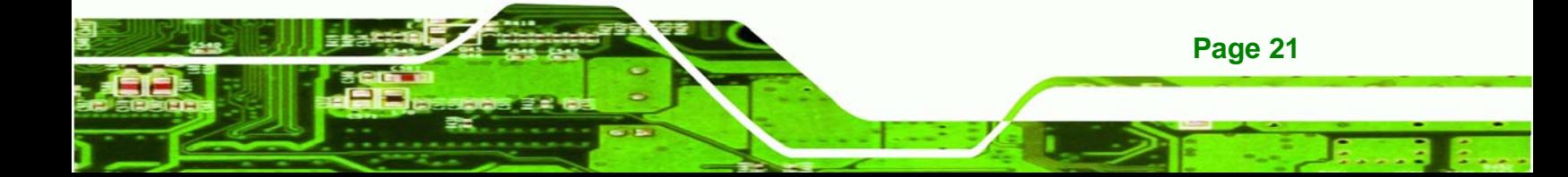

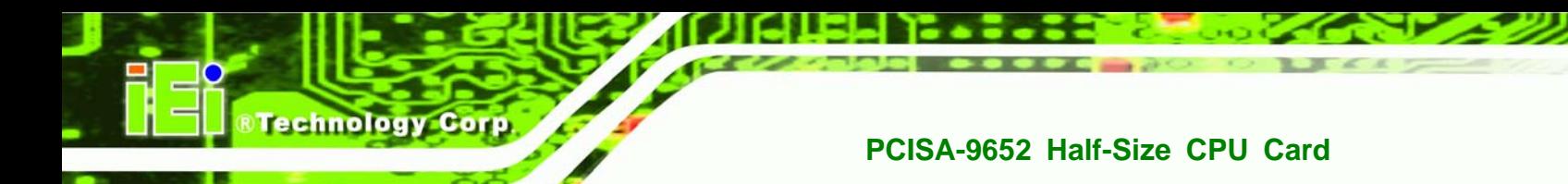

# **2.6.6 Intel® ICH8ME PCIe x1 Bus**

The Intel® ICH8ME GMCH has six PCIe x1 lanes. Two of the six PCIe lanes are implemented on the PCISA-9652, including:

Two PCIe x1 lanes are connected to two Intel® 82573L GbE controllers

For more detailed information, please refer to **Section 2.7**.

# **2.6.7 Intel® ICH8ME Real Time Clock**

256 bytes of battery backed RAM is provided by the Motorola MC146818A real time clock (RTC) integrated into the ICH8ME. The RTC operates on a 3V battery and 32.768KHz crystal. The RTC keeps track of the time and stores system data even when the system is turned off.

# **2.6.8 Intel® ICH8ME SATA Controller**

The integrated SATA controller on the ICH8ME supports three SATA II drives on the PCISA-9652 with independent DMA operations. SATA controller specifications are listed below.

- Supports three SATA II drives
- Supports 3.0 Gbps data transfer speeds
- Supports Serial ATA Specification, Revision 1.0a

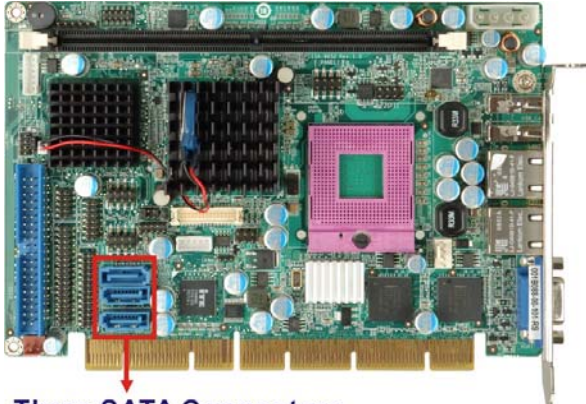

**Three SATA Connectors** 

**Figure 2-10: SATA Drive Connectors** 

# **2.6.9 Intel® ICH8ME Serial Peripheral Interface (SPI) BIOS**

The 4-pin SPI is connected to an SPI BIOS chip. A licensed copy of AMI BIOS is preinstalled on the SPI BIOS chip. A master-slave protocol is used for communication on the SPI bus. The slave is connected to the Intel® ICH8ME and is implemented as a tri-state bus.

**Technology** 

Corp.

# **2.6.10 Intel® ICH8ME USB Controller**

Up to eight high-speed, full-speed or low-speed USB devices are supported by the ICH8ME on the PCISA-9652. High-speed USB 2.0, with data transfers of up to 480MB/s, is enabled with the ICH8ME integrated Enhanced Host Controller Interface (EHCI) compliant host controller. USB full-speed and low-speed signaling is supported by the ICH8ME integrated Universal Host Controller Interface (UHCI) controllers.

Six of the eight USB ports implemented on the PCISA-9652 are connected to two internal connectors and two external connectors. See **Figure 2-11**.

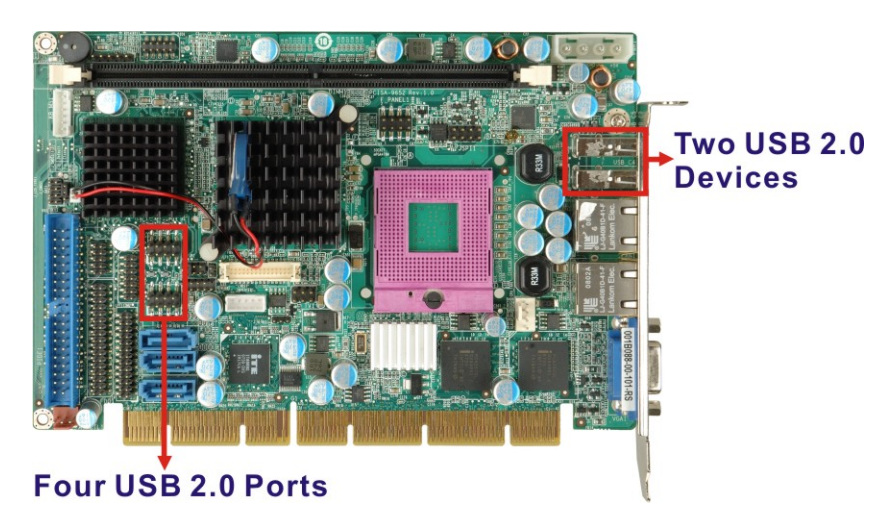

**Figure 2-11: Onboard USB Implementation** 

# **2.7 PCIe Bus Components**

#### **2.7.1 PCIe Bus Overview**

The PCIe bus is connected to components listed below:

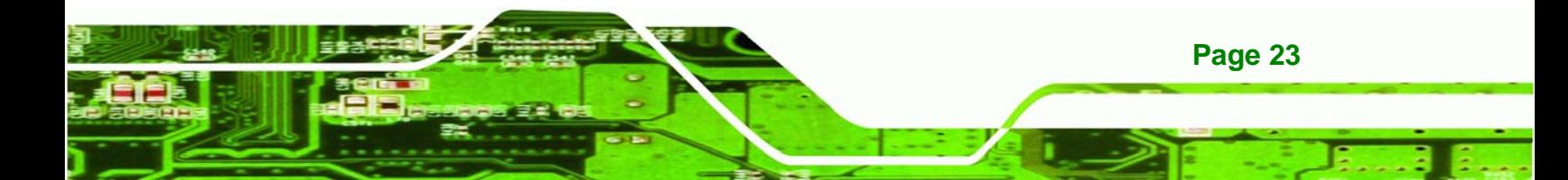

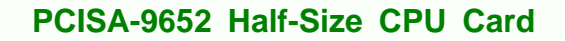

■ Two PCIe x1 lanes are connected to two Intel® PCIe GbE connectors

#### **2.7.2 Intel® 82573L PCIe GbE Controller**

**Technology Corp** 

Two RJ-45 Ethernet LAN connectors are interfaced directly to two Intel® 82573L PCIe GbE controllers. The Intel® 82573L PCIe GbE controller is a compact, single-port integrated physical layer (PHY) device with its own Memory Access Controller (MAC) and interfaced to the Intel® ICH8ME Southbridge through a PCIe x1 lane. The Intel® 82573L GbE controllers are shown in **Figure 2-12** below.

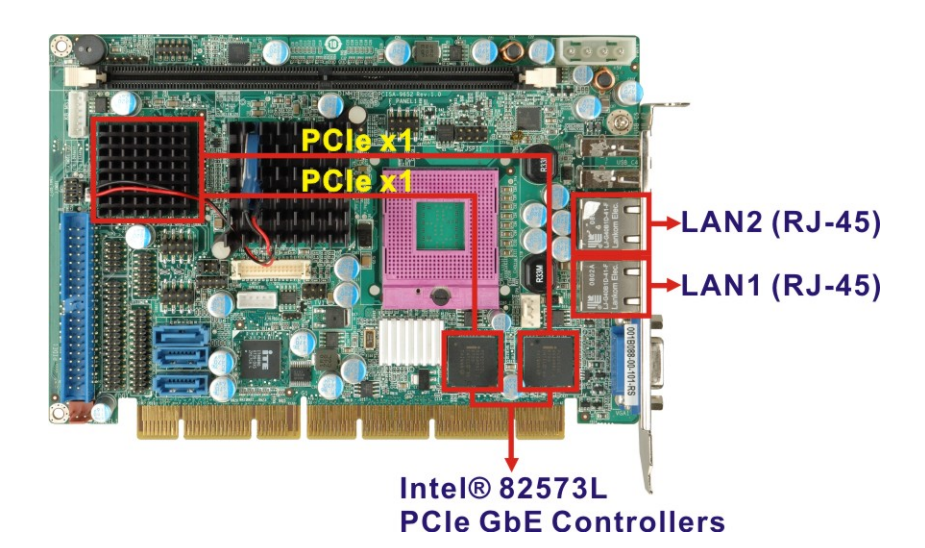

**Figure 2-12: Intel® 82573L PCIe GbE Controllers** 

Some of the features of the Intel® 82573L are listed below:

- 2 Gbps peak bandwidth per direction
- PCI Express Rev 1.0a specification
- **High bandwidth density per pin**

- Wide, pipelined internal data path architecture
- $\blacksquare$  Optimized transmit (Tx) and receive (Rx) queues
- 32 KB configurable Rx and Tx first-in/first-out (FIFO)
- IEEE 802.3x\*-compliant flow-control support with software controllable pause times and threshold values
- Programmable host memory Rx buffers (256 B-16 KB)
- Descriptor ring management hardware for Tx and Rx

- Mechanism for reducing interrupts from Tx/Rx operations
- Integrated PHY for 10/100/1000 Mbps (full- and half-duplex)
- IEEE 802.3ab\* auto-negotiation support
- IEEE 802.3ab PHY compliance and compatibility
- Tx/Rx IP, TCP, and UDP checksum offloading
- Tx TCP segmentation
- IEEE 802.1q\* Virtual Local Area Network (VLAN) support with VLAN tag insertion, stripping, and packet filtering for up to 4096 VLAN tags

**RTechnology Corp.** 

- Boot ROM Preboot eXecution Environment (PXE) Flash interface support
- SDG 3.0,WfM 3.0 and PC2001 compliant
- Wake on LAN support

# **2.8 LPC Bus Components**

#### **2.8.1 LPC Bus Overview**

The LPC bus is connected to components listed below:

Super I/O chipset

#### **2.8.2 Super I/O chipset**

The iTE IT8712F Super I/O chipset is connected to the ICH8ME through the LPC bus. iTE IT8712F Super I/O chipset is shown in **Figure 2-13** below.

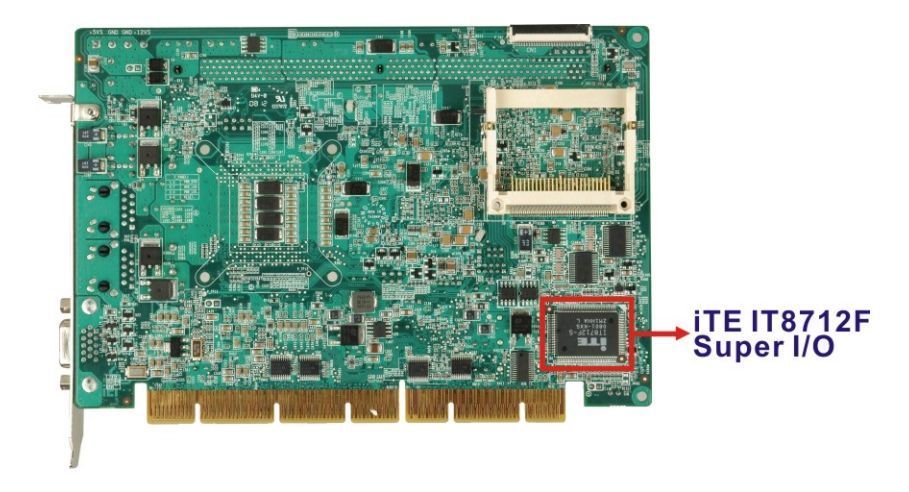

**Figure 2-13: iTE IT8712F Super I/O** 

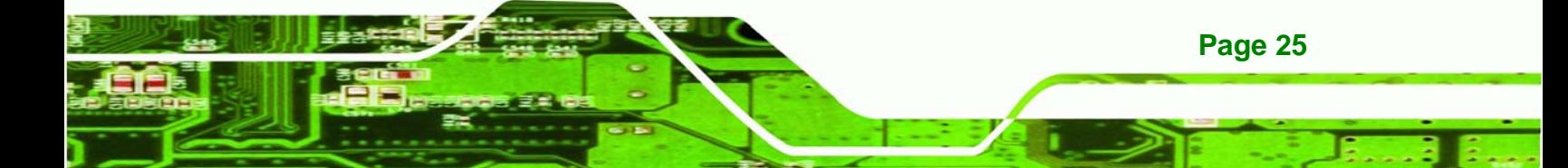

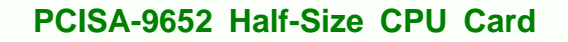

The iTE IT8712F is an LPC interface-based Super I/O device that comes with Environment Controller integration. Some of the features of the iTE IT8712F chipset are listed below:

LPC Interface

**Fechnology Corp** 

- PC98/99/2001, ACPI and LANDesk Compliant
- Enhanced Hardware Monitor
- Fan Speed Controller
- SmartGuardian Controller
- Single +5V Power Supply
- Two 16C550 UARTs for serial port control
- Keyboard Controller
- Watchdog Timer
- Serial IRQ Support
- Vbat & Vcch Support
- Single +5V Power Supply

Some of the Super I/O features are described in more detail below:

#### **2.8.2.1 Super I/O LPC Interface**

The LPC interface on the Super I/O complies with the Intel® Low Pin Count Specification Rev. 1.0. The LPC interface supports both LDRQ# and SERIRQ protocols as well as PCI PME# interfaces.

#### **2.8.2.2 Super I/O 16C550 UARTs**

**Page 26** 

The onboard Super I/O has two integrated 16C550 UARTs that can support the following:

- Two standard serial ports (COM1 and COM2)
- IrDa 1.0 and ASKIR protocols

#### **2.8.2.3 Super I/O Enhanced Hardware Monitor**

The Super I/O Enhanced Hardware Monitor monitors three thermal inputs, VBAT internally, and eight voltage monitor inputs. These hardware parameters are reported in the BIOS and can be read from the BIOS Hardware Health Configuration menu.

#### **2.8.2.4 Super I/O Fan Speed Controller**

The Super I/O fan speed controller enables the system to monitor the speed of the fan. One of the pins on the fan connector is reserved for fan speed detection and interfaced to the fan speed controller on the Super I/O. The fan speed is then reported in the BIOS.

*<u><b>RTechnology</u>* 

Corp.

#### **2.8.2.5 Super I/O GPIO Ports**

The Super I/O has 38 programmable GPIO pins of which 8 are implemented on the PCISA-9652. The GPIO connector has 8 programmable bits, 4-bit input and 4-bit output.

#### **2.8.2.6 Super I/O Infrared**

The Super I/O has dedicated infrared (IrDA) pins that are interfaced to an IrDA connector. The IrDA connector is compatible with the following standards:

- ASKIR
- SIR

#### **2.8.2.7 Super I/O Keyboard Controller**

The Super I/O keyboard controller can execute the 8042 instruction set. Some of the keyboard controller features are listed below:

- The 8042 instruction is compatible with a PS/2 keyboard and PS/2 mouse
- Gate A20 and Keyboard reset output
- Supports multiple keyboard power on events
- Supports mouse double-click and/or mouse move power on events

#### **2.8.2.8 Super I/O Parallel Port**

The Super I/O parallel port (LPT) is compatible with the following LPT specifications.

- Bi-directional SPP compatible
- EPP V. 1.7 and V. 1.9 compatible
- Extended Parallel Port (EPP) mode supported. Compatible with IEEE 1284 specifications
- Enhanced printer port back-drive current protection

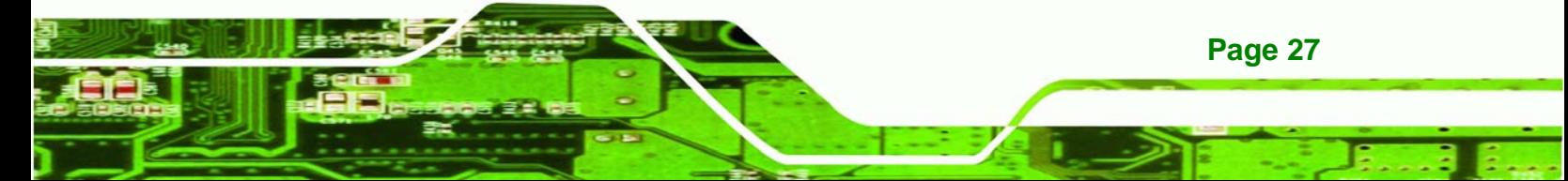

The parallel port controller is connected to an on-board LPT connector on the PCISA-9652.

#### **2.8.2.9 Super I/O Floppy Disk Drive (FDD) Controller**

The Super I/O FDD controller is compatible with the following specifications.

- **FDD** anti-virus functions with software write protect and FDD write enable signal
- Supports 3.5-inch or 5.25-inch FDD
- Compatible with industry standard 82077
- Supported capacities:
	- o 360K

**Technology Corp** 

- o 720K
- o 1.2M
- o 1.44M
- o 2.88M
- Supported transfer rates
	- o 250Kbps
	- o 300Kbps
	- o 500Kbps
	- o 1Mbps
	- o 2Mbps
- 3-mode FDD drives supported

The FDD controller is interfaced to a FDD connector on the PCISA-9652.

# **2.9 Environmental and Power Specifications**

#### **2.9.1 System Monitoring**

Three thermal inputs on the PCISA-9652 Super I/O Enhanced Hardware Monitor monitor the following temperatures:

- CPU temperature
- PWM temperature
- System temperature

Eight voltage inputs on the PCISA-9652 Super I/O Enhanced Hardware Monitor monitor the following voltages:

**Technolog** 

Corp.

- CPU Core
- +1.8V
- +3.30V
- +5.00V
- +12.0V
- +1.05V
- +1.5V
- +1.25V
- VBAT

The PCISA-9652 Super I/O Enhanced Hardware Monitor also monitors the following fan speed:

■ CPU Fan speed

The values for the above environmental parameters are all recorded in the BIOS Hardware Health Configuration menu.

#### **2.9.2 Operating Temperature and Temperature Control**

The maximum and minimum operating temperatures for the PCISA-9652 are listed below.

- Minimum Operating Temperature: 0ºC (32°F)
- Maximum Operating Temperature: 60°C (140°F)

A cooling fan and heat sink must be installed on the CPU. Thermal paste must be smeared on the lower side of the heat sink before it is mounted on the CPU. Heat sinks are also mounted on the GMCH and ICH chipsets to ensure the operating temperature of these chips remain low.

#### **2.9.3 Power Consumption**

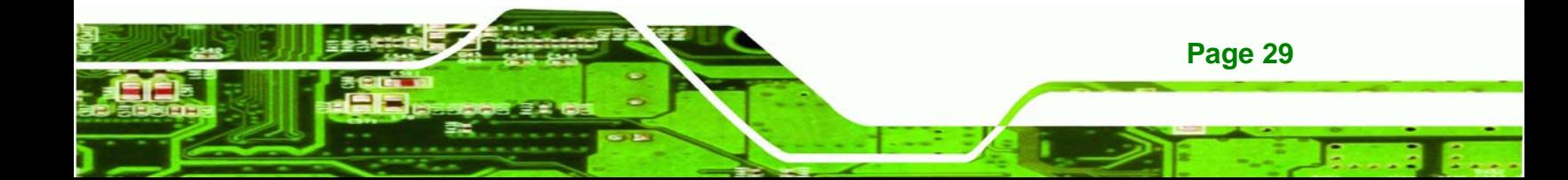

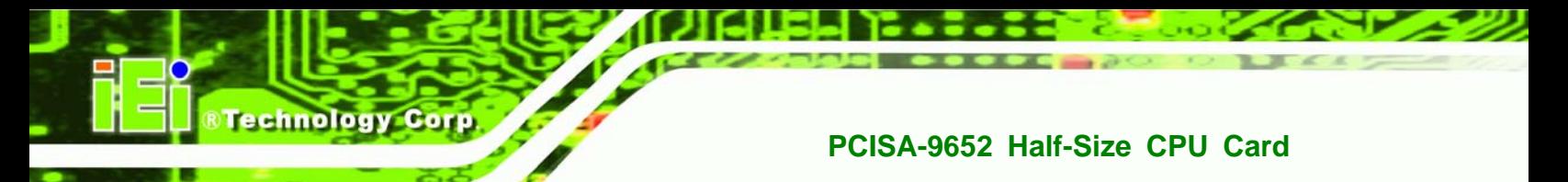

**Table 2-3** shows the power consumption parameters for the PCISA-9652 running with a 2.0GHz Intel® Core™2 Duo T7300 with a 800 MHz FSB and a 667 MHz 1 GB DDR2 DIMM,

| <b>Voltage</b> | <b>Current</b> |  |
|----------------|----------------|--|
| $+5V$          | 7.72 A         |  |
| $+12V$         | 0.139A         |  |

**Table 2-3: Power Consumption** 

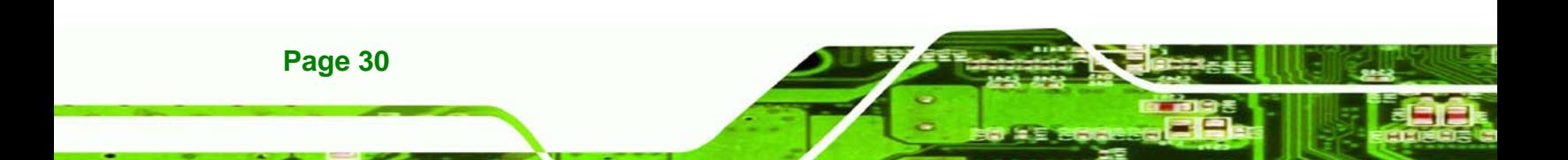

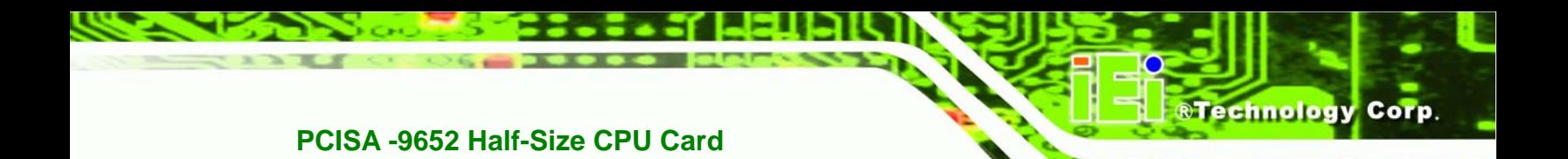

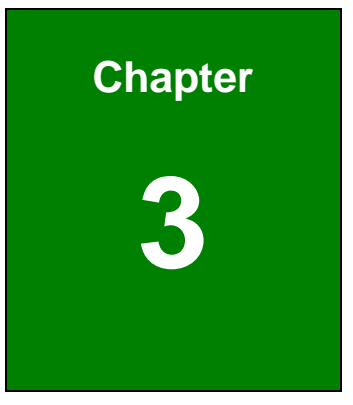

# **3 Unpacking**

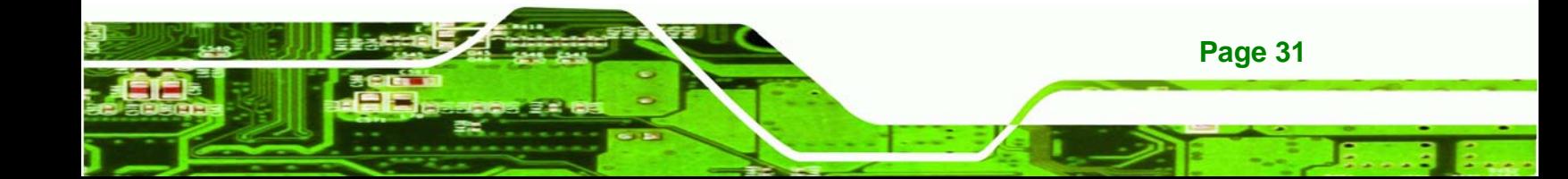

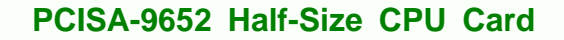

#### **3.1 Anti-static Precautions**

echnology Corp

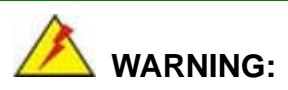

Failure to take ESD precautions during the installation of the PCISA-9652 may result in permanent damage to the PCISA-9652 and severe injury to the user.

Electrostatic discharge (ESD) can cause serious damage to electronic components, including the PCISA-9652. Dry climates are especially susceptible to ESD. It is therefore critical that whenever the PCISA-9652, or any other electrical component is handled, the following anti-static precautions are strictly adhered to.

- *Wear an anti-static wristband*: Wearing a simple anti-static wristband can help to prevent ESD from damaging the board.
- **Bulf-grounding:** Before handling the board touch any grounded conducting material. During the time the board is handled, frequently touch any conducting materials that are connected to the ground.
- *Use an anti-static pad*: When configuring the PCISA-9652, place it on an antic-static pad. This reduces the possibility of ESD damaging the PCISA-9652.
- **Only handle the edges of the PCB**: When handling the PCB, hold the PCB by the edges.

# **3.2 Unpacking**

#### **3.2.1 Unpacking Precautions**

When the PCISA-9652 is unpacked, please do the following:

- Follow the anti-static precautions outlined in **Section 3.1**.
- Make sure the packing box is facing upwards so the PCISA-9652 does not fall out of the box.
- Make sure all the components shown in **Section 3.3** are present.

# **3.3 Unpacking Checklist**

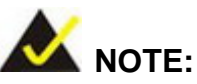

If some of the components listed in the checklist below are missing, please do not proceed with the installation. Contact the IEI reseller or vendor you purchased the PCISA-9652 from or contact an IEI sales representative directly. To contact an IEI sales representative, please send an email to sales@iei.com.tw.

**NTechnology Corp.** 

#### **3.3.1 Package Contents**

The PCISA-9652 is shipped with the following components:

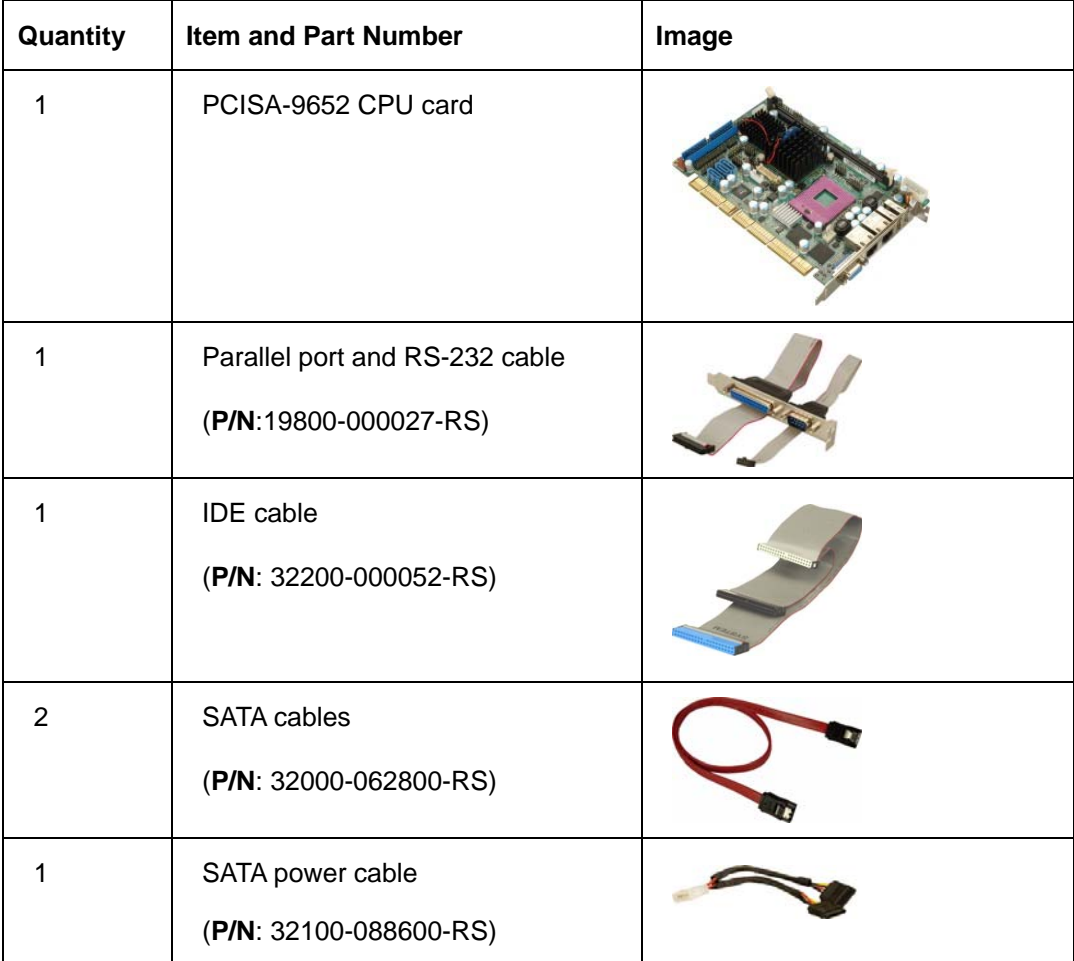

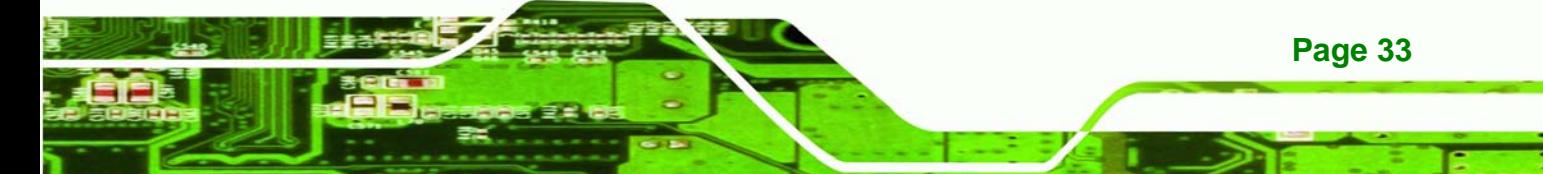

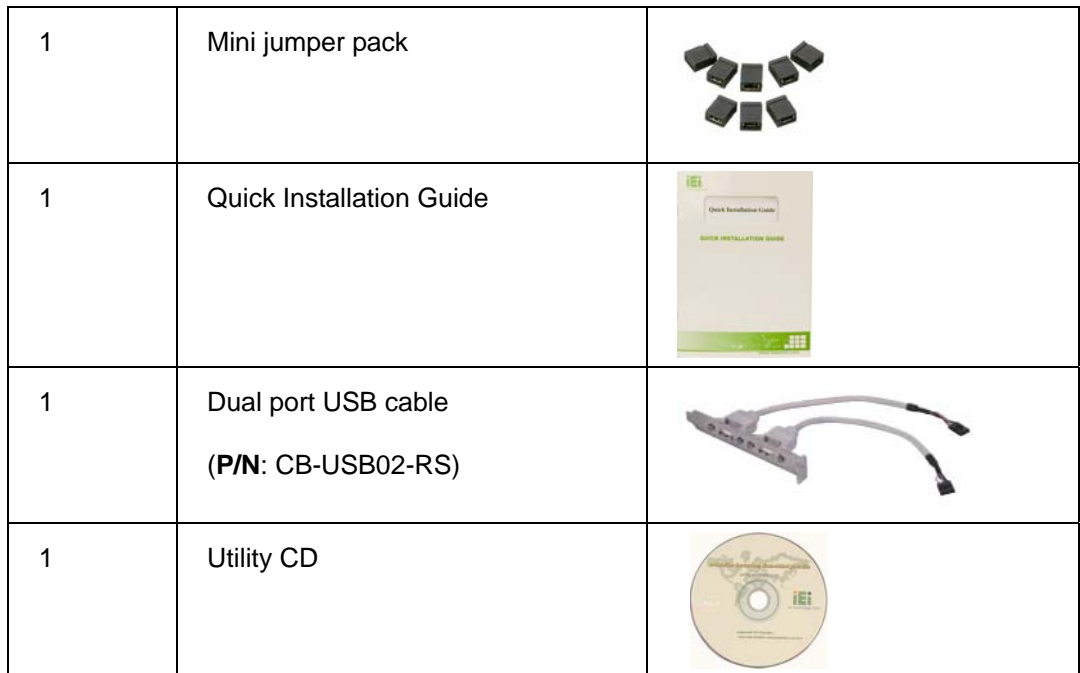

#### **Table 3-1: Package List Contents**

#### **3.3.2 Optional Items**

**Technology Corp** 

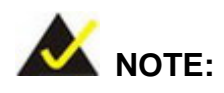

The items listed in this section are optional items that must be ordered separately. Please contact your PCISA-9652 vendor, distributor or reseller for more information or, contact IEI directly by sending an email to sales@iei.com.tw

The following optional items are available for the PCISA-9652.

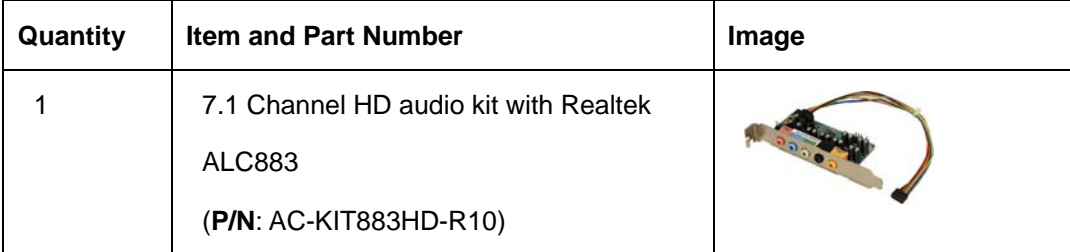

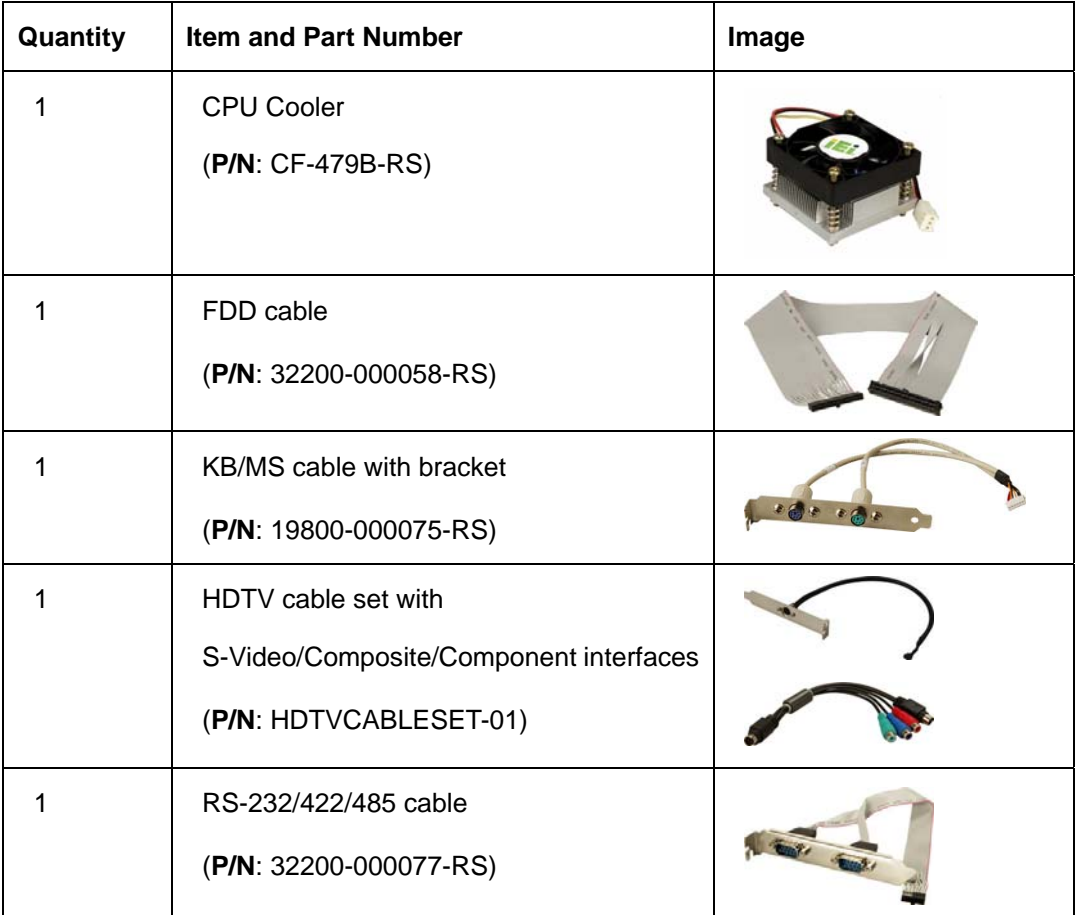

®Technology Corp.

**Table 3-2: Optional Items** 

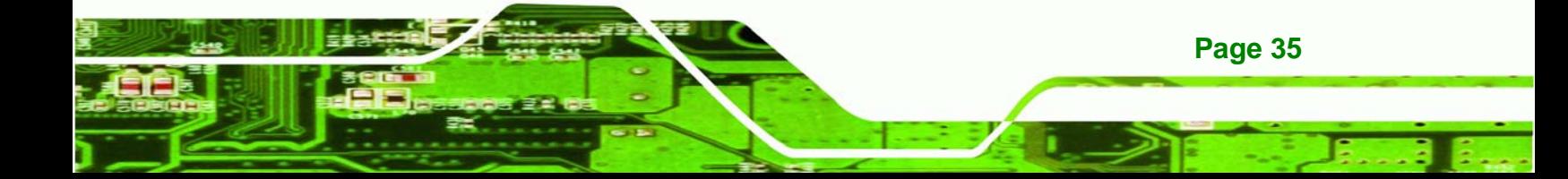

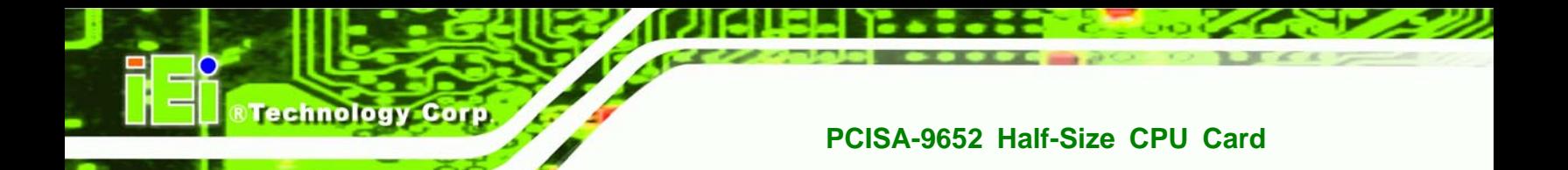

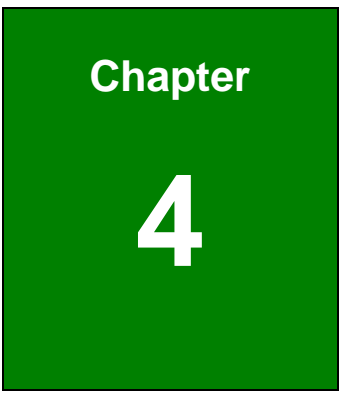

# **4 Connectors and Jumpers**

# **4.1 Peripheral Interface Connectors**

**Section 4.1.1** shows peripheral interface connector locations. **Section 4.1.2** lists all the peripheral interface connectors seen in **Section 4.1.1**.

**&Technology Corp.** 

#### **4.1.1 PCISA-9652 Layout**

**Figure 4-1** shows the on-board peripheral connectors, backplane peripheral connectors and on-board jumpers.

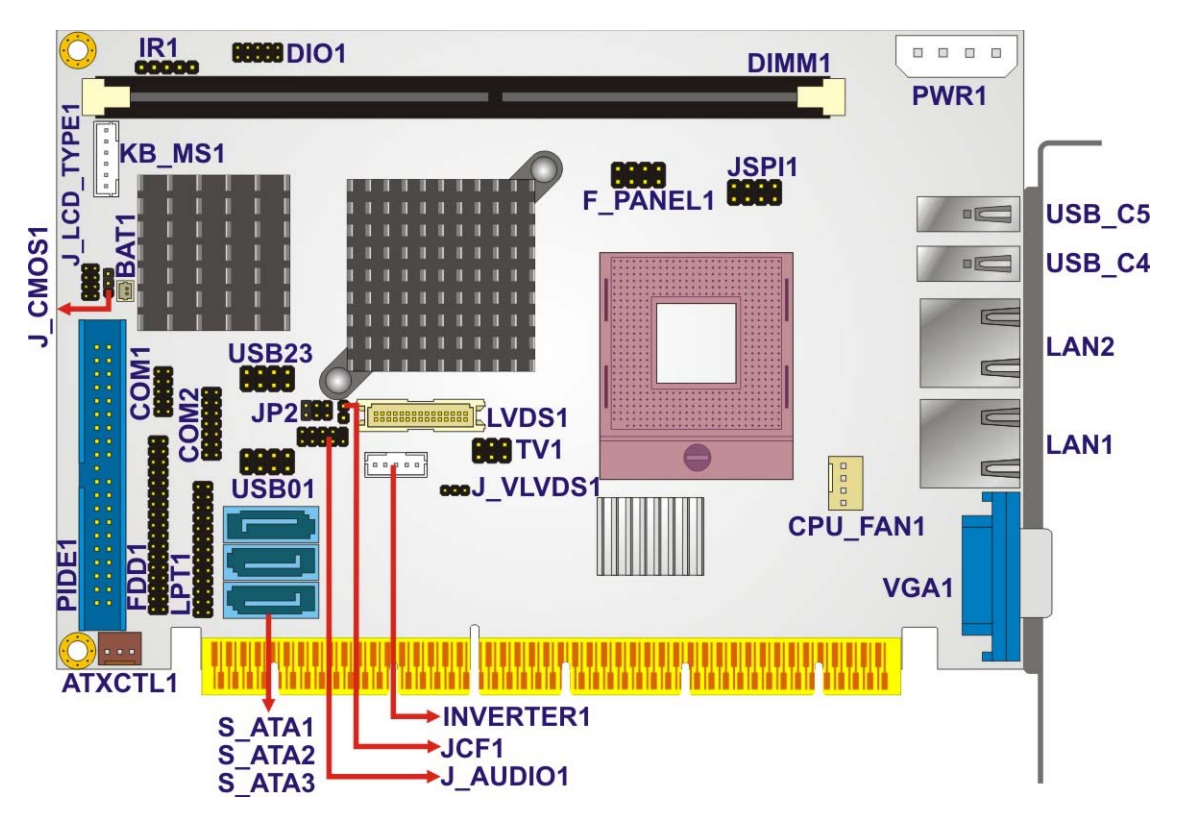

**Figure 4-1: Connector and Jumper Locations (Front Side)** 

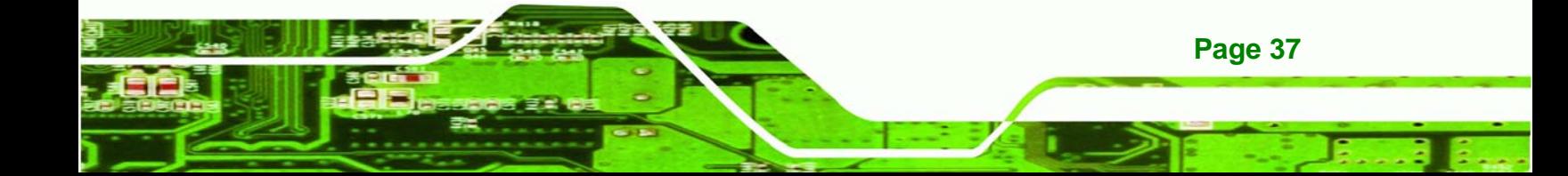

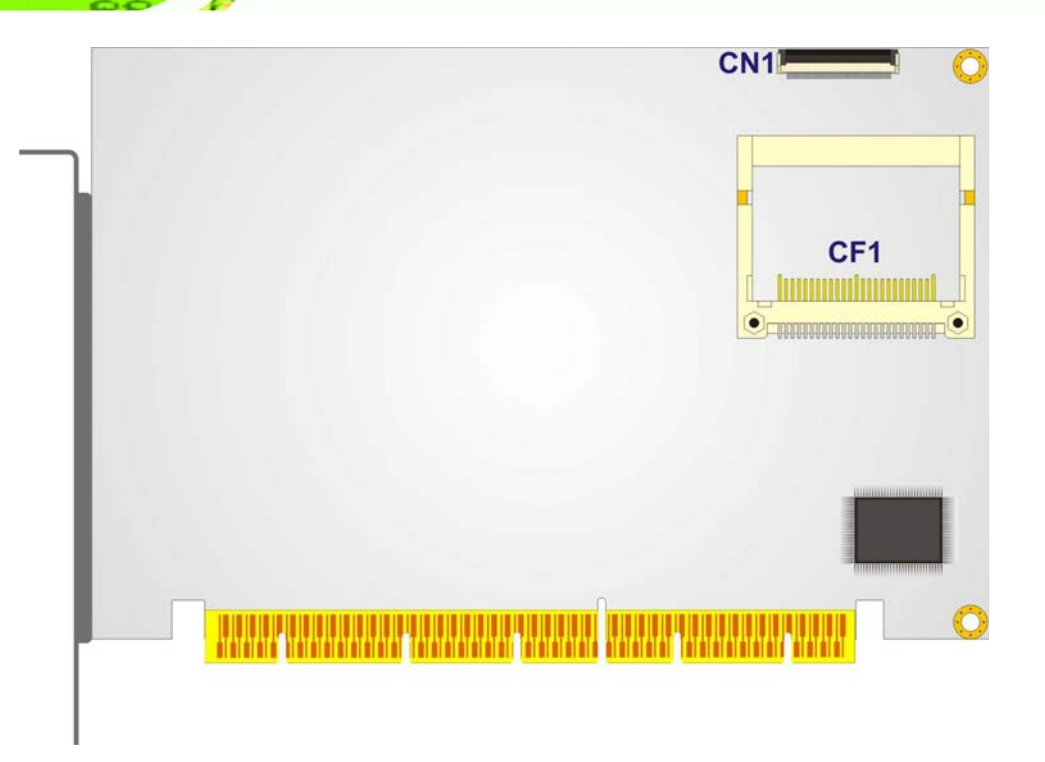

#### **Figure 4-2: Connector and Jumper Locations (Solder Side)**

#### **4.1.2 Peripheral Interface Connectors**

**Table 4-1** shows a list of the peripheral interface connectors on the PCISA-9652. Detailed descriptions of these connectors can be found in **Section 4.2**.

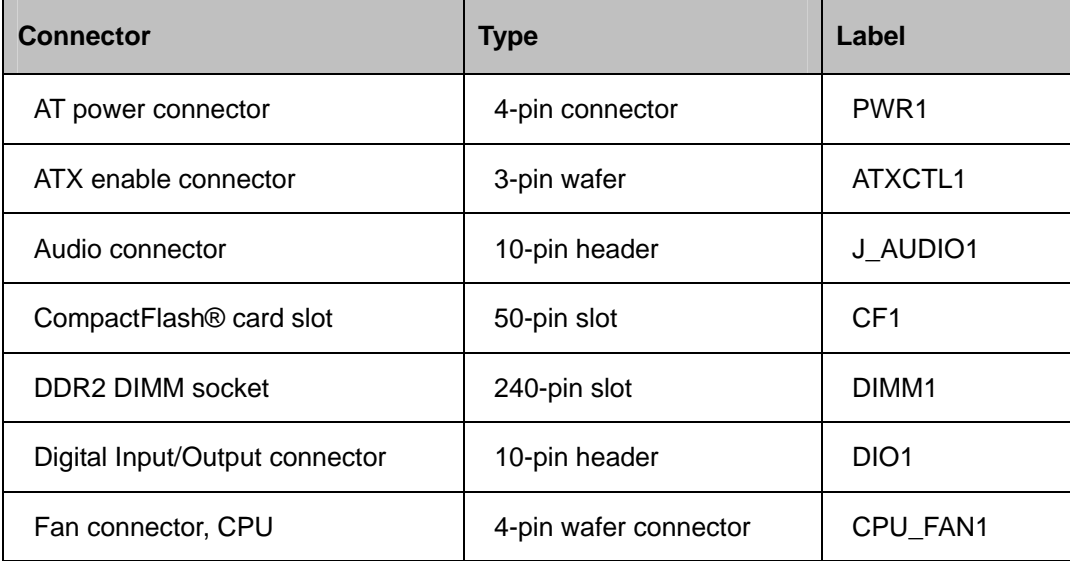

**Page 38** 

**Technology Corp** 

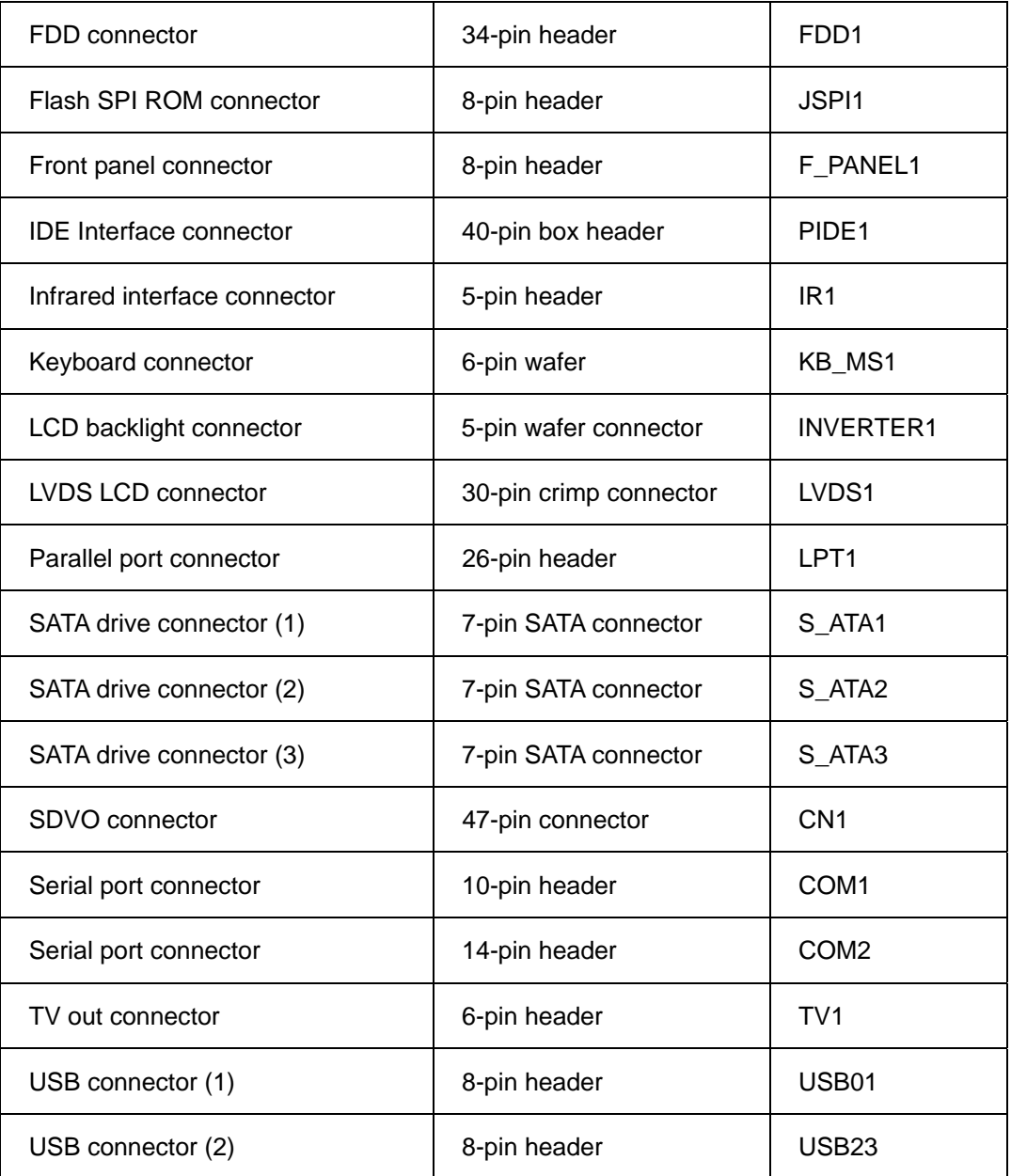

**RTechnology Corp.** 

**Table 4-1: Peripheral Interface Connectors** 

#### **4.1.3 Rear Panel Connectors**

**Table 4-2** lists the rear panel connectors on the PCISA-9652. Detailed descriptions of these connectors can be found in **Section 4.3**.

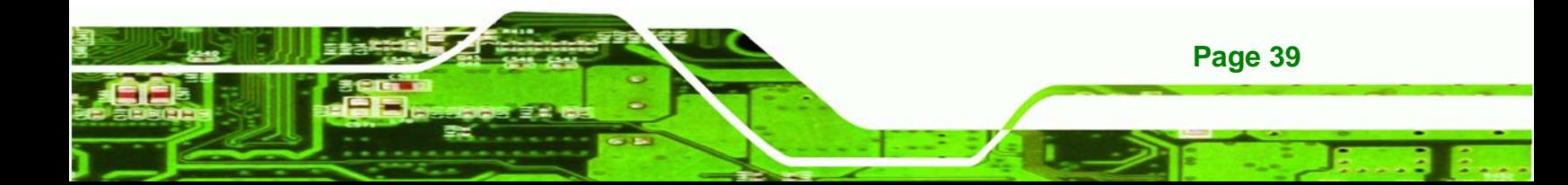

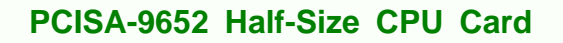

| <b>Connector</b>       | <b>Type</b>             | Label             |
|------------------------|-------------------------|-------------------|
| CRT connector          | 15-pin female connector | VGA <sub>1</sub>  |
| Ethernet connector (1) | RJ-45 connector         | LAN <sub>1</sub>  |
| Ethernet connector (2) | RJ-45 connector         | LAN <sub>2</sub>  |
| USB 2.0 port (1)       | USB port connector      | USB_C4            |
| USB 2.0 port (2)       | USB port connector      | USB <sub>C5</sub> |

**Table 4-2: Rear Panel Connectors** 

**Technology Corp** 

# **4.2 Internal Peripheral Connectors**

Internal peripheral connectors are found on the motherboard and are only accessible when the motherboard is outside of the chassis. This section has complete descriptions of all the internal, peripheral connectors on the PCISA-9652.

#### **4.2.1 AT Power Connector**

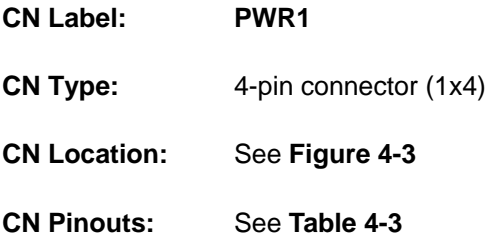

The 4-pin AT power connector is connected to an AT power supply.

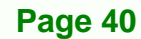

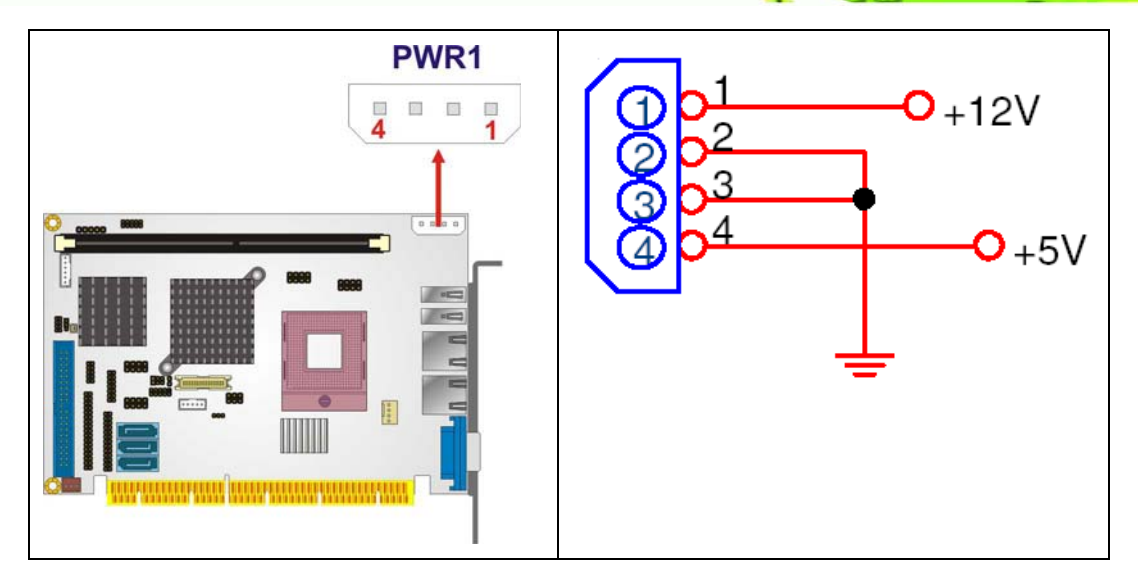

**RTechnology Corp.** 

**Figure 4-3: AT Power Connector Location** 

| PIN NO.        | <b>DESCRIPTION</b> |
|----------------|--------------------|
|                | $+12V$             |
| $\overline{2}$ | <b>GND</b>         |
| 3              | <b>GND</b>         |
|                | $+5V$              |

**Table 4-3: AT Power Connector Pinouts** 

#### **4.2.2 ATX Power Supply Enable Connector**

- **CN Label: ATXCTL1**
- **CN Type:** 3-pin wafer (1x3)
- **CN Location:** See **Figure 4-4**
- **CN Pinouts:** See **Table 4-4**

The ATX power supply enable connector enables the PCISA-9652 to be connected to an ATX power supply.

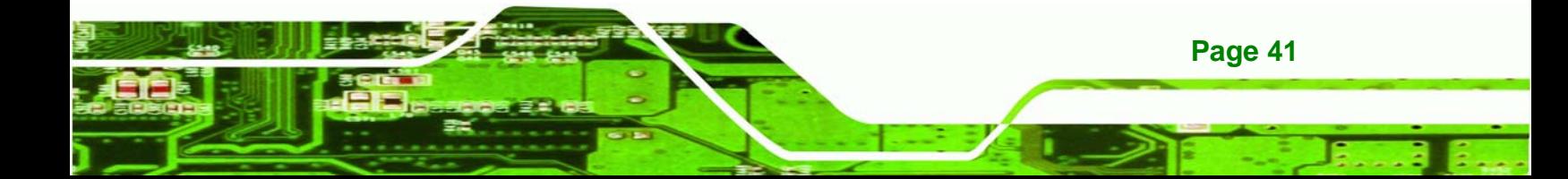

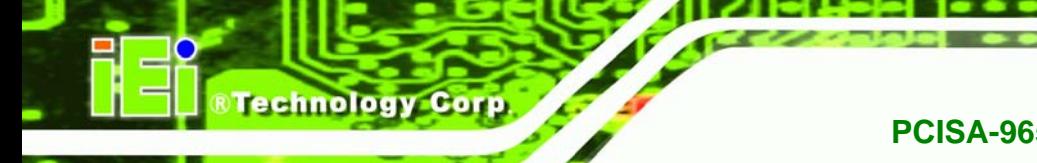

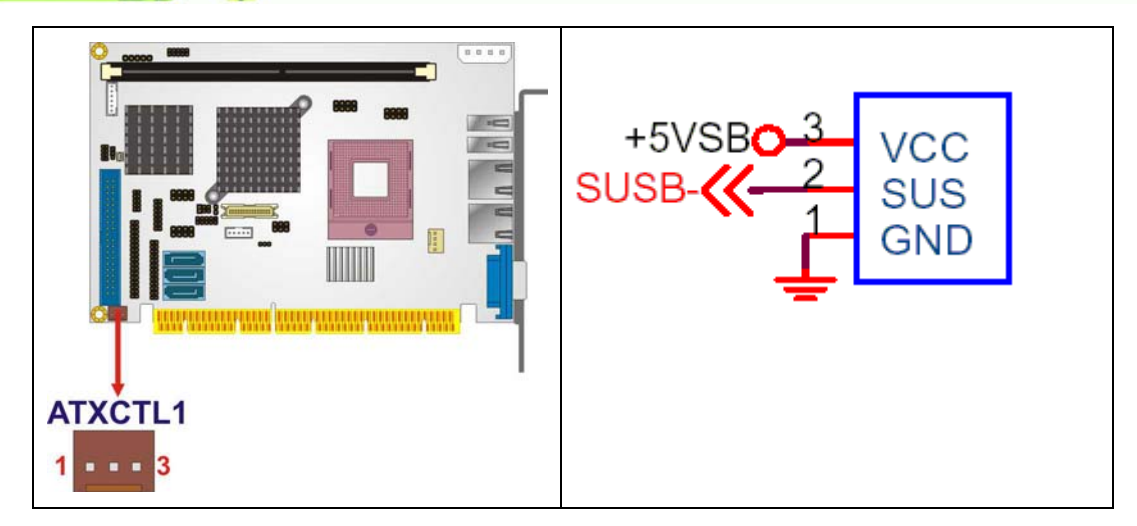

#### **Figure 4-4: ATX Power Supply Enable Connector Location**

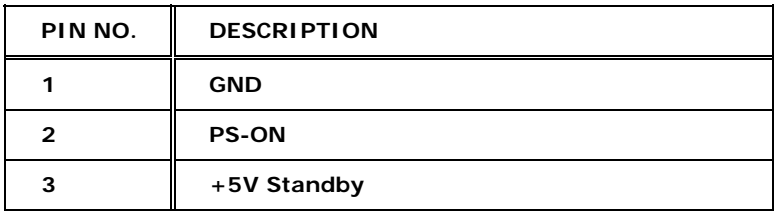

**Table 4-4: ATX Power Supply Enable Connector Pinouts** 

#### **4.2.3 Audio Connector**

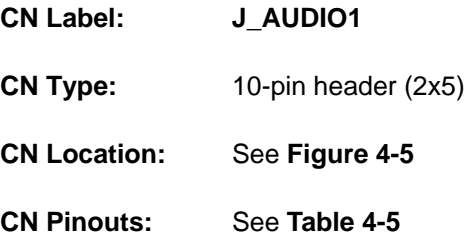

The audio connector connects to the optional audio kit to provide 7.1 channel HD audio to the system.

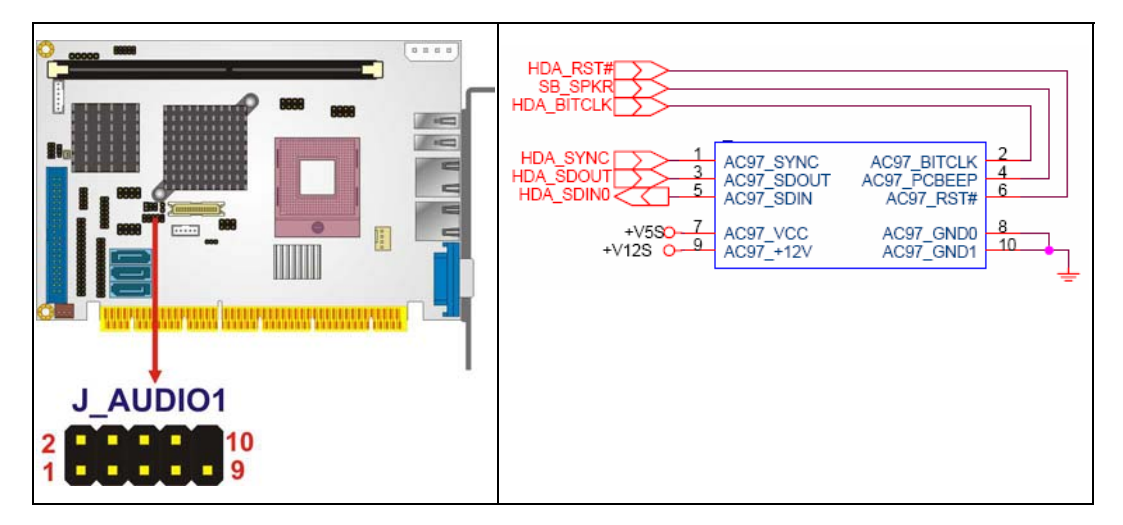

**&Technology Corp.** 

**Figure 4-5: Audio Connector Location** 

| PIN NO. | <b>DESCRIPTION</b> | PIN NO. | <b>DESCRIPTION</b> |
|---------|--------------------|---------|--------------------|
|         | <b>HDA_SYNC</b>    | 2       | <b>HDA_BITCLK</b>  |
| 3       | <b>HDA_SDOUT</b>   |         | <b>SB_SPKR</b>     |
| 5       | HDA_SDINO          | 6       | HDA_RST#           |
|         | <b>VCC</b>         | 8       | <b>GND</b>         |
| g       | $+12V$             | 10      | <b>GND</b>         |

**Table 4-5: Audio Connector Pinouts** 

#### **4.2.4 CompactFlash® Socket**

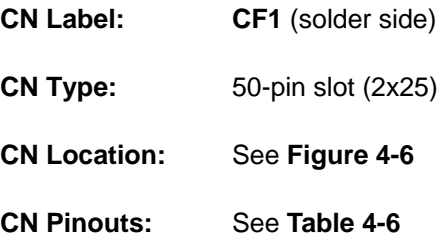

A CF Type I or Type II memory card is inserted to the CF socket on the solder side of the PCISA-9652.

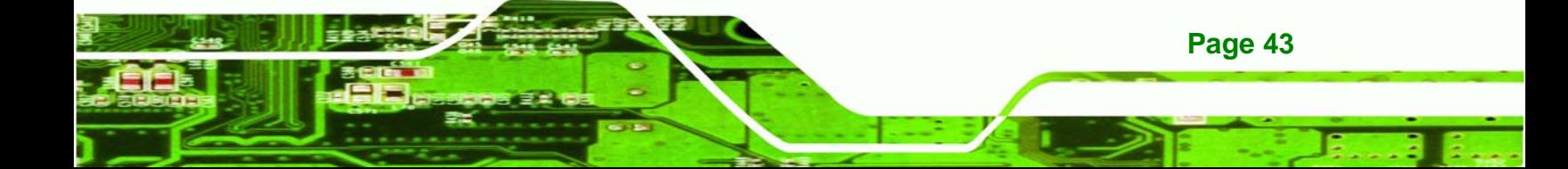

**RTechnology Corp** 

#### **PCISA-9652 Half-Size CPU Card**

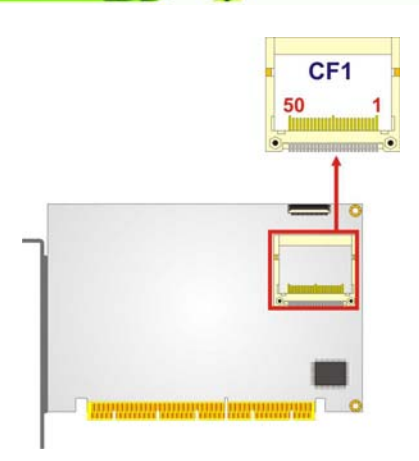

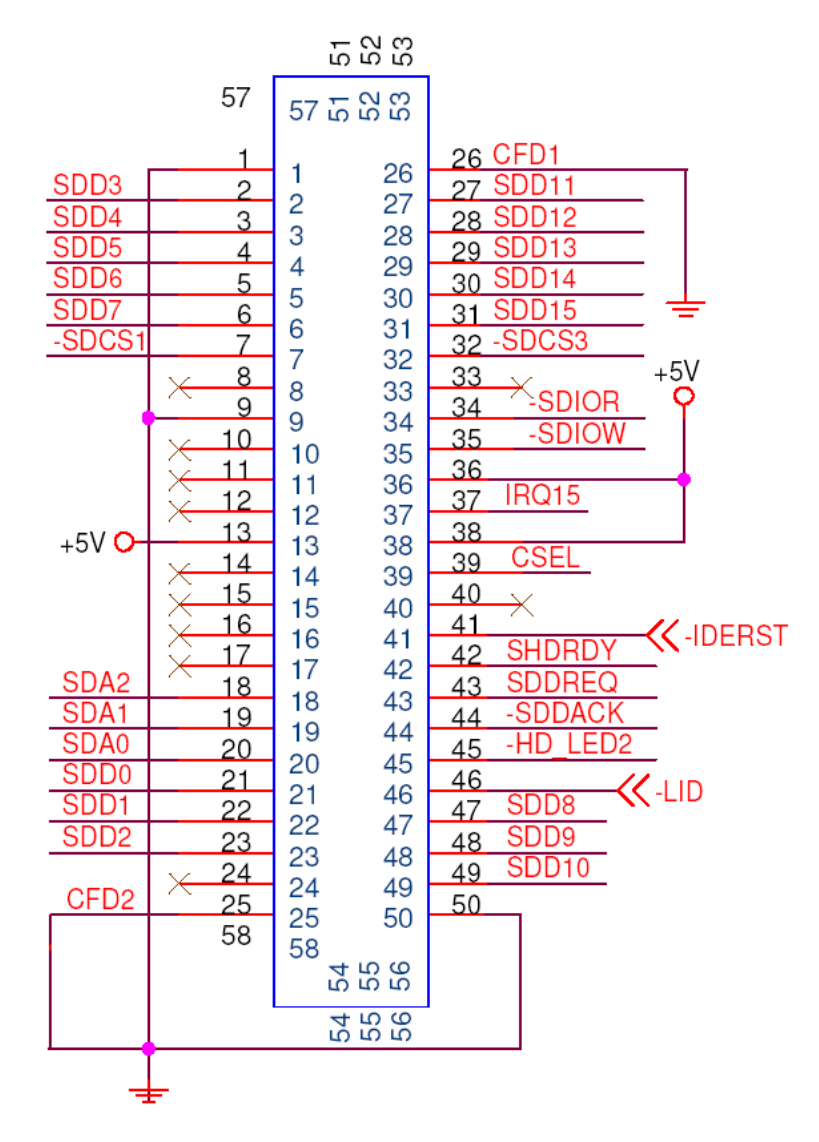

**Figure 4-6: CF Card Socket Location** 

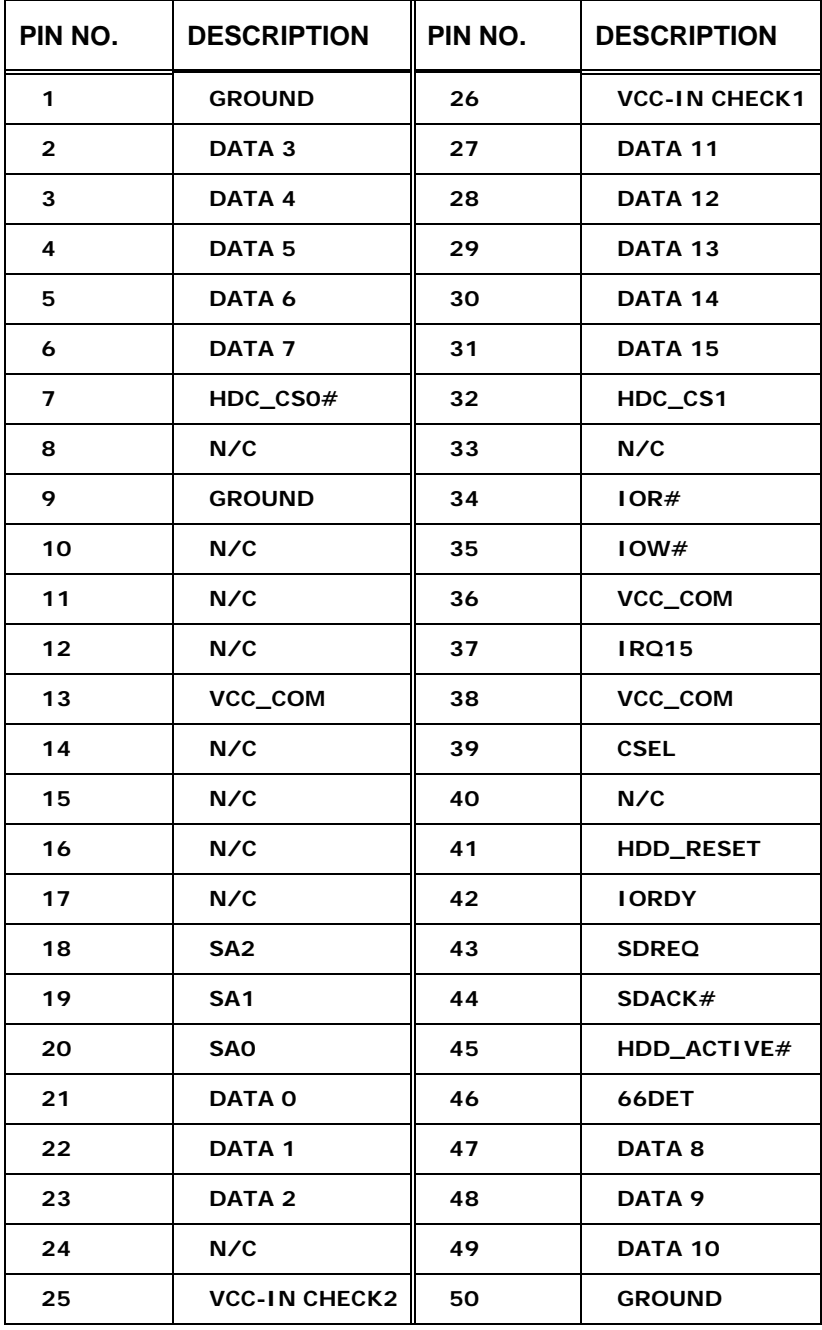

®Technology Corp.

**Table 4-6: CF Card Socket Pinouts** 

# **4.2.5 Digital Input/Output Connector**

**CN Label: DIO1**

**CN Type:** 10-pin header (2x5)

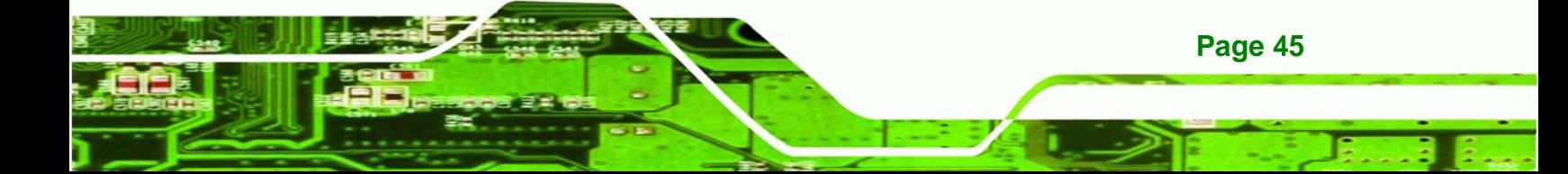

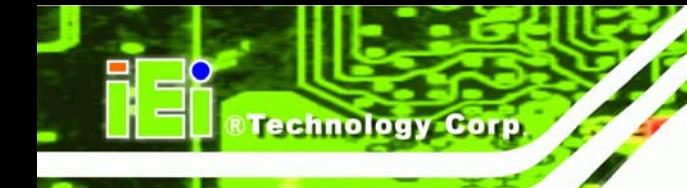

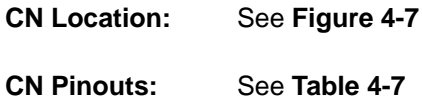

The DIO connector is managed through a Super I/O chip. The DIO connector pins are user programmable. The digital IO port of PCISA-9652 is 5V CMOS level.

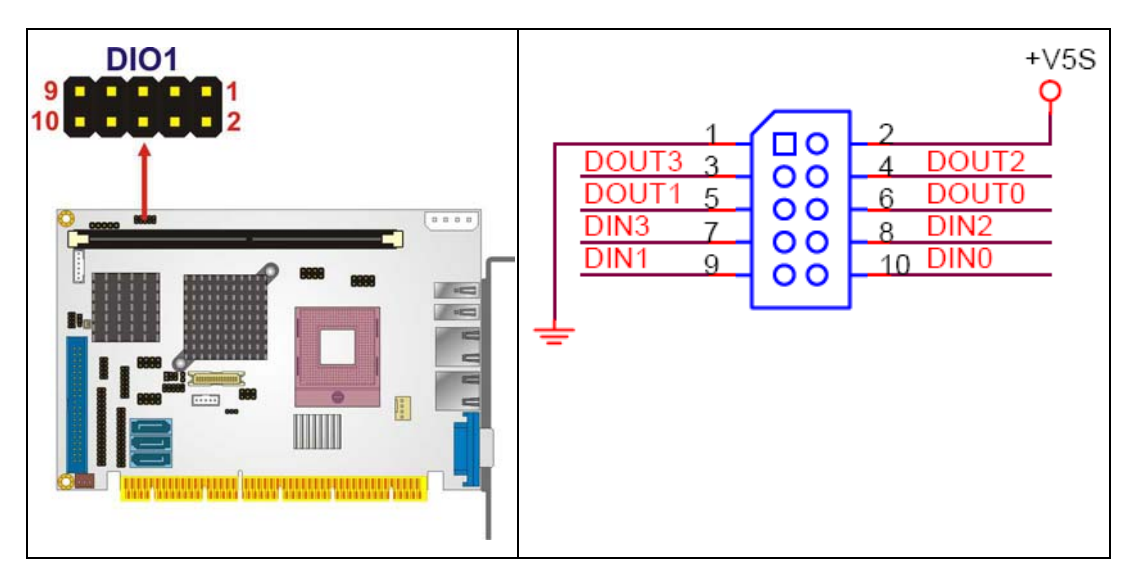

**Figure 4-7: GPIO Connector Location** 

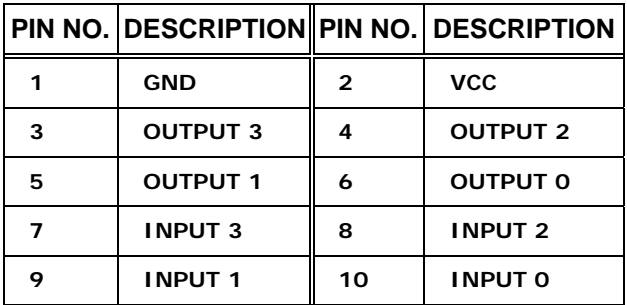

**Table 4-7: GPIO Connector Pinouts** 

#### **4.2.6 Fan Connectors**

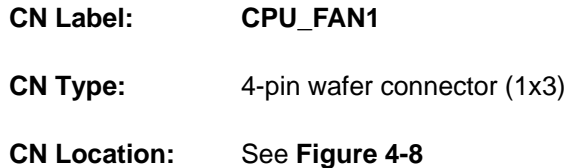

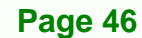

#### **CN Pinouts:** See **Table 4-8**

The cooling fan connector provides a 12V, 500mA current to a CPU cooling fan. The connector has a "rotation" pin to get rotation signals from fans and notify the system so the system BIOS can recognize the fan speed. Please note that only specified fans can issue the rotation signals.

**RTechnology Corp.** 

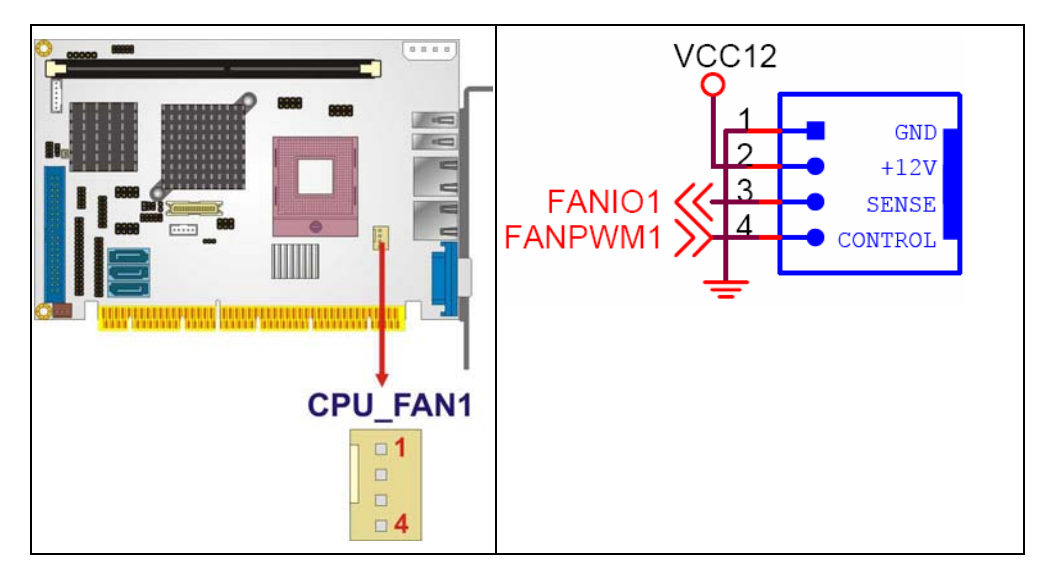

**Figure 4-8: Fan Connector Locations** 

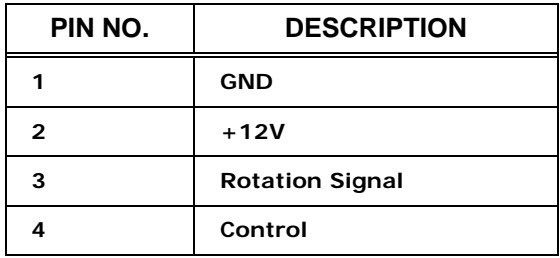

**Table 4-8: Fan Connector Pinouts** 

#### **4.2.7 Floppy Disk Connector (34-pin)**

**CN Label: FDD1** 

**CN Type:** 34-pin header (2x17)

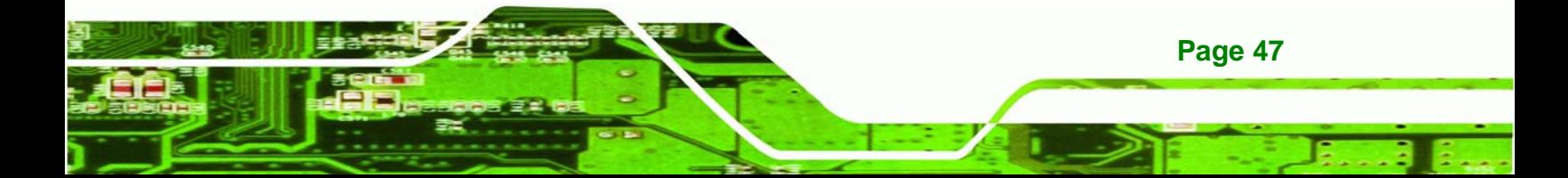

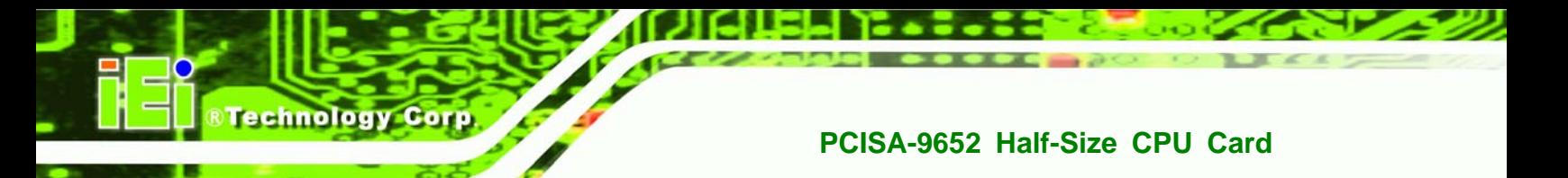

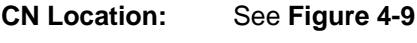

**CN Pinouts:** See **Table 4-9**

The floppy disk connector is connected to a floppy disk drive.

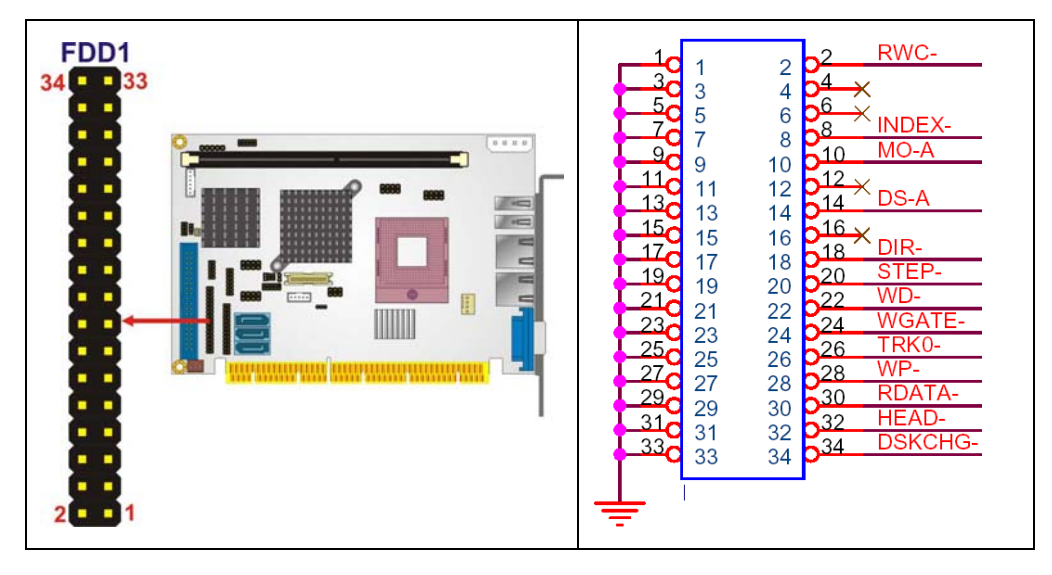

**Figure 4-9: 34-pin FDD Connector Location** 

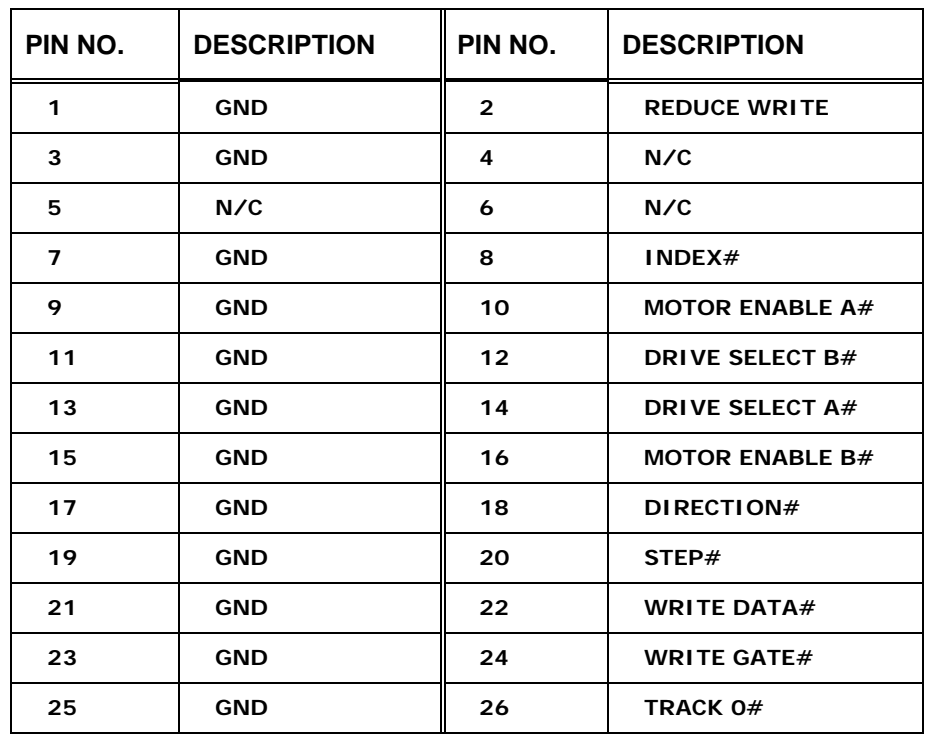

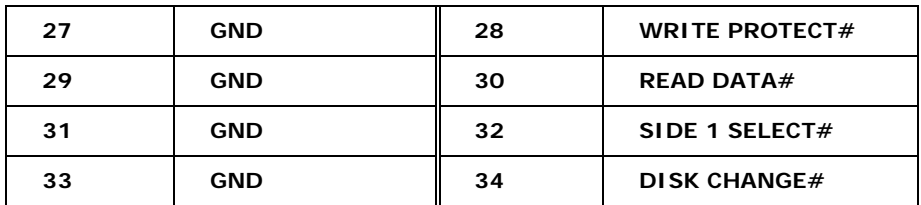

®Technology Corp.

**Table 4-9: 34-pin FDD Connector Pinouts** 

#### **4.2.8 Flash SPI ROM Connector**

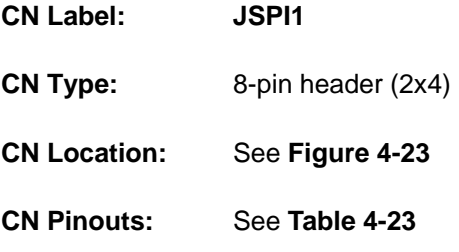

Use the Flash SPI ROM connector to flash SPI ROM.

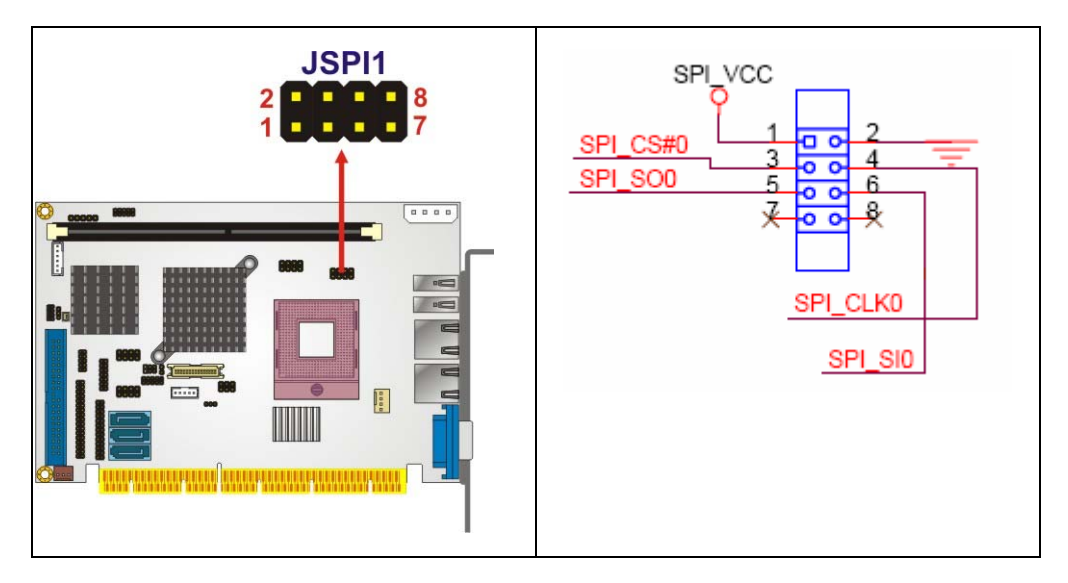

**Figure 4-10: Flash SPI ROM Connector Locations** 

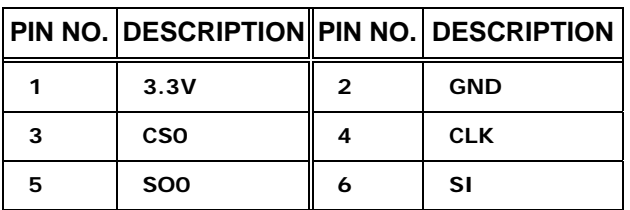

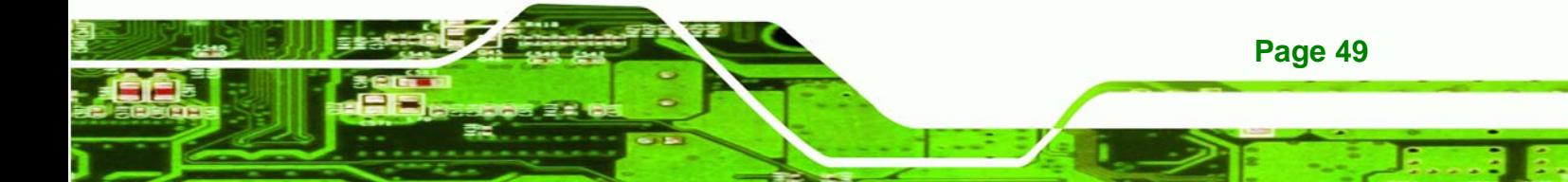

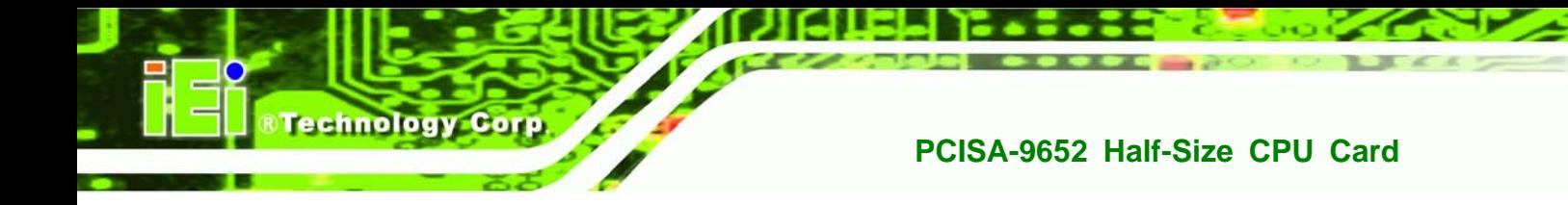

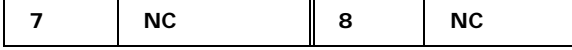

**Table 4-10: Flash SPI ROM Connector Pinouts** 

#### **4.2.9 Front Panel Connector**

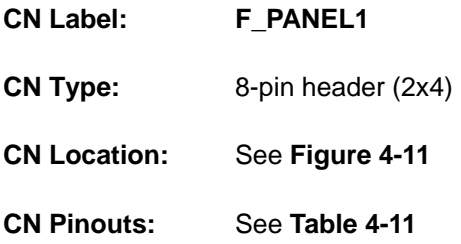

The front panel connector connects to several external switches and indicators to monitor and control the motherboard. These indicators and switches include:

- **Power LED**
- Power button
- Reset button
- **HDD LED**

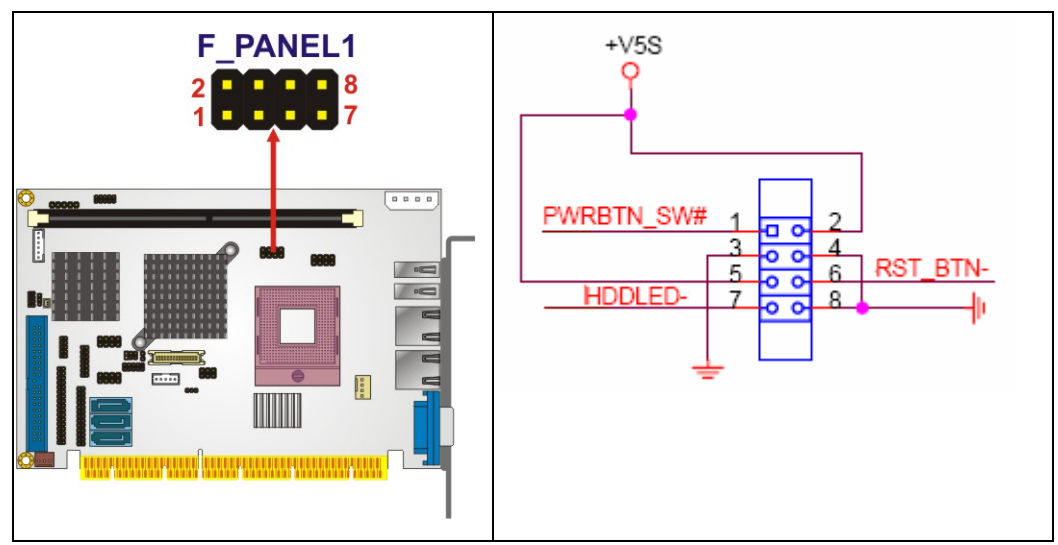

**Figure 4-11: Front Panel Connector Location** 

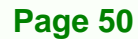

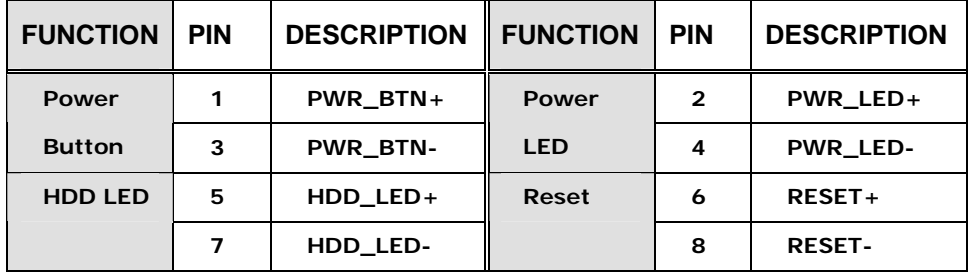

**&Technology Corp.** 

**Table 4-11: Front Panel Connector Pinouts** 

#### **4.2.10 IDE Connector**

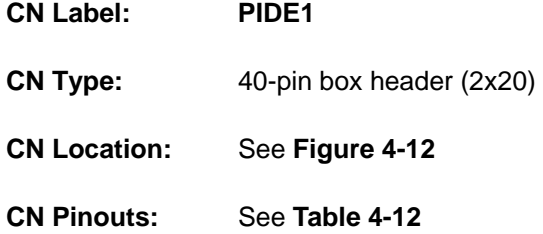

One primary 40-pin IDE device connector on the PCISA-9652 motherboard supports connectivity to ATA 100/66/33 IDE devices with data transfer rates up to 100MB/s.

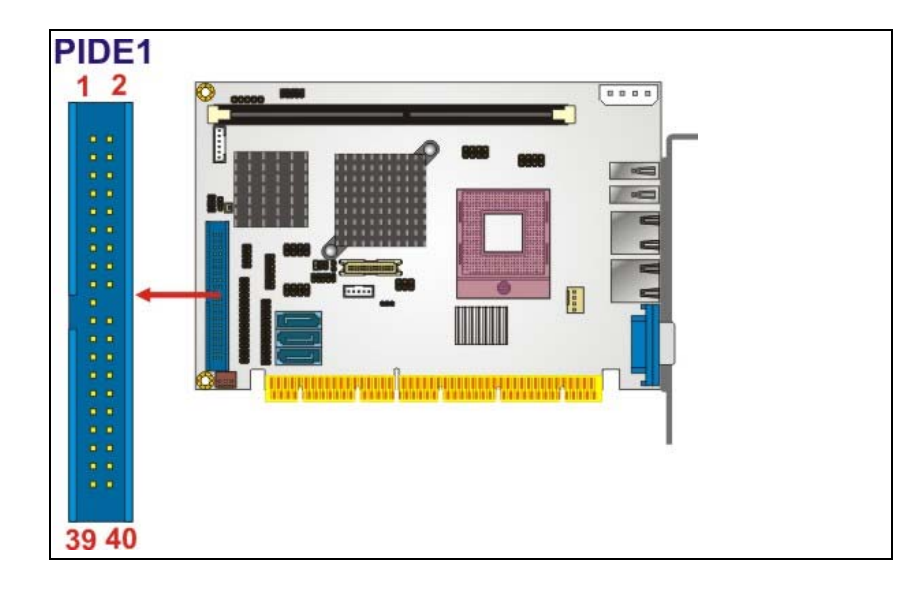

.,

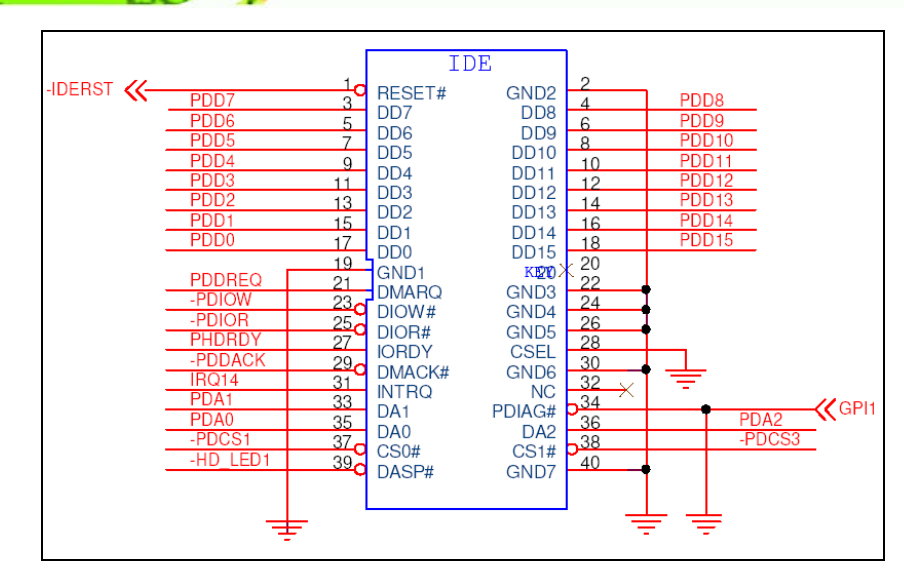

**Figure 4-12: IDE Device Connector Location** 

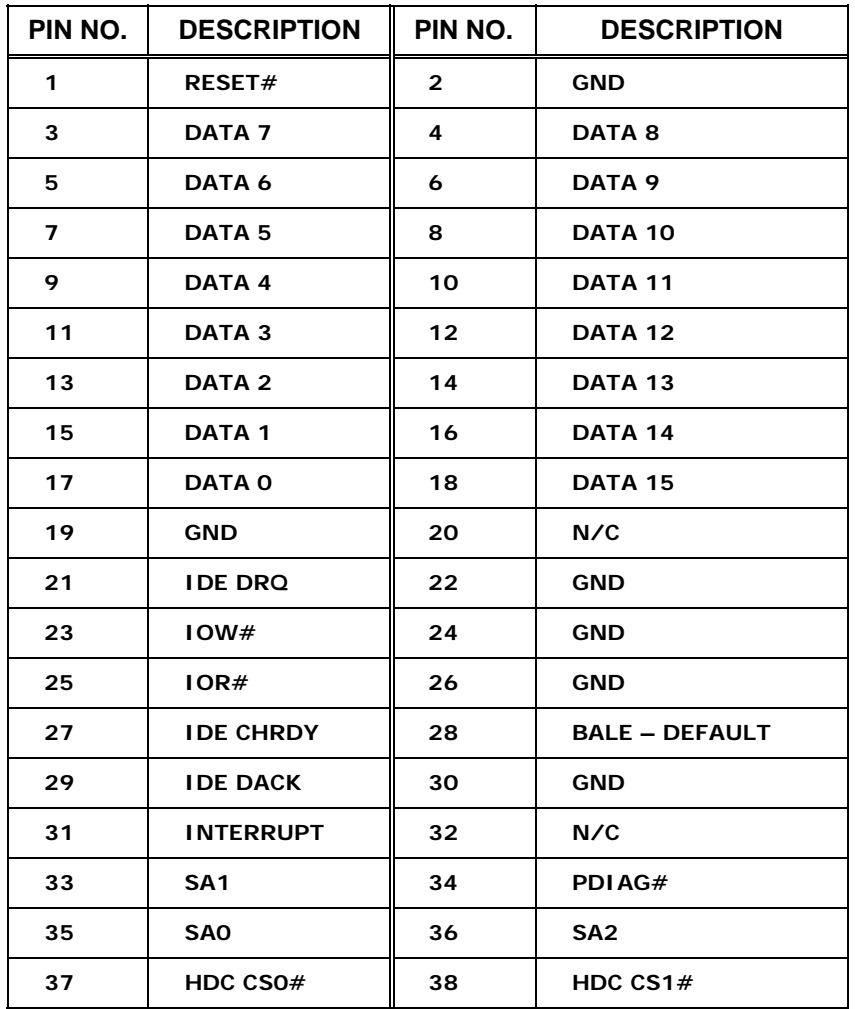

**Page 52** 

О É

**BTechnology Corp**
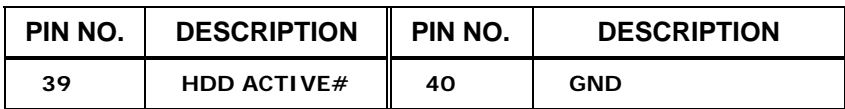

**RTechnology Corp.** 

**Table 4-12: IDE Connector Pinouts** 

#### **4.2.11 Infrared Interface Connector**

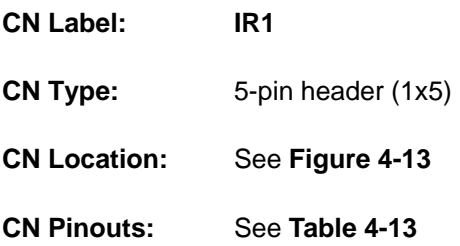

The infrared interface connector supports both Serial Infrared (SIR) and Amplitude Shift Key Infrared (ASKIR) interfaces.

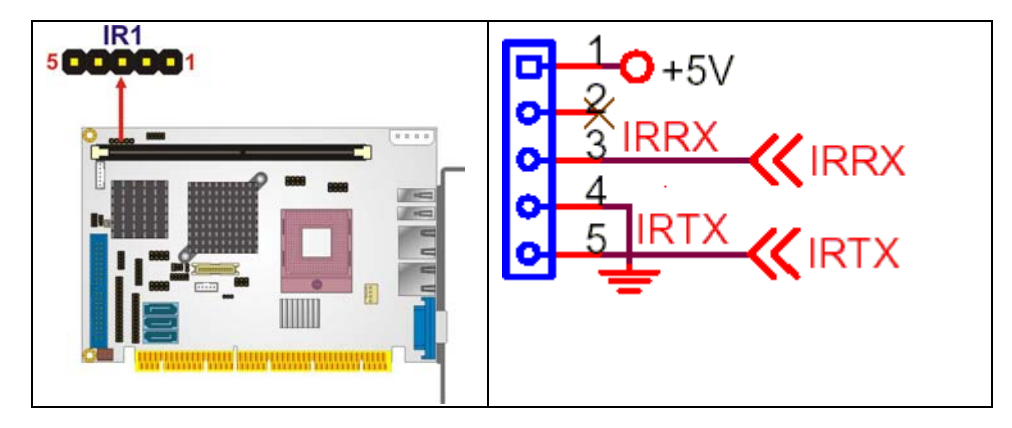

**Figure 4-13: Infrared Connector Pinout Locations** 

| PIN NO.      | <b>DESCRIPTION</b> |
|--------------|--------------------|
|              | <b>VCC</b>         |
| $\mathbf{2}$ | <b>NC</b>          |
| 3            | IR-RX              |
| 4            | <b>GND</b>         |
| 5            | IR-TX              |

**Table 4-13: Infrared Connector Pinouts** 

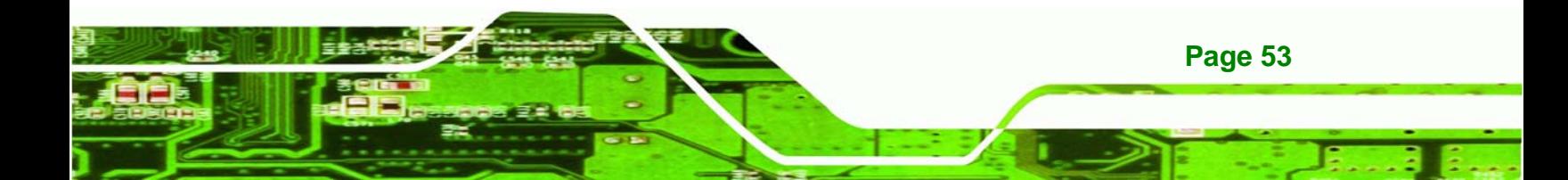

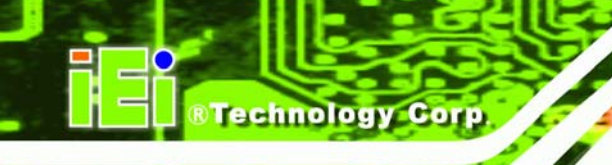

# **4.2.12 Keyboard/Mouse Connector**

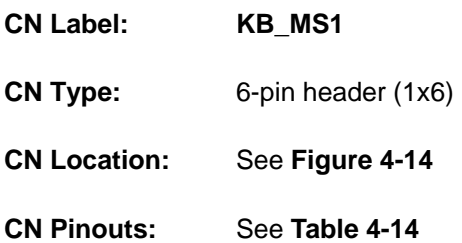

The keyboard/mouse connector can be connected to a standard PS/2 cable or PS/2 Y cable to add keyboard and mouse functionality to the system.

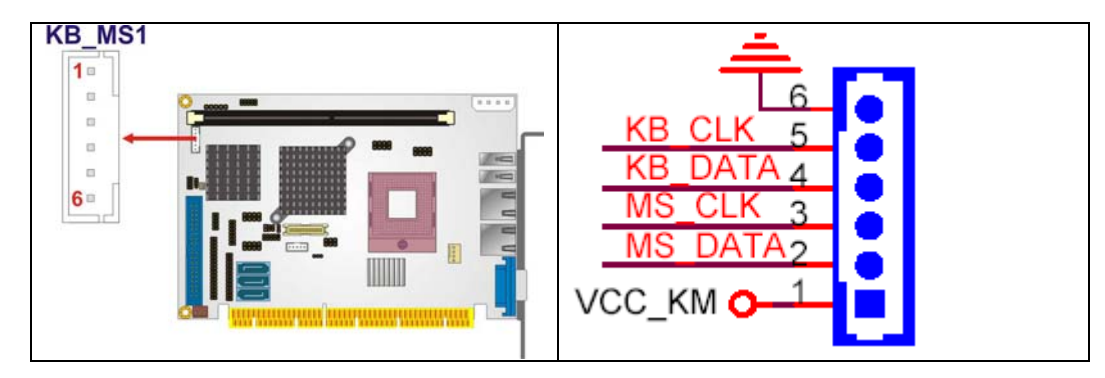

**Figure 4-14: Keyboard/Mouse Connector Location** 

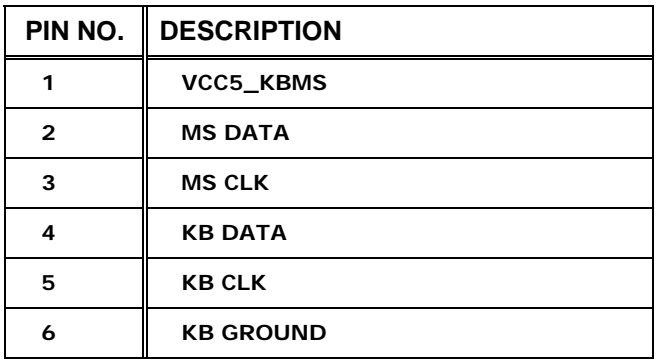

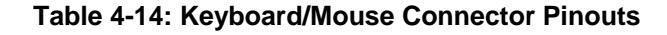

# **4.2.13 LCD Backlight Connector**

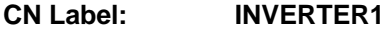

**CN Type:** 5-pin wafer connector (1x5)

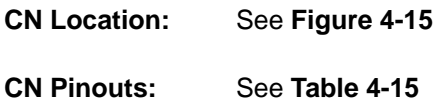

The LCD backlight connector is for the LCD inverter connection.

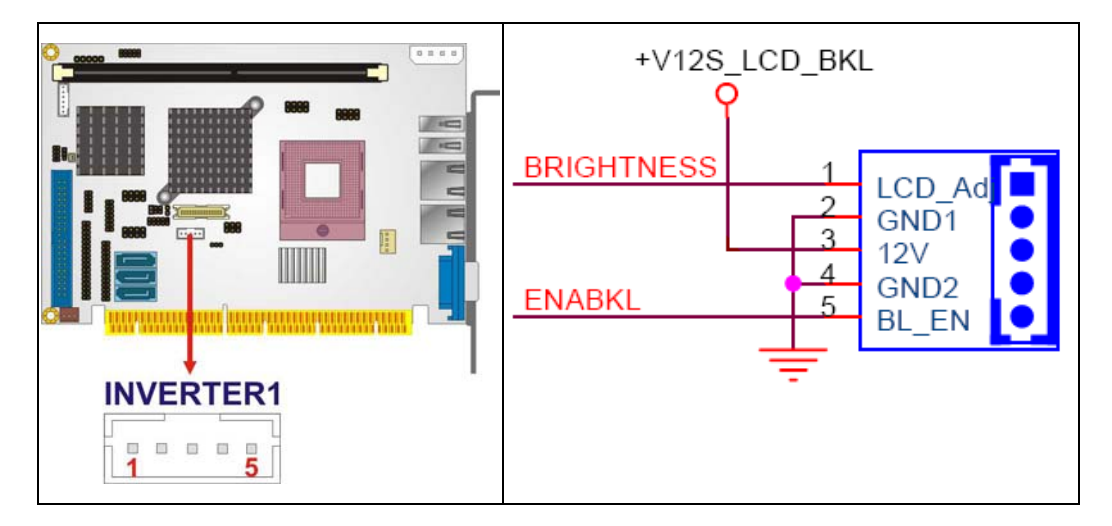

®Technology Corp.

**Figure 4-15: LCD Backlight Connector Location** 

| PIN NO. | <b>DESCRIPTION</b> |  |  |
|---------|--------------------|--|--|
|         | <b>BRIGHTNESS</b>  |  |  |
| 2       | GND1               |  |  |
| 3       | 12V                |  |  |
|         | GND <sub>2</sub>   |  |  |
| 5       | <b>BL_EN</b>       |  |  |

**Table 4-15: LCD Backlight Connector Pinouts** 

#### **4.2.14 LVDS LCD connector**

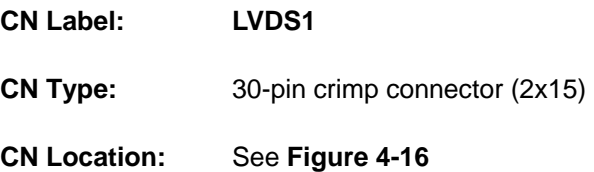

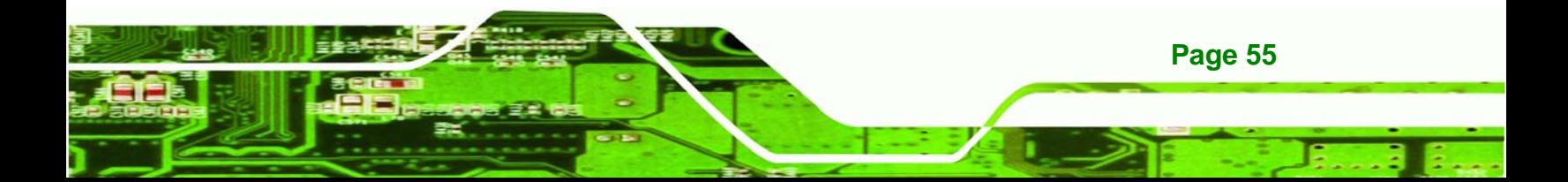

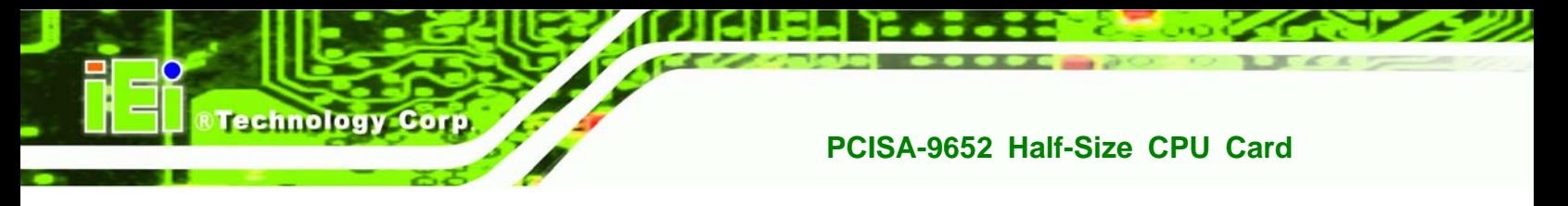

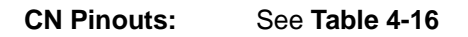

The connector supports one or two channel 24-bit LVDS panel.

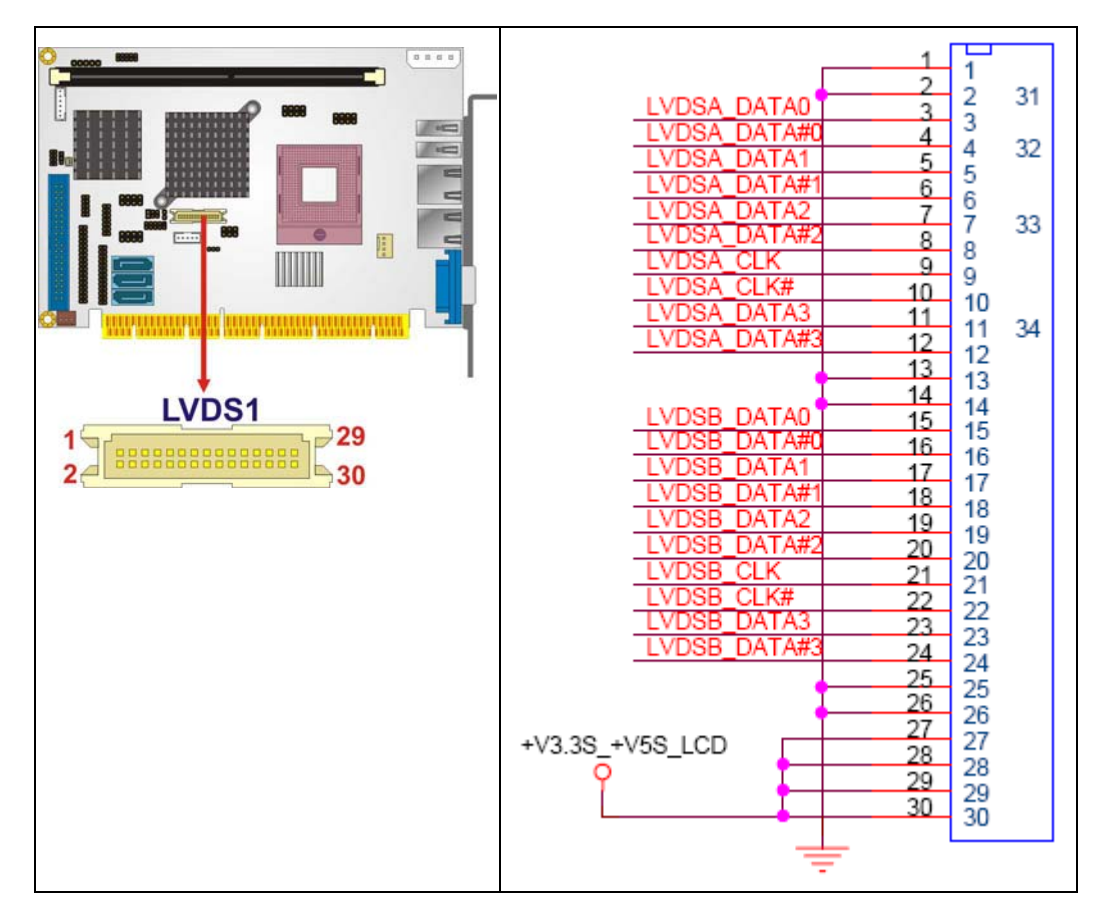

#### **Figure 4-16: LVDS LCD Connector Location**

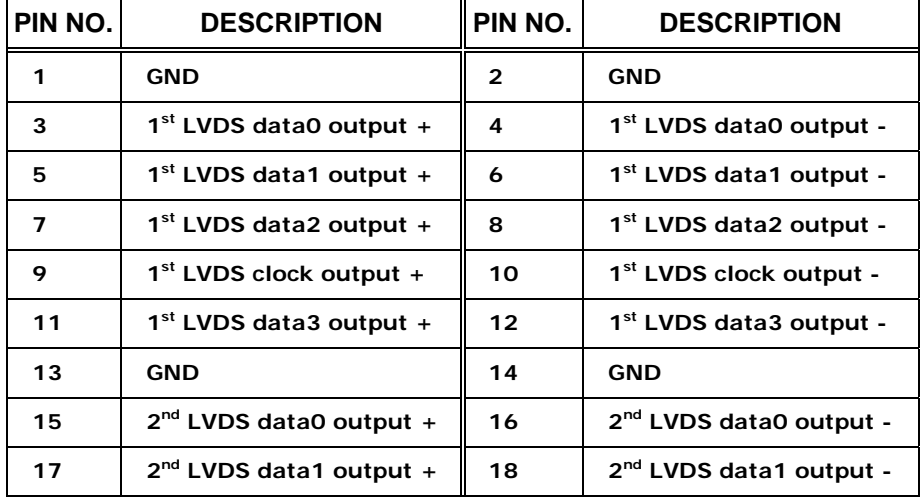

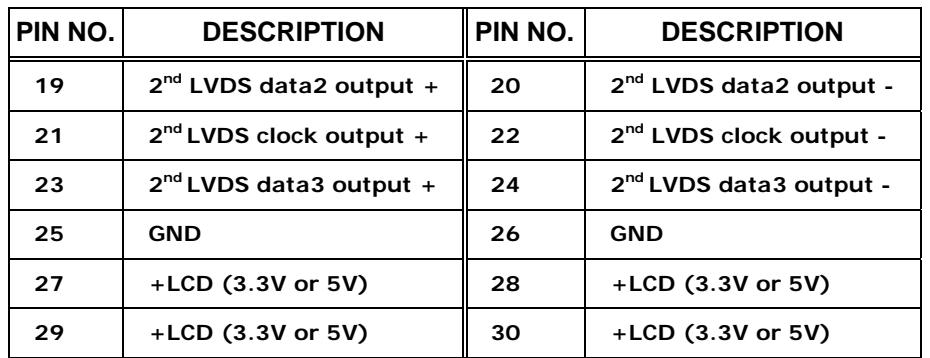

RTechnology Corp.

**Table 4-16: LVDS LCD Connector Pinouts** 

#### **4.2.15 Parallel Port Connector**

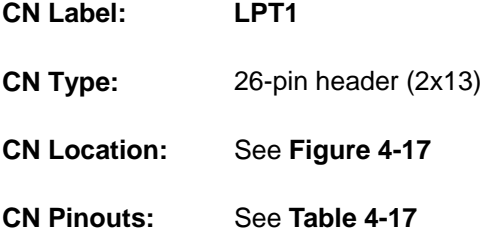

The 26-pin parallel port connector connects to a parallel port connector interface or some other parallel port device such as a printer.

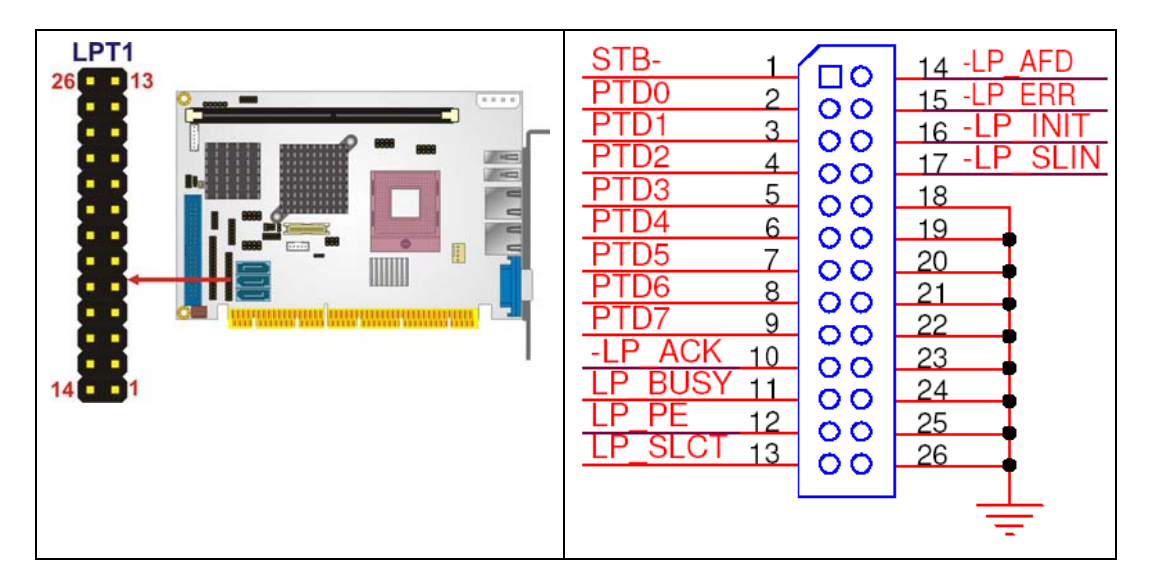

**Figure 4-17: Parallel Port Connector Location** 

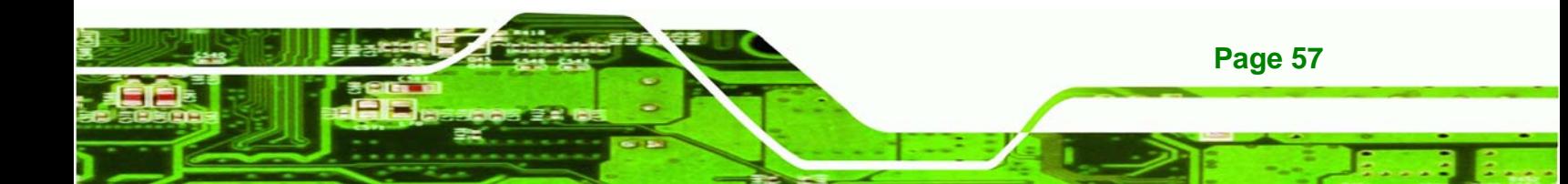

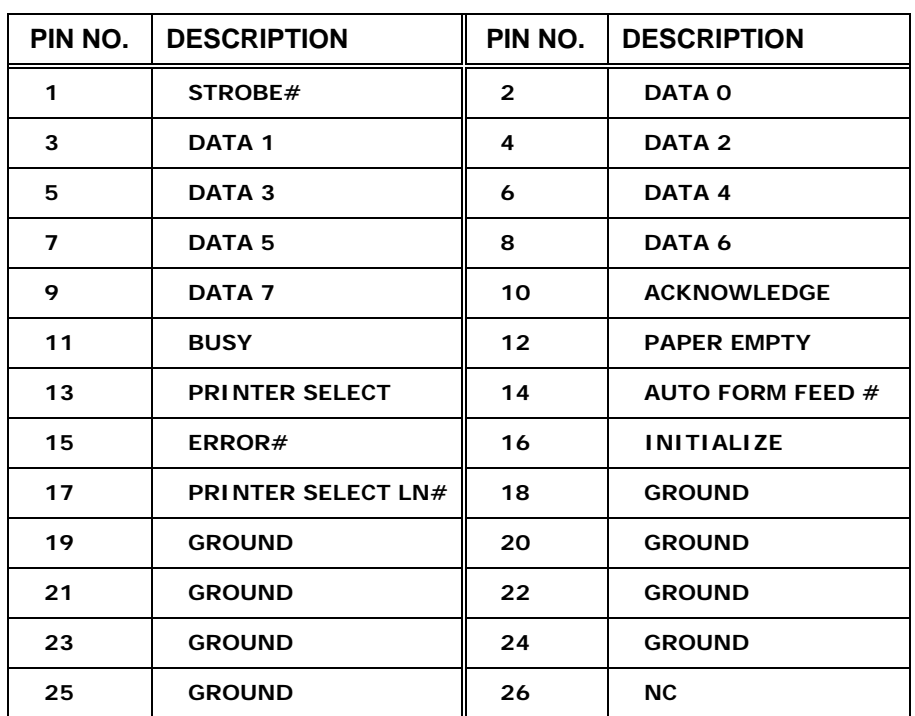

**Table 4-17: Parallel Port Connector Pinouts** 

#### **4.2.16 SATA Drive Connectors**

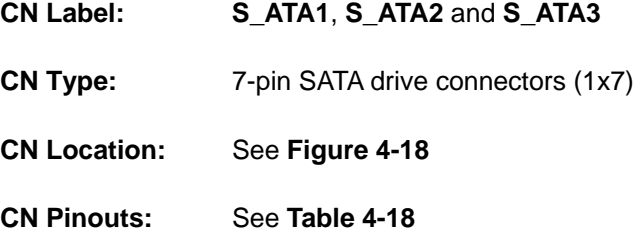

The three SATA drive connectors are connected to three SATA II drives. SATA II drives transfer data at speeds as high as 3.0Gbps.

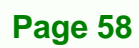

**Fechnology Co** 

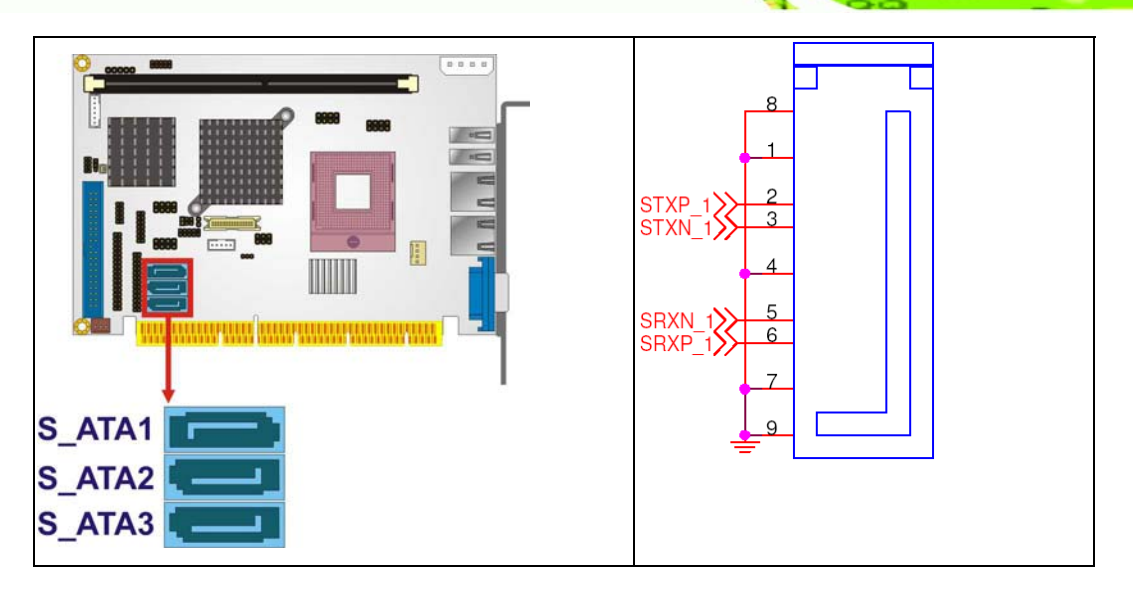

**&Technology Corp.** 

**Figure 4-18: SATA Drive Connector Locations** 

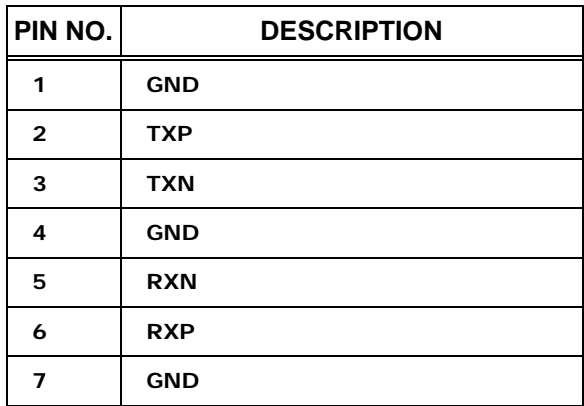

**Table 4-18: SATA Drive Connector Pinouts**

#### **4.2.17 SDVO Connector**

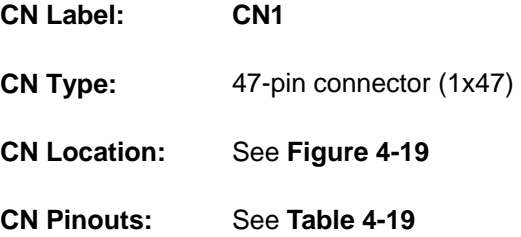

The 47-pin SDVO (Serial Digital Video Out) connector supports additional video signaling interfaces.

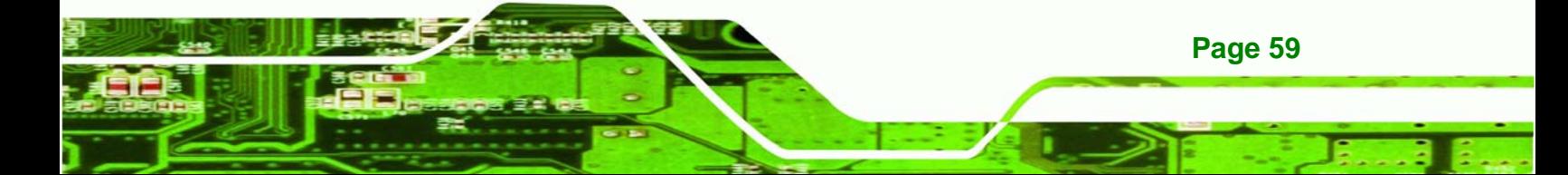

# **BTechnology Corp.**

# **PCISA-9652 Half-Size CPU Card**

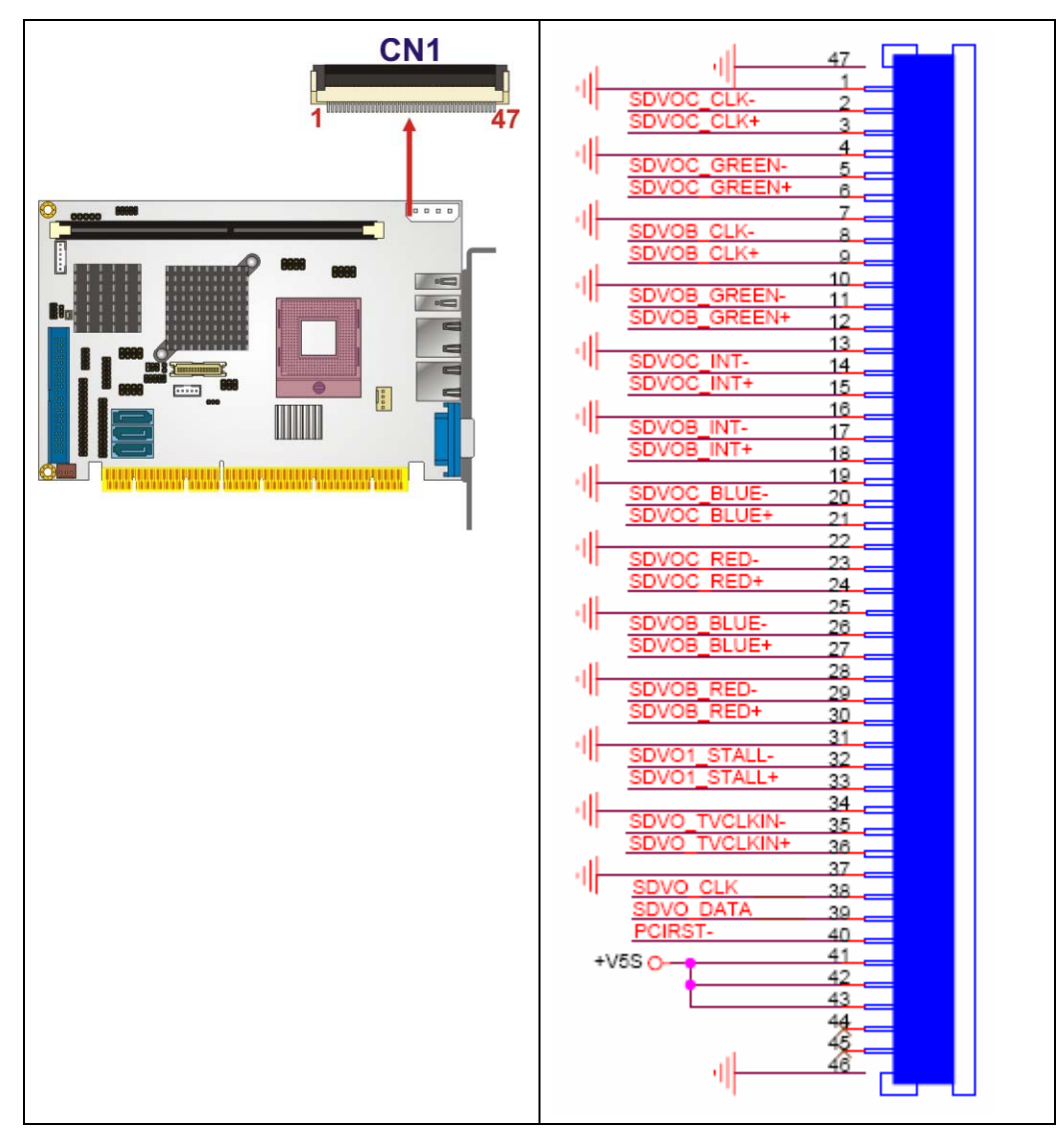

#### **Figure 4-19: SDVO Connector Pinout Locations**

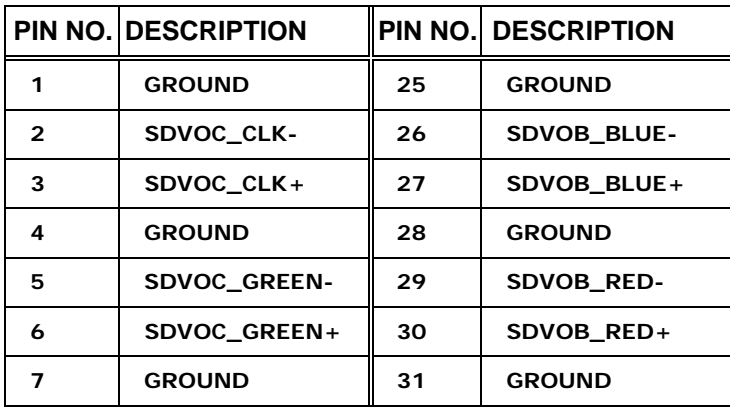

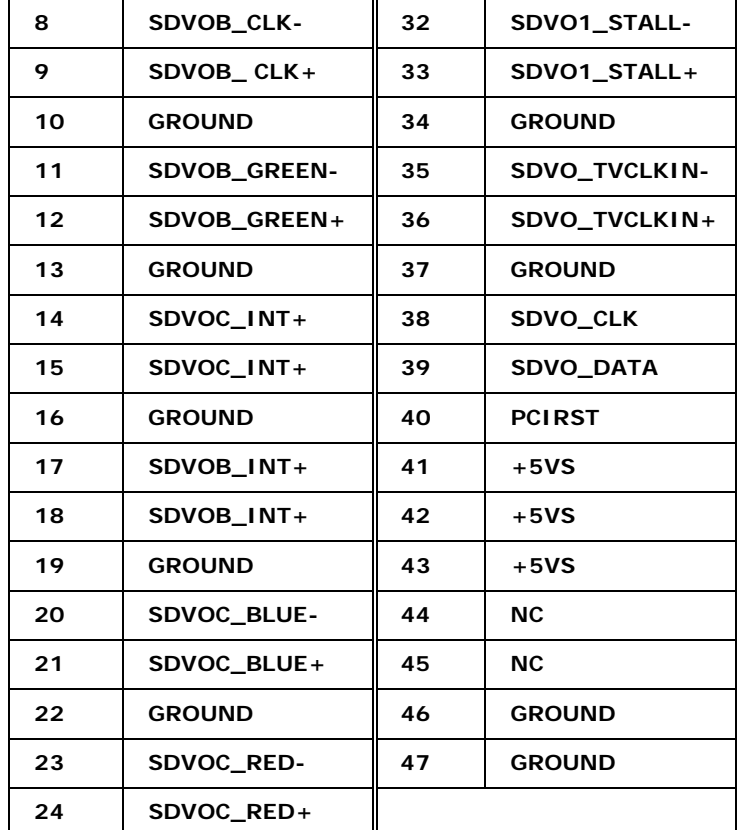

**RTechnology Corp.** 

**Table 4-19: SDVO Connector Pinouts** 

# **4.2.18 Serial Port Connector (COM 1, RS-232)**

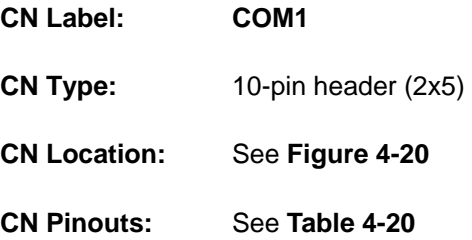

The 10-pin serial port connector provides a RS-232 serial communications channel. The COM 1 serial port connector can be connected to external RS-232 serial port devices.

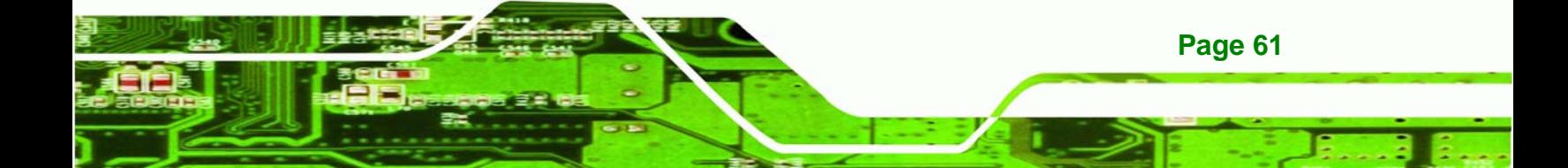

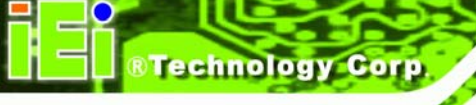

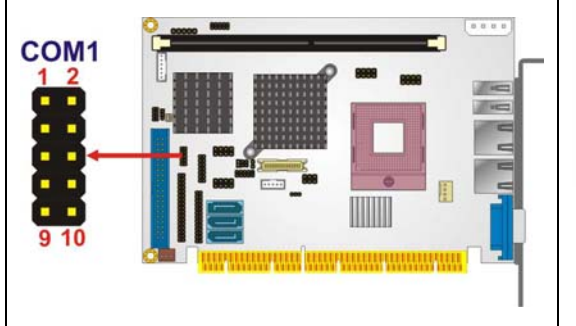

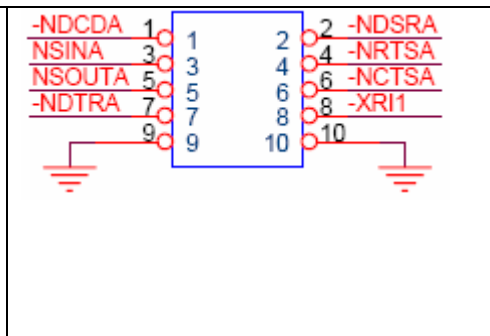

#### **Figure 4-20: RS-232 Connector Pinout Locations**

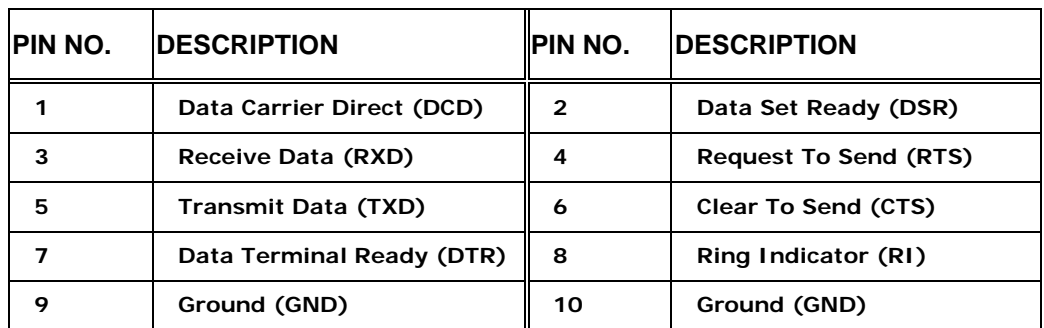

**Table 4-20: RS-232 Connector Pinouts** 

# **4.2.19 Serial Port Connector (COM 2, RS-232/422/485)**

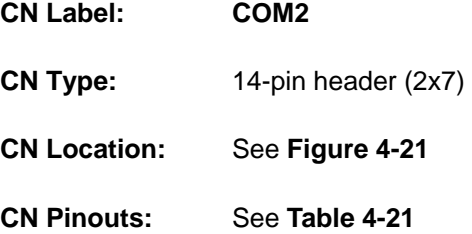

The serial ports connectors connect to RS-232/422/485 serial port device.

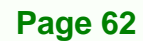

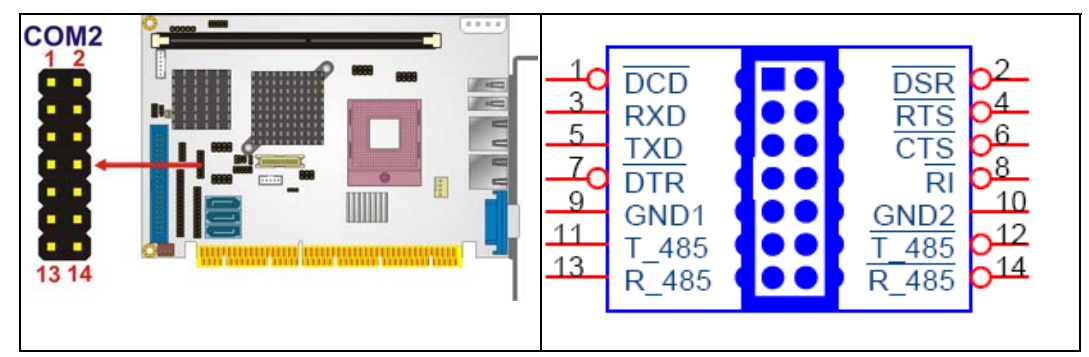

**RTechnology Corp.** 

**Figure 4-21: 14-Pin Serial Port Connector Locations** 

| PIN NO. | <b>DESCRIPTION</b> | PIN NO. | <b>DESCRIPTION</b> |
|---------|--------------------|---------|--------------------|
|         | <b>DCD</b>         | 2       | <b>DSR</b>         |
| 3       | <b>RXD</b>         | 4       | <b>RTS</b>         |
| 5       | <b>TXD</b>         | 6       | <b>CTS</b>         |
| 7       | <b>DTR</b>         | 8       | RI                 |
| 9       | <b>GND</b>         | 10      | <b>GND</b>         |
| 11      | TXD 485+           | 12      | <b>TXD 485#</b>    |
| 13      | <b>RXD 485+</b>    | 14      | <b>RXD 485#</b>    |

**Table 4-21: COM 2 Pinouts** 

## **4.2.20 TV Out Connector**

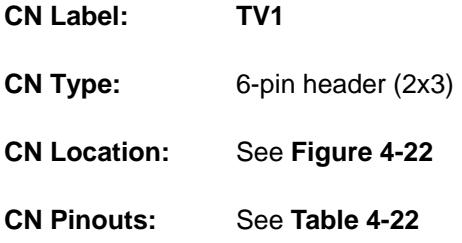

The 2x3 pin TV out connector connects to a TV output by using an S-Video or RCA connector. The TV out connector makes displaying media data on a television easier.

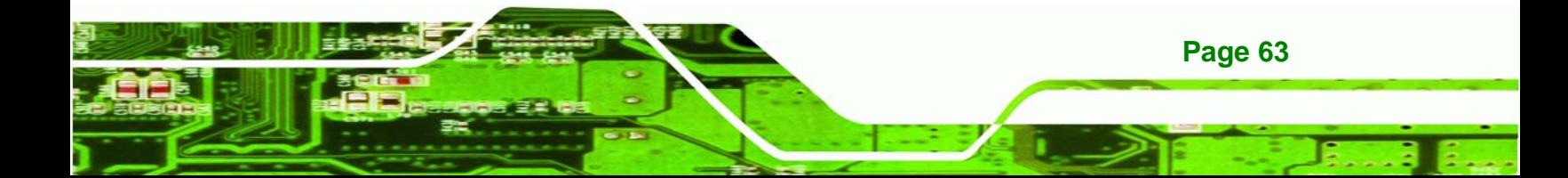

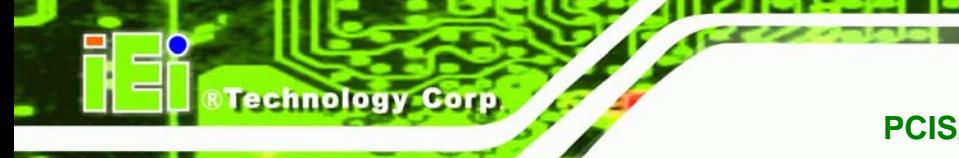

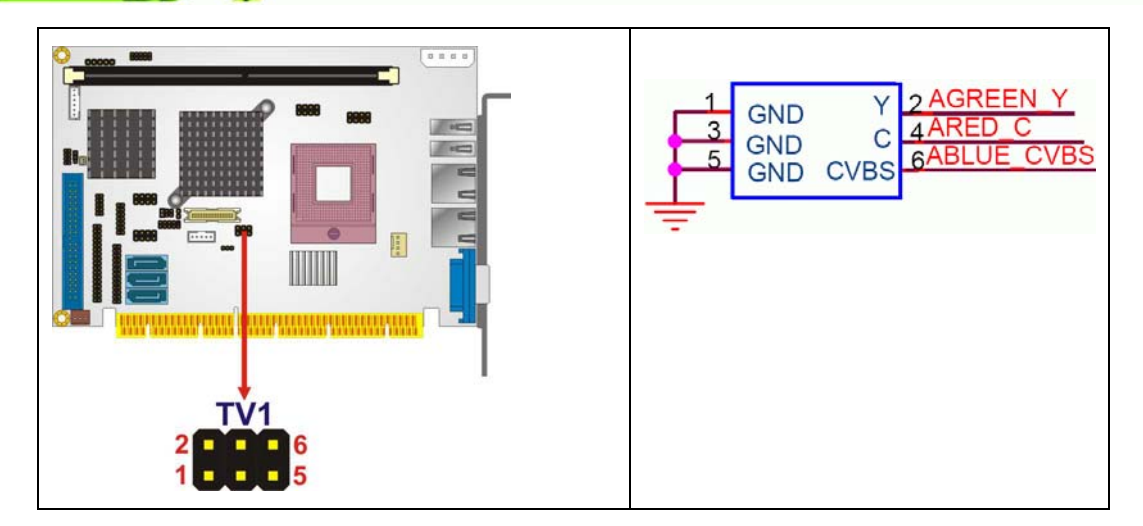

#### **Figure 4-22: TV Connector Pinout Locations**

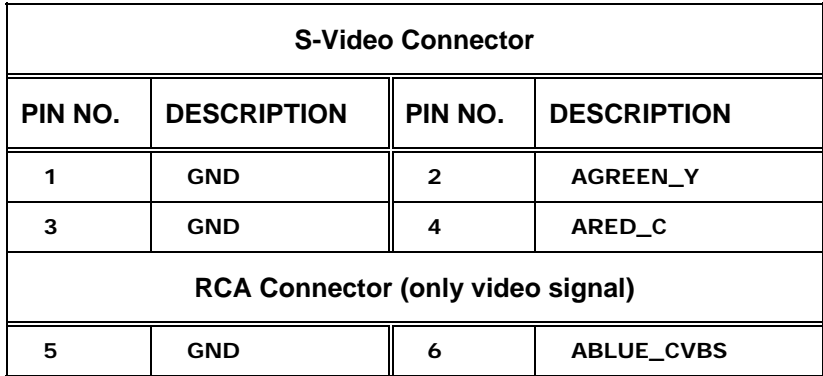

**Table 4-22: TV Port Connector Pinouts** 

#### **4.2.21 Internal USB Connectors**

- **CN Label: USB01** and **USB23**
- **CN Type:** 8-pin header (2x4)
- **CN Location:** See **Figure 4-23**
- **CN Pinouts:** See **Table 4-23**

**Page 64** 

One 2x4 pin connector provides connectivity to two USB 2.0 ports. The USB ports are used for I/O bus expansion.

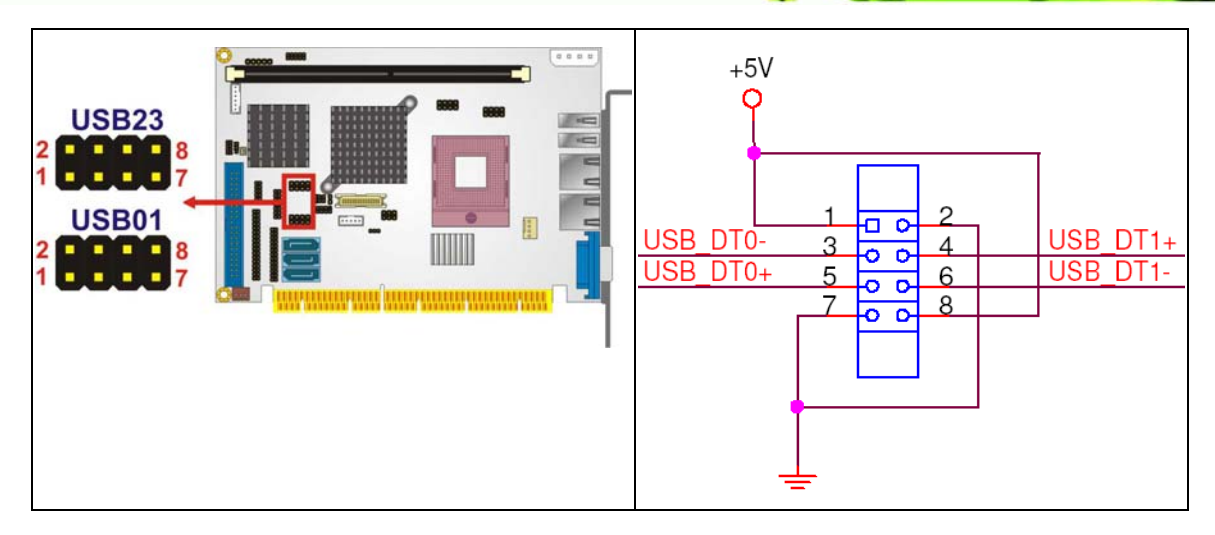

®Technology Corp.

#### **Figure 4-23: Internal USB Connector Locations**

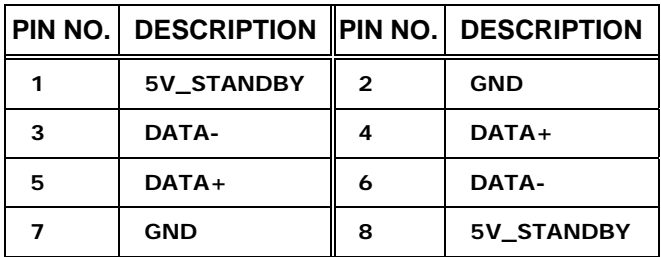

**Table 4-23: USB3 and USB4 Pinouts** 

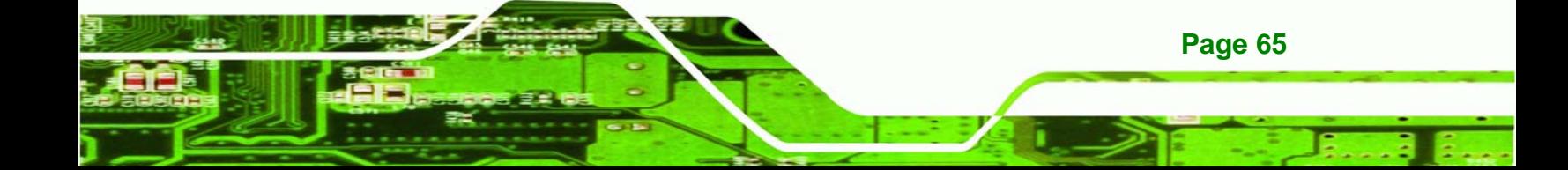

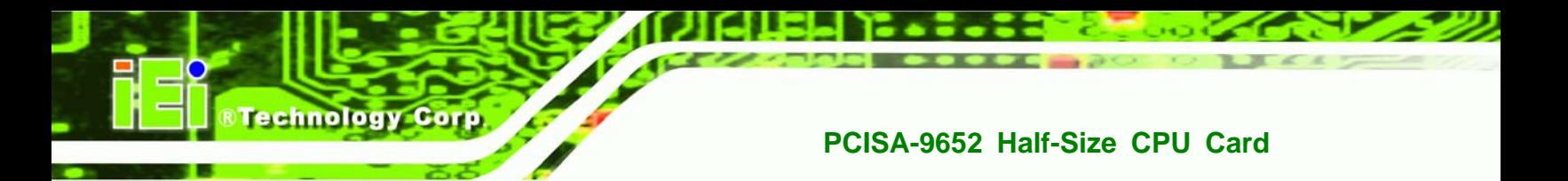

# **4.3 External Interface Connectors**

The peripheral connectors on the back panel are connected to devices externally when the PCISA-9652 is installed in a chassis. The peripheral connectors on the rear panel are:

- 1 x CRT connector
- 2 x RJ-45 Ethernet connectors
- 2 x USB 2.0 connectors

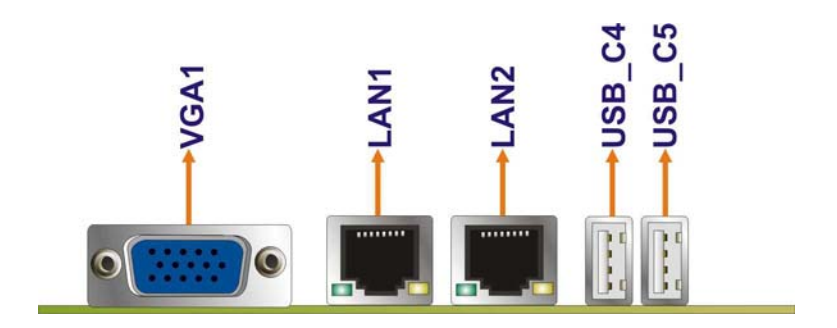

**Figure 4-24: PCISA-9652 External Interface Connectors**

#### **4.3.1 CRT Connector**

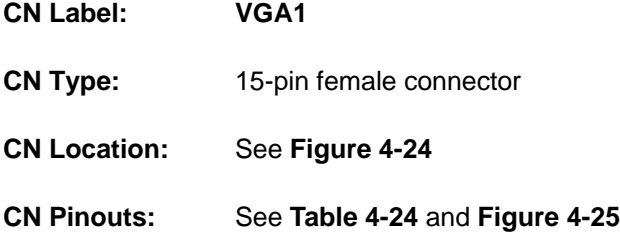

The standard 15-pin VGA connector connects to a CRT or LCD display monitor.

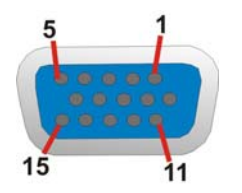

**Figure 4-25: VGA Connector** 

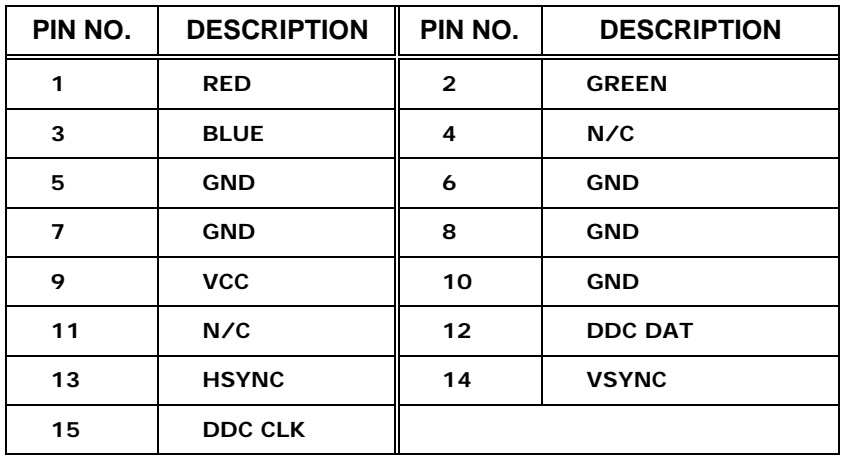

**&Technology Corp.** 

**Table 4-24: VGA Connector Pinouts** 

#### **4.3.2 Ethernet Connectors**

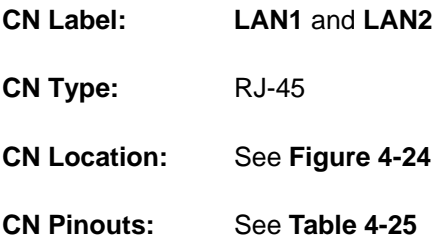

The PCISA-9652 is equipped with two built-in GbE Ethernet controllers. The controllers can connect to the LAN through two RJ-45 LAN connectors. There are two LEDs on the connector indicating the status of LAN. The pin assignments are listed in the following table:

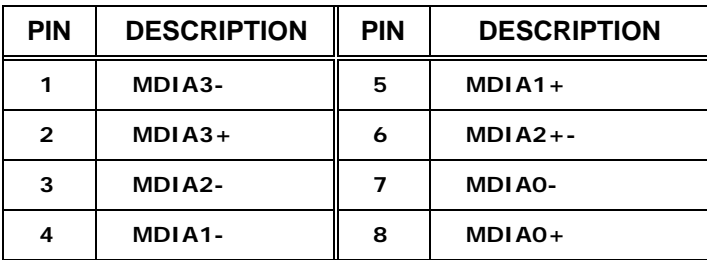

**Table 4-25: LAN1 and LAN2 Pinouts** 

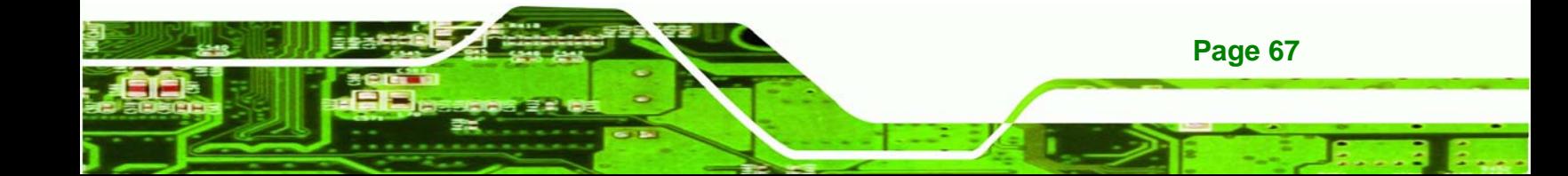

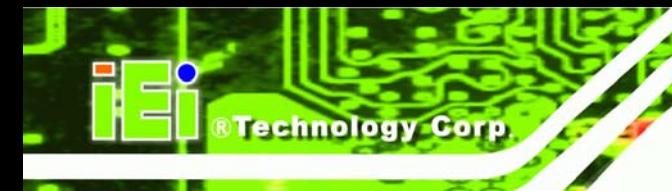

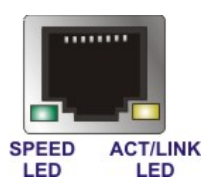

#### **Figure 4-26: RJ-45 Ethernet Connector**

The RJ-45 Ethernet connector has two status LEDs, one green and one yellow. The green LED indicates activity on the port and the yellow LED indicates the port is linked. See **Table 4-26**.

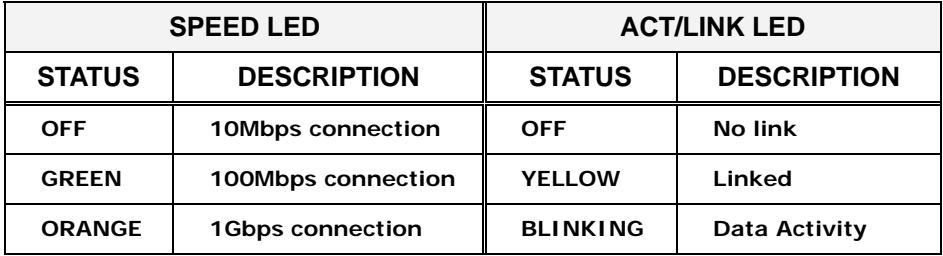

**Table 4-26: RJ-45 Ethernet Connector LEDs** 

#### **4.3.3 USB Connector**

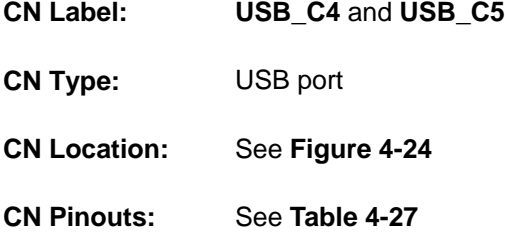

USB devices can be connected directly to the USB connectors on the rear panel.

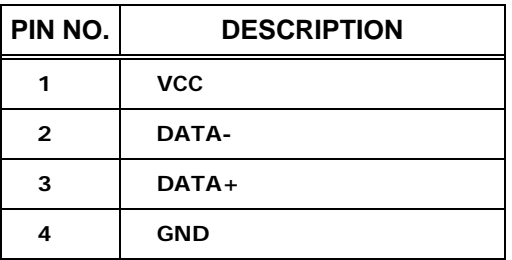

**Table 4-27: External USB Connector Pinouts** 

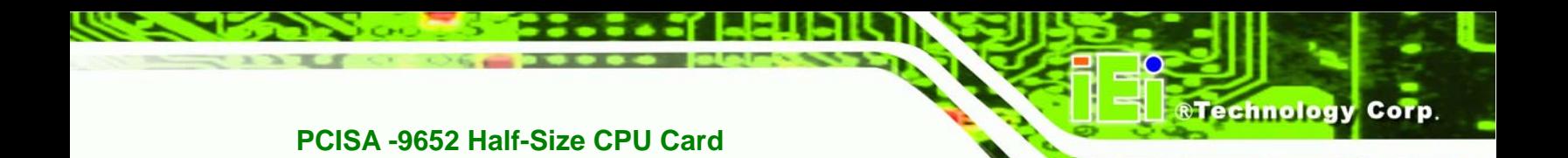

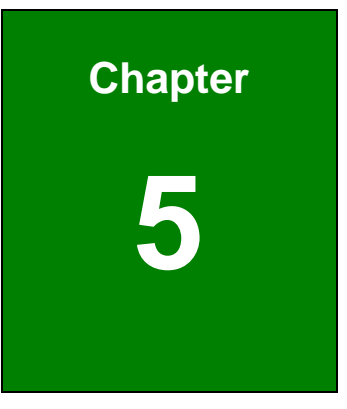

# **5 Installation**

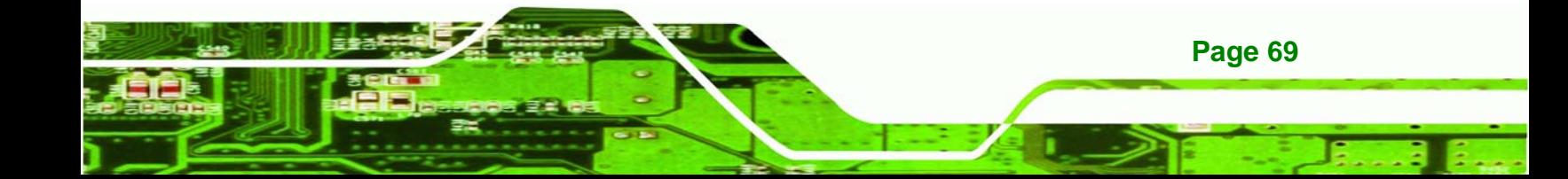

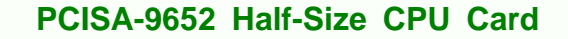

# **5.1 Anti-static Precautions**

echnology C

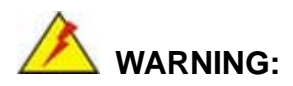

Failure to take ESD precautions during the installation of the PCISA-9652 may result in permanent damage to the PCISA-9652 and severe injury to the user.

Electrostatic discharge (ESD) can cause serious damage to electronic components, including the PCISA-9652. Dry climates are especially susceptible to ESD. It is therefore critical that whenever the PCISA-9652, or any other electrical component is handled, the following anti-static precautions are strictly adhered to.

- **Wear an anti-static wristband**: Wearing a simple anti-static wristband can help to prevent ESD from damaging the board.
- **Bulf-grounding:** Before handling the board touch any grounded conducting material. During the time the board is handled, frequently touch any conducting materials that are connected to the ground.
- **Use an anti-static pad:** When configuring the PCISA-9652, place it on an antic-static pad. This reduces the possibility of ESD damaging the PCISA-9652.
- *Only handle the edges of the PCB*: When handling the PCB, hold the PCB by the edges.

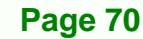

# **5.2 Installation Considerations**

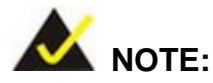

The following installation notices and installation considerations should be read and understood before the PCISA-9652 is installed. All installation notices pertaining to the installation of the PCISA-9652 should be strictly adhered to. Failing to adhere to these precautions may lead to severe damage of the PCISA-9652 and injury to the person installing the motherboard.

**RTechnology** 

Corp.

#### **5.2.1 Installation Notices**

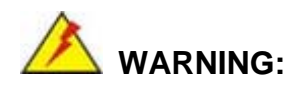

The installation instructions described in this manual should be carefully followed in order to prevent damage to the PCISA-9652, PCISA-9652 components and injury to the user.

Before and during the installation please **DO** the following:

- **Read the user manual**:
	- o The user manual provides a complete description of the PCISA-9652 installation instructions and configuration options.
- **Wear an electrostatic discharge cuff (ESD)**:
	- o Electronic components are easily damaged by ESD. Wearing an ESD cuff removes ESD from the body and helps prevent ESD damage.
- **Place the PCISA-9652 on an antistatic pad**:
	- o When installing or configuring the motherboard, place it on an antistatic pad. This helps to prevent potential ESD damage.
- **Turn all power to the PCISA-9652 off**:

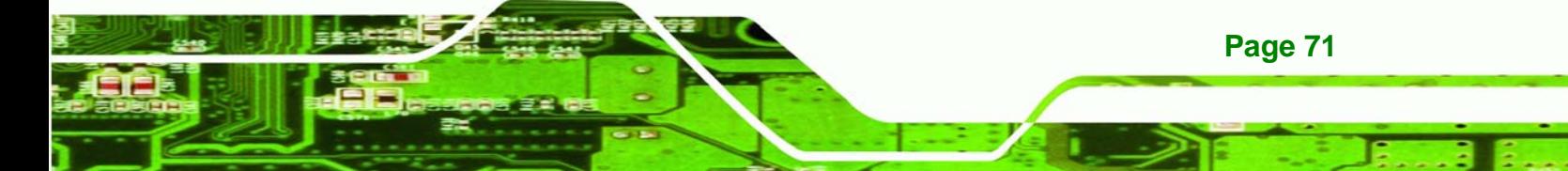

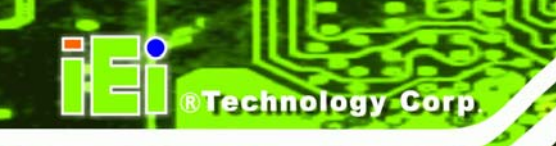

o When working with the PCISA-9652, make sure that it is disconnected from all power supplies and that no electricity is being fed into the system.

Before and during the installation of the PCISA-9652 **DO NOT:** 

- Remove any of the stickers on the PCB board. These stickers are required for warranty validation.
- Use the product before verifying all the cables and power connectors are properly connected.
- Allow screws to come in contact with the PCB circuit, connector pins, or its components.

#### **5.2.2 Installation Checklist**

The following checklist is provided to ensure the PCISA-9652 is properly installed.

- All the items in the packing list are present
- The CPU is installed
- The CPU cooling kit is properly installed
- A compatible memory module is properly inserted into the slot
- The jumpers have been properly configured
- The PCISA-9652 is inserted into a chassis with adequate ventilation
- The correct power supply is being used
- The following devices are properly connected
	- o IDE device
	- o SATA drives
	- o Power supply
	- o USB cable
	- o Parallel port cable
	- o Serial port cable
- The following external peripheral devices are properly connected to the chassis:
	- o VGA screen
	- o RJ-45 Ethernet cable
	- o USB devices

# **5.3 CPU, CPU Cooling Kit and DIMM Installation**

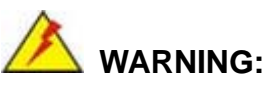

A CPU should never be turned on without the specified cooling kit being installed. If the cooling kit (heat sink and fan) is not properly installed and the system turned on, permanent damage to the CPU, PCISA-9652 and other electronic components attached to the system may be incurred. Running a CPU without a cooling kit may also result in injury to the user.

*<u>RTechnology</u>* 

Corp.

The CPU, CPU cooling kit and DIMM are the most critical components of the PCISA-9652. If one of these component is not installed the PCISA-9652 cannot run.

#### **5.3.1 Socket P CPU Installation**

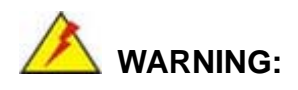

CPUs are expensive and sensitive components. When installing the CPU please be careful not to damage it in anyway. Make sure the CPU is installed properly and ensure the correct cooling kit is properly installed.

To install a socket P CPU onto the PCISA-9652, follow the steps below:

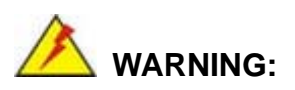

When handling the CPU, only hold it on the sides. DO NOT touch the pins at the bottom of the CPU.

**Step 1: Unlock the CPU retention screw.** When shipped, the retention screw of the

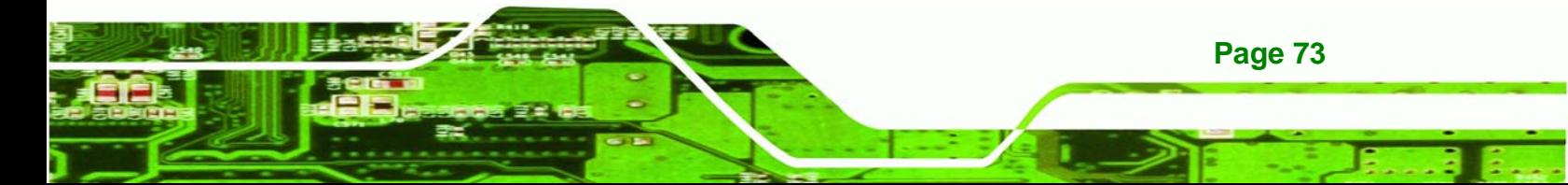

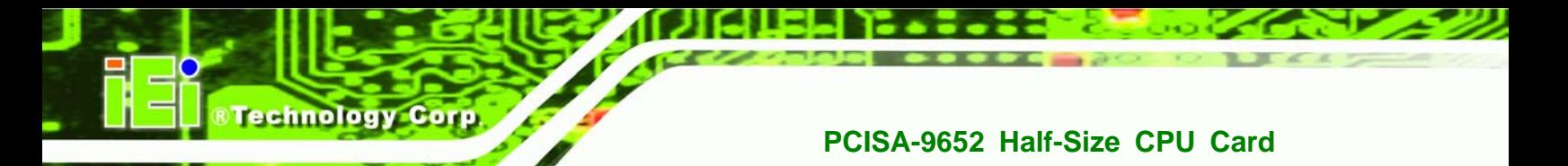

CPU socket should be in the unlocked position. If it is not in the unlocked position, use a screwdriver to unlock the screw. See **Figure 5-1**.

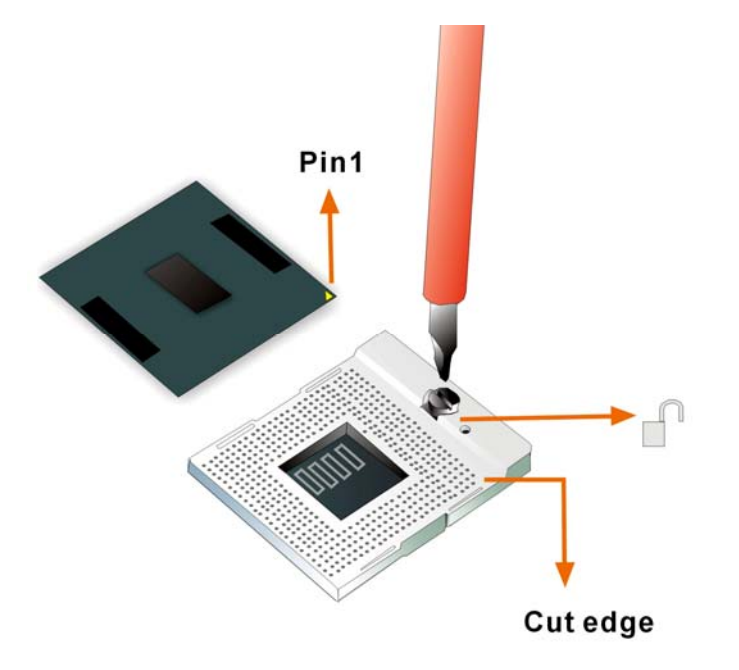

#### **Figure 5-1: Make sure the CPU socket retention screw is unlocked**

- **Step 2: Inspect the CPU socket.** Make sure there are no bent pins and make sure the socket contacts are free of foreign material. If any debris is found, remove it with compressed air.
- **Step 3: Correctly Orientate the CPU**. Make sure the IHS (integrated heat sink) side is facing upwards.
- **Step 4: Correctly position the CPU.** Match the Pin 1 mark with the cut edge on the CPU socket. See **Figure 5-1**.
- **Step 5: Align the CPU pins.** Carefully align the CPU pins with the holes in the CPU socket.
- **Step 6: Insert the CPU.** Gently insert the CPU into the socket. If the CPU pins are properly aligned, the CPU should slide into the CPU socket smoothly.
- **Step 7:** Lock the retention screw. Rotate the retention screw into the locked position. See **Figure 5-2**.

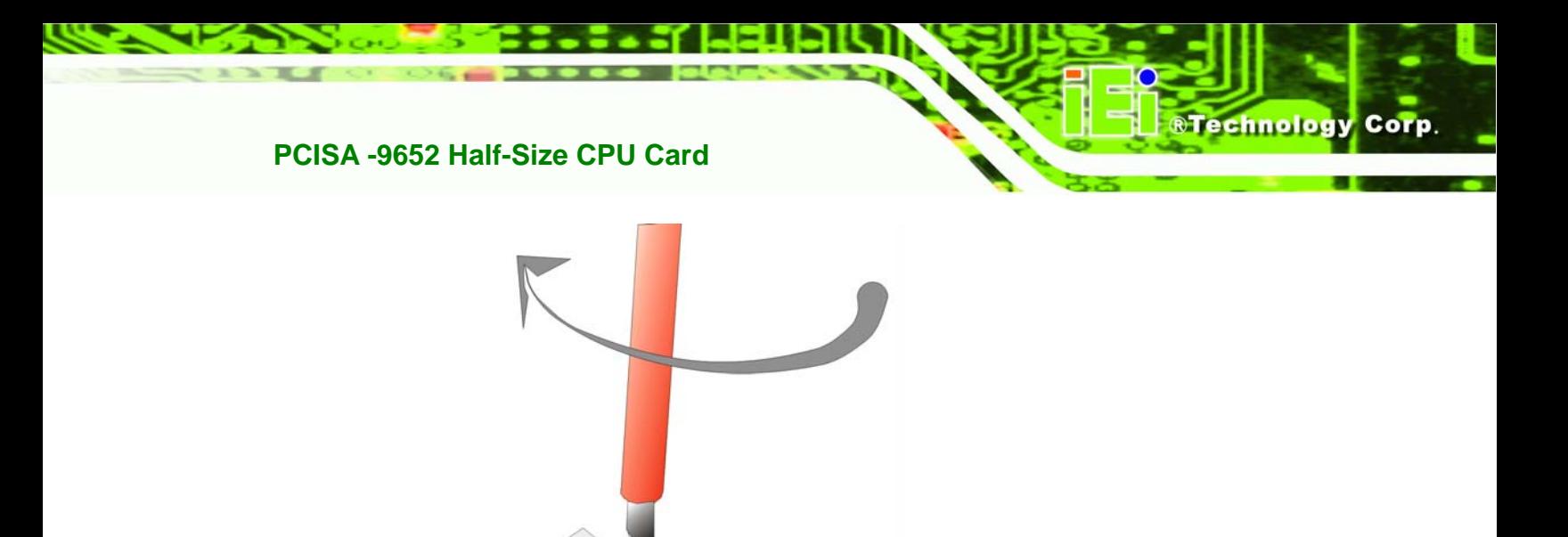

Pin 1 location

**Figure 5-2: Lock the CPU Socket Retention Screw** 

# **5.3.2 Cooling Kit CF-479B-RS Installation**

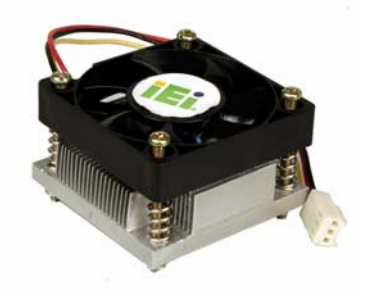

**Figure 5-3: IEI CF-479B-RS Cooling Kit** 

An IEI Socket P CPU cooling kit can be purchased separately. The cooling kit comprises a CPU heat sink and a cooling fan.

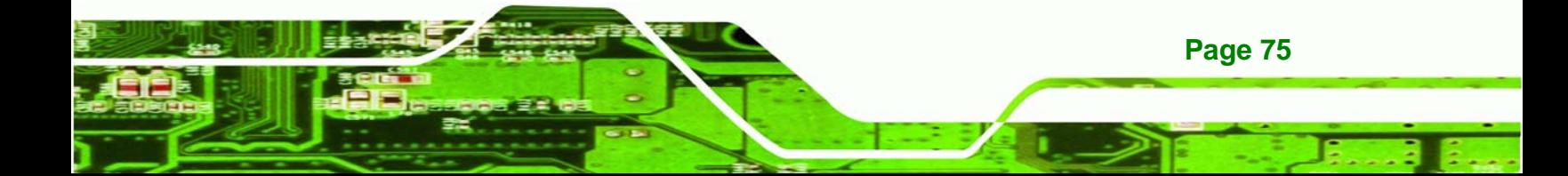

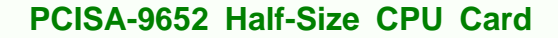

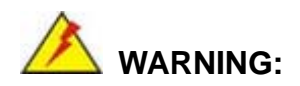

echnology

Do not wipe off (accidentally or otherwise) the pre-sprayed layer of thermal paste on the bottom of the CF-479B-RS heat sink. The thermal paste between the CPU and the heat sink is important for optimum heat dissipation.

To install the CF-479B-RS cooling kit, please follow the steps below.

- **Step 1: Place the cooling kit onto the CPU.** Make sure the CPU cooling fan cable can be properly routed when the cooling kit is installed.
- **Step 2: Properly align the cooling kit**. Make sure its four spring screw fasteners can pass through the pre-drilled holes on the PCB.
- **Step 3: Secure the cooling kit**. From the solder side of the PCB, align the support bracket to the screw threads on heat sink that were inserted through the PCB holes. (See **Figure 5-4**)

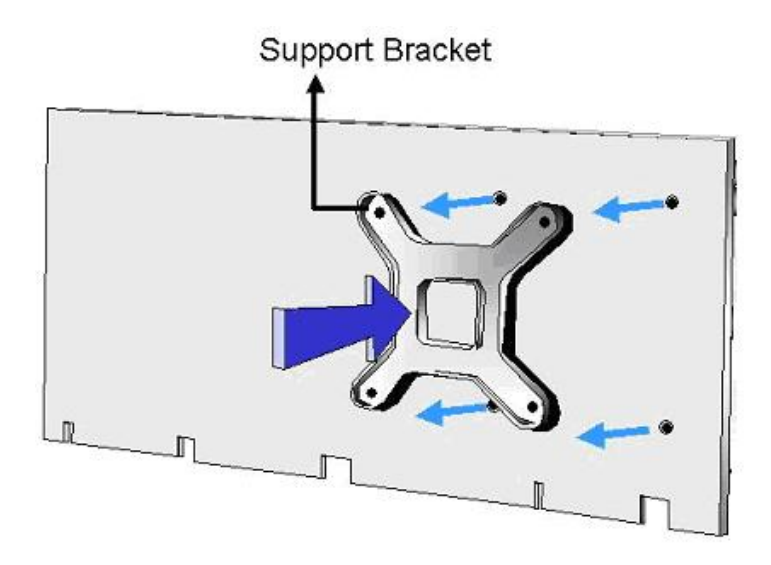

#### **Figure 5-4: Cooling Kit Support Bracket**

**Page 76** 

**Step 4: Tighten the screws**. Use a screwdriver to tighten the four screws. Tighten each nut a few turns at a time and do not over-tighten the screws.

**Step 5: Connect the fan cable**. Connect the cooling kit fan cable to the fan connector on the motherboard. Carefully route the cable and avoid heat generating chips and fan blades. See Figure 5-5.

**Technology** 

Corp.

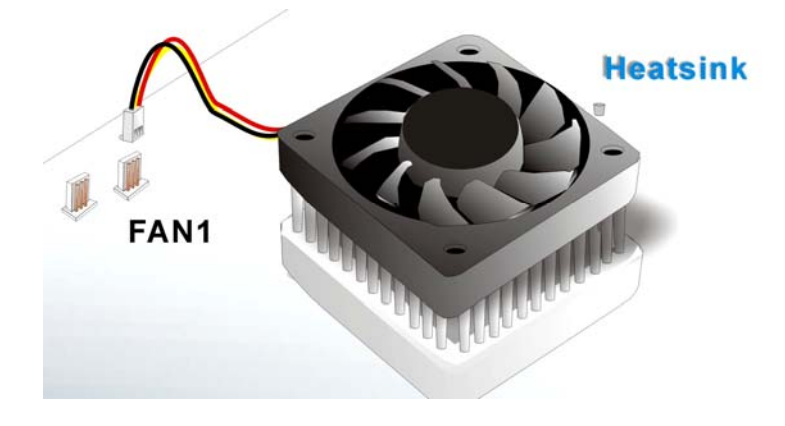

**Figure 5-5: Connect the cooling fan cable** 

#### **5.3.3 DIMM Installation**

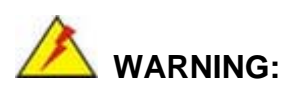

Only DDR2 memory module can be installed on the PCISA-9652. Do not install DDR memory modules. If a DDR memory module is installed on the PCISA-9652, the PCISA-9652 may be irreparably damaged. Please make sure the purchased DIMM complies with the memory specifications of the PCISA-9652. DIMM specifications compliant with the PCISA-9652 are listed in **Chapter 2**.

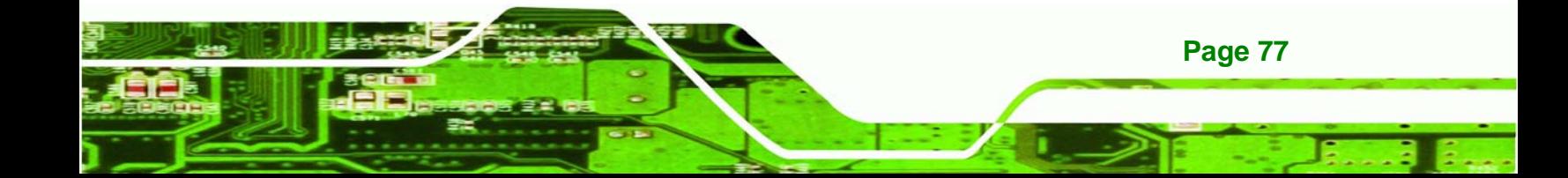

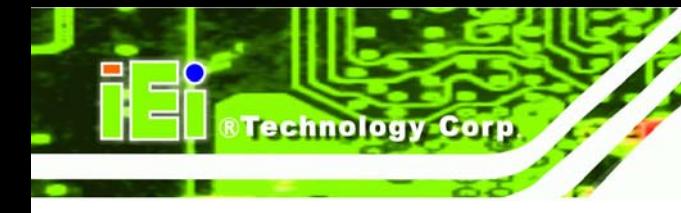

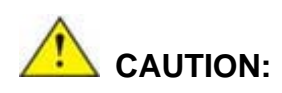

The **DIMM1** socket must be installed with one DDR2 DIMM to enable the PCISA-9652 to boot-up properly.

To install a DIMM into a DIMM socket, please follow the steps below and refer to **Figure 5-6**.

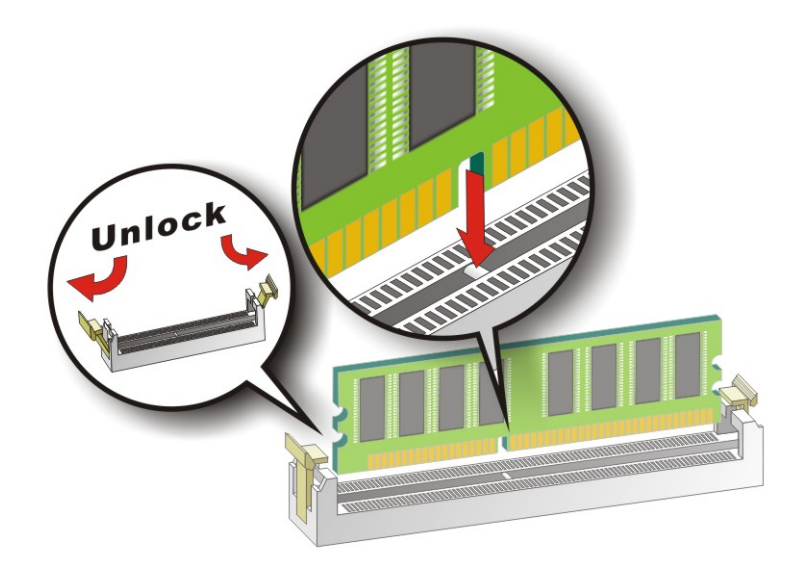

#### **Figure 5-6: Installing a DIMM**

- **Step 1: Open the DIMM socket handles**. The DIMM socket has two handles that secure the DIMM into the socket. Before the DIMM can be inserted into the socket, the handles must be opened. See **Figure 5-6**.
- **Step 2: Align the DIMM with the socket**. The DIMM must be oriented in such a way that the notch in the middle of the DIMM must be aligned with the plastic bridge in the socket. See **Figure 5-6**.
- **Step 3: Insert the DIMM**. Once properly aligned, the DIMM can be inserted into the socket. As the DIMM is inserted, the white handles on the side of the socket will

close automatically and secure the DIMM to the socket. See **Figure 5-6**.

**Step 4: Removing a DIMM**. To remove a DIMM, push both handles outward. The memory module is ejected by a mechanism in the socket.

# **5.4 Jumper Settings**

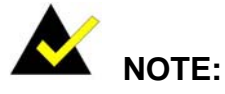

A jumper is a metal bridge used to close an electrical circuit. It consists of two or three metal pins and a small metal clip (often protected by a plastic cover) that slides over the pins to connect them. To CLOSE/SHORT a jumper means connecting the pins of the jumper with the plastic clip and to OPEN a jumper means removing the plastic clip from a jumper. **Figure 5-7: Jumper Locations** 

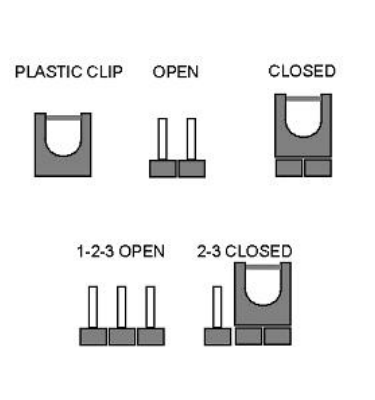

**RTechnology Corp.** 

Before the PCISA-9652 is installed in the system, the jumpers must be set in accordance with the desired configuration. The jumpers on the PCISA-9652 are listed in **Table 5-1**.

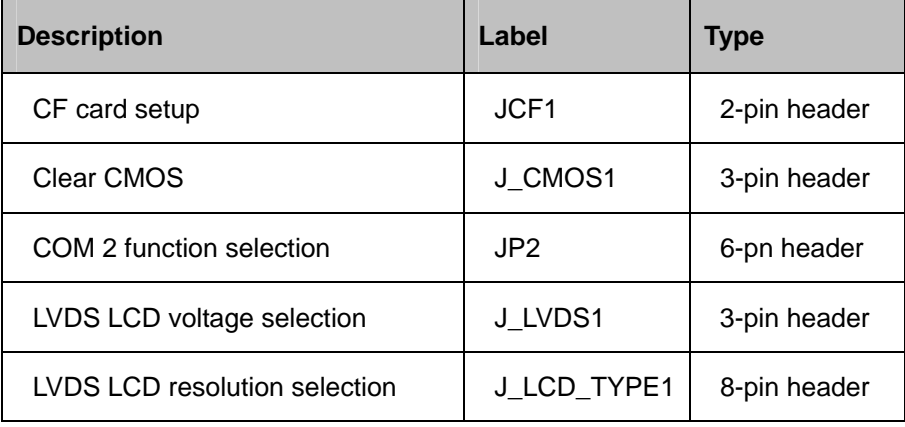

#### **Table 5-1: Jumpers**

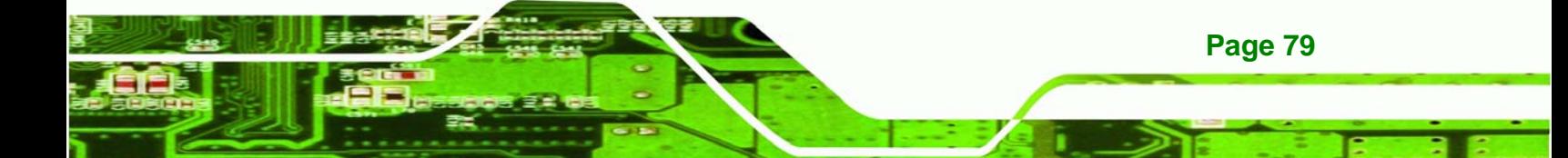

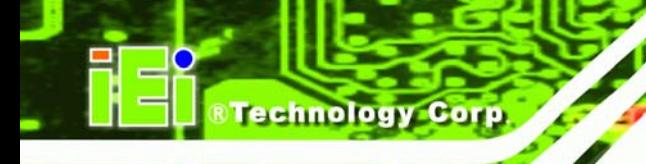

# **5.4.1 CF Card Setup**

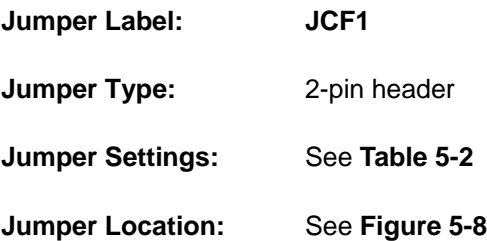

The CF Card Setup jumper sets the CF Type I card or CF Type II cards as either the slave device or the master device. CF Card Setup jumper settings are shown in **Table 5-2**.

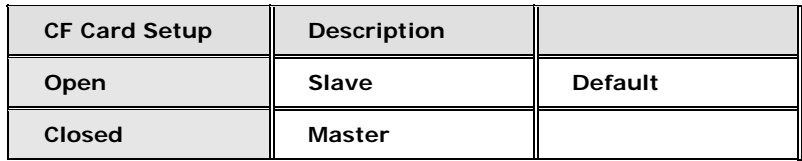

#### **Table 5-2: CF Card Setup Jumper Settings**

The CF Card Setup jumper location is shown in **Figure 5-8**.

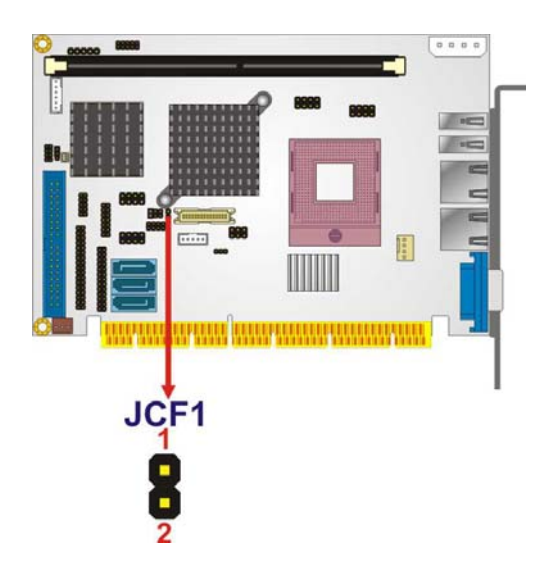

**Figure 5-8: CF Card Setup Jumper Location** 

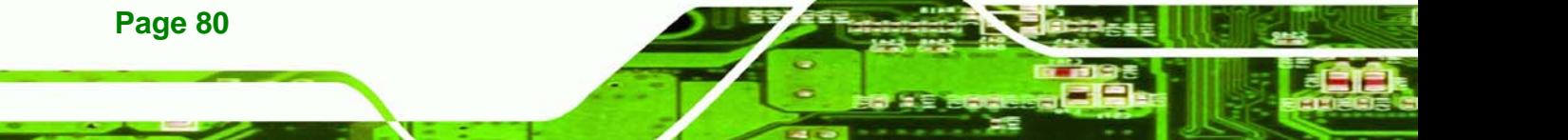

#### **5.4.2 Clear CMOS Jumper**

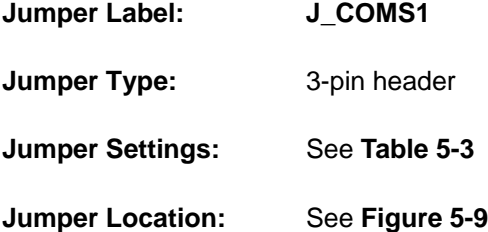

If the PCISA-9652 fails to boot due to improper BIOS settings, the clear CMOS jumper clears the CMOS data and resets the system BIOS information. To do this, use the jumper cap to close pins 2 and 3 for a few seconds then reinstall the jumper clip back to pins 1 and 2.

**RTechnology** 

Corp.

If the "CMOS Settings Wrong" message is displayed during the boot up process, the fault may be corrected by pressing the F1 to enter the CMOS Setup menu. Do one of the following:

- Enter the correct CMOS setting
- Load Optimal Defaults
- Load Failsafe Defaults.

After having done one of the above, save the changes and exit the CMOS Setup menu.

The clear CMOS jumper settings are shown in **Table 5-3**.

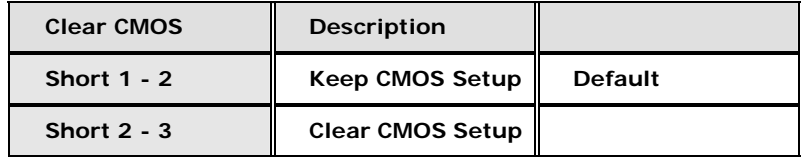

#### **Table 5-3: Clear CMOS Jumper Settings**

The location of the clear CMOS jumper is shown in **Figure 5-9** below.

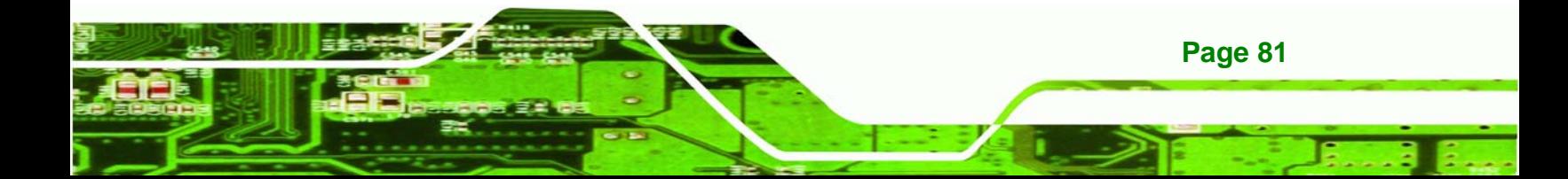

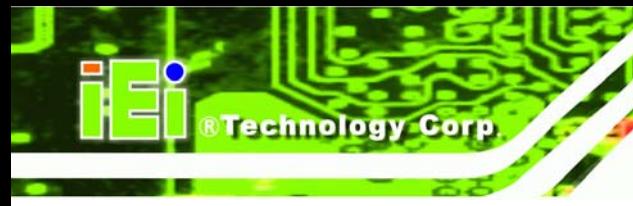

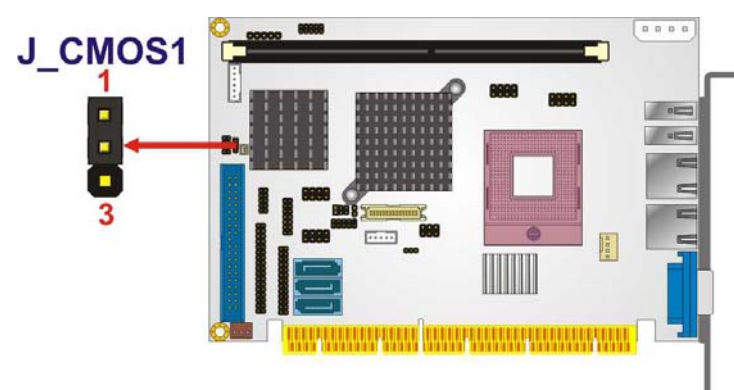

**Figure 5-9: Clear CMOS Jumper** 

# **5.4.3 COM 2 Function Select Jumper**

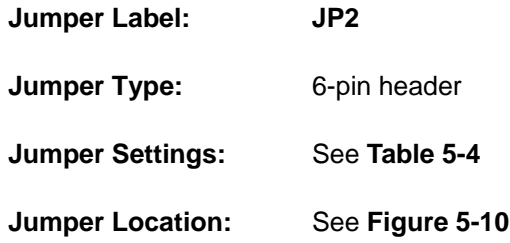

The COM 2 Function Select jumper sets the communication protocol used by the second serial communications port (COM 2) as RS-232, RS-422 or RS-485. The COM 2 Function Select settings are shown in **Figure 5-10**.

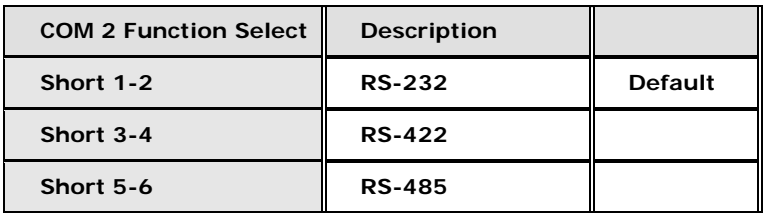

**Table 5-4: COM 2 Function Select Jumper Settings** 

The COM 2 Function Select jumper location is shown in **Table 5-4**.

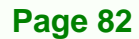

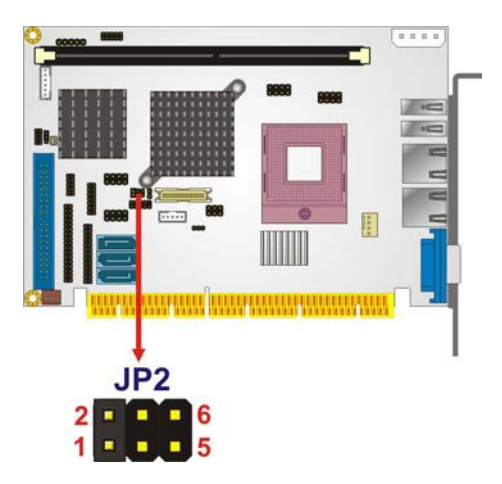

**Figure 5-10: COM 2 Function Select Jumper Location** 

# **5.4.4 LVDS Voltage Selection**

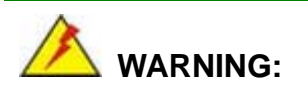

Permanent damage to the screen and PCISA-9652 may occur if the wrong voltage is selected with this jumper. Please refer to the user guide that cam with the monitor to select the correct voltage.

**RTechnology Corp.** 

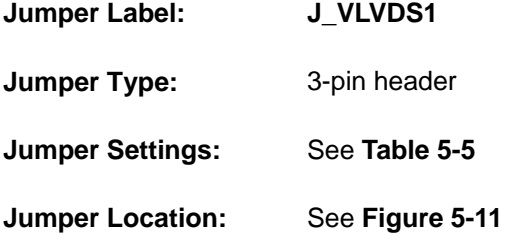

The **LVDS Voltage Selection** jumper allows the LVDS screen voltage to be set. The **LVDS Voltage Selection** jumper settings are shown in **Table 5-5**.

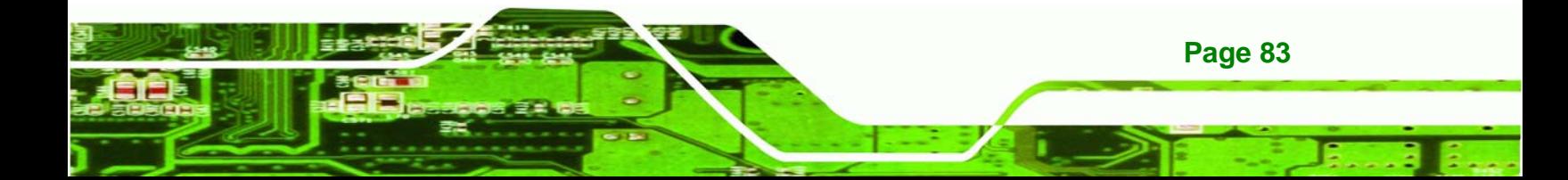

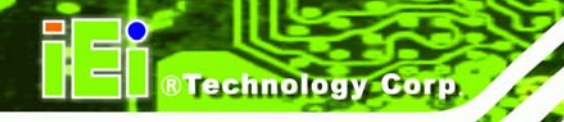

| <b>LVDS Voltage Select</b> | <b>Description</b> |                |
|----------------------------|--------------------|----------------|
| Short 1-2                  | $+3V$              | <b>Default</b> |
| Short 2-3                  | $+5V$              |                |

**Table 5-5: LVDS Voltage Selection Jumper Settings** 

The LVDS Voltage Selection jumper location is shown in **Figure 5-11**.

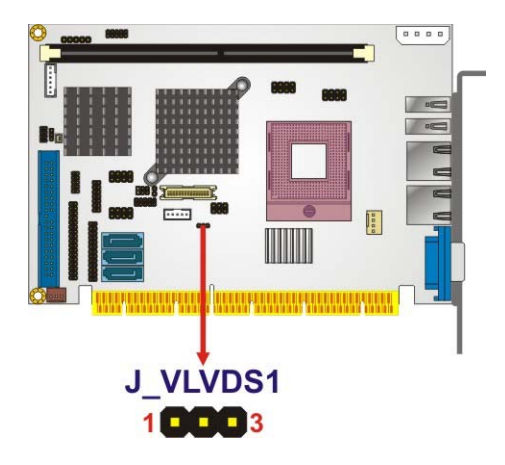

**Figure 5-11: LVDS Voltage Selection Jumper Pinout Locations** 

#### **5.4.5 LVDS Panel Resolution Selection**

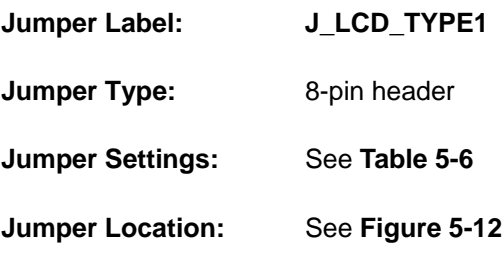

The **LVDS Panel Resolution Selection** jumper allows the LVDS screen resolution to be set. The **LVDS Panel Resolution Selection** jumper settings are shown in **Table 5-6**.

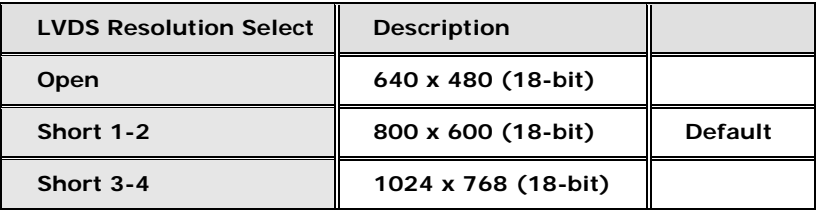

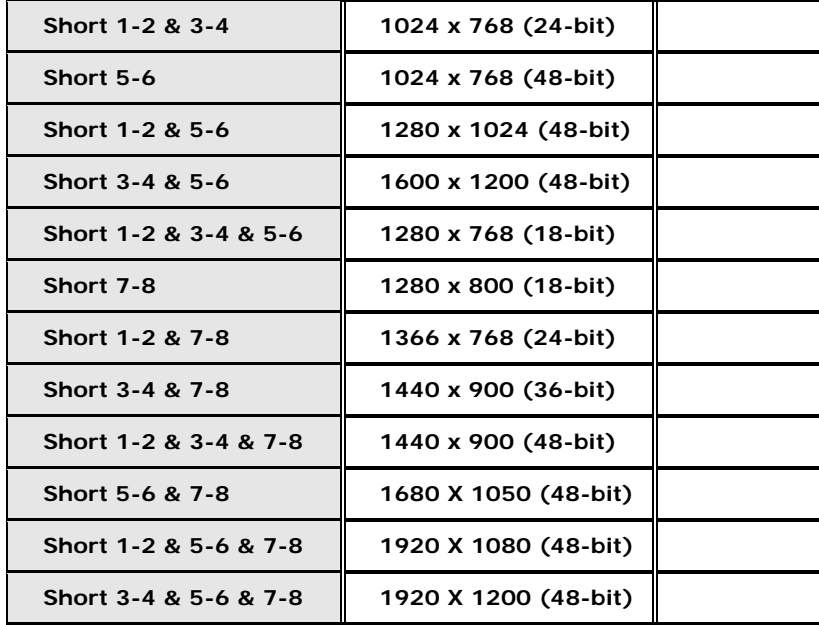

**RTechnology Corp.** 

#### **Table 5-6: LVDS Resolution Selection Jumper Settings**

The LVDS Voltage Selection jumper location is shown in **Figure 5-12**.

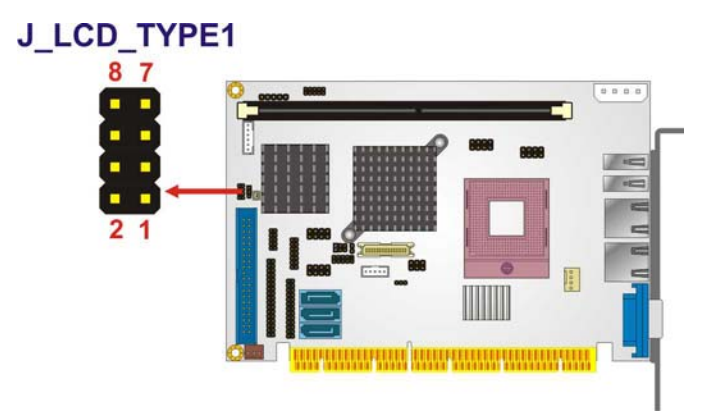

**Figure 5-12: LVDS Resolution Selection Jumper Pinout Locations** 

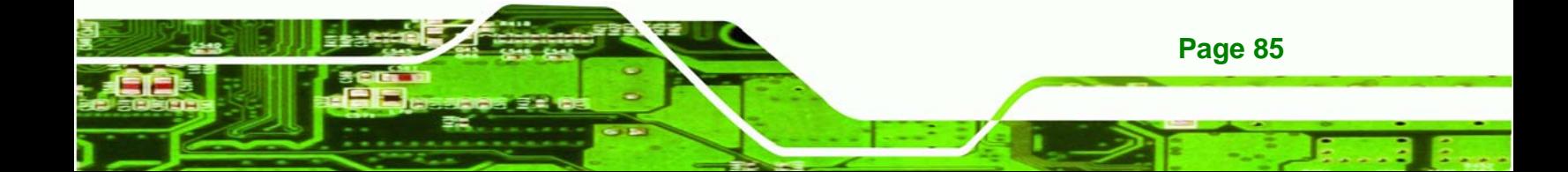

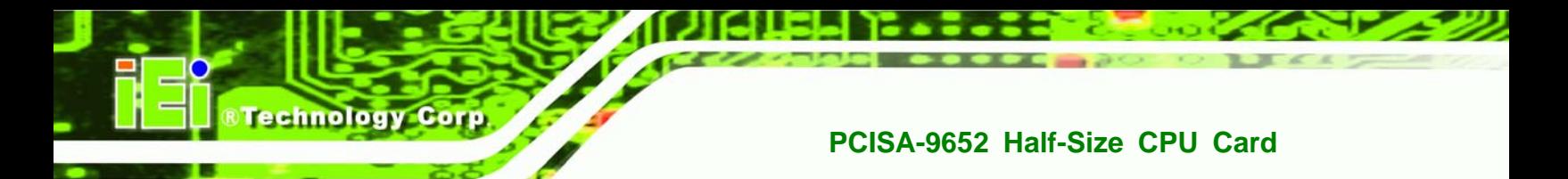

# **5.5 Chassis Installation**

#### **5.5.1 Airflow**

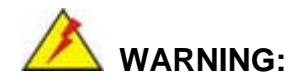

Airflow is critical to the cooling of the CPU and other onboard components. The chassis in which the PCISA-9652 must have air vents to allow cool air to move into the system and hot air to move out.

The PCISA-9652 must be installed in a chassis with ventilation holes on the sides allowing airflow to travel through the heat sink surface. In a system with an individual power supply unit, the cooling fan of a power supply can also help generate airflow through the board surface.

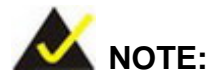

IEI has a wide range of backplanes available. Please contact your PCISA-9652 vendor, reseller or an IEI sales representative at sales@iei.com.tw or visit the IEI website (http://www.ieiworld.com.tw) to find out more about the available chassis.

#### **5.5.2 Backplane Installation**

**Page 86** 

Before the PCISA-9652 can be installed into the chassis, a backplane must first be installed. Please refer to the installation instructions that came with the backplane and the chassis to see how to install the backplane into the chassis.

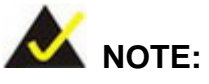

IEI has a wide range of backplanes available. Please contact your PCISA-9652 vendor, reseller or an IEI sales representative at sales@iei.com.tw or visit the IEI website (http://www.ieiworld.com.tw) to find out more about the available chassis.

Corp.

**Technology** 

#### **5.5.3 CPU Card Installation**

To install the PCISA-9652 CPU card onto the backplane, carefully align the CPU card interface connectors with the corresponding socket on the backplane. To do this, please refer to the reference material that came with the backplane. Next, secure the CPU card to the chassis. To do this, please refer to the reference material that came with the chassis.

# **5.6 Internal Peripheral Device Connections**

#### **5.6.1 Peripheral Device Cables**

The cables listed in **Table 5-7** are shipped with the PCISA-9652.

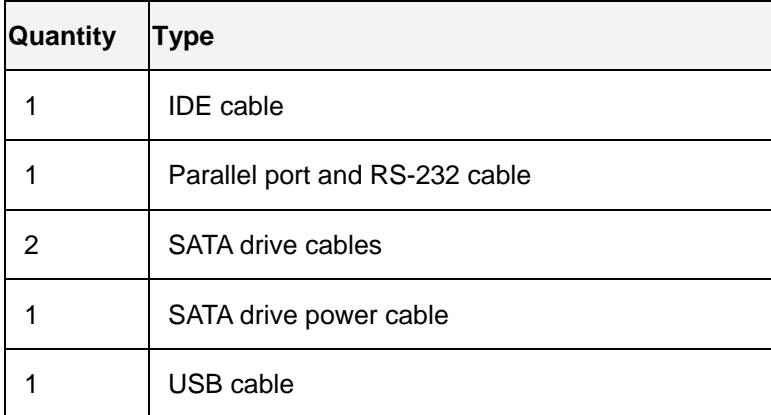

#### **Table 5-7: IEI Provided Cables**

Optional cables are listed below:

Keyboard/mouse cable

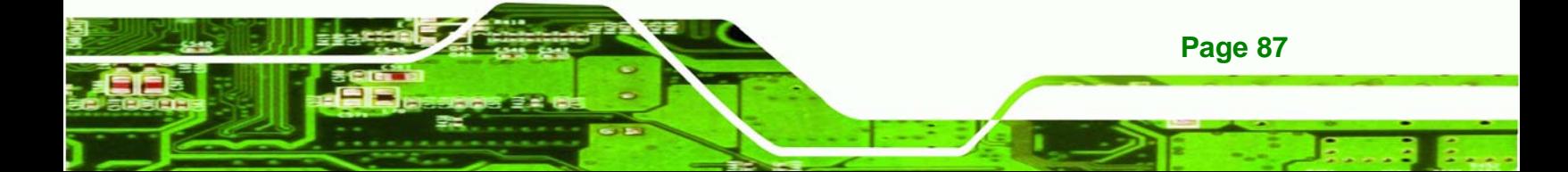

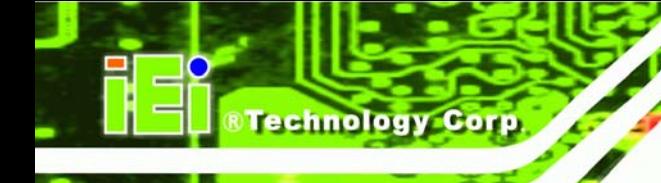

■ HDTV/TV cable with S-Video/Composite/Component output

#### **5.6.2 IDE Cable Connection**

The IDE flat cable connects to the PCISA-9652 to one or two IDE devices. To connect an IDE HDD to the PCISA-9652, please follow the instructions below.

- **Step 1:** Locate the IDE connector. The location of the IDE device connector is shown in **Chapter 3**.
- **Step 2:** Insert the connector. Connect the IDE cable connector to the onboard connector. See **Figure 5-13**. A key on the front of the cable connector ensures it can only be inserted in one direction.

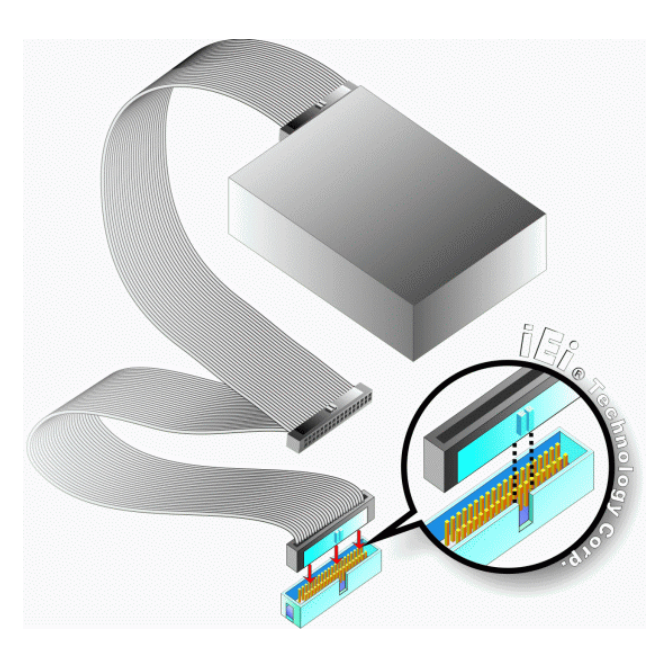

#### **Figure 5-13: IDE Cable Connection**

**Step 3: Connect the cable to an IDE device**. Connect the two connectors on the other side of the cable to one or two IDE devices. Make sure that pin 1 on the cable corresponds to pin 1 on the connector.

#### **5.6.3 SATA Drive Connection**

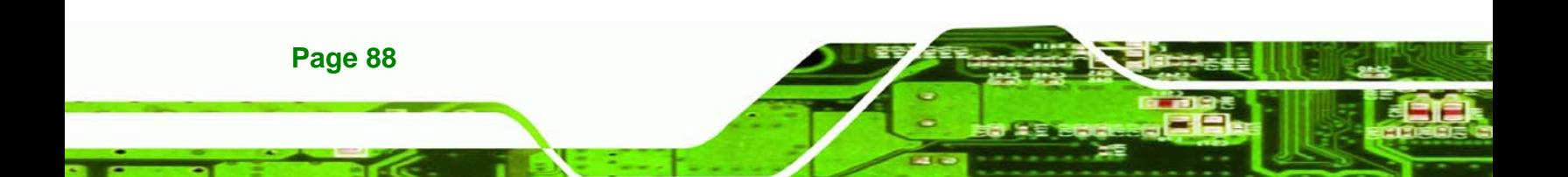
The PCISA-9652 is shipped with two SATA drive cables and one SATA drive power cable. To connect the SATA drives to the connectors, please follow the steps below.

**Technology** 

Corp.

- **Step 1: Locate the connectors**. The locations of the SATA drive connectors are shown in **Chapter 3**.
- **Step 2: Insert the cable connector**. Press the clip on the connector at the end of the SATA cable and insert the cable connector into the onboard SATA drive connector. See **Figure 5-14**.

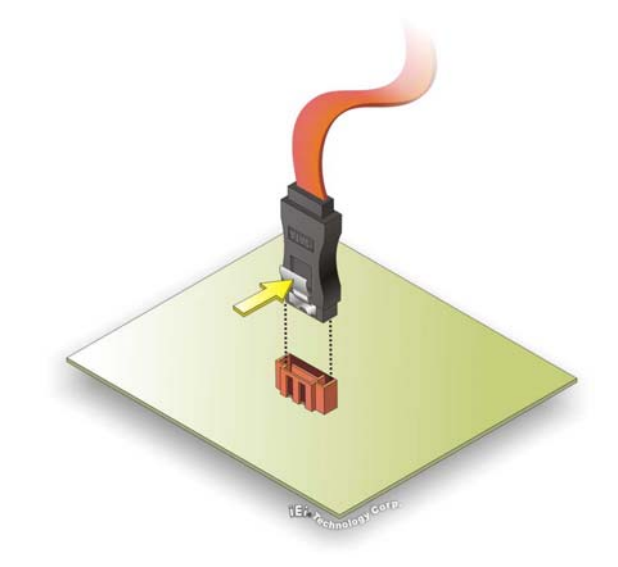

**Figure 5-14: SATA Drive Cable Connection** 

- **Step 3: Connect the cable to the SATA disk**. Connect the connector on the other end of the cable to the connector at the back of the SATA drive. See **Figure 5-15**.
- **Step 4: Connect the SATA power cable**. Connect the SATA power connector to the back of the SATA drive. See Figure 5-15.

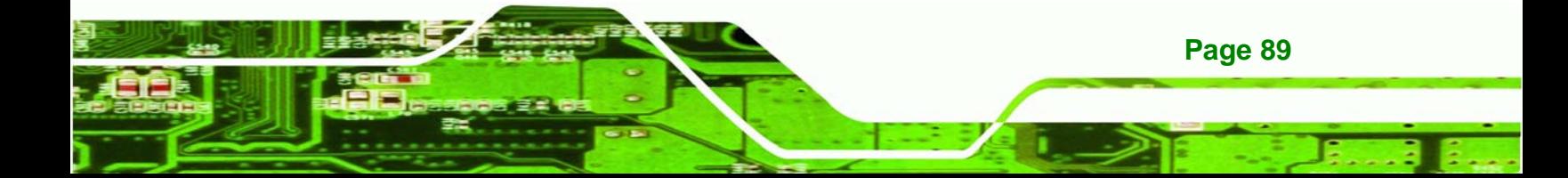

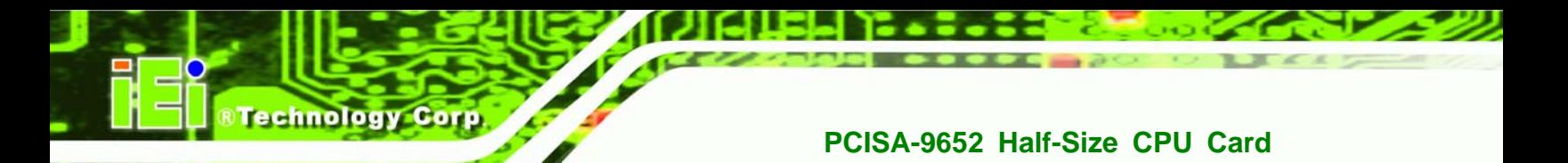

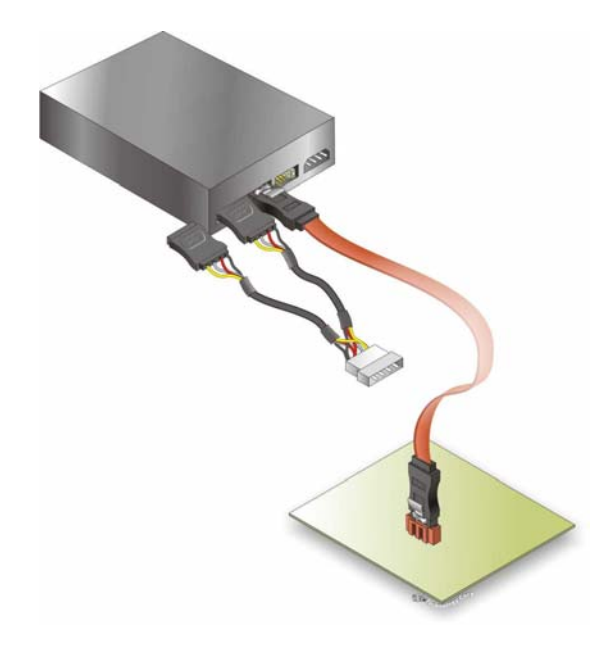

**Figure 5-15: SATA Power Drive Connection** 

# **5.6.4 USB Cable (Dual Port) with Slot Bracket**

The PCISA-9653 can be shipped with a dual port USB 2.0 cable. To connect the USB cable connector, please follow the steps below.

**Step 1:** Locate the connectors. The locations of the USB connectors are shown in **Chapter 3**.

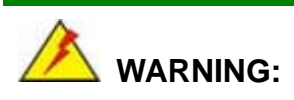

**Page 90** 

If the USB pins are not properly aligned, the USB device can burn out.

- **Step 2: Align the connectors**. The cable has two connectors. Correctly align pin 1on each cable connector with pin 1 on the PCISA-9652 USB connector.
- **Step 3: Insert the cable connectors**. Once the cable connectors are properly aligned with the USB connectors on the PCISA-9652, connect the cable connectors to

the onboard connectors. See **Figure 5-16**.

**RTechnology Corp.** 

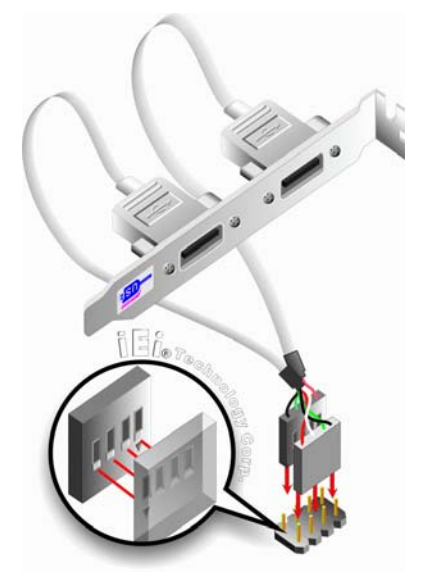

**Figure 5-16: Dual USB Cable Connection** 

**Step 4: Attach the bracket to the chassis**. The USB 2.0 connectors are attached to a bracket. To secure the bracket to the chassis please refer to the installation instructions that came with the chassis.

#### **5.6.5 7.1 Channel Audio Kit Installation (Optional)**

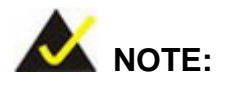

This is an optional item that must be ordered separately. For further information please contact the nearest PCISA-9652 distributor, reseller or vendor or contact an iEi sales representative directly. Send any queries to sales@iei.com.tw.

The optional 7.1 channel audio kit connects to the 10-pin audio connector on the PCISA-9652. The audio kit consists of five audio jacks. One audio jack, Mic In, connects to a microphone. The remaining four audio jacks, Line-In, Front-Out, Rear-Out, and

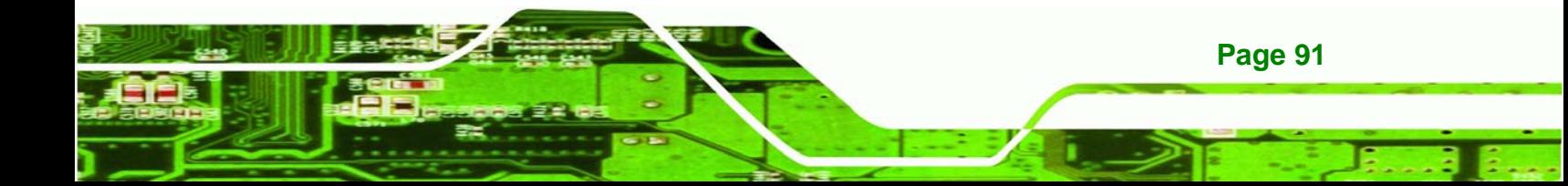

Center Subwoofer, connect to speakers. To install the audio kit, please refer to the steps below:

- **Step 1:** Connect the audio kit cable. The audio kit is shipped with a cable that connects the audio kit to the PCISA-9652. Connect the cable to the connector on the back of the audio kit. Make sure the pins are properly aligned (i.e. pin 1 connects to pin 1).
- **Step 2: Locate the audio connector**. The location of the 10-pin audio connector is shown in **Chapter 3**.
- **Step 3: Align pin 1**. Align pin 1 on the on-board connector with pin 1 on the audio kit cable connector. Pin 1 on the audio kit cable connector is indicated with a white dot. See **Figure 5-17**.

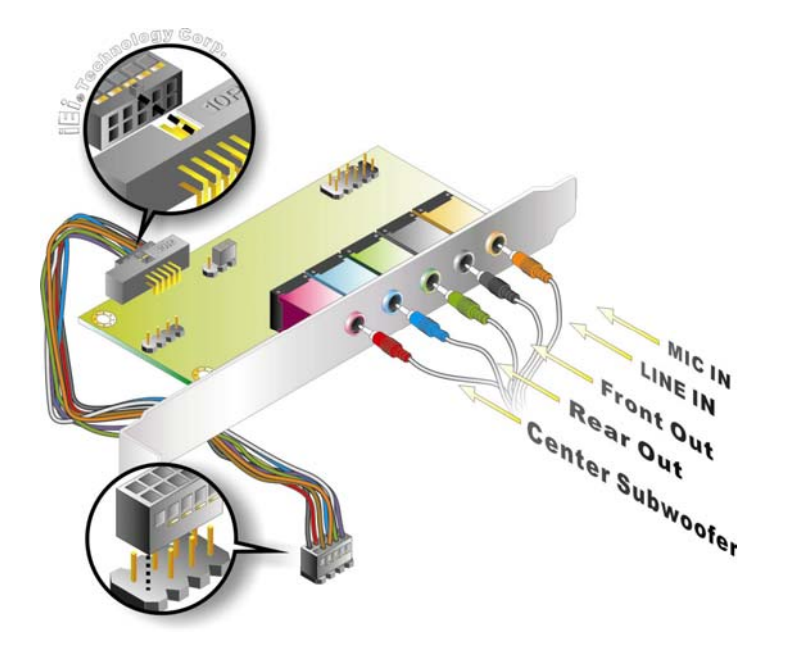

**Figure 5-17: 7.1 Channel Audio Kit** 

**Page 92** 

echnology

- **Step 4: Mount the audio kit onto the chassis**. Once the audio kit is connected to the PCISA-9652, secure the audio kit bracket to the system chassis.
- **Step 5: Connect the audio devices**. Connect one speaker to the line-in audio jack, one speaker to the line-out audio jack and a microphone to the mic-in audio jack.

**Step 6: Install the driver**. If the 7.1 channel audio kit is used, the ALC883 Realtek codec driver must be installed. Refer to **Chapter 7** for driver installation  $in$ structions.

**Technolog** 

Corp.

# **5.7 External Peripheral Interface Connection**

The following external peripheral devices can be connected to the external peripheral interface connectors.

- RJ-45 Ethernet cables
- USB devices
- VGA monitor

To install these devices, connect the corresponding cable connector from the actual device to the corresponding PCISA-9652 external peripheral interface connector making sure the pins are properly aligned.

# **5.7.1 LAN Connection (Single Connector)**

There are two external RJ-45 LAN connectors. The RJ-45 connectors enable connection to an external network. To connect a LAN cable with an RJ-45 connector, please follow the instructions below.

- **Step 1: Locate the RJ-45 connectors**. The locations of the USB connectors are shown in **Chapter 4**.
- **Step 2: Align the connectors.** Align the RJ-45 connector on the LAN cable with one of the RJ-45 connectors on the PCISA-9652. See **Figure 5-18**.

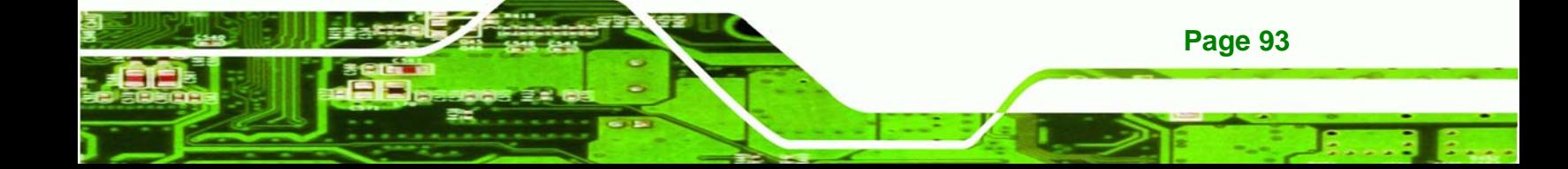

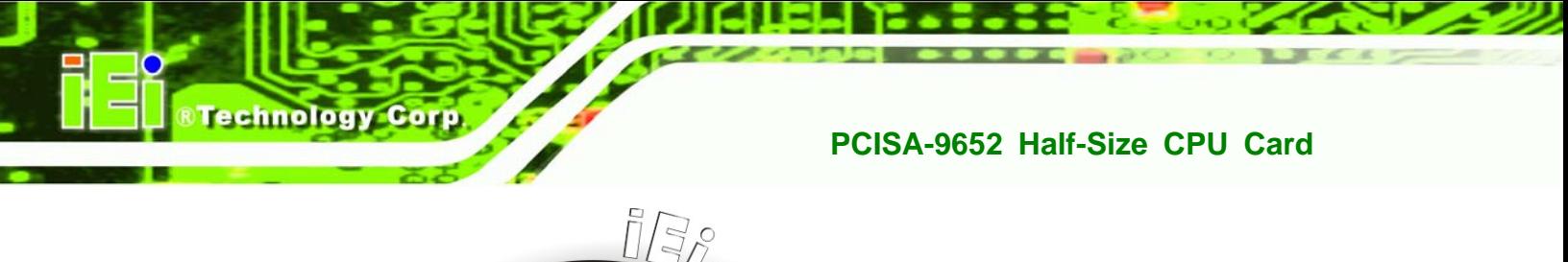

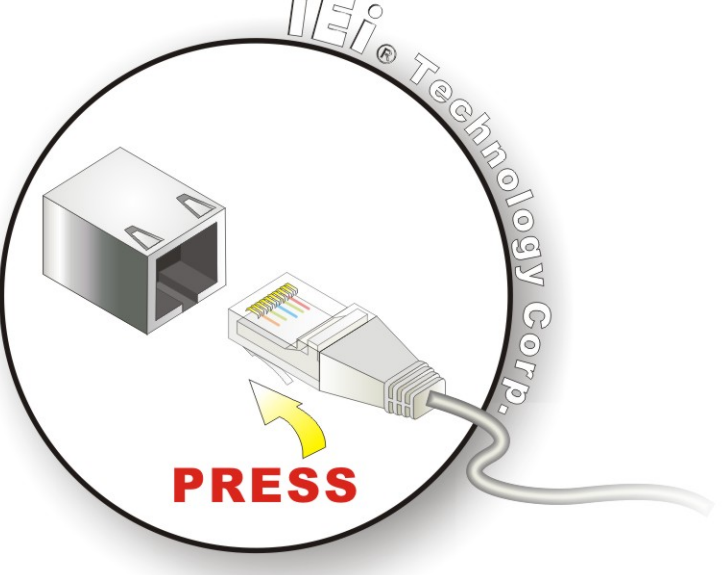

#### **Figure 5-18: LAN Connection**

**Step 3: Insert the LAN cable RJ-45 connector.** Once aligned, gently insert the LAN cable RJ-45 connector into the on-board RJ-45 connector.

#### **5.7.2 VGA Monitor Connection**

**Page 94** 

The PCISA-9652 has a single female DB-15 connector on the external peripheral interface panel. The DB-15 connector is connected to a CRT or VGA monitor. To connect a monitor to the PCISA-9652, please follow the instructions below.

- **Step 1: Locate the female DB-15 connector**. The location of the female DB-15 connector is shown in **Chapter 3**.
- **Step 2: Align the VGA connector**. Align the male DB-15 connector on the VGA screen cable with the female DB-15 connector on the external peripheral interface.
- **Step 3: Insert the VGA connector**. Once the connectors are properly aligned with the insert the male connector from the VGA screen into the female connector on the PCISA-9652. See **Figure 5-19**.

# **RTechnology Corp. PCISA -9652 Half-Size CPU Card**

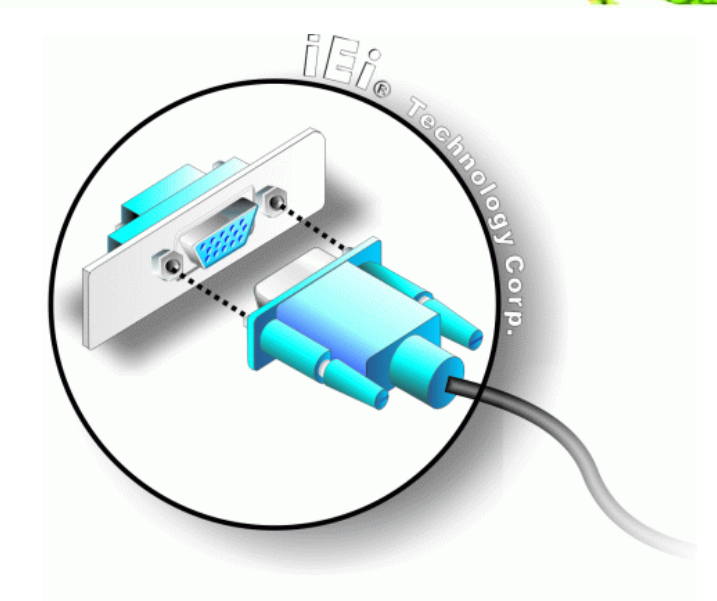

#### **Figure 5-19: VGA Connector**

**Step 4: Secure the connector**. Secure the DB-15 VGA connector from the VGA monitor to the external interface by tightening the two retention screws on either side of the connector.

# **5.7.3 USB Device Connection (Single Connector)**

There are two external USB 2.0 connectors. Both connectors are perpendicular to the PCISA-9652. To connect a USB 2.0 or USB 1.1 device, please follow the instructions below.

- **Step 1: Located the USB connectors**. The locations of the USB connectors are shown in **Chapter 4**.
- **Step 2: Align the connectors.** Align the USB device connector with one of the connectors on the PCISA-9652. See **Figure 5-20**.

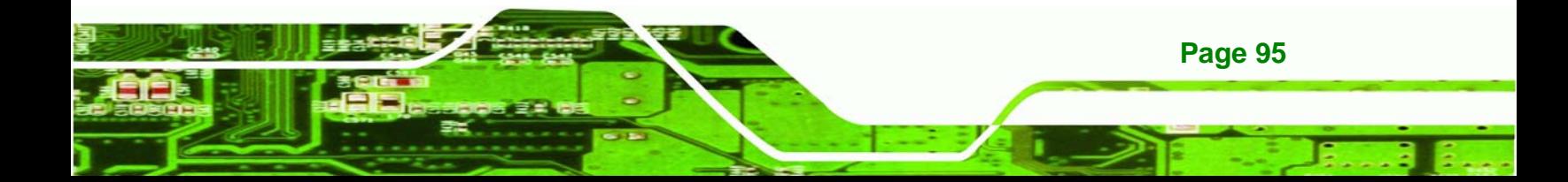

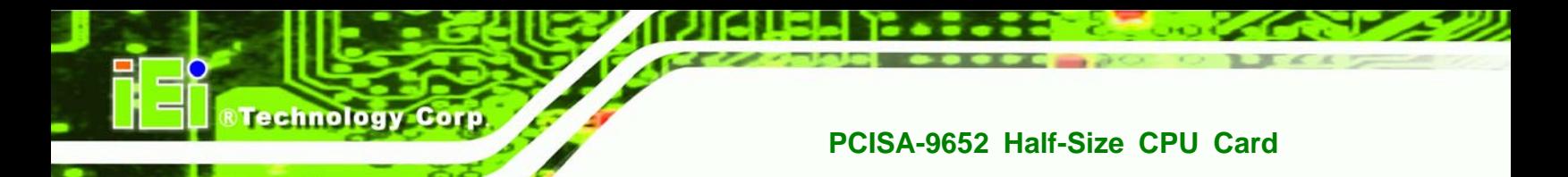

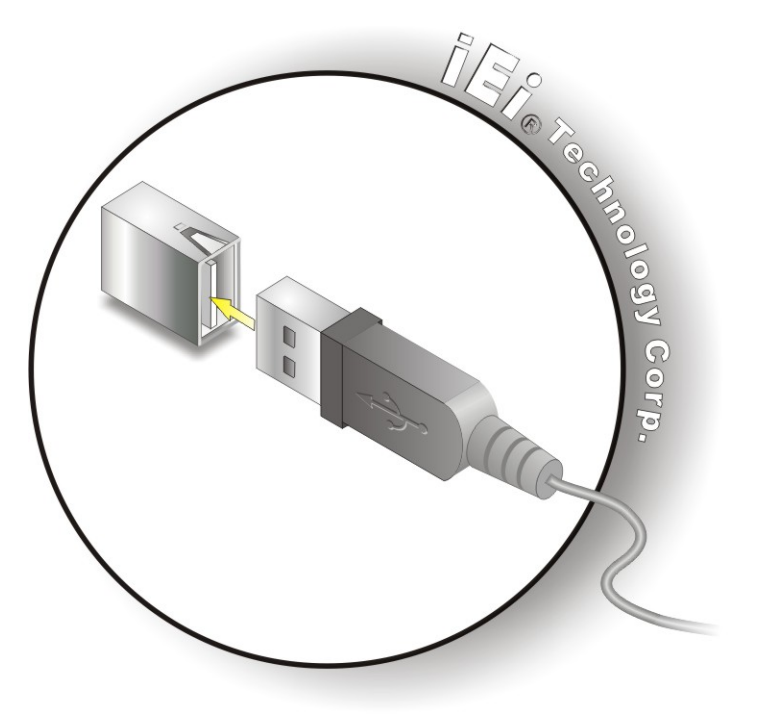

**Figure 5-20: USB Device Connection** 

**Step 3:** Insert the device connector. Once aligned, gently insert the USB device connector into the on-board connector.

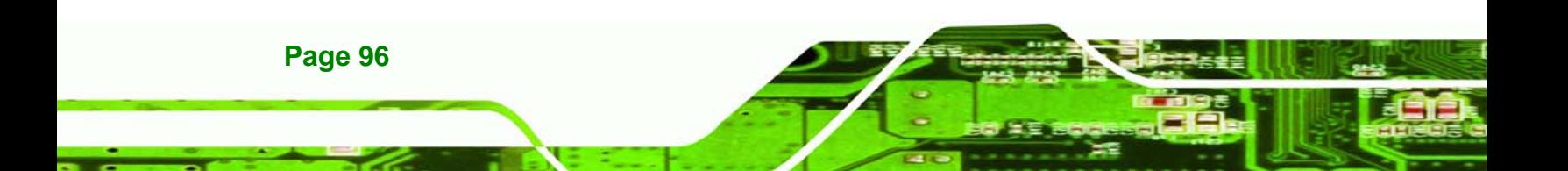

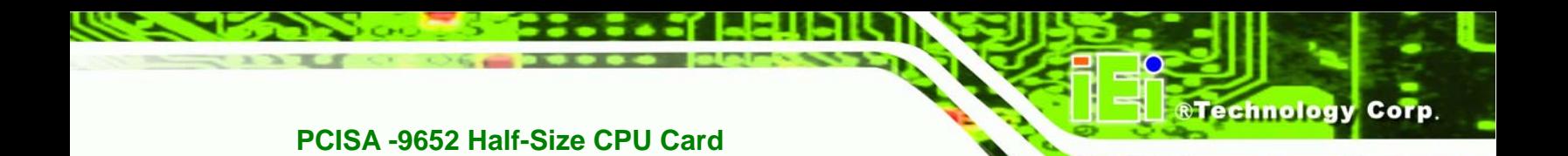

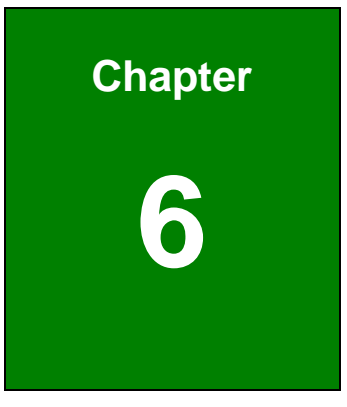

# **6 AMI BIOS**

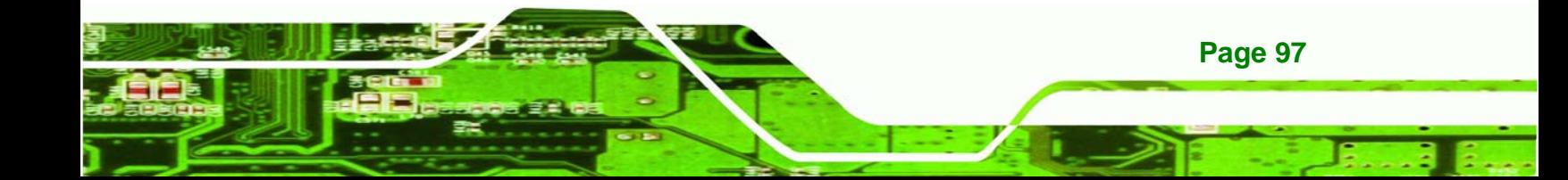

# **6.1 Introduction**

echnology Cor

A licensed copy of AMI BIOS is preprogrammed into the ROM BIOS. The BIOS setup program allows users to modify the basic system configuration. This chapter describes how to access the BIOS setup program and the configuration options that may be changed.

# **6.1.1 Starting Setup**

The AMI BIOS is activated when the computer is turned on. The setup program can be activated in one of two ways.

- 1. Press the **DELETE** key as soon as the system is turned on or
- 2. Press the **DELETE** key when the "**Press Del to enter SETUP**" message appears on the screen.

If the message disappears before the **DELETE** key is pressed, restart the computer and try again.

# **6.1.2 Using Setup**

Use the arrow keys to highlight items, press **ENTER** to select, use the PageUp and PageDown keys to change entries, press **F1** for help and press **ESC** to quit. Navigation keys are shown in.

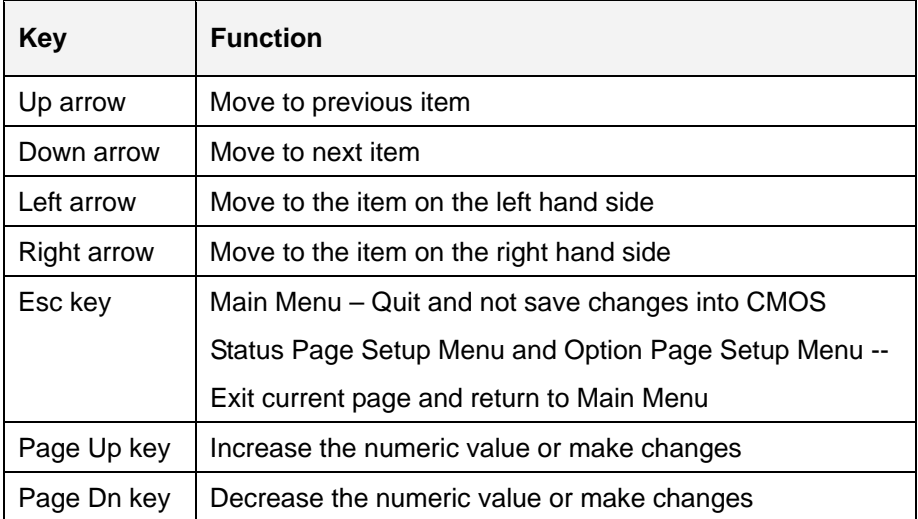

**Page 98** 

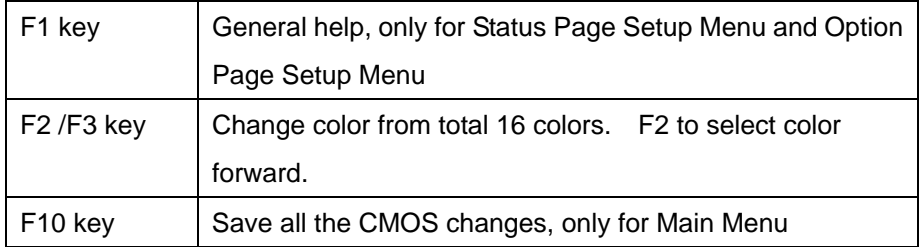

**RTechnology** 

Corp.

#### **Table 6-1: BIOS Navigation Keys**

# **6.1.3 Getting Help**

When **F1** is pressed a small help window describing the appropriate keys to use and the possible selections for the highlighted item appears. To exit the Help Window press **ESC** or the **F1** key again.

# **6.1.4 Unable to Reboot After Configuration Changes**

If the computer cannot boot after changes to the system configuration is made, CMOS defaults. Use the jumper described in Chapter **5**.

# **6.1.5 BIOS Menu Bar**

The **menu bar** on top of the BIOS screen has the following main items:

- **Main** Changes the basic system configuration.
- **Advanced** Changes the advanced system settings.
- **PCIPnP** Changes the advanced PCI/PnP Settings
- **Boot** Changes the system boot configuration.
- **Security** Sets User and Supervisor Passwords.
- **Chipset** Changes the chipset settings.
- **Exit** Selects exit options and loads default settings

The following sections completely describe the configuration options found in the menu items at the top of the BIOS screen and listed above.

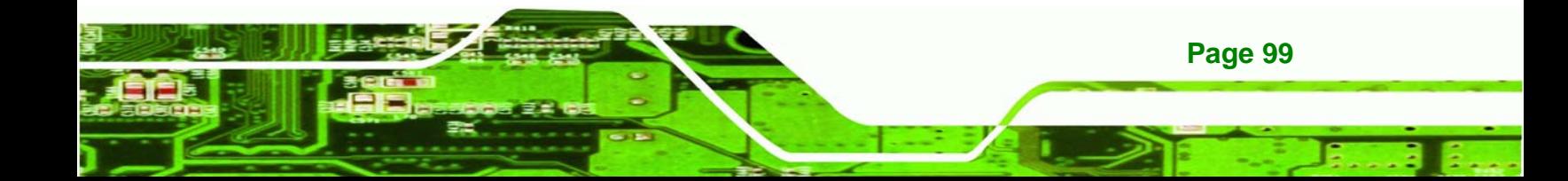

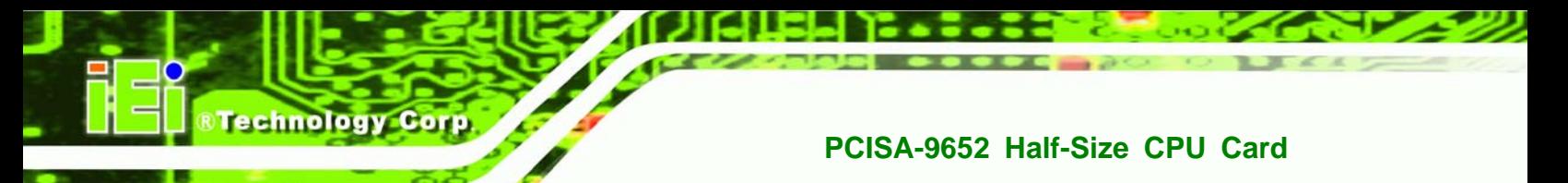

# **6.2 Main**

The **Main** BIOS menu (**BIOS Menu 1**) appears when the **BIOS Setup** program is entered.

The **Main** menu gives an overview of the basic system information.

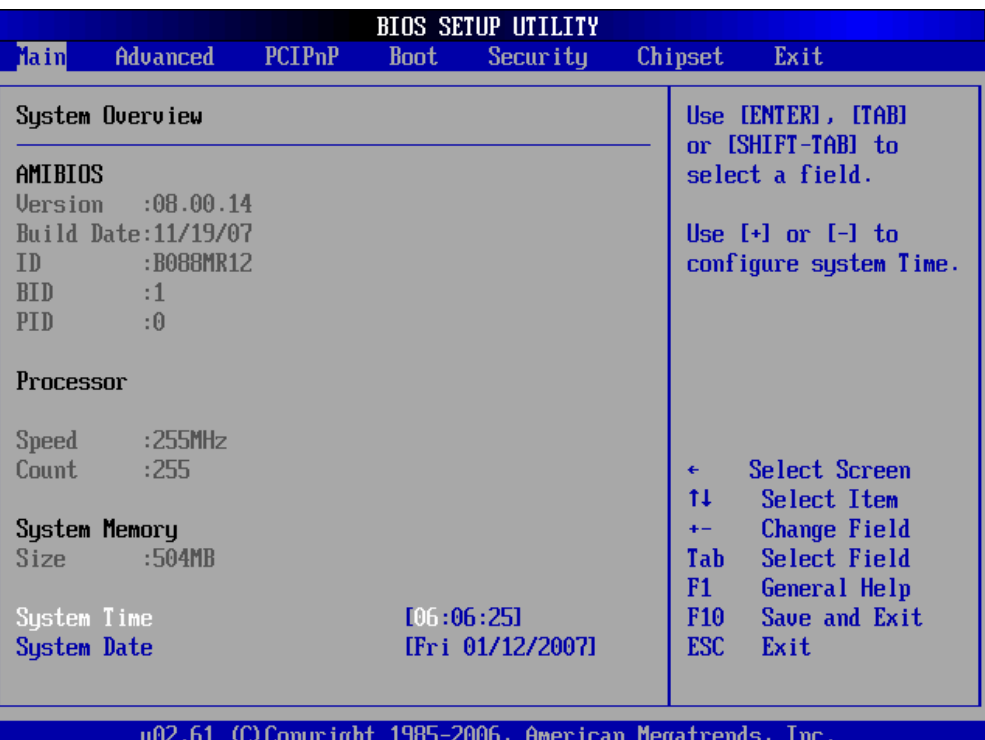

#### **BIOS Menu 1: Main**

#### **System Overview**

**Page 100** 

The **System Overview** lists a brief summary of different system components. The fields in **System Overview** cannot be changed. The items shown in the system overview include:

- **AMI BIOS**: Displays auto-detected BIOS information
	- o **Version**: Current BIOS version
	- o **Build Date**: Date the current BIOS version was made
	- o **ID**: Installed BIOS ID
- **Processor**: Displays auto-detected CPU specifications
	- o **Type**: Names the currently installed processor
	- o **Speed**: Lists the processor speed

- o **Count**: The number of CPUs on the motherboard
- **System Memory**: Displays the auto-detected system memory.

**RTechnology** 

Corp.

o **Size**: Lists memory size

#### **The System Overview field also has two user configurable fields:**

#### $\rightarrow$  System Time [xx:xx:xx]

Use the **System Time** option to set the system time. Manually enter the hours, minutes and seconds.

#### **→** System Date [xx/xx/xx]

Use the **System Date** option to set the system date. Manually enter the day, month and year.

# **6.3 Advanced**

Use the **Advanced** menu (**BIOS Menu 2**) to configure the CPU and peripheral devices through the following sub-menus:

# **WARNING!**

Setting the wrong values in the sections below may cause the system to malfunction. Make sure that the settings made are compatible with the hardware.

- CPU Configuration (see **Section 6.3.1)**
- **IDE Configuration (see Section 6.3.2)**
- Floppy Configuration (see **Section 6.3.3**)
- Super IO Configuration (see **Section 6.3.4**)
- Hardware Health Configuration (see Section 6.3.5)
- Remote Access Configuration (see Section 6.3.6)
- USB Configuration (see **Section 6.3.7**)
- Power Configuration (see **Section 6.3.8**)

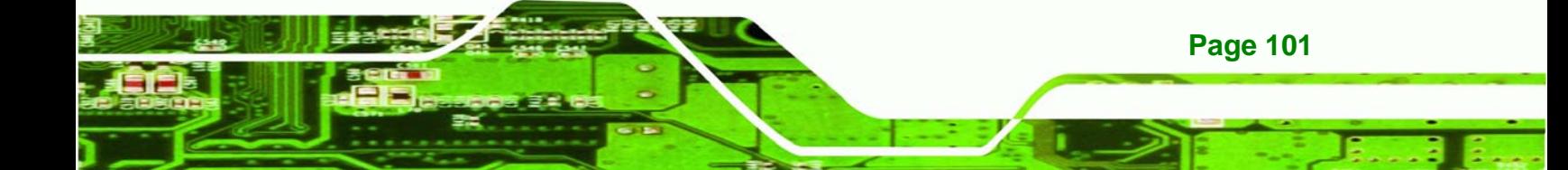

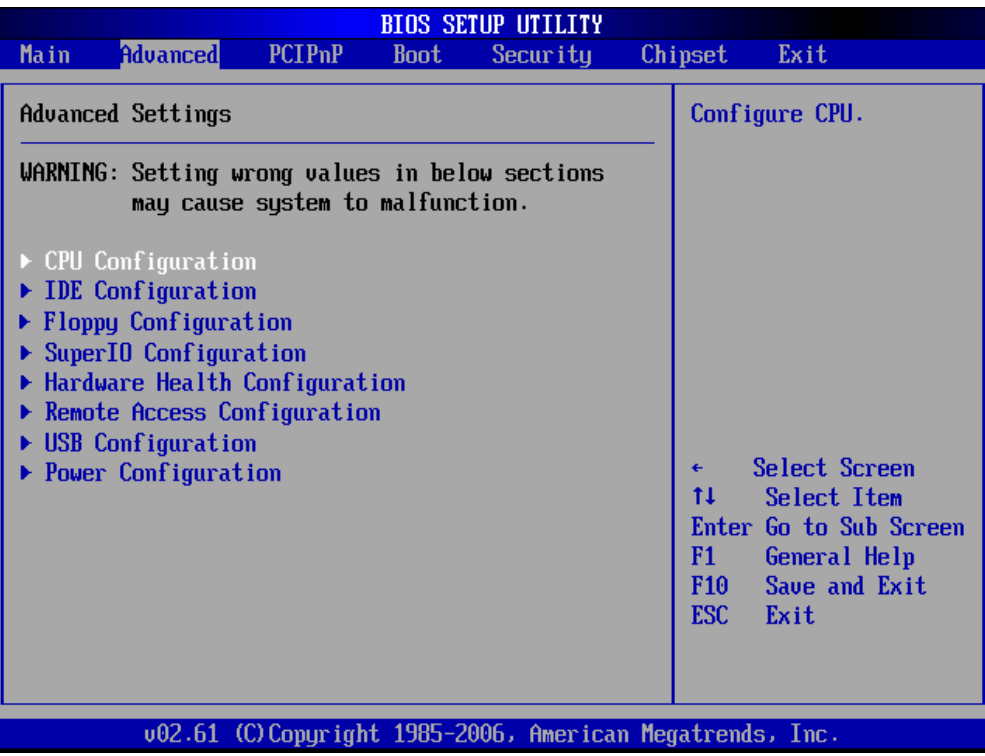

**BIOS Menu 2: Advanced**

# **6.3.1 CPU Configuration**

**Fechnology Corp** 

Use the **CPU Configuration** menu (**BIOS Menu 3**) to view detailed CPU specifications and configure the CPU.

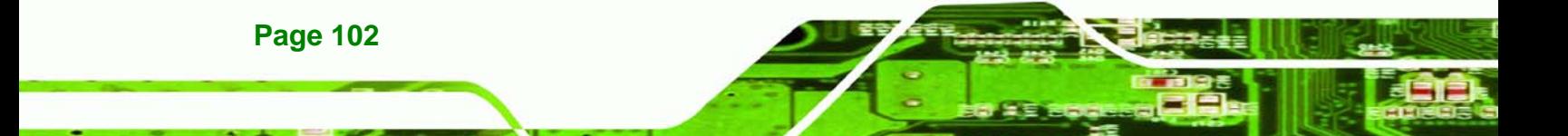

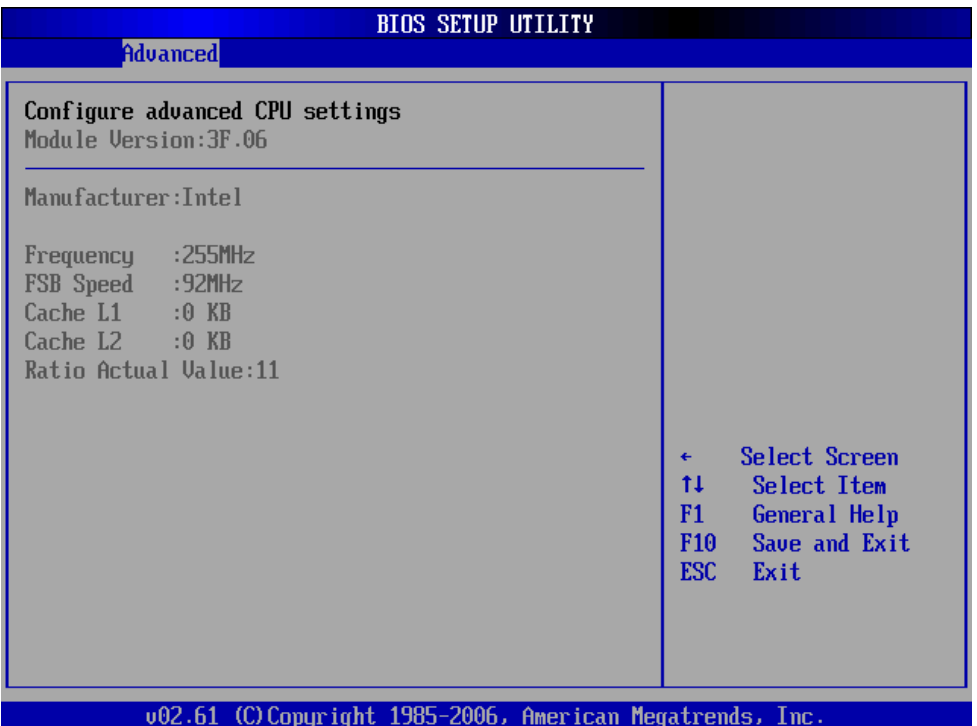

**RTechnology Corp.** 

#### **BIOS Menu 3: CPU Configuration**

The CPU Configuration menu (**BIOS Menu 3**) lists the following CPU details:

- **Manufacturer**: Lists the name of the CPU manufacturer
- **Brand String:** Lists the brand name of the CPU being used
- **Frequency:** Lists the CPU processing speed
- **FSB Speed:** Lists the FSB speed
- **Cache L1**: Lists the CPU L1 cache size
- **Cache L2**: Lists the CPU L2 cache size

## **6.3.2 IDE Configuration**

Use the **IDE Configuration** menu (**BIOS Menu 4**) to change and/or set the configuration of the IDE devices installed in the system.

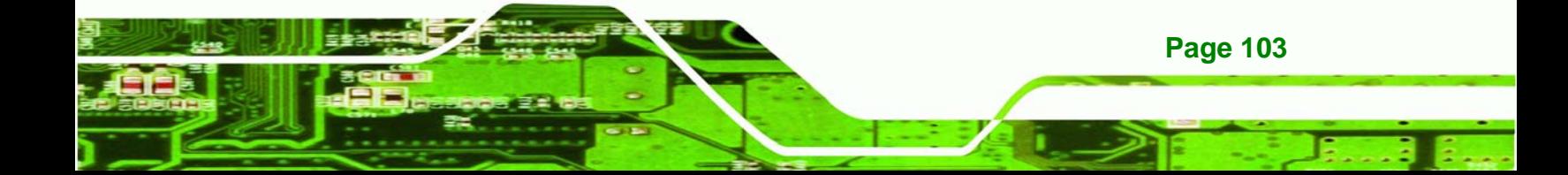

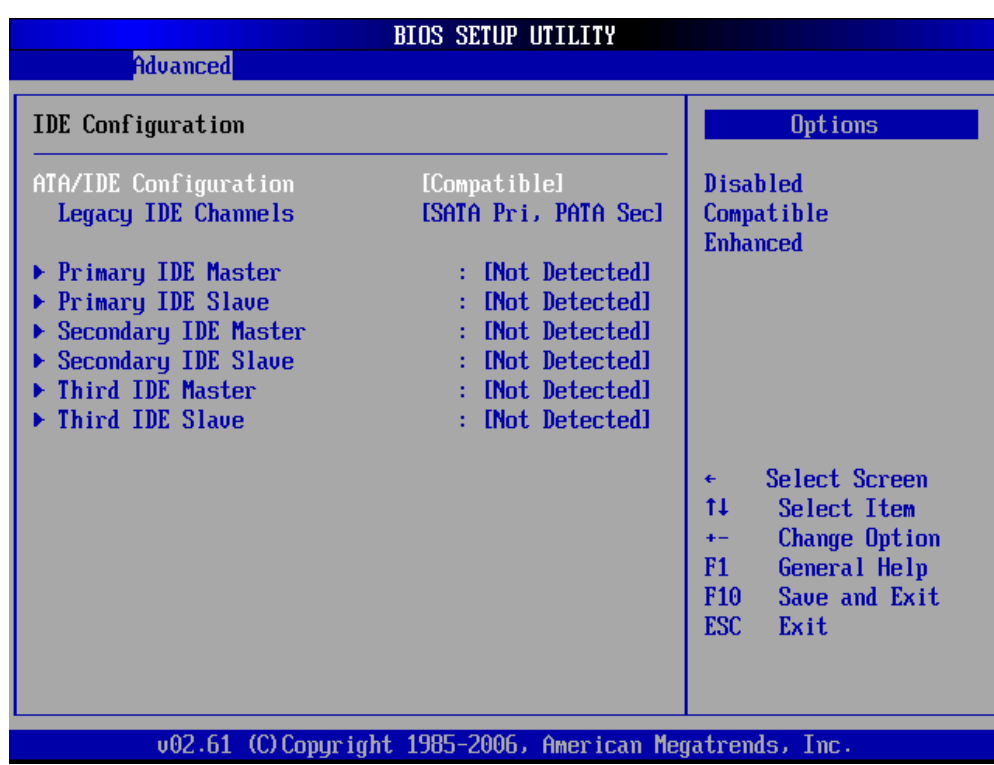

**BIOS Menu 4: IDE Configuration** 

# Î **ATA/IDE Configurations [Compatible]**

Use the **ATA/IDE Configurations** option to configure the ATA/IDE controller.

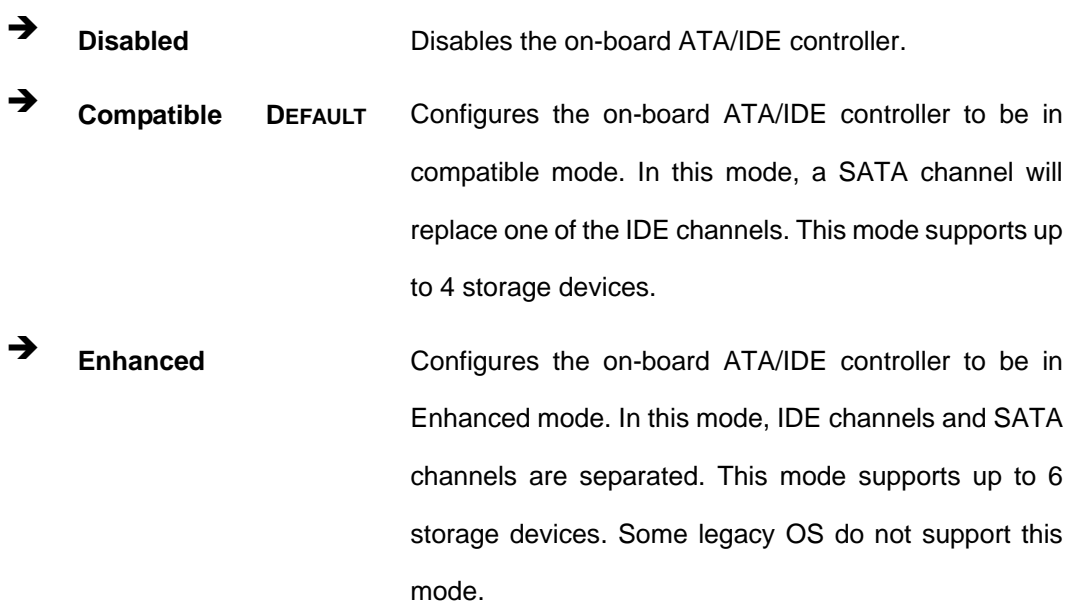

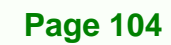

**echnology Corp** 

- → Legacy IDE Channels [SATA Pri, PATA Sec]
	- Î **SATA Only**
	- **SATA Pri., PATA Sec DEFAULT**
	- **PATA Only**

#### **IDE Master and IDE Slave**

When entering setup, BIOS auto detects the presence of IDE devices. BIOS displays the status of the auto detected IDE devices. The following IDE devices are detected and are shown in the **IDE Configuration** menu:

**RTechnology Corp.** 

- **Primary IDE Master**
- **Primary IDE Slave**
- Secondary IDE Master
- Secondary IDE Slave
- Third IDE Master
- Third IDE Slave

The **IDE Configuration** menu (**BIOS Menu 4**) allows changes to the configurations for the IDE devices installed in the system. If an IDE device is detected, and one of the above listed four BIOS configuration options are selected, the IDE configuration options shown in **Section 6.3.2.1** appear.

#### **6.3.2.1 IDE Master, IDE Slave**

Use the **IDE Master** and **IDE Slave** configuration menu to view both primary and secondary IDE device details and configure the IDE devices connected to the system.

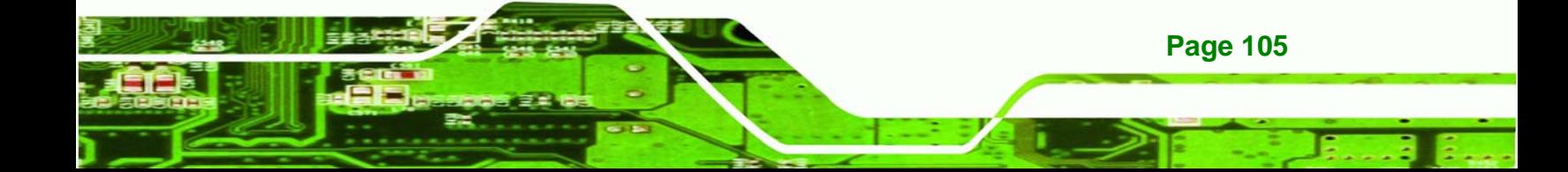

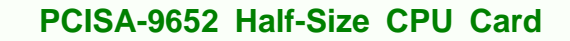

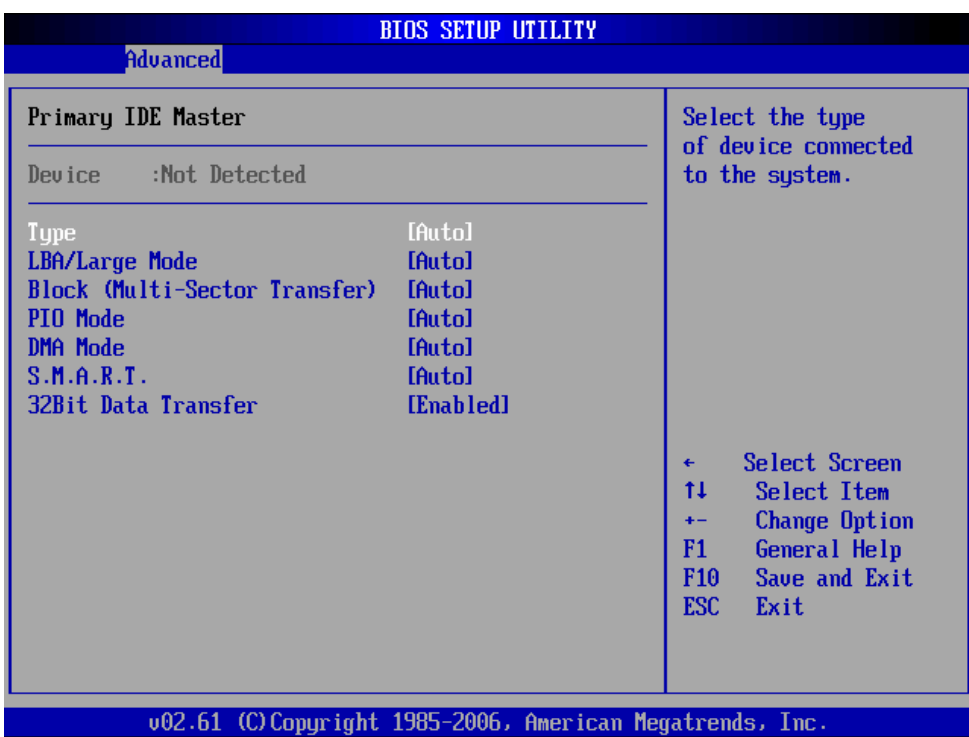

#### **BIOS Menu 5: IDE Master and IDE Slave Configuration**

#### → Type [Auto]

echnology Corp

**Page 106** 

Use the **Type** BIOS option select the type of device the AMIBIOS attempts to boot from after the Power-On Self-Test (POST) is complete.

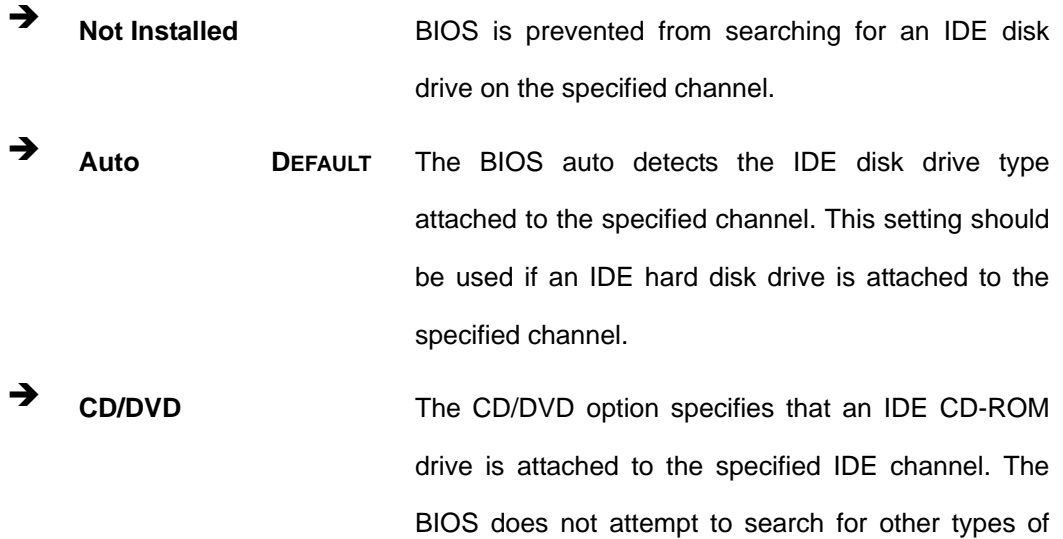

IDE disk drives on the specified channel.

Technology Corp.

**ARMD This option specifies an ATAPI Removable Media** Device. These include, but are not limited to:

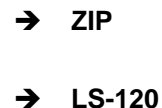

#### Î **LBA/Large Mode [Auto]**

Use the **LBA/Large Mode** option to disable or enable BIOS to auto detects LBA (Logical Block Addressing). LBA is a method of addressing data on a disk drive. In LBA mode, the maximum drive capacity is 137 GB.

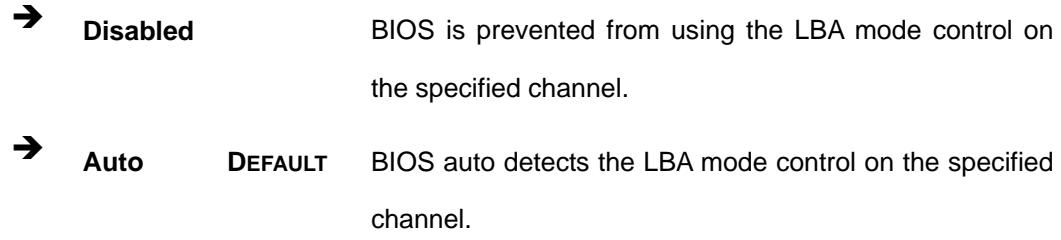

#### **→** Block (Multi Sector Transfer) [Auto]

Use the **Block (Multi Sector Transfer)** to disable or enable BIOS to auto detect if the device supports multi-sector transfers.

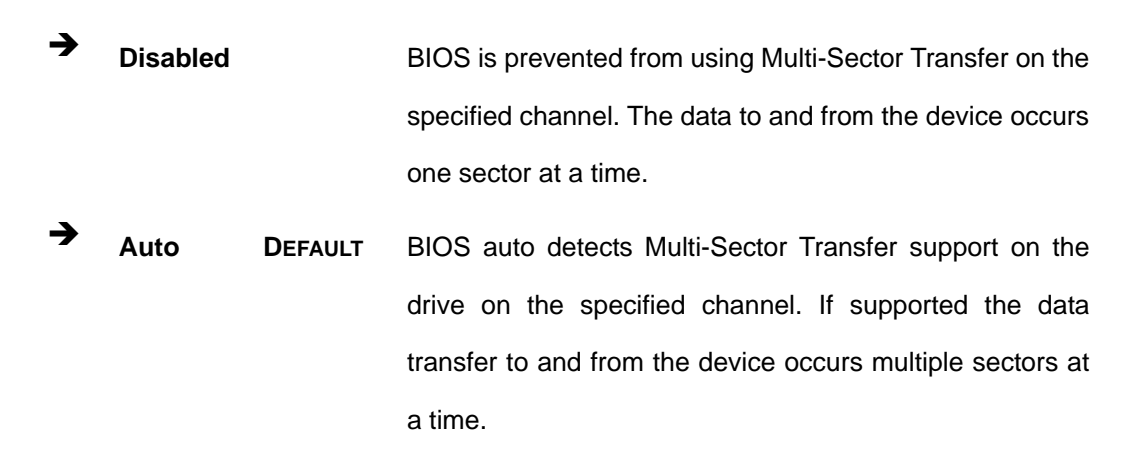

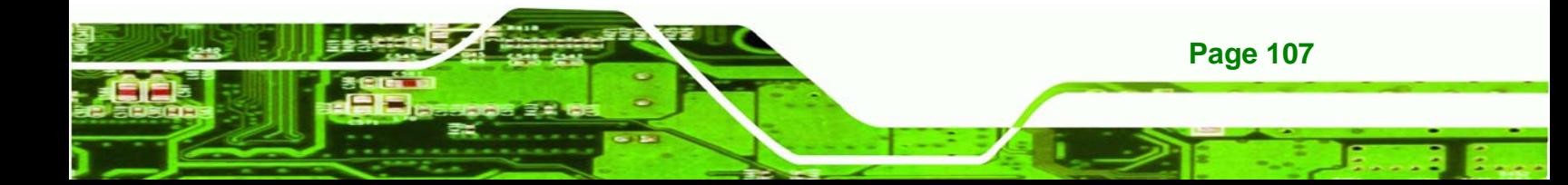

#### Î **PIO Mode [Auto]**

C

chnology

Use the **PIO Mode** option to select the IDE PIO (Programmable I/O) mode program timing cycles between the IDE drive and the programmable IDE controller. As the PIO mode increases, the cycle time decreases.

- Auto DEFAULT BIOS auto detects the PIO mode. Use this value if the IDE disk drive support cannot be determined.
- PIO mode 0 selected with a maximum transfer rate of 3.3MBps
- Î **<sup>1</sup>**PIO mode 1 selected with a maximum transfer rate of 5.2MBps
- **2** PIO mode 2 selected with a maximum transfer rate of 8.3MBps
- **3** PIO mode 3 selected with a maximum transfer rate of 11.1MBps
	- PIO mode 4 selected with a maximum transfer rate of 16.6MBps (This setting generally works with all hard disk drives manufactured after 1999. For other disk drives, such as IDE CD-ROM drives, check the specifications of the drive.)

#### → DMA Mode [Auto]

Use the **DMA Mode** BIOS selection to adjust the DMA mode options.

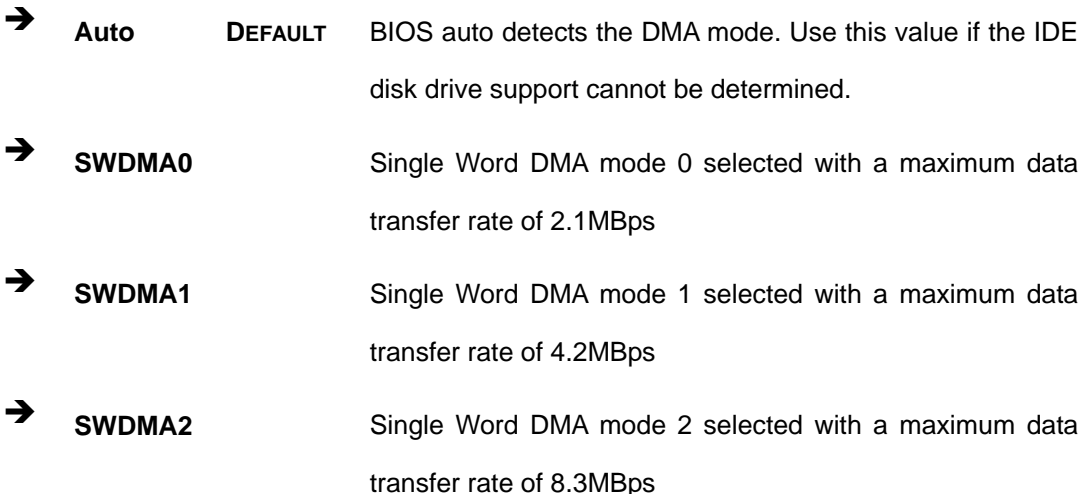

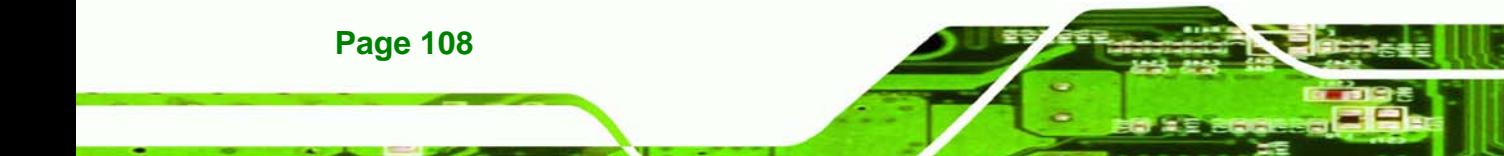

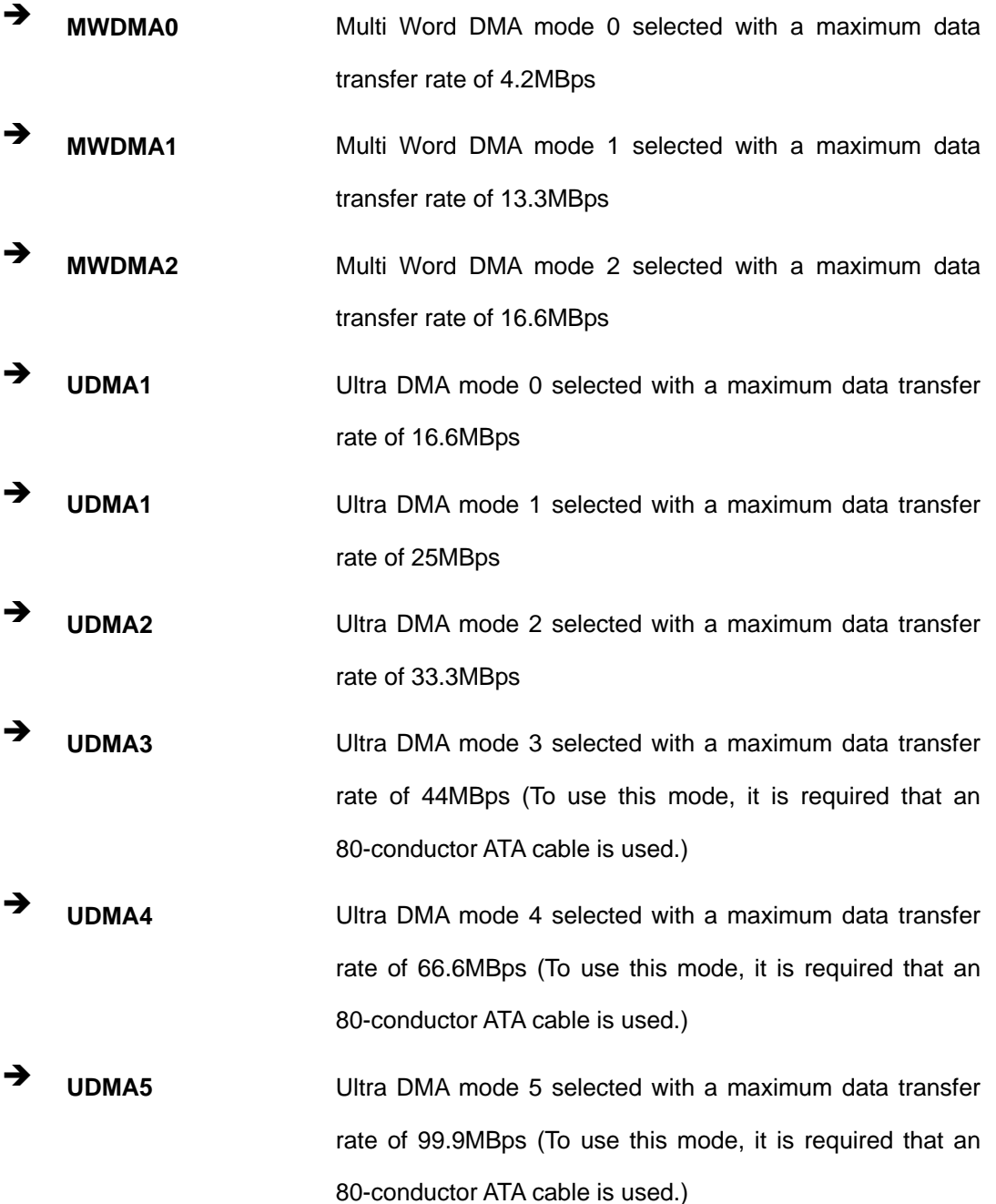

**RTechnology Corp.** 

#### $\rightarrow$  S.M.A.R.T [Auto]

Use the **S.M.A.R.T** option to auto-detect, disable or enable Self-Monitoring Analysis and Reporting Technology (SMART) on the drive on the specified channel. **S.M.A.R.T** predicts impending drive failures. The **S.M.A.R.T** BIOS option enables or disables this function.

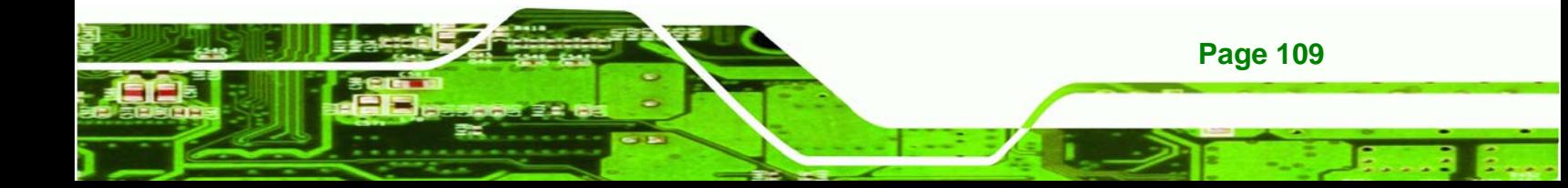

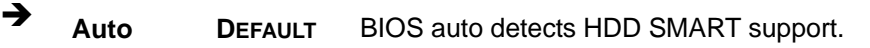

- **Disabled** Prevents BIOS from using the HDD SMART feature.
- **Enabled Allows BIOS to use the HDD SMART feature**

#### $\rightarrow$  32Bit Data Transfer [Enabled]

hnology

Use the **32Bit Data Transfer** BIOS option to enables or disable 32-bit data transfers.

**EXECUTE:** Disabled Prevents the BIOS from using 32-bit data transfers. Î **Enabled DEFAULT** Allows BIOS to use 32-bit data transfers on supported hard disk drives.

# **6.3.3 Floppy Configuration**

Use the **Floppy Configuration menu** to configure the floppy disk drive connected to the system.

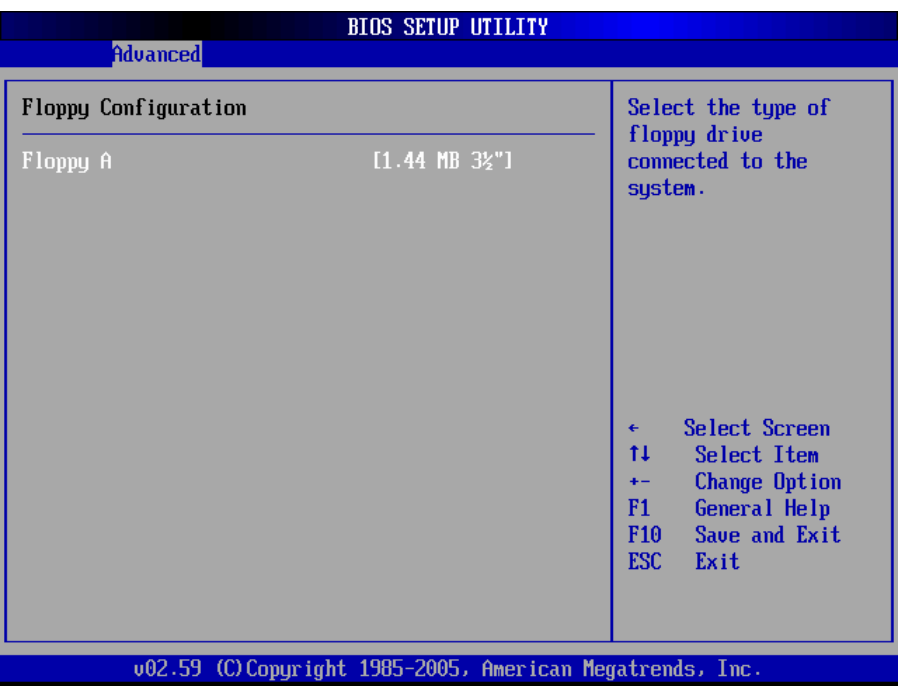

#### **BIOS Menu 6: IDE Master and IDE Slave Configuration**

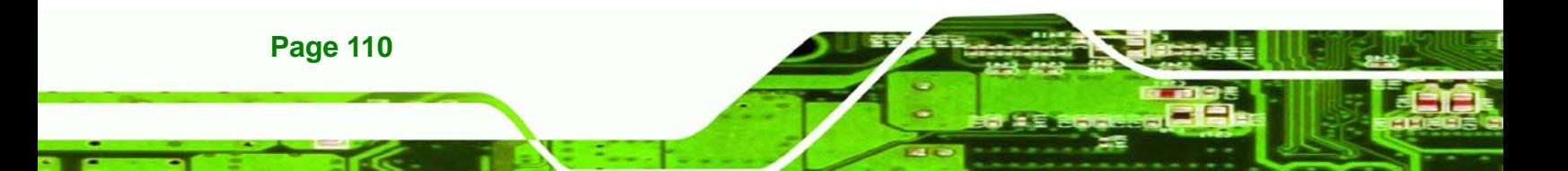

#### → Floppy A

Use the **Floppy A** option to configure the floppy disk drive. Options are listed below:

RTechnology Corp.

- **Disabled**
- 360 KB 51/4"
- $\blacksquare$  1.2 MB 51/4"
- $\blacksquare$  720 KB 31/2"
- 1.44 MB 31/2'
- 2.88 MB 31/2"

# **6.3.4 Super IO Configuration**

Use the **Super IO Configuration** menu (**BIOS Menu 7**) to set or change the configurations for the FDD controllers, parallel ports and serial ports.

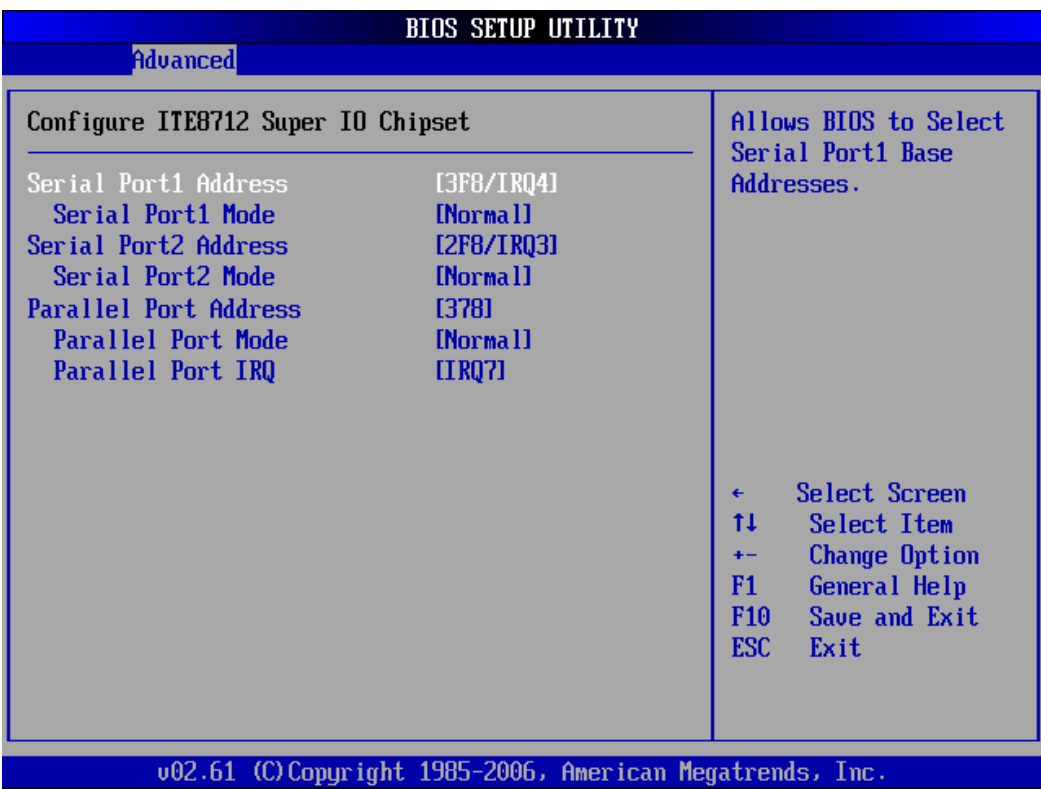

**BIOS Menu 7: Super IO Configuration** 

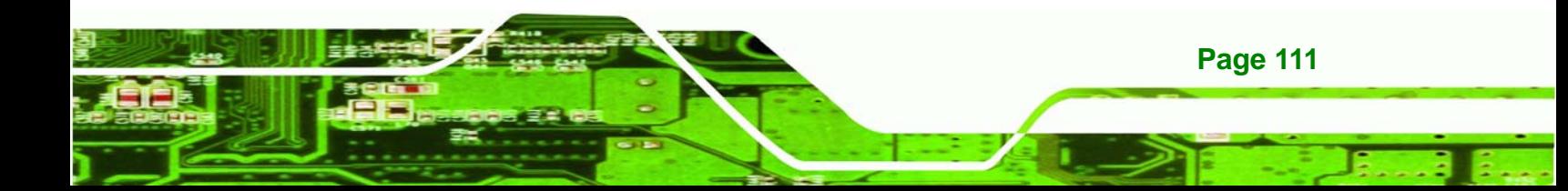

#### $\rightarrow$  Serial Port1 Address [3F8/IRQ4]

chnology

Use the **Serial Port1 Address** option to select the Serial Port 1 base address.

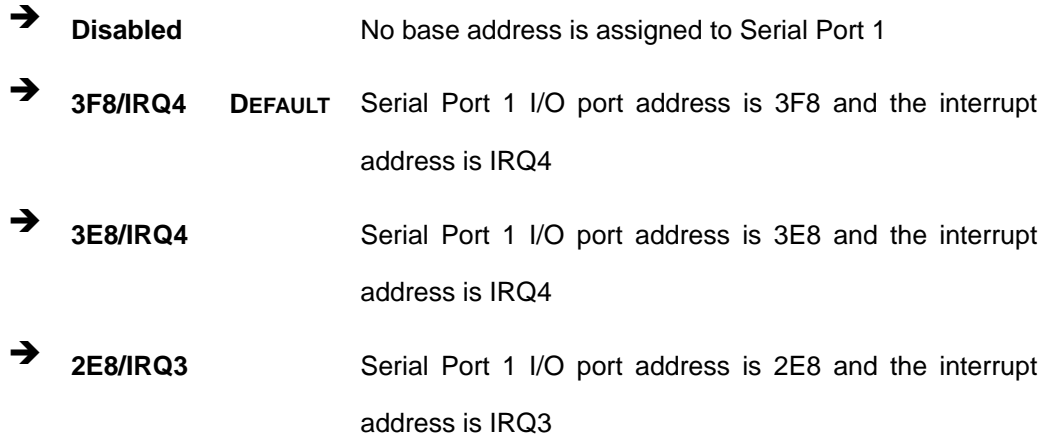

# → Serial Port1 Mode [Normal]

Use the **Serial Port1 Mode** option to select the transmitting and receiving mode for the first serial port.

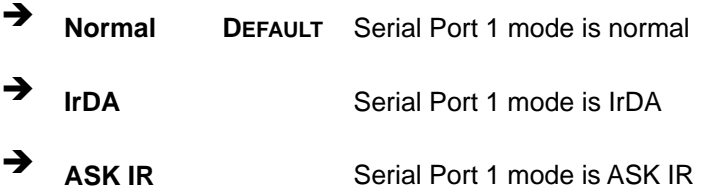

#### $\rightarrow$  Serial Port2 Address [2F8/IRQ3]

**Page 112** 

Use the **Serial Port2 Address** option to select the Serial Port 2 base address.

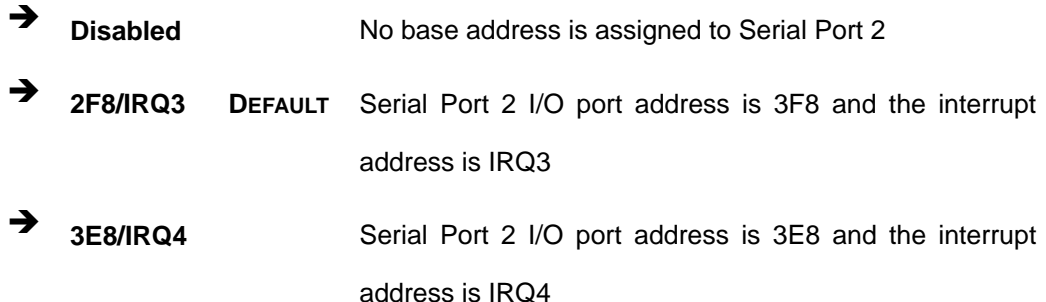

**2E8/IRQ3** Serial Port 2 I/O port address is 2E8 and the interrupt address is IRQ3

**Technolog** 

Corp.

#### → Serial Port2 Mode [Normal]

Use the **Serial Port2 Mode** option to select the Serial Port2 operational mode.

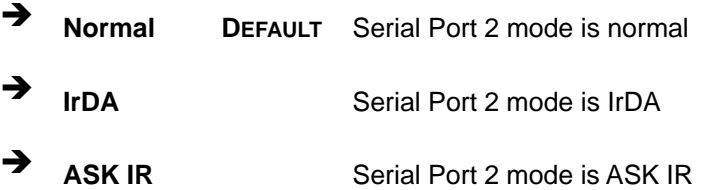

#### **→** Parallel Port Address [378]

Use the **Parallel Port Address** option to select the parallel port base address.

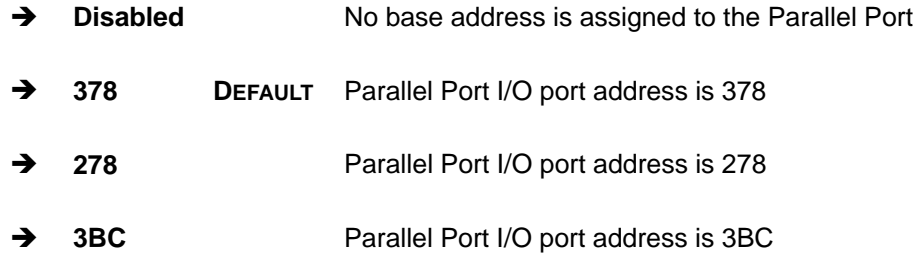

#### **→** Parallel Port Mode [Normal]

Use the **Parallel Port Mode** option to select the mode the parallel port operates in.

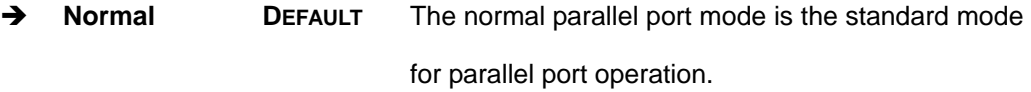

**EPP** The parallel port operates in the enhanced parallel port mode (EPP). The EPP mode supports bi-directional communication between the system and the parallel port device and the transmission rates between the two are much faster than the

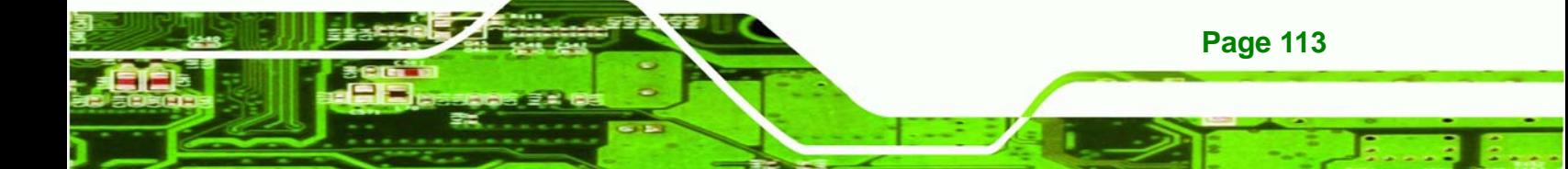

Normal mode.

**ECP** The parallel port operates in the extended capabilities port (ECP) mode. The ECP mode supports bi-directional communication between the system and the parallel port device and the transmission rates between the two are much faster than the Normal mode

**EPP+ECP** The parallel port is compatible with both EPP and ECP devices described above

#### → Parallel Port IRQ [IRQ7]

echnology

Use the **Parallel Port IRQ** selection to set the parallel port interrupt address.

- → **IRQ5** IRQ5 is assigned as the parallel port interrupt address
- **IRQ7** DEFAULT IRQ7 is assigned as the parallel port interrupt address

#### **6.3.5 Hardware Health Configuration**

The **Hardware Health Configuration** menu (**BIOS Menu 8**) shows the operating temperature, fan speeds and system voltages.

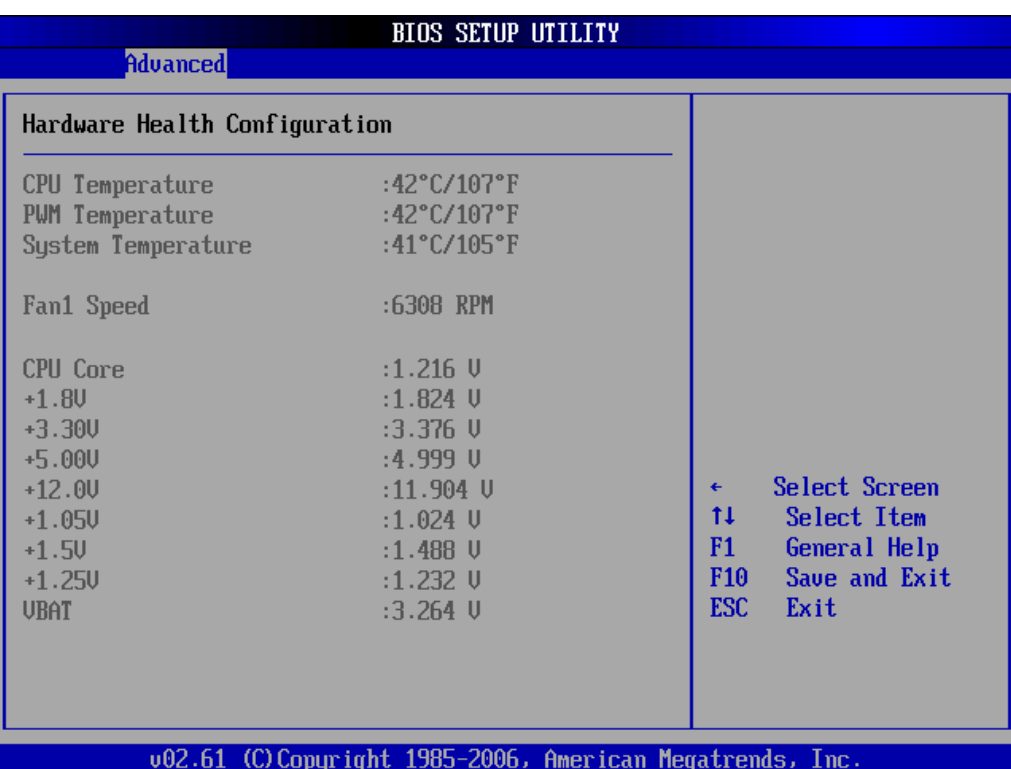

RTechnology Corp.

**BIOS Menu 8: Hardware Health Configuration** 

The following system parameters and values are shown. The system parameters that are monitored are:

- **System Temperatures**: The following system temperatures are monitored
	- o CPU Temperature
	- o PWM Temperature
	- o System Temperature
- **Fan Speeds:** The CPU cooling fan speed is monitored.
	- o Fan1 Speed
- **Voltages**: The following system voltages are monitored
	- o CPU Core
	- o +1.8V
	- o +3.30V
	- o +5.00V
	- o +12.0V

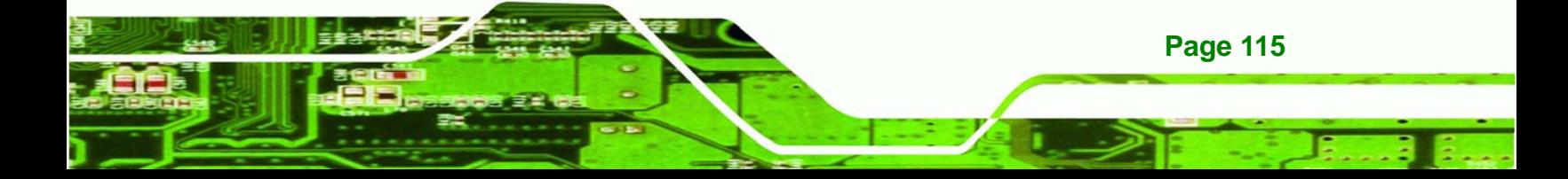

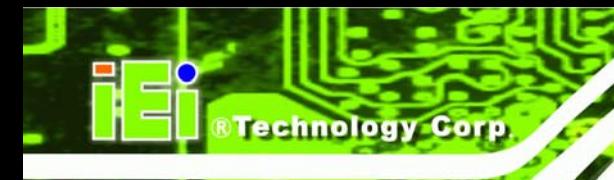

- o +1.05V
- o +1.5V
- o +1.25V
- o VBAT

# **6.3.6 Remote Access Configuration**

Use the **Remote Access Configuration** menu (**BIOS Menu 9**) to configure remote access parameters. The **Remote Access Configuration** is an AMIBIOS feature and allows a remote host running a terminal program to display and configure the BIOS settings.

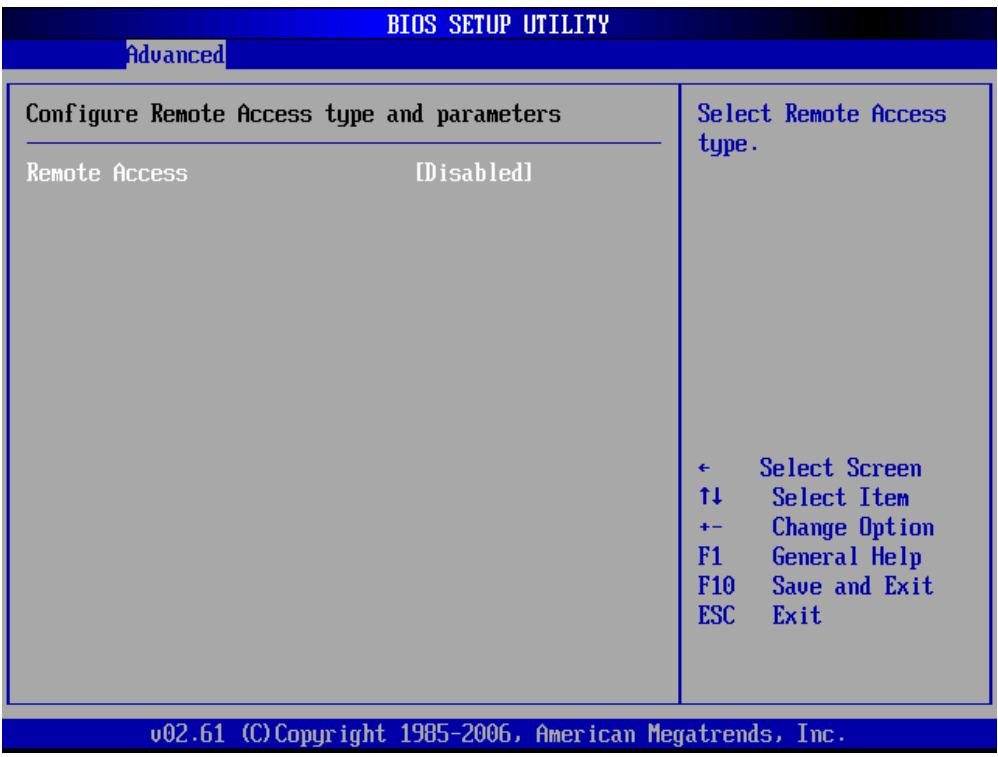

**BIOS Menu 9: Remote Access Configuration [Advanced]** 

#### **→** Remote Access [Disabled]

Use the **Remote Access** option to enable or disable access to the remote functionalities of the system.

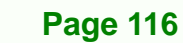

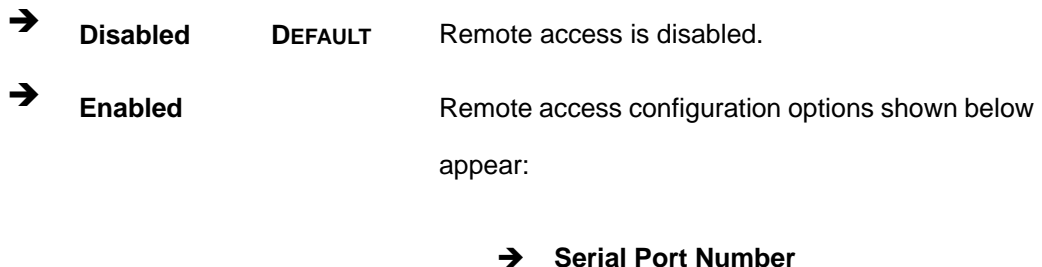

- **Serial Port Mode**
- Î **Redirection after BIOS POST**

**RTechnology Corp.** 

 $\rightarrow$  Terminal Type

These configuration options are discussed below.

#### $\rightarrow$  Serial Port Number [COM1]

Use the **Serial Port Number** option allows users to select the serial port used for remote access.

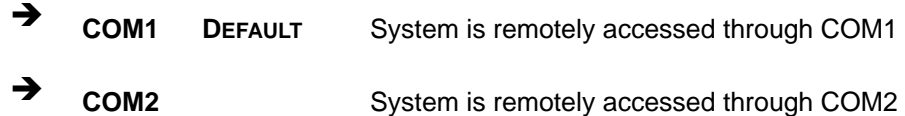

**NOTE**: Make sure the selected COM port is enabled through the Super I/O configuration menu.

#### → Base Address, IRQ [3F8h,4]

The **Base Address, IRQ** option cannot be configured and only shows the interrupt address of the serial port listed above.

#### $\rightarrow$  Serial Port Mode [115200 8,n,1]

Use the **Serial Port Mode** option to select baud rate through which the console redirection is made. The following configuration options are available

- 115200 8,n,1 **DEFAULT**
- 57600 8,n,1

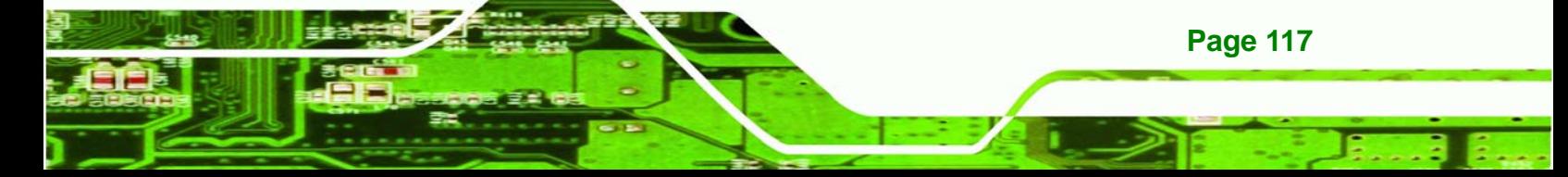

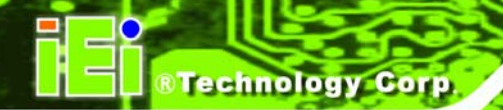

- 38400 8,n,1
- 19200 8,n,1
- 09600 8,n,1

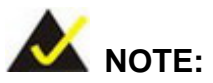

Identical baud rate setting musts be set on the host (a management computer running a terminal software) and the slave

#### $\rightarrow$  Redirection After BIOS POST [Always]

Use the **Redirection After BIOS POST** option to specify when console redirection should occur.

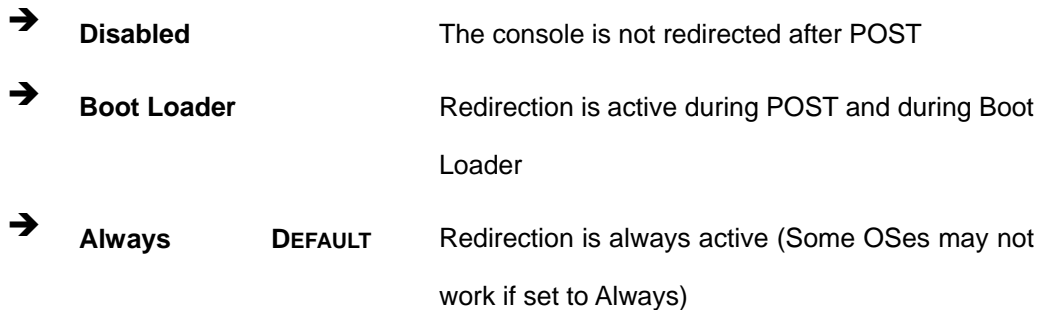

#### → Terminal Type [ANSI]

Use the **Terminal Type** BIOS option to specify the remote terminal type.

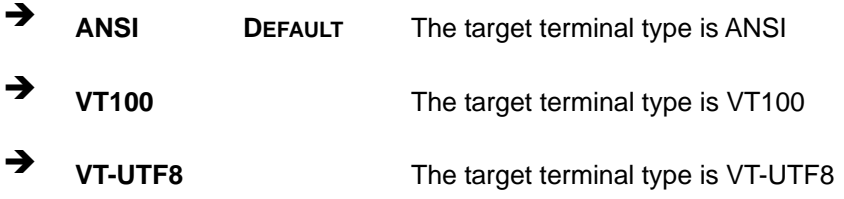

# **6.3.7 USB Configuration**

**Page 118** 

Use the **USB Configuration** menu (**BIOS Menu 10**) to read USB configuration information and configure the USB settings.

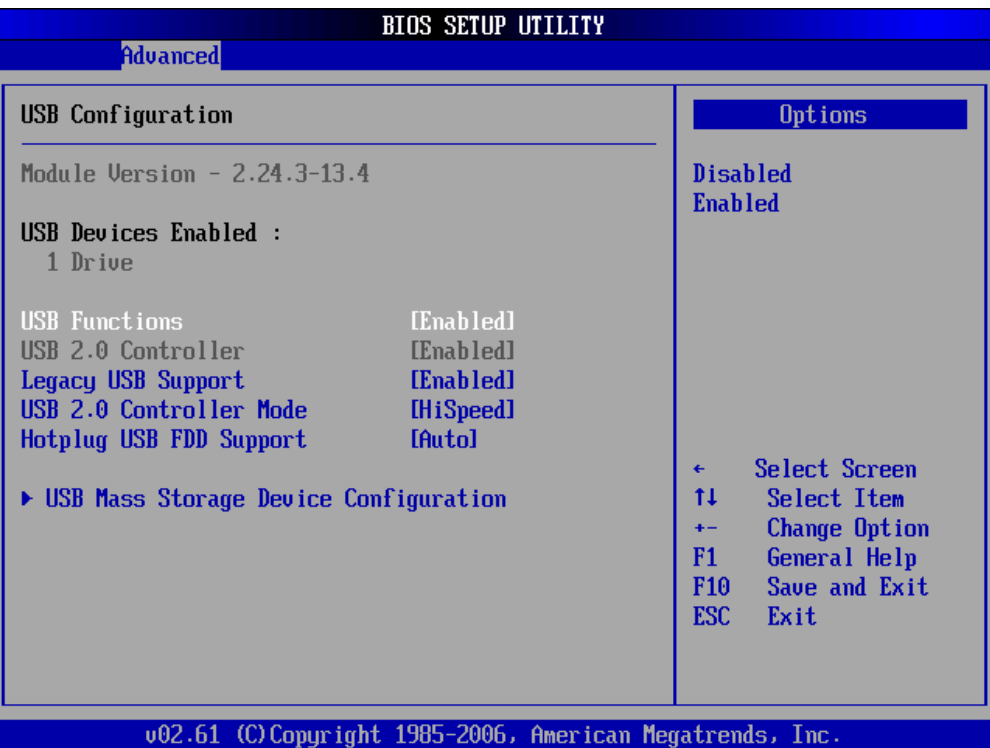

RTechnology Corp.

#### **BIOS Menu 10: USB Configuration**

#### $\rightarrow$  USB Configuration

The **USB Configuration** field shows the system USB configuration. The items listed are:

Module Version: x.xxxxx.xxxxx

#### $\rightarrow$  USB Devices Enabled

The **USB Devices Enabled** field lists the USB devices that are enabled on the system

#### → USB Function [Enabled]

Use the **USB Function** BIOS option to enable or disable the USB function.

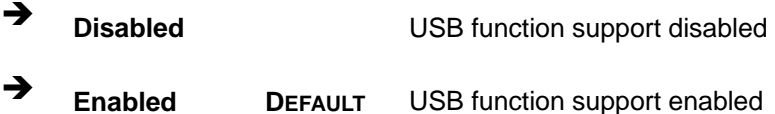

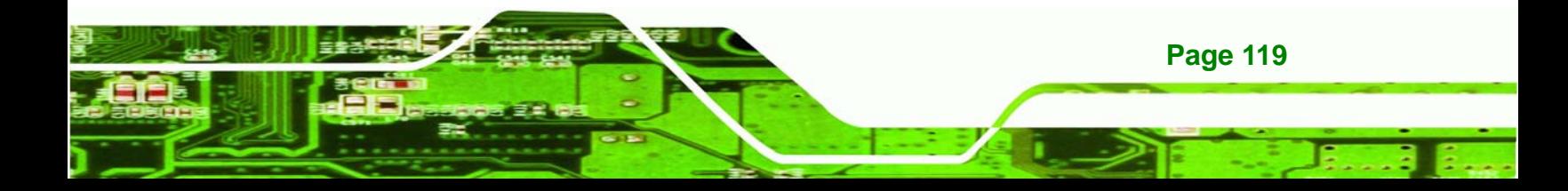

#### Î **Legacy USB Support [Enabled]**

chnology

Use the **Legacy USB Support** BIOS option to enable USB mouse and USB keyboard support.

Normally if this option is not enabled, any attached USB mouse or USB keyboard does not become available until a USB compatible operating system is fully booted with all USB drivers loaded. When this option is enabled, any attached USB mouse or USB keyboard can control the system even when there is no USB driver loaded onto the system.

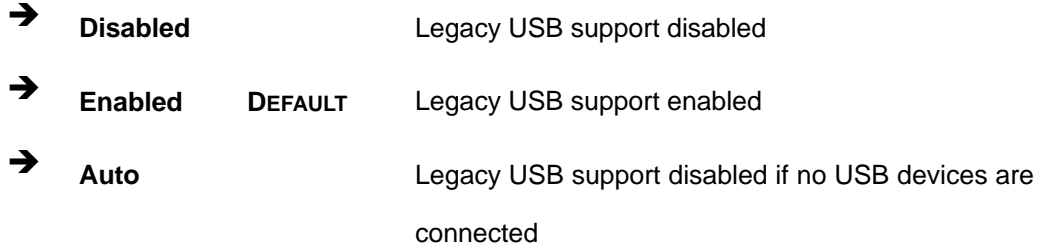

#### Î **USB2.0 Controller Mode [HiSpeed]**

Use the **USB2.0 Controller Mode** option to set the speed of the USB2.0 controller.

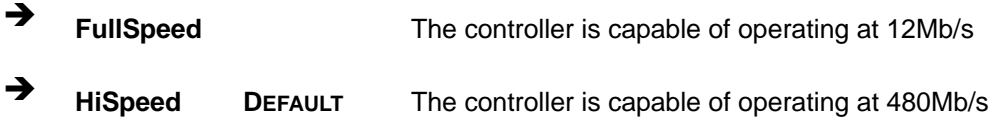

#### Î **Hotplug USB FDD Support [Auto]**

Use the **Hotplug USB FDD Support** option to enable or disable USB FDD support.

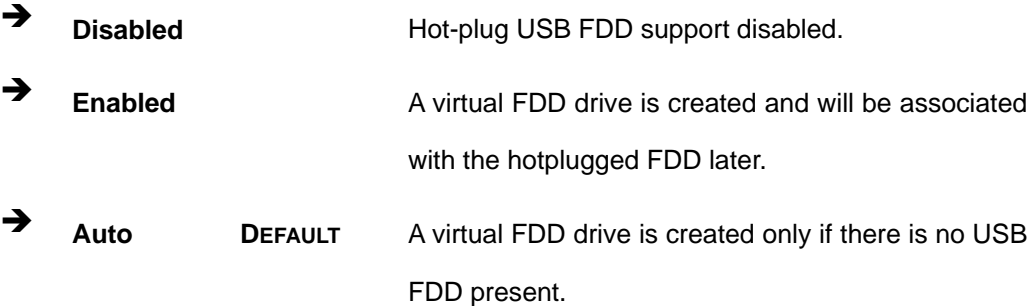

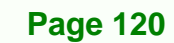

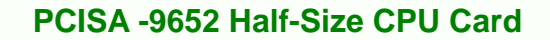

# **6.3.7.1 USB Mass Storage Device Configuration**

Use the **USB Mass Storage Device Configuration** menu (**BIOS Menu 11**) to configure

**RTechnology Corp.** 

USB mass storage class devices.

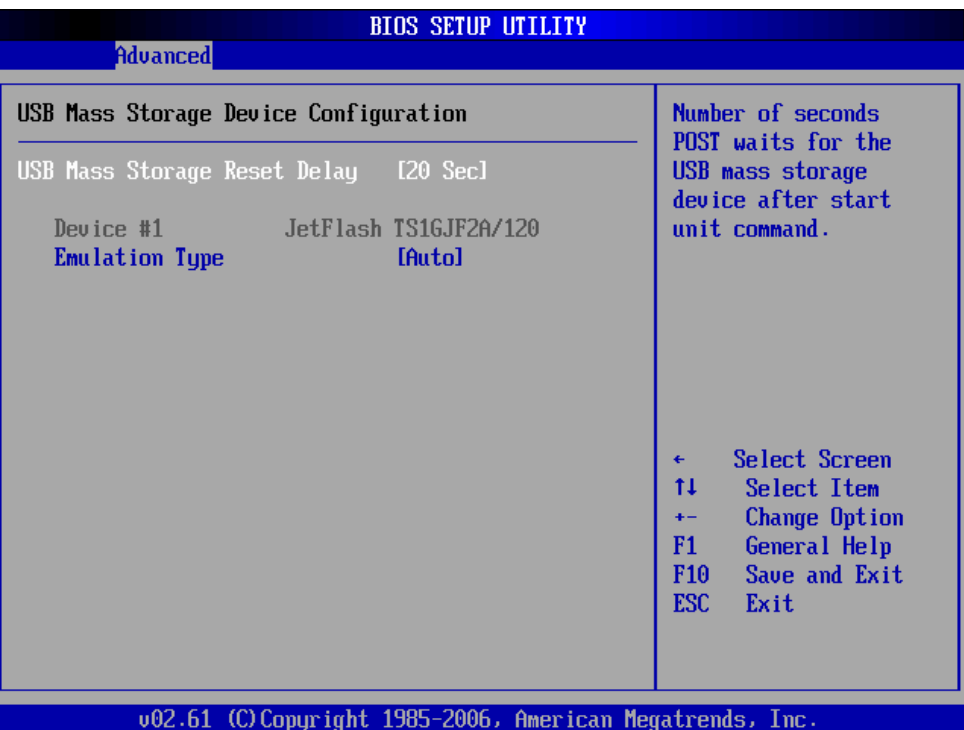

**BIOS Menu 11: USB Mass Storage Device Configuration**

#### → USB Mass Storage Reset Delay [20 Sec]

Use the **USB Mass Storage Reset Delay** option to set the number of seconds POST waits for the USB mass storage device after the start unit command.

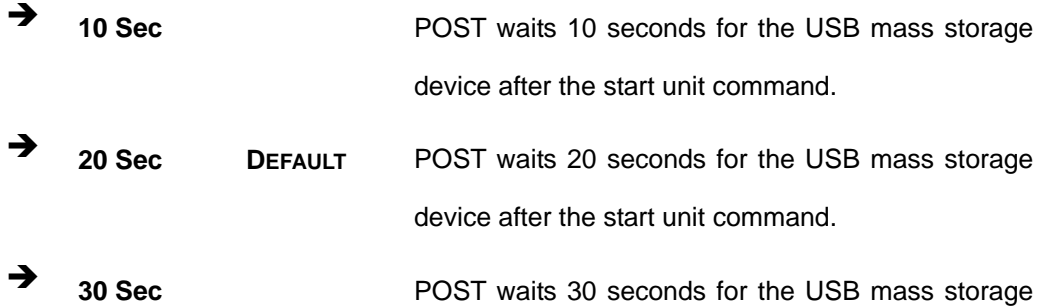

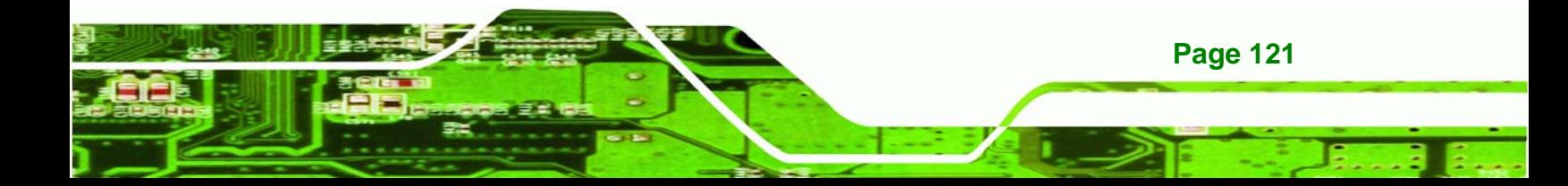

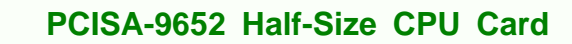

device after the start unit command.

<sup>1</sup> **40 Sec** POST waits 40 seconds for the USB mass storage device after the start unit command.

#### Î **Device ##**

**Fechnology** 

The **Device##** field lists the USB devices that are connected to the system.

#### **→** Emulation Type [Auto]

Use the **Emulation Type** BIOS option to specify the type of emulation BIOS has to provide for the USB device.

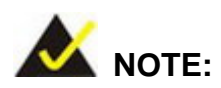

Please note that the device's formatted type and the emulation type provided by the BIOS must match for a device to boot properly. If both types do not match then device's behavior is undefined. To make sure both types match, format the device using BIOS INT13h calls after selecting the proper emulation option in BIOS setup. The FORMAT utility provided by Microsoft® MS-DOS®, Microsoft® Windows® 95, and Microsoft® Windows® 98 can be used for this purpose.

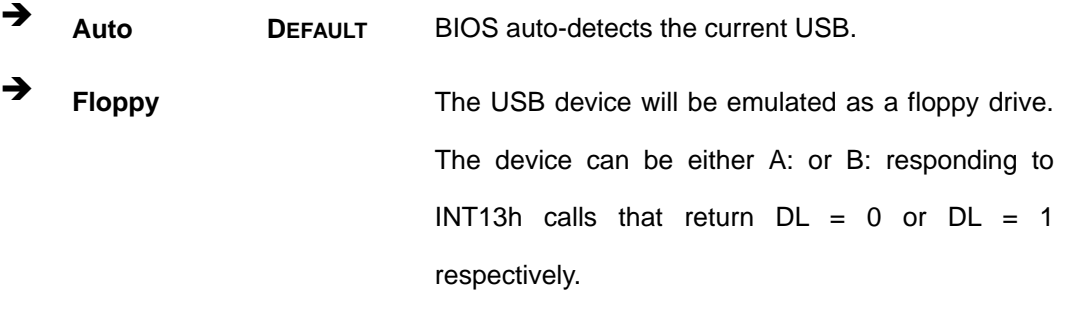

**Page 122** 

**Forced FDD** Allows a hard disk image to be connected as a

floppy image. This option works only for drives formatted with FAT12, FAT16 or FAT32.

**RTechnology Corp.** 

→ **Hard Disk Allows the USB device to be emulated as hard disk** responding to INT13h calls that return DL values of 80h or above.

**CDROM CDROM Assumes the CD-ROM** is formatted as bootable media. All the devices that support block sizes greater than 512 bytes can only be booted using this option.

## **6.3.8 Power Configuration**

Use the **Power Configuration** menu (**BIOS Menu 12**) configures the Advanced Configuration and Power Interface (ACPI) and Power Management (APM) options.

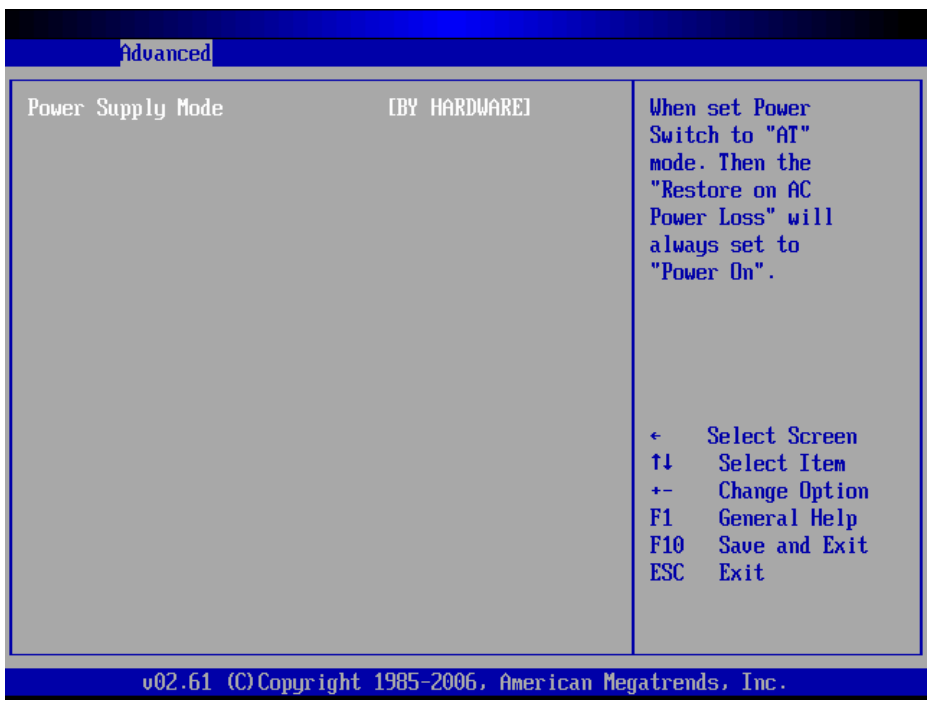

**BIOS Menu 12: Power Configuration**

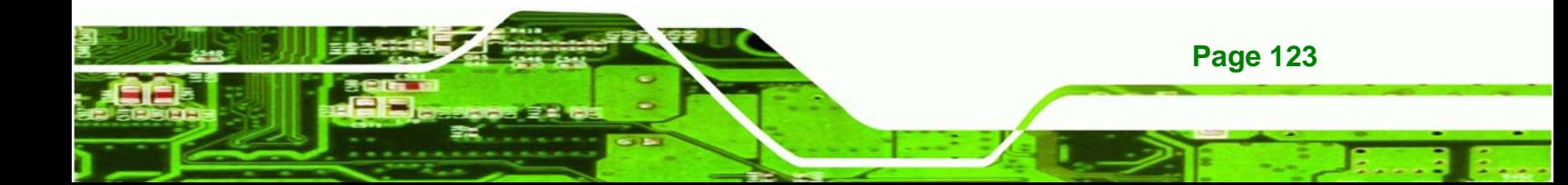

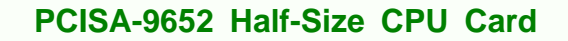

#### **Power Supply Mode [ATX]**

Use the **Power Supply Mode** BIOS option to select the power supply that is connected to the system.

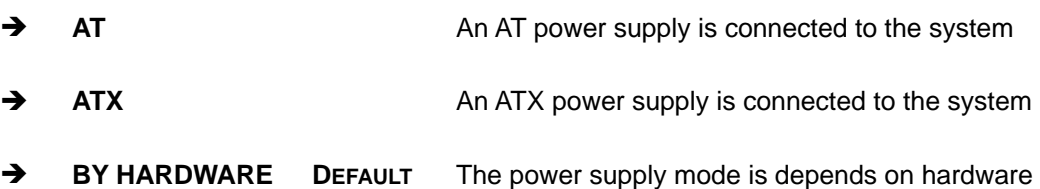

# **6.4 PCI/PnP**

echnology Corp

Use the **PCI/PnP** menu (**BIOS Menu 13**) to configure advanced PCI and PnP settings.

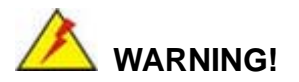

Setting wrong values for the BIOS selections in the PCIPnP BIOS menu may cause the system to malfunction.

| <b>BIOS SETUP UTILITY</b>                                                                                                    |                              |                                                                                                    |  |                                                                                                    |
|----------------------------------------------------------------------------------------------------|------------------------------|----------------------------------------------------------------------------------------------------|--|----------------------------------------------------------------------------------------------------|
| Advanced<br>Main                                                                                                    | <b>PCIPnP</b><br><b>Boot</b> | Security                                                                                                    |  | Chipset<br>Exit                                                                                                    |
| Advanced PCI/PnP Settings                                                                                                    |                              |                                                                                                    |  | Available: Specified<br>IRQ is available to be                                                                                                    |
| WARNING: Setting wrong values in below sections<br>may cause system to malfunction.                                                               |                              |                                                                                                    |  | used by PCI/PnP<br>devices.<br>Reserved: Specified                                                                                                    |
| <b>IR03</b><br><b>IR04</b><br><b>IRQ5</b><br>IRQ7<br><b>IR09</b><br><b>IR010</b><br><b>IRQ11</b><br><b>IRQ14</b><br><b>IR015</b><br>DMA Channel 0 |                              | [Reserved]<br>[Reserved]<br>[Available]<br>[Available]<br>[Available]<br>[Reserved]<br>[Available]<br>[Available]<br>[Available]<br><b>IAvailablel</b> |  | IRQ is reserved for<br>use by Legacy ISA<br>devices.<br>Select Screen<br>$\leftarrow$<br>11<br>Select Item<br>Change Option<br>$+ -$<br>F1.<br>General Help |
| DMA Channel 1<br>DMA Channel 3<br>DMA Channel 5<br>DMA Channel 6                                                                                  |                              | [Available]<br>[Available]<br>[Available]<br>[Available]                                                                                               |  | F <sub>10</sub><br>Save and Exit<br><b>ESC</b><br>Exit                                                                                                    |
| 002.61 (C)Copyright 1985-2006, American Megatrends, Inc.                                                                                          |                              |                                                                                                    |  |                                                                                                    |

**BIOS Menu 13: PCI/PnP Configuration** 

**Page 124**
#### $\rightarrow$  **IRQ#**

Use the **IRQ#** address to specify what IRQs can be assigned to a particular peripheral device.

**RTechnology Corp.** 

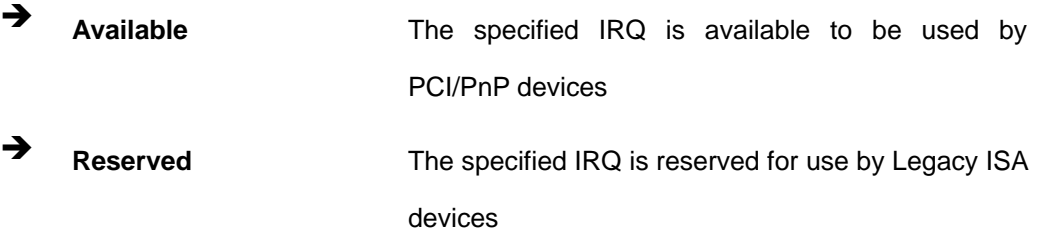

Available IRQ addresses options are:

- $IRQ3$
- IRQ4
- $IRQ5$
- $IRQ7$
- IRQ9
- $IRQ10$
- $\blacksquare$  IRQ 11
- $\blacksquare$  IRQ 14
- $\blacksquare$  IRQ 15

#### → DMA Channel# [Available]

Use the **DMA Channel#** option to assign a specific DMA channel to a particular PCI/PnP device.

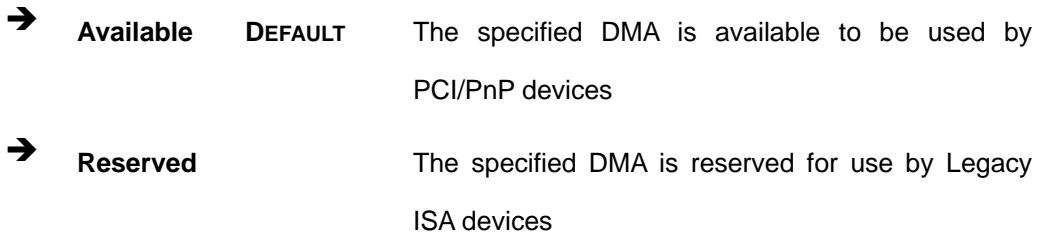

#### Available DMA Channels are:

DM Channel 0

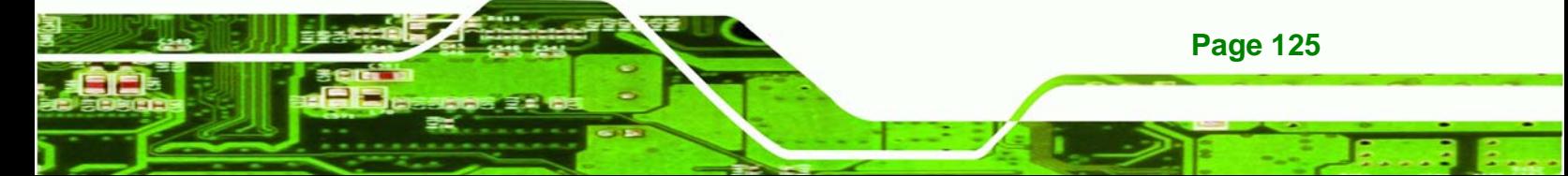

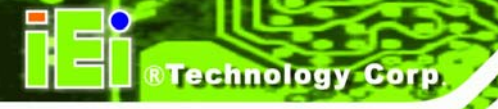

- **DM Channel 1**
- DM Channel 3
- **DM Channel 5**
- **DM Channel 6**
- **DM Channel 7**

## $\rightarrow$  Reserved Memory Size [Disabled]

Use the **Reserved Memory Size** BIOS option to specify the amount of memory that should be reserved for legacy ISA devices.

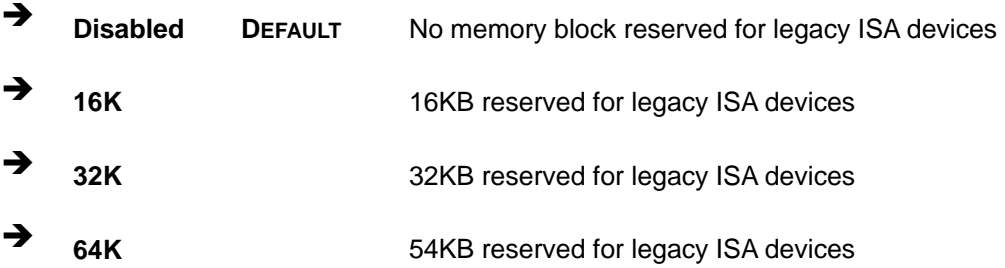

## **6.5 Boot**

Use the **Boot** menu (**BIOS Menu 14**) to configure system boot options.

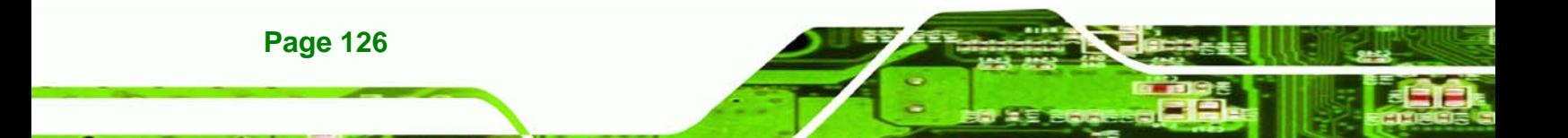

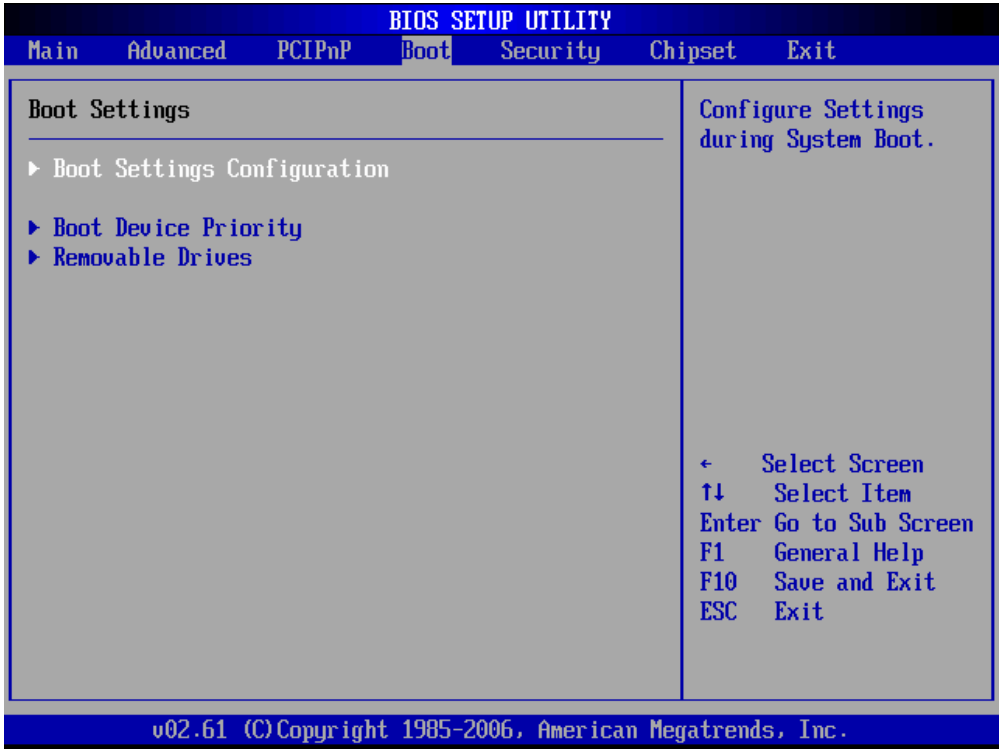

**&Technology Corp.** 

**BIOS Menu 14: Boot** 

## **6.5.1 Boot Settings Configuration**

Use the **Boot Settings Configuration** menu (**BIOS Menu 15**) to configure advanced system boot options.

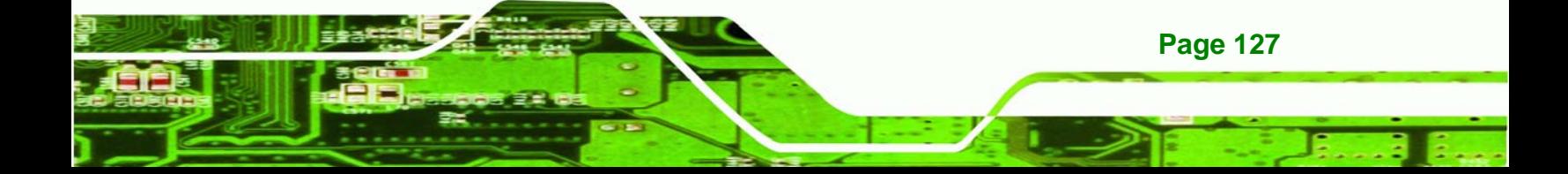

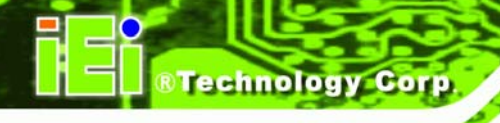

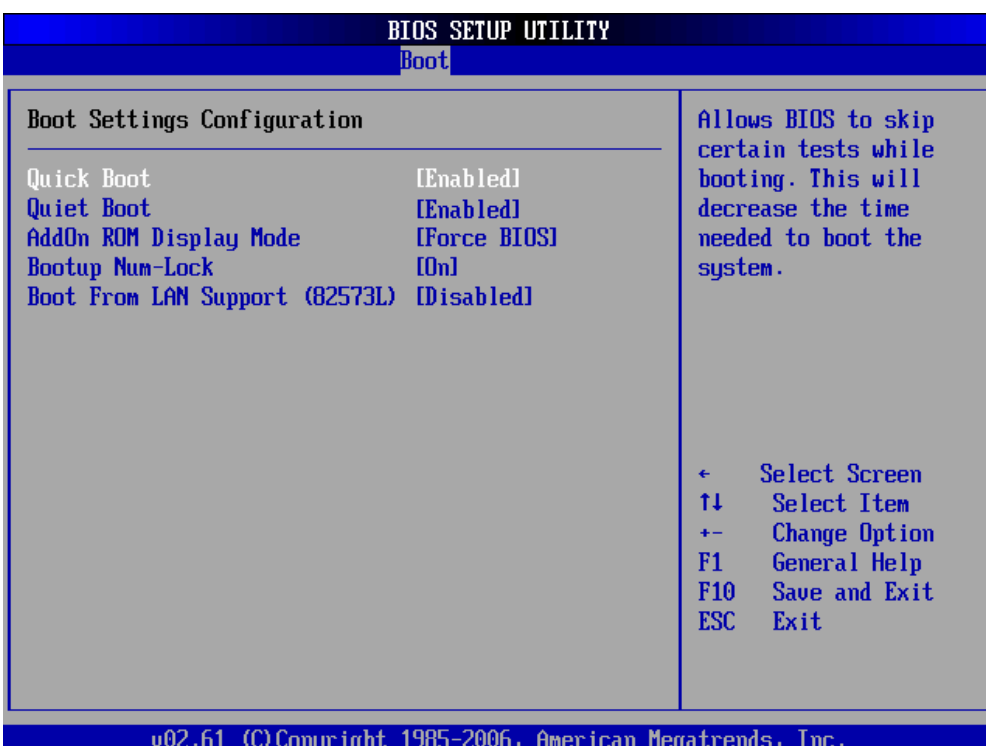

#### **BIOS Menu 15: Boot Settings Configuration**

#### **→** Quick Boot [Enabled]

Use the **Quick Boot** BIOS option to make the computer speed up the boot process.

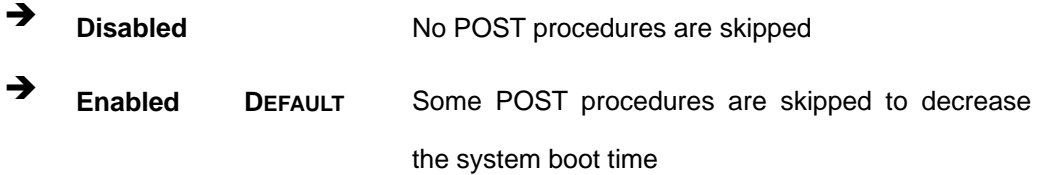

#### **→** Quiet Boot [Enabled]

**Page 128** 

Use the **Quiet Boot** BIOS option to select the screen display when the system boots.

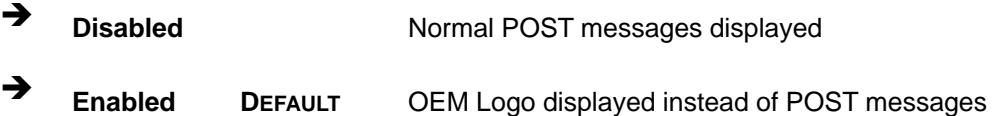

AddOn ROM Display Mode [Force BIOS]

Use the **AddOn ROM Display Mode** option to allow add-on ROM (read-only memory) messages to be displayed.

Technology

Corp.

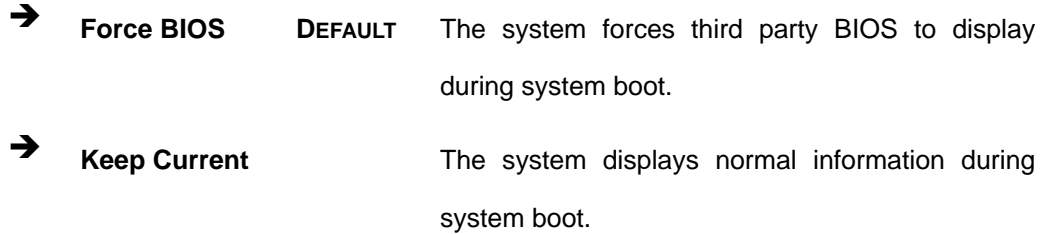

#### $\rightarrow$  Bootup Num-Lock [On]

Use the **Bootup Num-Lock** BIOS option to specify if the number lock setting must be modified during boot up.

- → **Off** Does not enable the keyboard Number Lock automatically. To use the 10-keys on the keyboard, press the Number Lock key located on the upper left-hand corner of the 10-key pad. The Number Lock LED on the keyboard lights up when the Number Lock is engaged.
- **On DEFAULT** Allows the Number Lock on the keyboard to be enabled automatically when the computer system boots up. This allows the immediate use of the 10-key numeric keypad located on the right side of the keyboard. To confirm this, the Number Lock LED light on the keyboard is lit.

#### → Boot From LAN Support (82573L) [Disabled]

Use the **BOOT From LAN Support (82573L)** option to enable the Intel® 82573L PCIe GbE controller to boot the system.

**Disabled** DEFAULT Cannot be booted from a remote system through the Intel® 82573L PCIe GbE controller

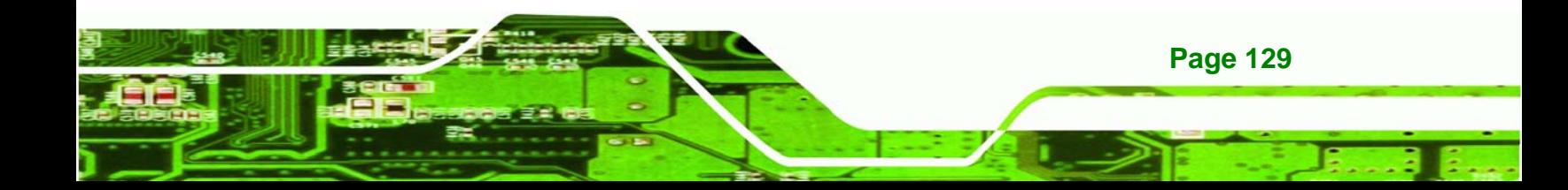

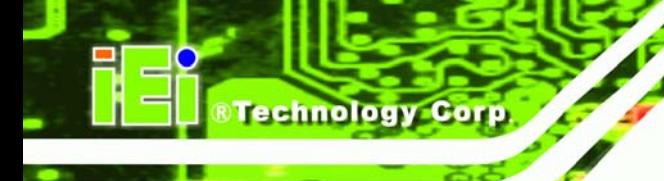

**Enabled Enabled Can be booted from a remote system through the** Intel® 82573L PCIe GbE controller

## **6.5.2 Boot Device Priority**

Use the **Boot Device Priority** menu (**BIOS Menu 16**) to specify the boot sequence from the available devices. Possible boot devices may include:

- USB
- HDD
- CD/DVD

|                                                            | <b>BIOS SETUP UTILITY</b>                                |                                                                                                    |
|------------------------------------------------------------|----------------------------------------------------------|----------------------------------------------------------------------------------------------------|
|                                                            | <b>Boot</b>                                              |                                                                                                    |
| Boot Device Priority<br>1st Boot Device<br>2nd Boot Device | [1st FLOPPY DRIVE]<br>[HDD:PM-WDC WD1600J]               | Specifies the boot<br>sequence from the<br>available devices.<br>A device enclosed in<br>parenthesis has been |
|                                                            |                                                          | disabled in the<br>corresponding type<br>$m$ enu.                                                             |
|                                                            |                                                          | Select Screen<br>t1<br>Select Item<br>Change Option<br>$+ -$<br><b>General Help</b><br>F1                     |
|                                                            |                                                          | Save and Exit<br>F <sub>10</sub><br><b>ESC</b><br>Exit                                                        |
|                                                            | u02.61 (C)Conuright 1985-2006, American Megatrends, Inc. |                                                                                                    |

**BIOS Menu 16: Boot Device Priority Settings** 

## **6.5.3 Removable Drives**

**Page 130** 

Use the **Removable Drives** menu (**BIOS Menu 17**) to specify the boot sequence of the available USB devices. When the menu is opened, the USB devices connected to the system are listed as shown below:

- 1st Drive [1<sup>st</sup> USB]
- 2nd Drive [2<sup>nd</sup> USB]

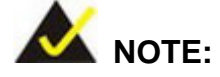

Only the drives connected to the system are shown. For example, if only one USB device is connected only "**1st Drive**" is listed.

RTechnology Corp.

The boot sequence from the available devices is selected. If the "**1st Drive**" option is selected a list of available USB devices is shown. Select the first USB device the system boots from. If the "**1st Drive**" is not used for booting this option may be disabled.

|                  | <b>BIOS SETUP UTILITY</b>                                |                                                                                                    |  |
|------------------|----------------------------------------------------------|----------------------------------------------------------------------------------------------------|--|
|                  | <b>Boot</b>                                              |                                                                                                    |  |
| Removable Drives |                                                          | Specifies the boot<br>sequence from the                                                                                                    |  |
| 1st Drive        | [USB:JetFlash TS1GJ]                                     | available devices.                                                                                                    |  |
|                  |                                                          | Select Screen<br>$\leftarrow$<br>ŤI.<br>Select Item<br><b>Change Option</b><br>$+ -$<br>F1<br>General Help<br>Save and Exit<br>F <sub>10</sub><br><b>ESC</b><br>Exit |  |
|                  | 002.61 (C)Copyright 1985-2006, American Megatrends, Inc. |                                                                                                    |  |

**BIOS Menu 17: Removable Drives** 

## **6.6 Security**

Use the **Security** menu (**BIOS Menu 18**) to set system and user passwords.

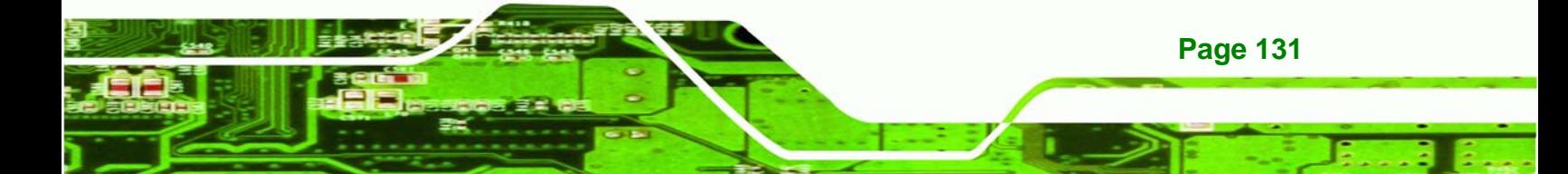

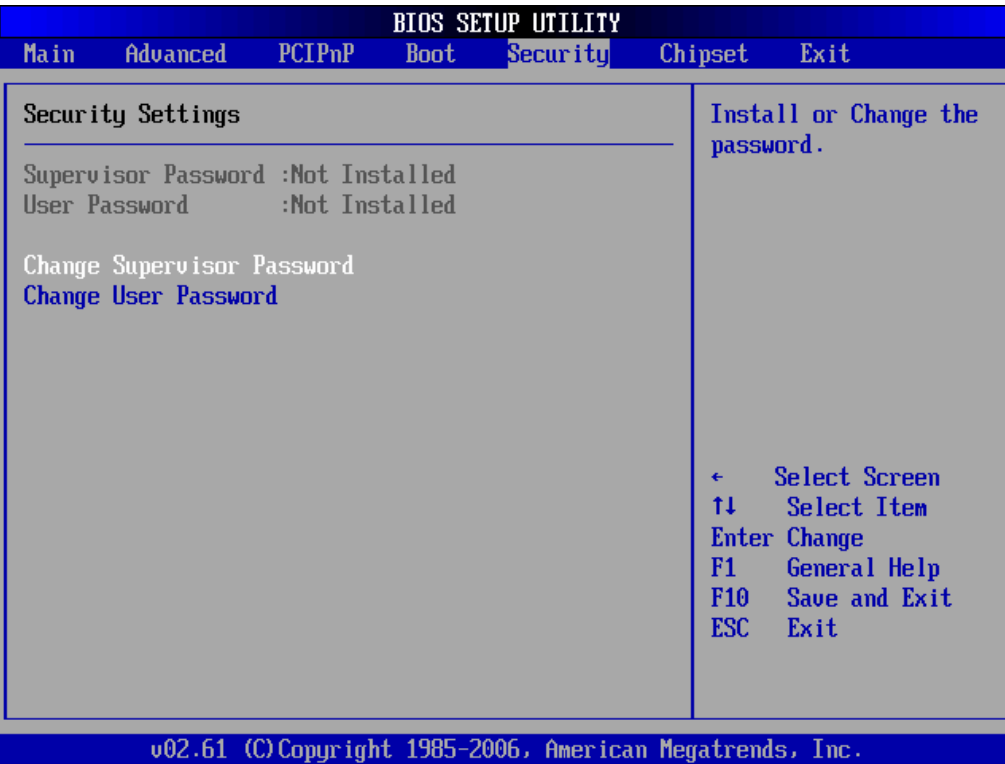

**BIOS Menu 18: Security** 

#### $\rightarrow$  Change Supervisor Password

Use the **Change Supervisor Password** to set or change a supervisor password. The default for this option is **Not Installed**. If a supervisor password must be installed, select this field and enter the password. After the password has been added, **Install** appears next to **Change Supervisor Password**.

#### **Change User Password**

Use the **Change User Password** to set or change a user password. The default for this option is **Not Installed**. If a user password must be installed, select this field and enter the password. After the password has been added, **Install** appears next to **Change User Password**.

## **6.7 Chipset**

**Fechnology C** 

**Page 132** 

Use the **Chipset** menu to access the NorthBridge, SouthBridge and ME Subsystem configuration menus.

**Technology** 

Corp.

## **WARNING!**

Setting the wrong values for the Chipset BIOS selections in the Chipset BIOS menu may cause the system to malfunction.

## **6.7.1 NorthBridge Configuration**

Use the **Northbridge Chipset Configuration** menu (**BIOS Menu 19**) to configure the Northbridge chipset.

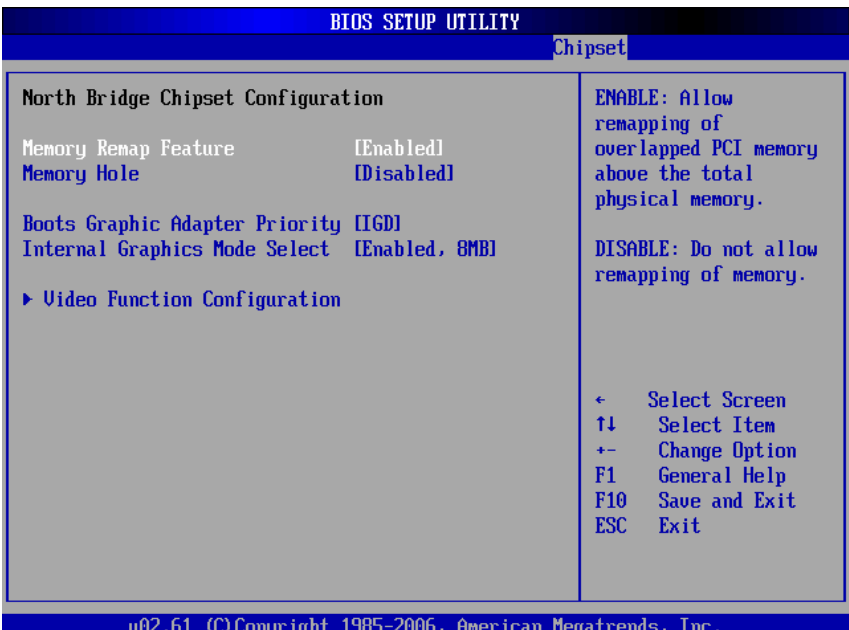

**BIOS Menu 19:Northbridge Chipset Configuration**

#### Î **Memory Remap Feature [Enabled]**

Use the **Memory Remap Feature** option to allow the overlapped PCI memory above the total physical memory to be remapped.

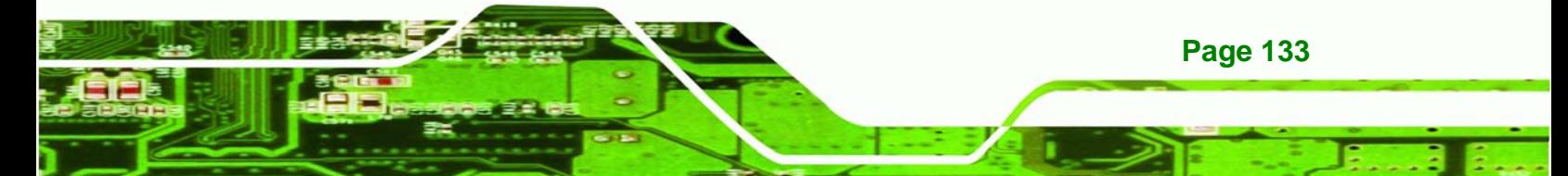

- **EXECUTE:** Disabled **Disabled Disabled Overlapped PCI** memory cannot be remapped
	- **Enabled DEFAULT** Overlapped PCI memory can be remapped

#### Î **Memory Hole [Disabled]**

echnology

Use the **Memory Hole** option to reserve memory space between 15MB and 16MB for ISA expansion cards that require a specified area of memory to work properly. If an older ISA expansion card is used, please refer to the documentation that came with the card to see if it is necessary to reserve the space.

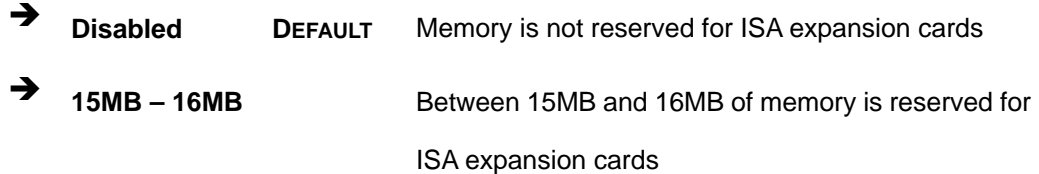

#### $\rightarrow$  Boots Graphics Adapter Priority [IGD]

Use the **Boots Graphics Adapter Priority** option to select the graphics controller used as the primary boot device. Select either an integrated graphics controller (IGD) or a combination of PCI graphics controller, a PCI express (PEG) controller or an IGD. Configuration options are listed below:

- IGD **DEFAULT**
- PCI/IGD

**Page 134** 

#### Î **Internal Graphics Mode Select [Enable, 8MB]**

Use the **Internal Graphic Mode Select** option to specify the amount of system memory that can be used by the Internal graphics device.

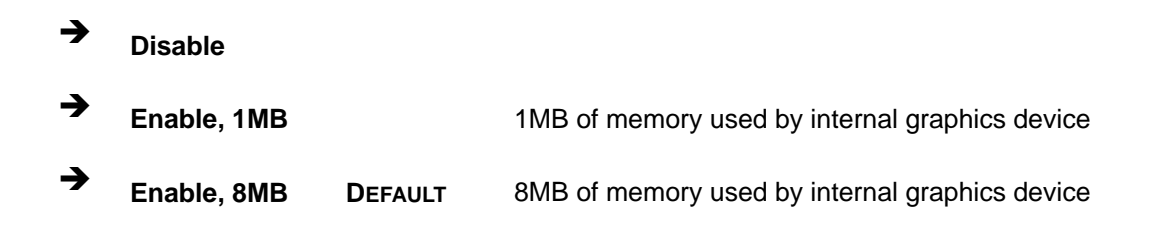

## **6.7.1.1 Video Function Configuration**

Use the **Video Function Configuration** menu to configure the video device connected to the system.

**RTechnology Corp.** 

#### Î **Boot Display Device [Auto]**

Use the **Boot Display Device** option to select the display device used by the system when it boots. Configuration options are listed below.

- Auto **DEFAULT**
- **CRT**
- TV
- LFP

#### $\rightarrow$  Flat Panel Type [BY HARDWARE]

Use the **Flat Panel Type** option to select the type of flat panel connected to the system. Configuration options are listed below.

- 640x480 18b
- 800x600 18b
- $1024x768$  18b
- 1024x768 24b
- 1280x1024 48b
- 1600x1200 48b
- **BY HARDWARE**

#### → **TV Standard [VBIOS-Default]**

Use the **TV Standard** option to select the standard of the television connected to the system. The configuration options are listed below.

- VBIOS-Default **DEFAULT**
- **NTSC**
- PAL
- SECAM

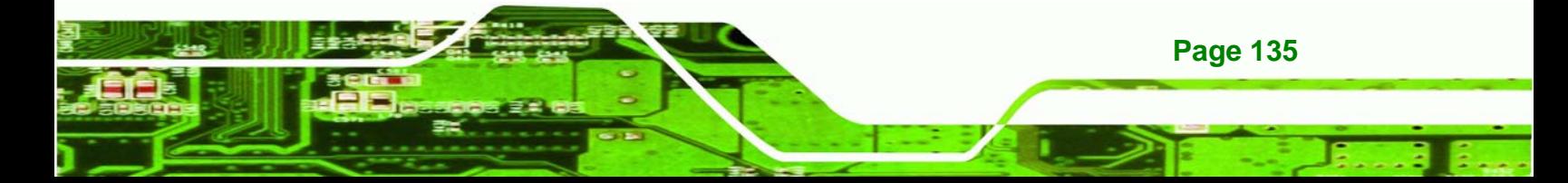

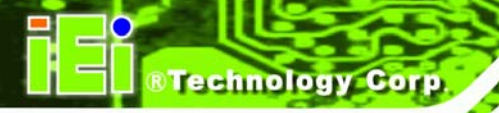

- SMPTE240M
- ITU-R television
- SMPTE295M
- SMPTE296M
- EIA-770.2
- EIA-770.3

## **6.7.2 Southbridge Configuration**

The **Southbridge Configuration** menu (**BIOS Menu 20**) allows the Southbridge chipset to be configured.

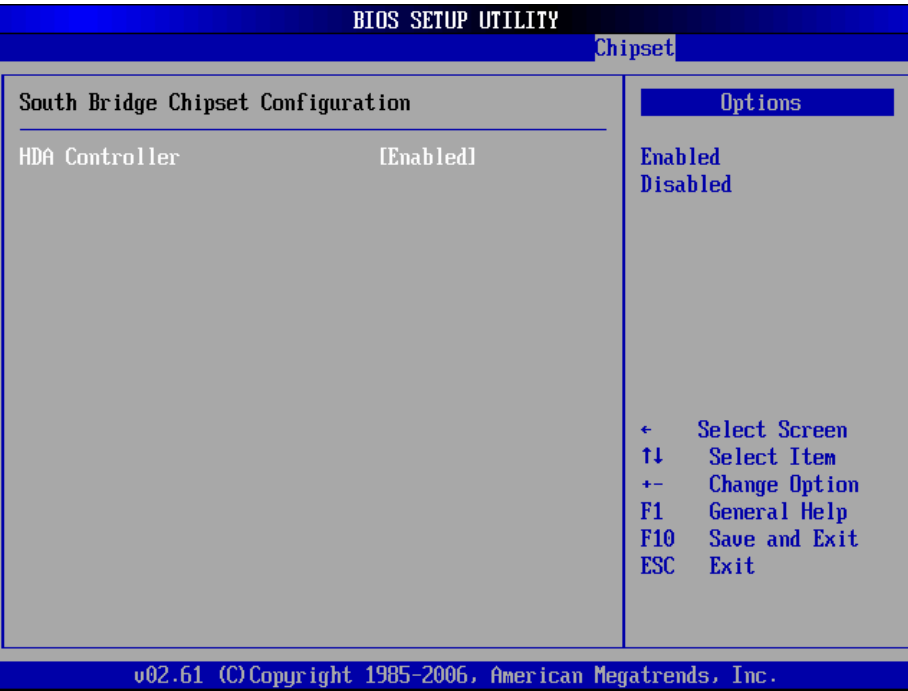

**BIOS Menu 20:Southbridge Chipset Configuration** 

#### → HDA Controller [Enabled]

**Page 136** 

Use the **HDA Controller** option to enable the Southbridge high definition audio controller. If the HDA device has been connected to the system, this option should be enabled.

Î **Enabled DEFAULT** Southbridge HDA controller is enabled

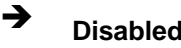

→ **Disabled Disabled** Southbridge HDA controller is disabled

**RTechnology Corp.** 

## **6.8 Exit**

Use the **Exit** menu (**BIOS Menu 21**) to load default BIOS values, optimal failsafe values and to save configuration changes.

| <b>BIOS SETUP UTILITY</b>                                |                                                                                                    |                    |             |          |  |                                                                                                    |
|----------------------------------------------------------|----------------------------------------------------------------------------------------------------|--------------------|-------------|----------|--|----------------------------------------------------------------------------------------------------|
| Main                                                     | Advanced                                                                                                    | PCIP <sub>nP</sub> | <b>Boot</b> | Security |  | Exit<br>Chipset                                                                                                    |
|                                                          | Exit Options<br>Save Changes and Exit<br>Discard Changes and Exit<br><b>Discard Changes</b><br>Load Optimal Defaults<br>Load Failsafe Defaults |                    |             |          |  | Exit system setup<br>after saving the<br>changes.<br>F10 key can be used<br>for this operation.                                                        |
|                                                          |                                                                                                    |                    |             |          |  | Select Screen<br>$\leftarrow$<br>t1<br>Select Item<br>Enter Go to Sub Screen<br>F1<br>General Help<br>F <sub>10</sub><br>Save and Exit<br>ESC.<br>Exit |
| 002.61 (C)Copyright 1985-2006, American Megatrends, Inc. |                                                                                                    |                    |             |          |  |                                                                                                    |

**BIOS Menu 21: Exit** 

#### $\rightarrow$  Save Changes and Exit

Use the **Save Changes and Exit** option to save the changes made to the BIOS options and to exit the BIOS configuration setup program.

#### → Discard Changes and Exit

Use the **Discard Changes and Exit** option to exit the BIOS configuration setup program without saving the changes made to the system.

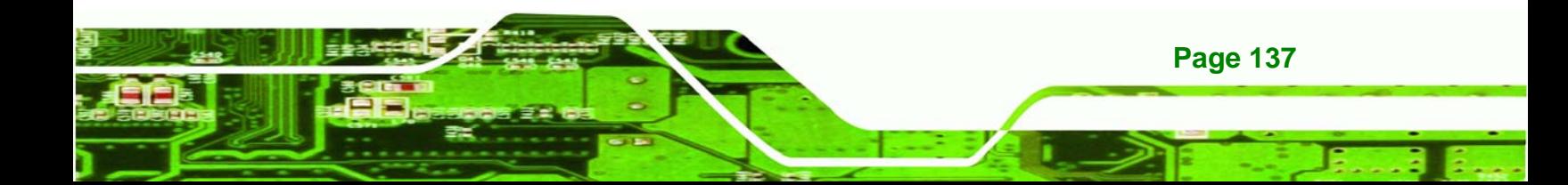

#### $\rightarrow$  Discard Changes

**echnology C** 

Use the **Discard Changes** option to discard the changes and remain in the BIOS configuration setup program.

#### $\rightarrow$  Load Optimal Defaults

Use the **Load Optimal Defaults** option to load the optimal default values for each of the parameters on the Setup menus. **F9 key can be used for this operation.**

#### **→** Load Failsafe Defaults

Use the **Load Failsafe Defaults** option to load failsafe default values for each of the parameters on the Setup menus. **F8 key can be used for this operation.**

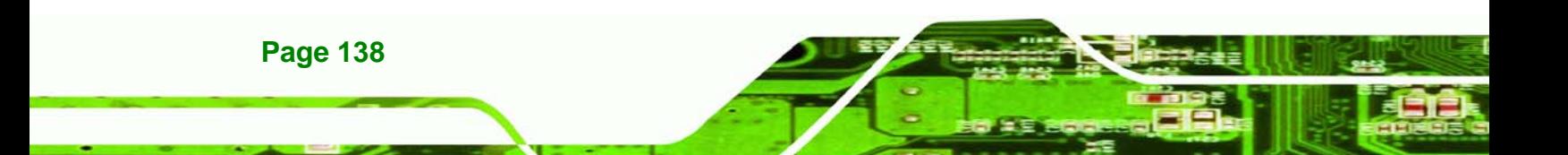

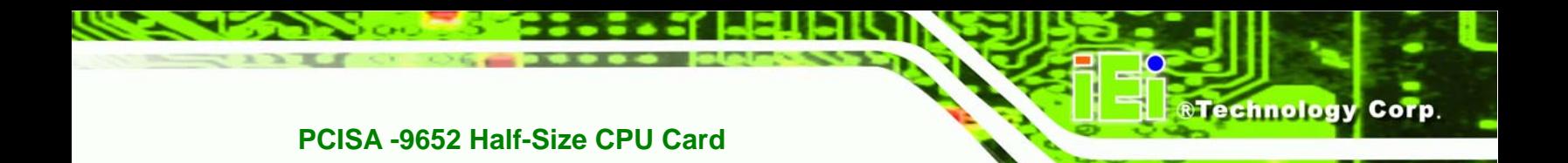

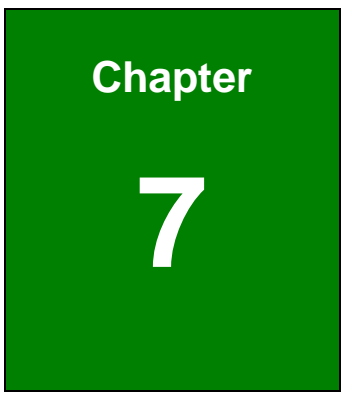

# **7 Software Drivers**

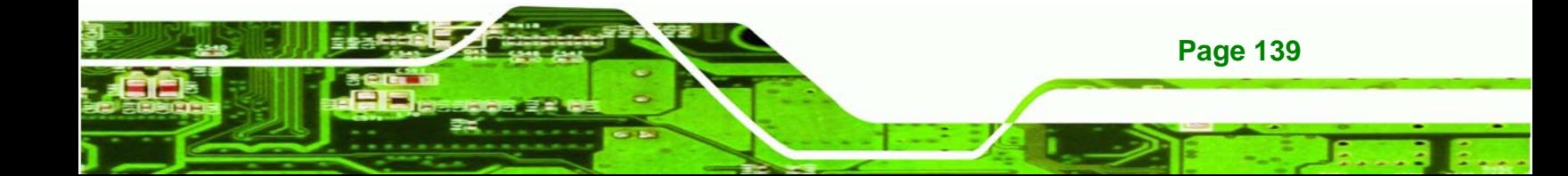

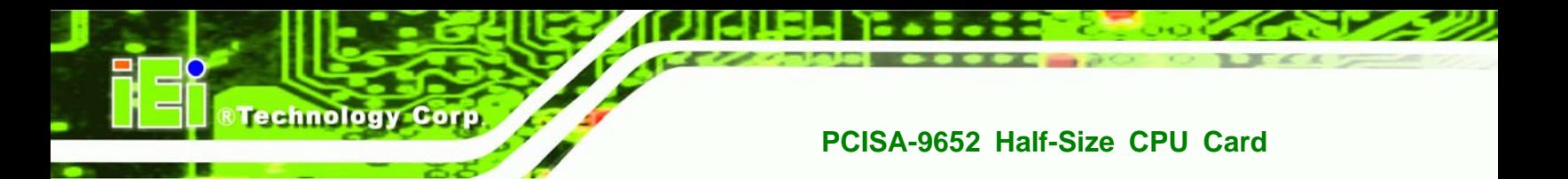

## **7.1 Available Software Drivers**

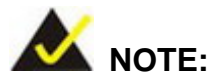

The content of the CD may vary throughout the life cycle of the product and is subject to change without prior notice. Visit the IEI website or contact technical support for the latest updates.

The following drivers can be installed on the system:

- Intel® chipset driver
- VGA driver
- LAN drivers
- Audio driver
- SATA driver

Installation instructions are given below.

## **7.2 Driver CD Auto-run**

All the drivers for the PCISA-9652 are on the CD that came with the system. To install the drivers, please follow the steps below.

**Step 1:** Insert the CD into a CD drive connected to the system.

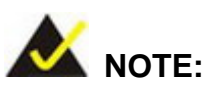

**Page 140** 

If the system does not initiate the "autorun" program when the CD is inserted, click the **Start** button, select **Run**, then type **X:\autorun.exe** (where **X:\** is the system CD drive) to access the IEI Driver CD main menu.

**Step 2:** The driver main menu appears (**Figure 7-1**).

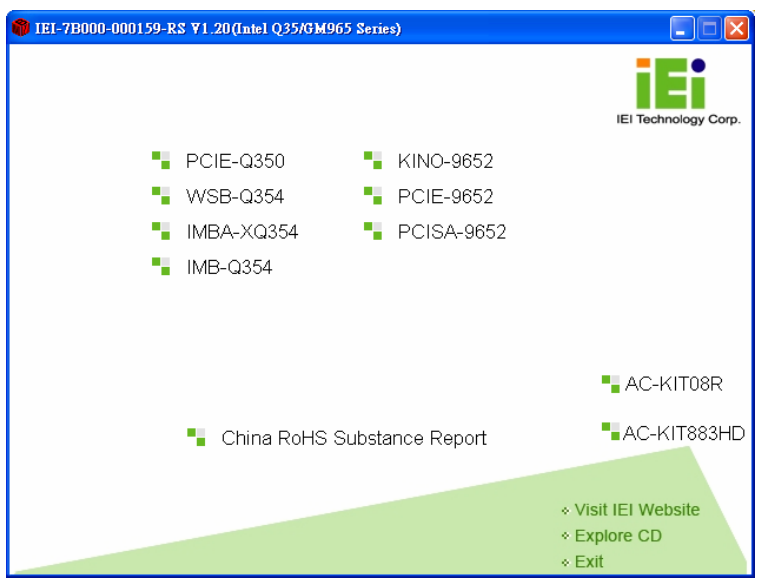

**RTechnology Corp.** 

**Figure 7-1: Introduction Screen** 

- **Step 3:** Click PCISA-9652.
- **Step 4:** A new screen with a list of available drivers appears (**Figure 7-2**).

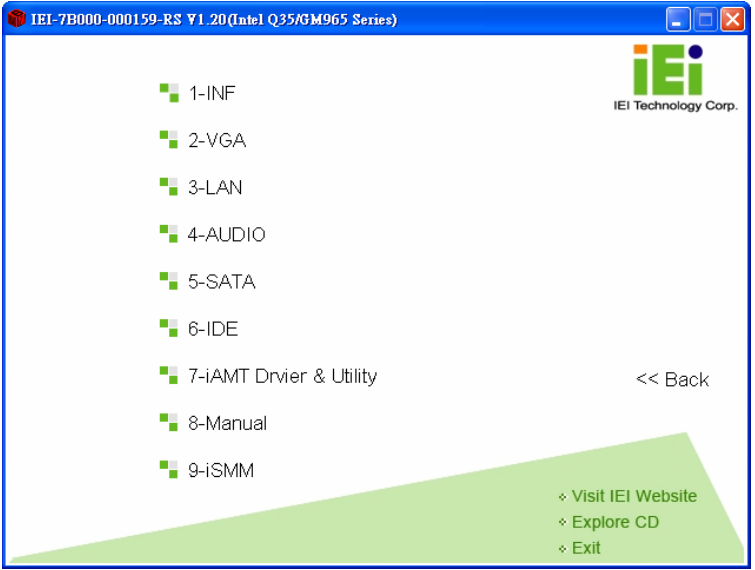

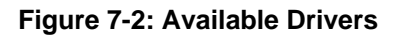

**Step 5:** Select the driver to install from the list in **Figure 7-2**. Detailed driver installation instructions follow below.

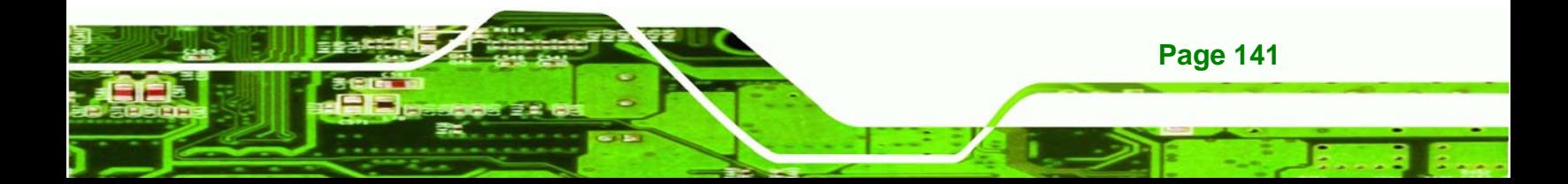

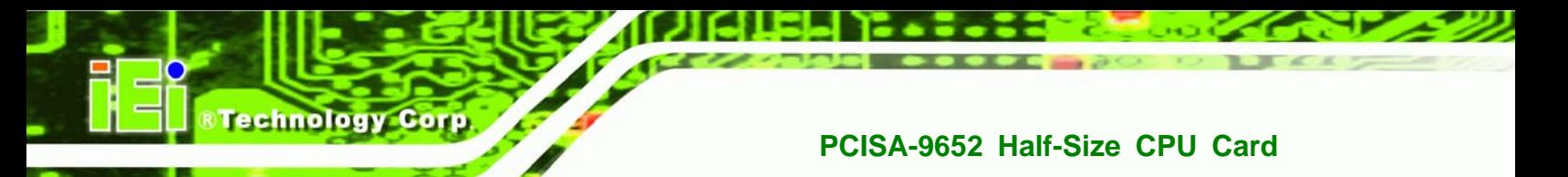

## **7.3 Intel® Chipset Driver**

To install the Intel® chipset driver, please follow the steps below.

- **Step 1:** Select **PCISA-9652** from the list in **Figure 7-1**.
- **Step 2:** Select **INF** from the list in **Figure 7-2**.
- **Step 3:** The window shown in **Figure 7-3** appears.

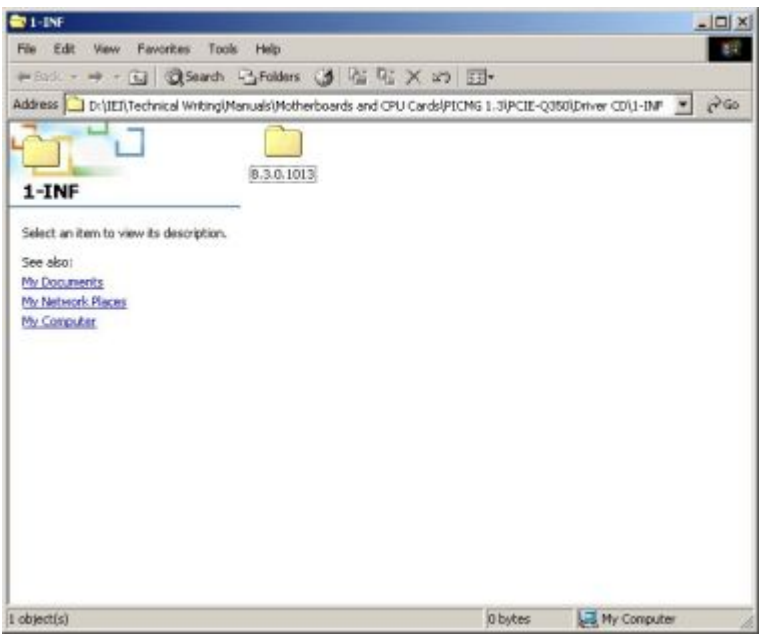

#### **Figure 7-3: Intel® Chipset Driver Directory**

- **Step 4:** Click on the directory icon in **Figure 7-3**.
- **Step 5:** The window in **Figure 7-4** appears.

**Page 142** 

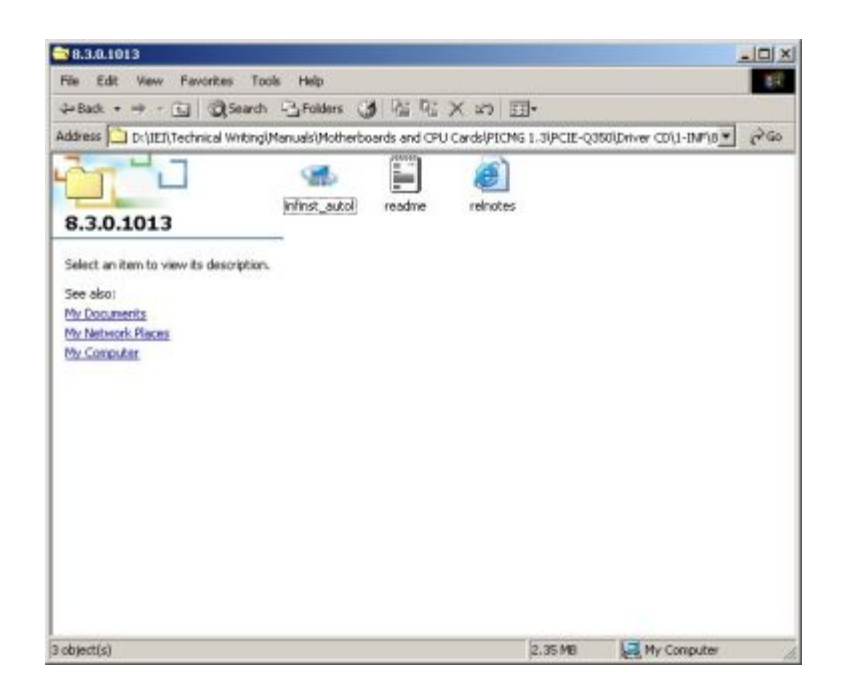

#### **Figure 7-4: Intel® Chipset Driver Setup Icon**

- **Step 6:** Click on the **infinst\_autol** setup icon in **Figure 7-4**.
- **Step 7:** The **Intel® Package Manager** begins to extract the installation files. See **Figure 7-5**.

**&Technology Corp.** 

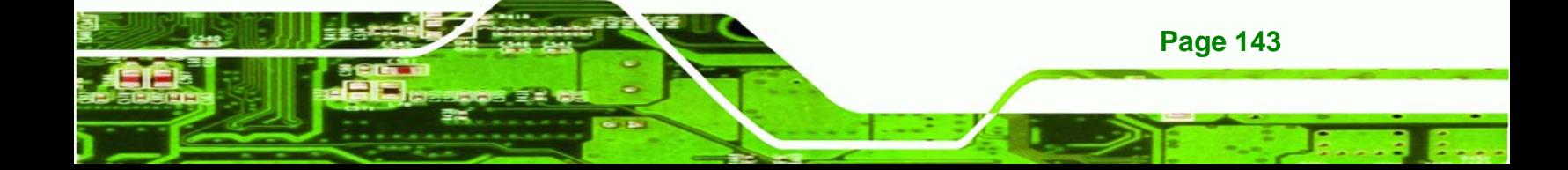

**Technology Corp** 

## **PCISA-9652 Half-Size CPU Card**

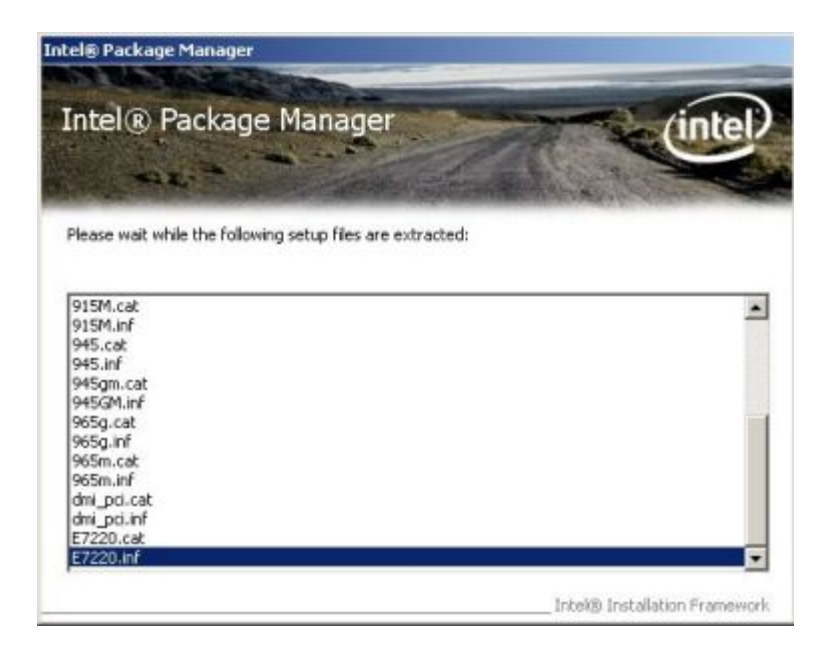

**Figure 7-5: Intel® Package Manager** 

**Step 8:** The **Intel® Setup Welcome** screen. See **Figure 7-6**.

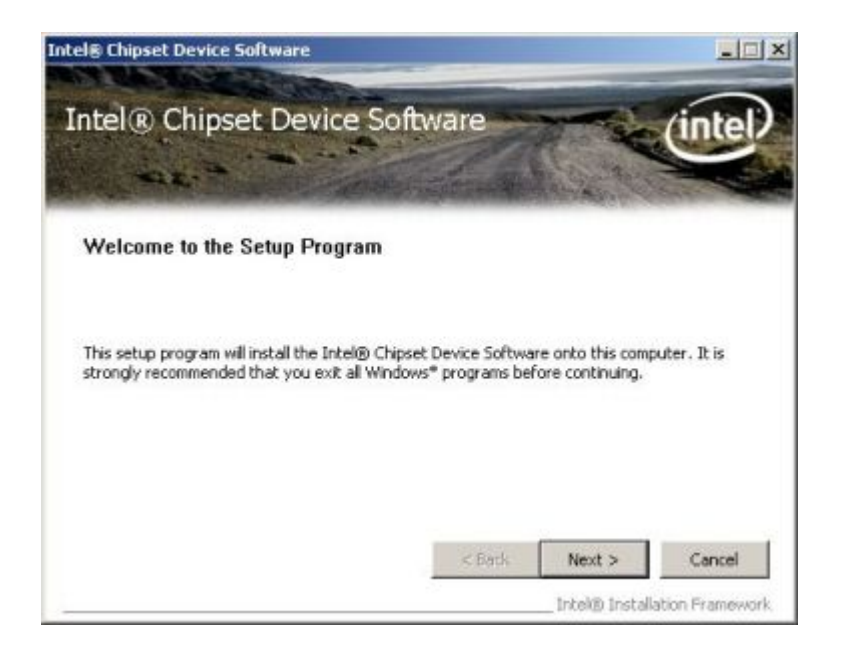

#### **Figure 7-6: Intel® Setup Welcome Screen**

**Step 9:** Click **NEXT** to continue.

**Page 144** 

**Step 10:** The Intel® license agreement in appears.

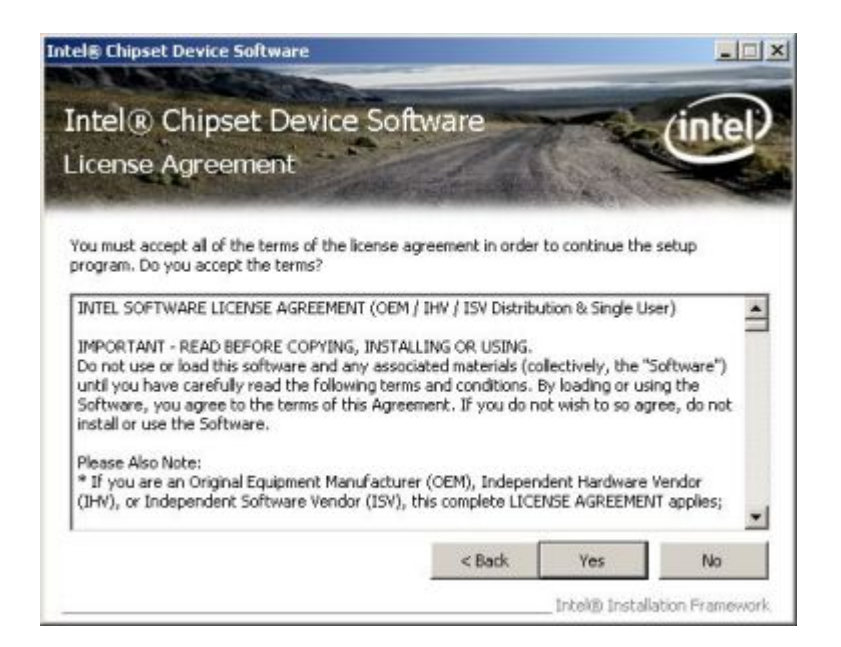

®Technology Corp.

#### **Figure 7-7: Intel® Chipset Driver License Agreement**

**Step 11:** Accept the terms and conditions by clicking **YES**.

**Step 12:** The **Readme** file in **Figure 7-8** appears.

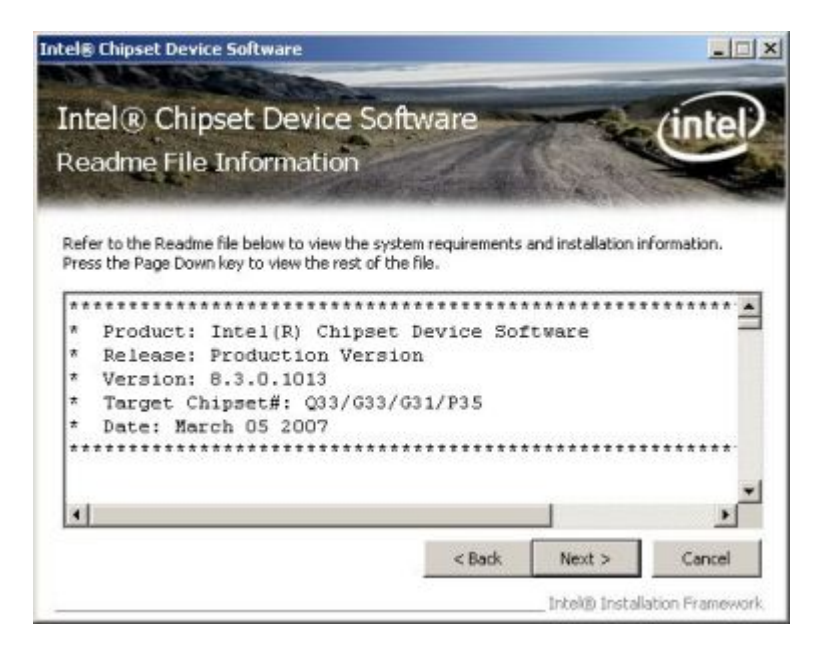

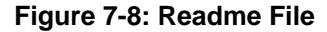

**Step 13:** Click **NEXT** to continue.

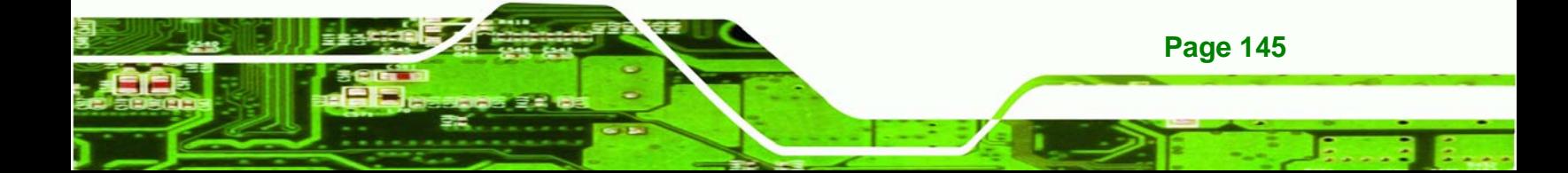

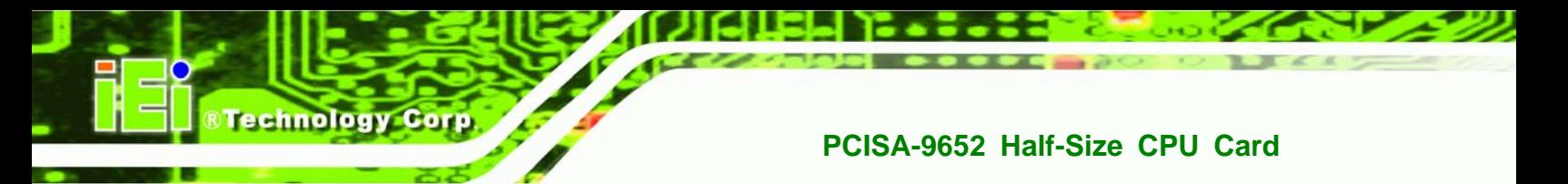

**Step 14: The driver is then installed.** 

**Step 15:** When the installation process is complete, the Setup Complete screen appears.

See **Figure 7-9**.

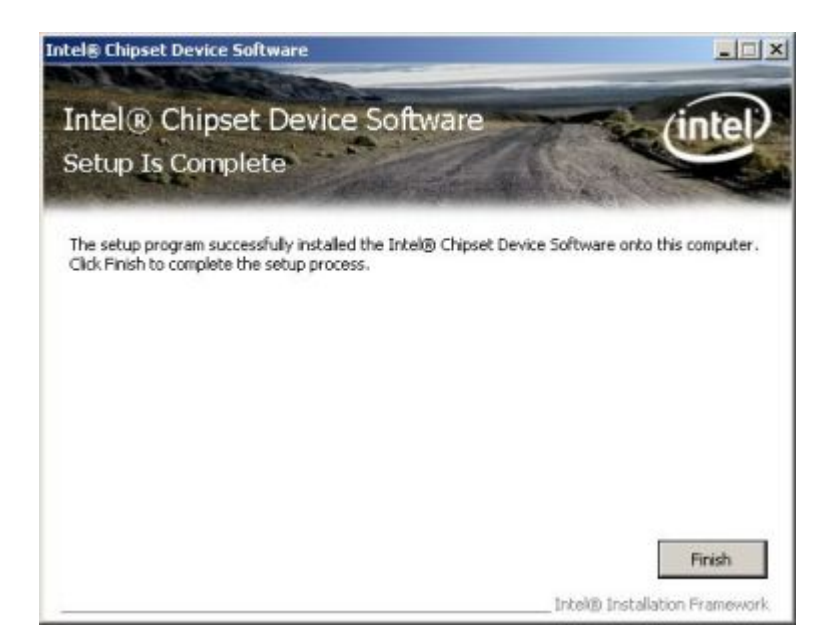

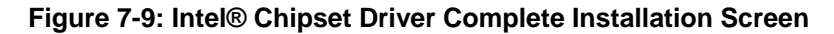

**Step 16:** To complete the chipset driver installation, click FINISH.

## **7.4 Intel® Graphics Media Accelerator Driver**

To install the chipset driver, please follow the steps below:

- **Step 1:** Select the VGA driver from the list in **Figure 7-2**.
- **Step 2:** A new window opens. See **Figure 7-10**.

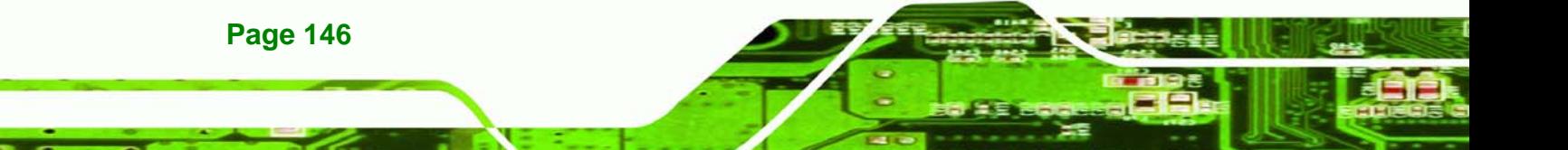

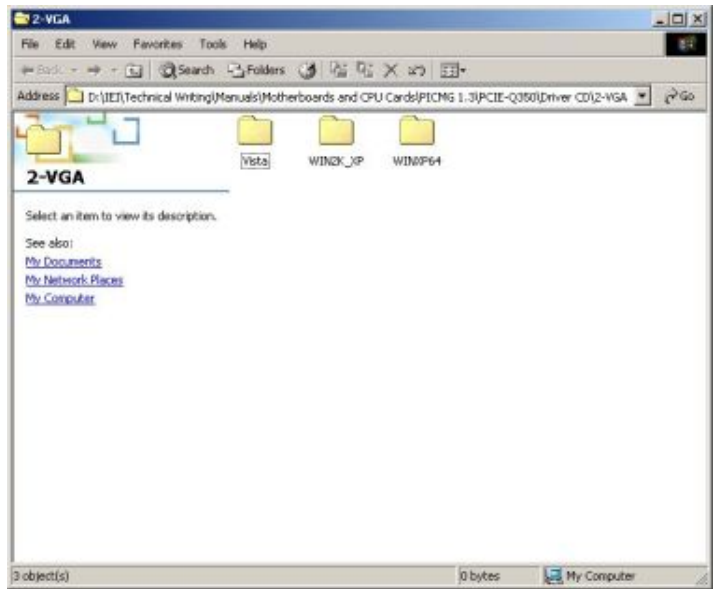

**RTechnology Corp.** 

## **Figure 7-10: Select the Operating System**

- **Step 3:** Select the operating system from those shown in **Figure 7-10**.
- **Step 4:** A new window appears. See **Figure 7-11**.

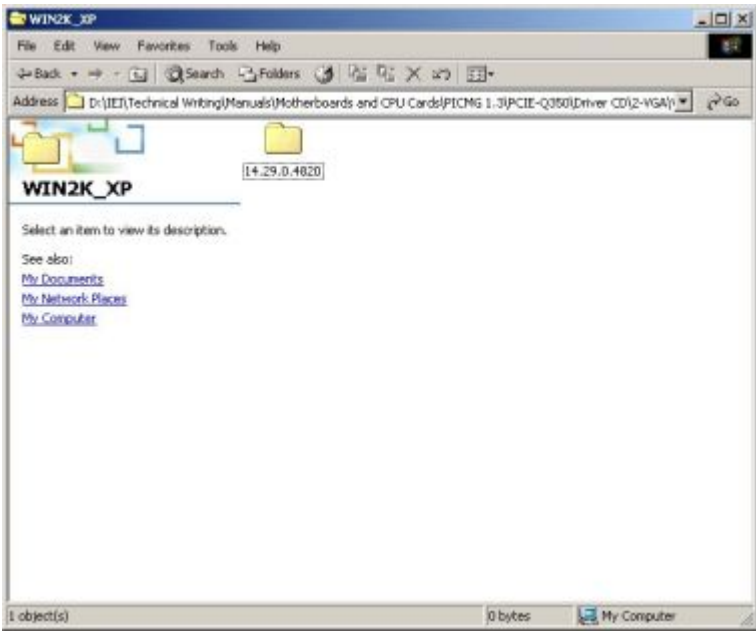

**Figure 7-11: Intel® Driver Directory** 

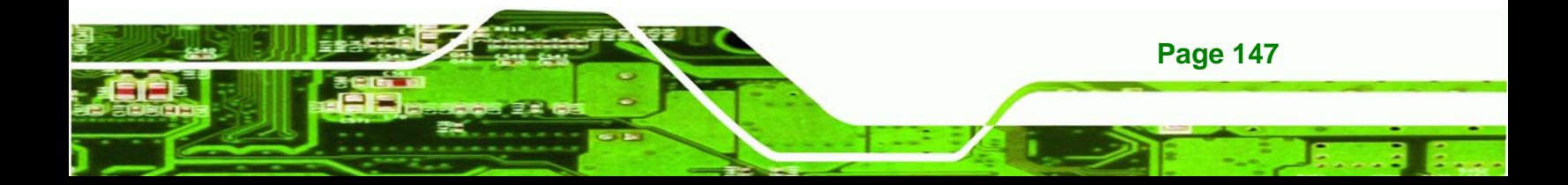

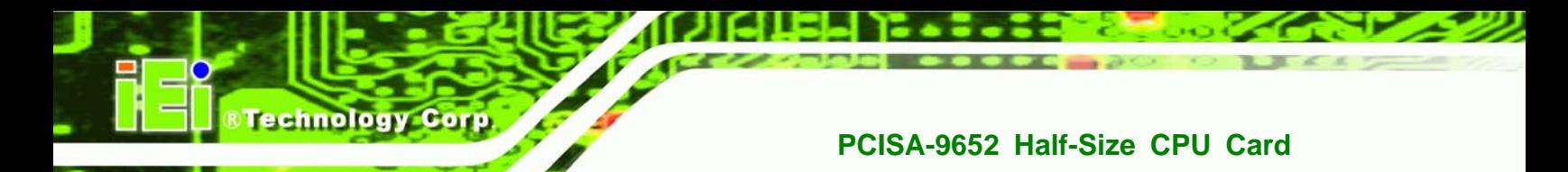

**Step 5:** Click the directory icon in **Figure 7-11**.

**Step 6:** A new window appears. See **Figure 7-12**.

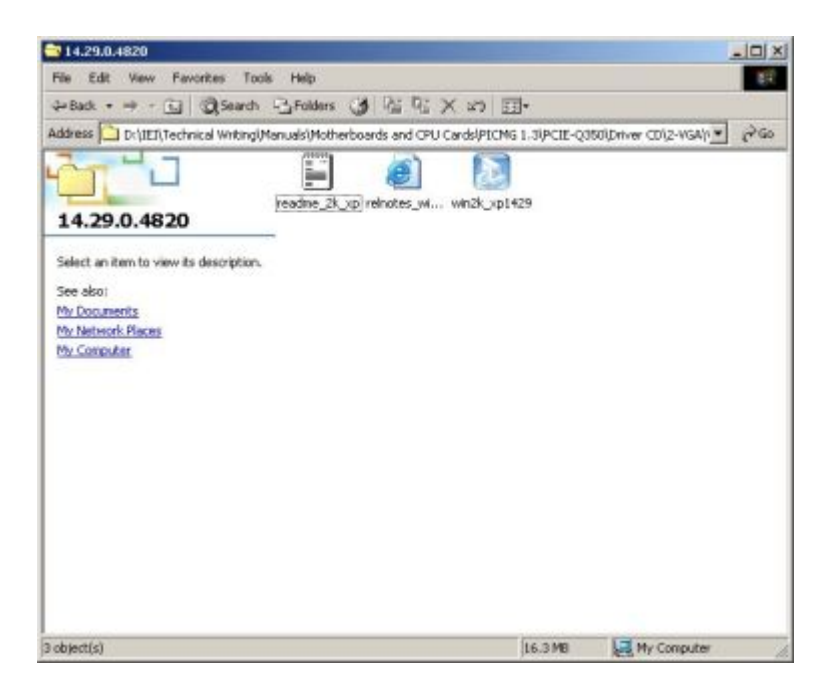

#### **Figure 7-12: Intel® VGA Driver Setup Icon**

- **Step 7:** Click on the VGA driver installation icon in See **Figure 7-12**.
- **Step 8:** The Readme information file shown in **Figure 7-13** appears.

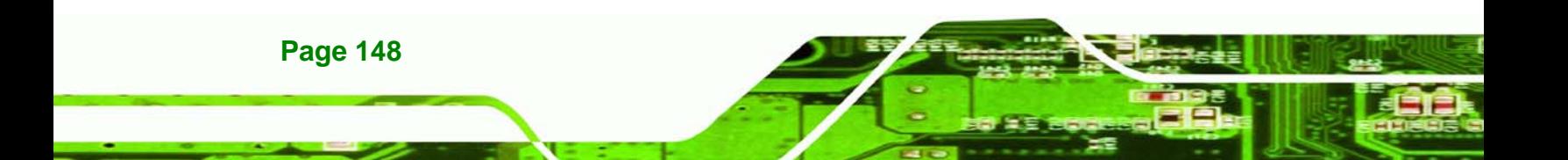

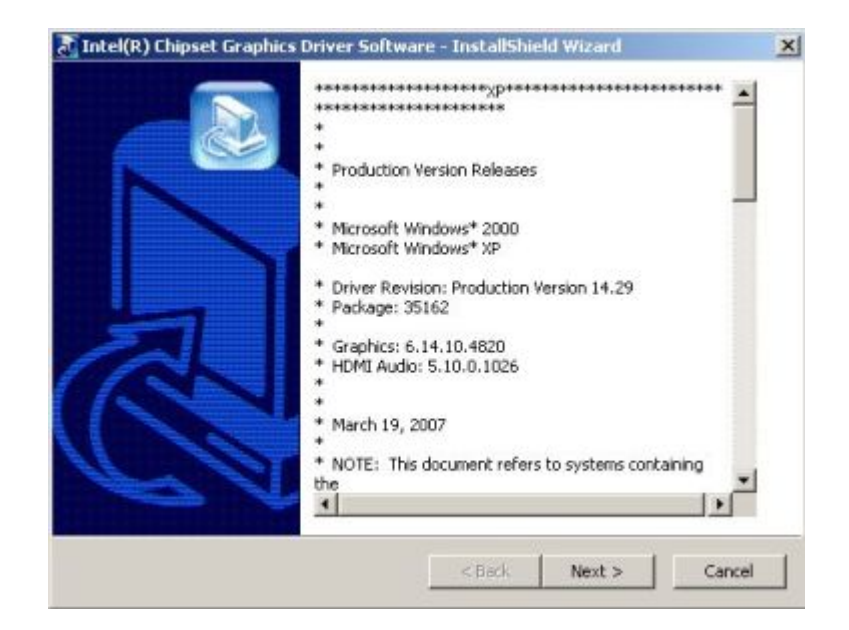

**&Technology Corp.** 

**Figure 7-13: GMA Driver Readme File** 

**Step 9:** Click **NEXT** to extract the GMA driver files. See **Figure 7-14**.

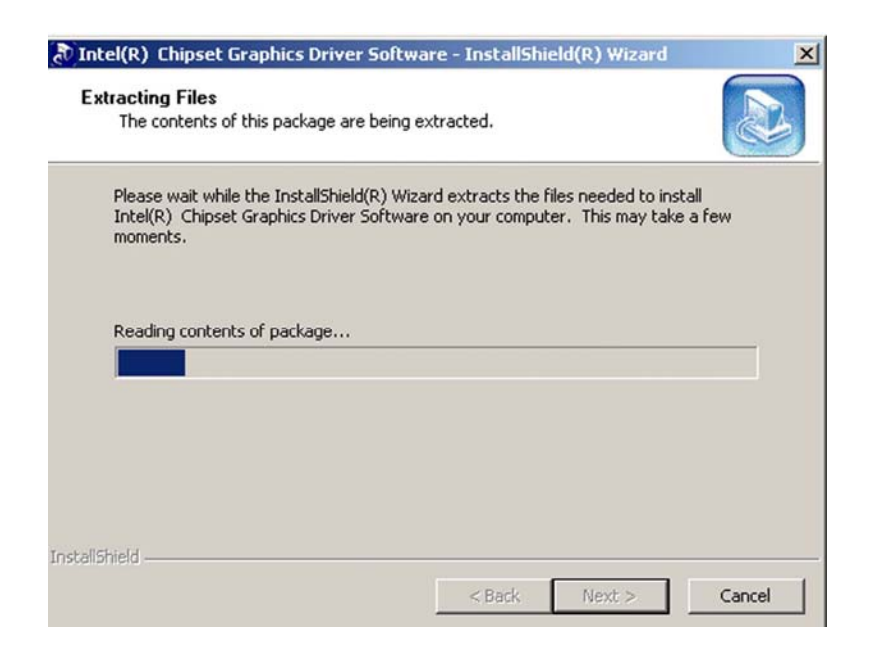

**Figure 7-14: GMA Driver File Extraction** 

**Step 10:** The welcome screen shown in **Figure 7-15** appears.

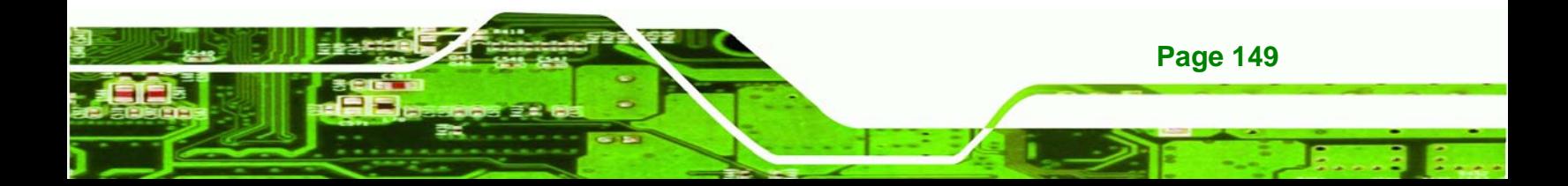

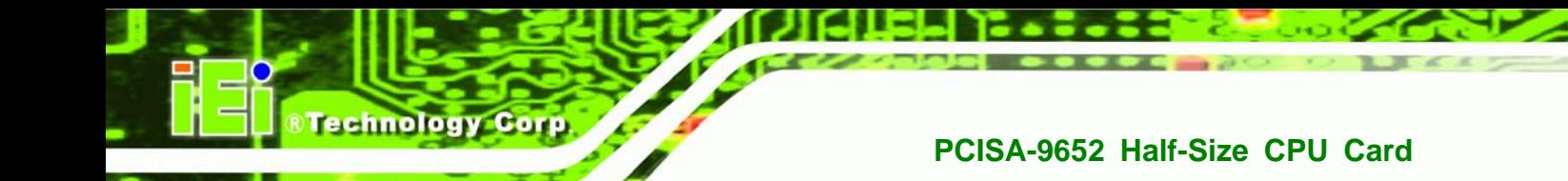

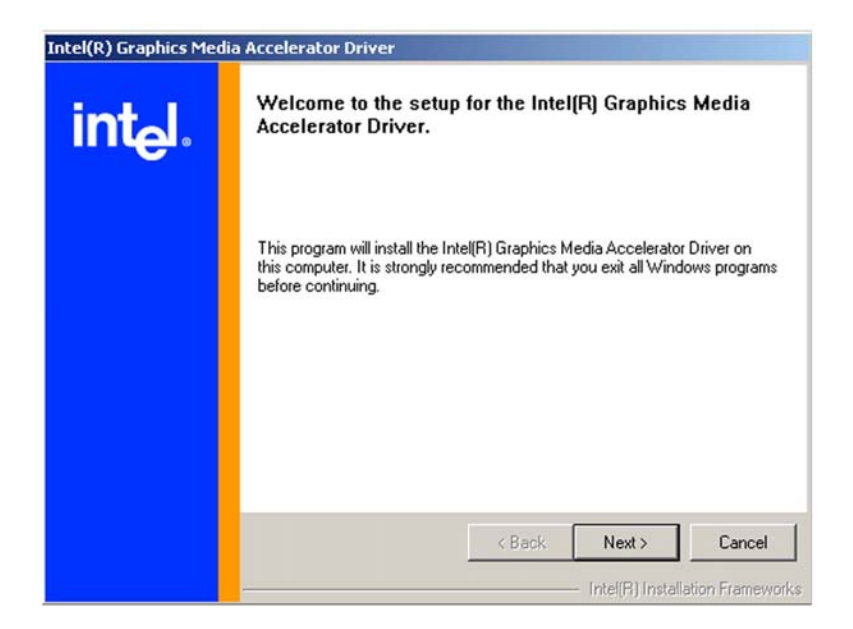

#### **Figure 7-15: GMA Driver Installation Welcome Screen**

- **Step 11:** To continue the installation process, click **NEXT**.
- **Step 12:** The license agreement in **Figure 7-16** appears.

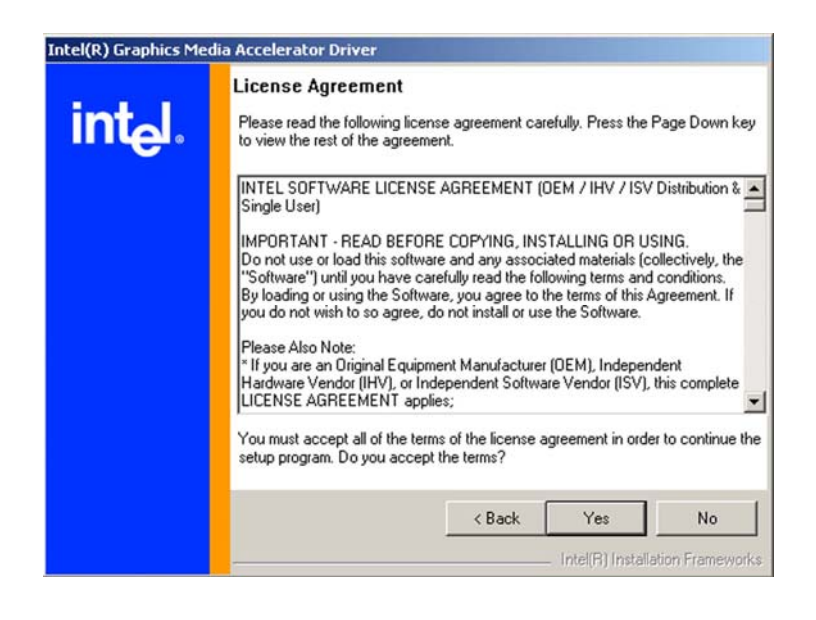

**Figure 7-16: GMA Driver License Agreement** 

**Step 13:** Click the **YES** in **Figure 7-16** to continue.

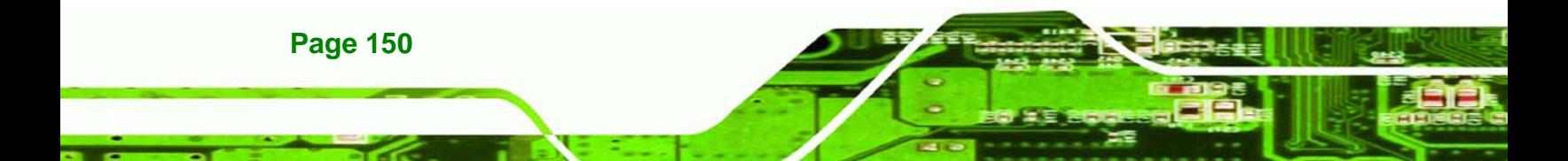

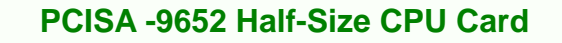

**Step 14:** The installation notice shown in **Figure 7-17** appears.

**RTechnology Corp.** 

Installing version 6.14.10.4497....

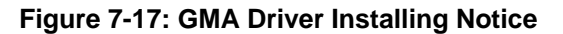

**Step 15:** A confirmation screen shown in **Figure 7-18** appears.

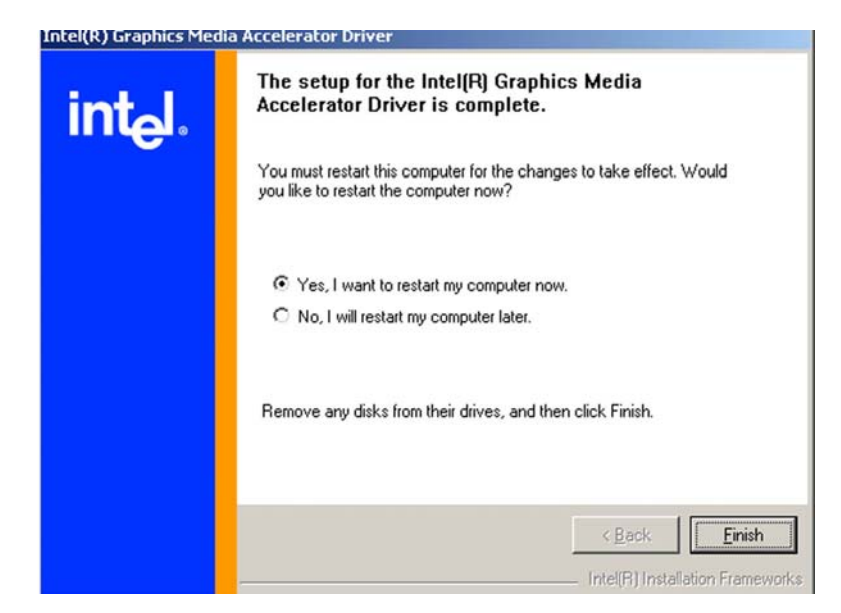

**Figure 7-18: GMA Driver Installation Complete** 

**Step 16:** After selecting when to restart the computer in Figure 7-18, click FINISH.

## **7.5 Intel® 82573 PCI Express Gigabit Ethernet Controller Driver**

To install the Intel® 82573 PCIe GbE controller, please follow the steps below.

**Step 1:** Select **LAN** from the list in **Figure 7-2**.

**Step 2:** The window in **Figure 7-19** appears.

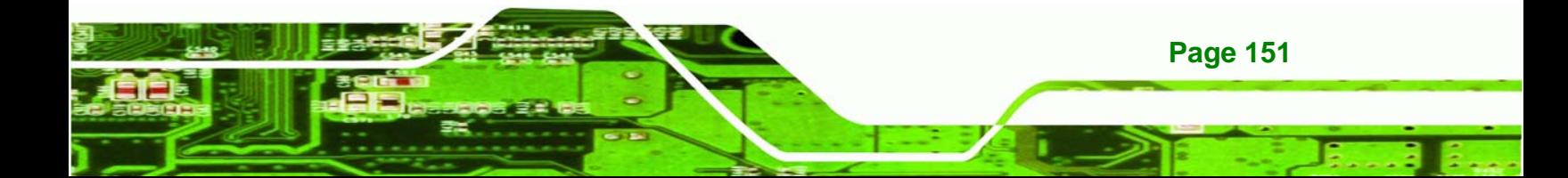

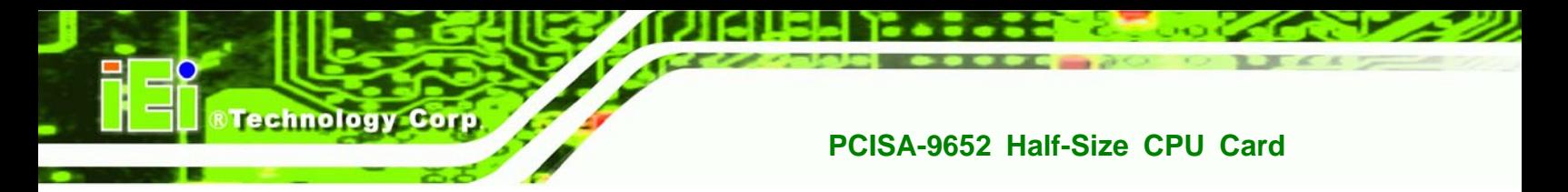

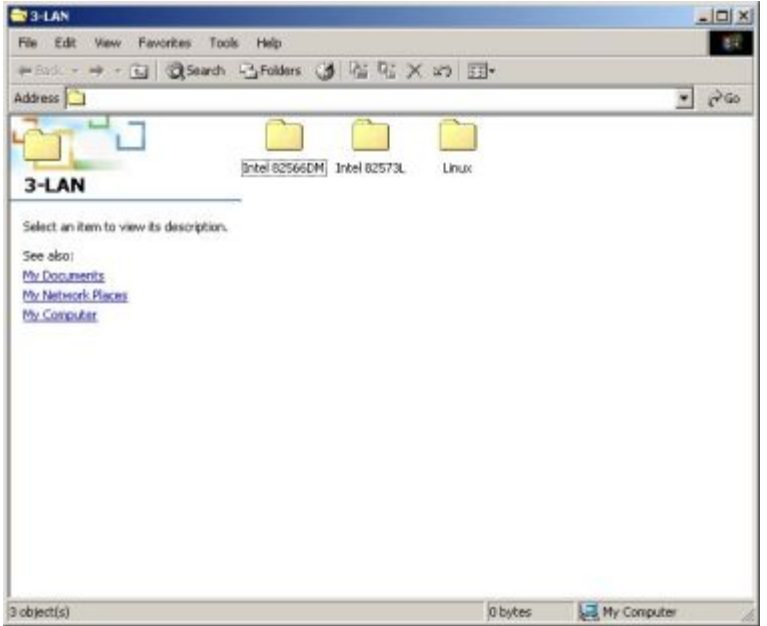

#### **Figure 7-19: Intel® 82573 Driver Directory Icon**

**Step 3:** Click on the **Intel® 82573L** directory icon in **Figure 7-19**.

**Step 4:** The window in **Figure 7-20** appears.

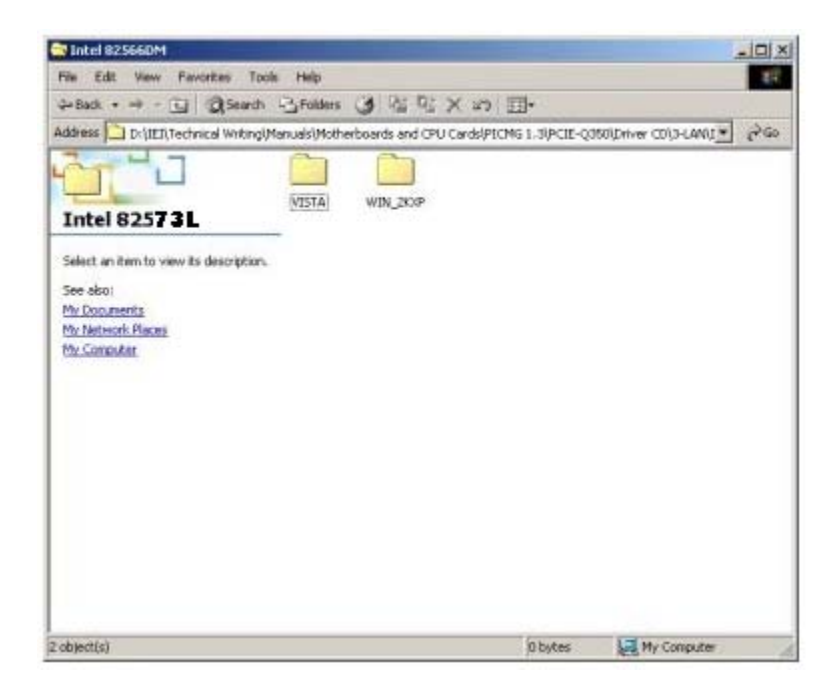

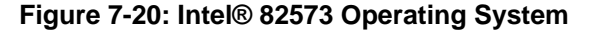

**Page 152** 

- **Step 5:** Select the Operating System in **Figure 7-20**.
- **Step 6:** The window in **Figure 7-21** appears.
- **Step 7:** In **Figure 7-21** select the operating system type installed on the system.

**RTechnology Corp.** 

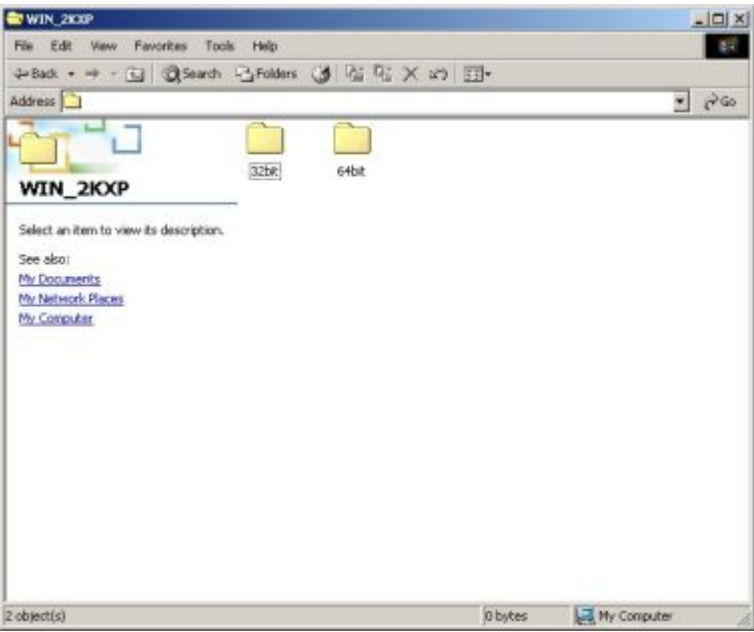

**Figure 7-21: Select Operating System Type** 

**Step 8:** The window in **Figure 7-22** appears.

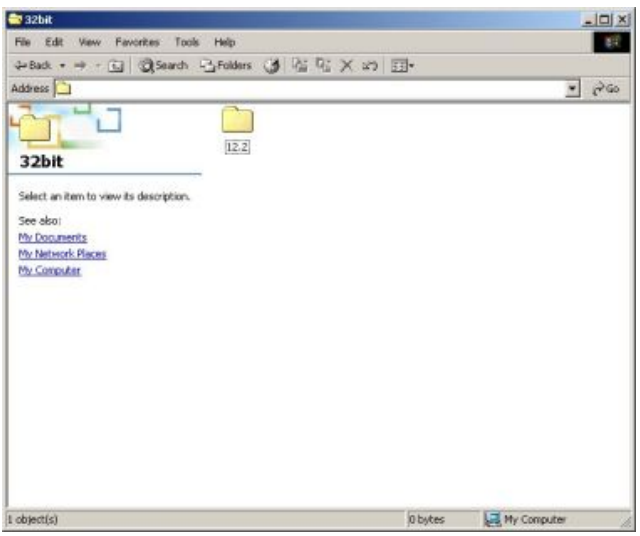

**Figure 7-22: Driver Directory** 

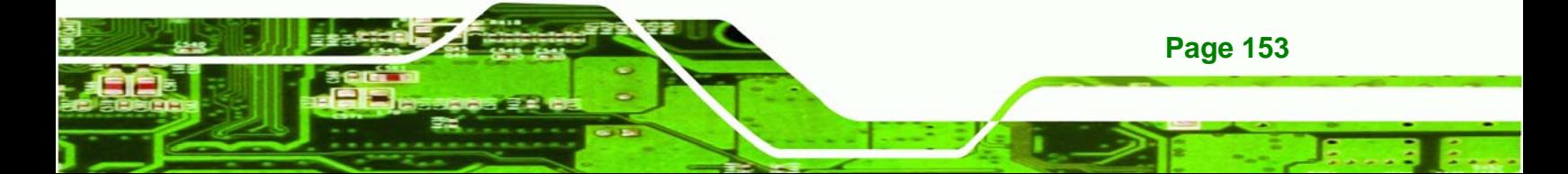

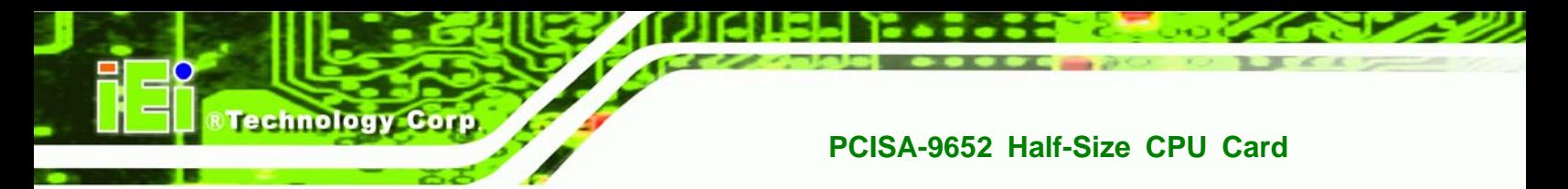

**Step 9:** Click on the directory icon in **Figure 7-22**.

**7-22**.

**Step 10:** A window containing the Intel® 82573 driver startup icon appears. See **Figure** 

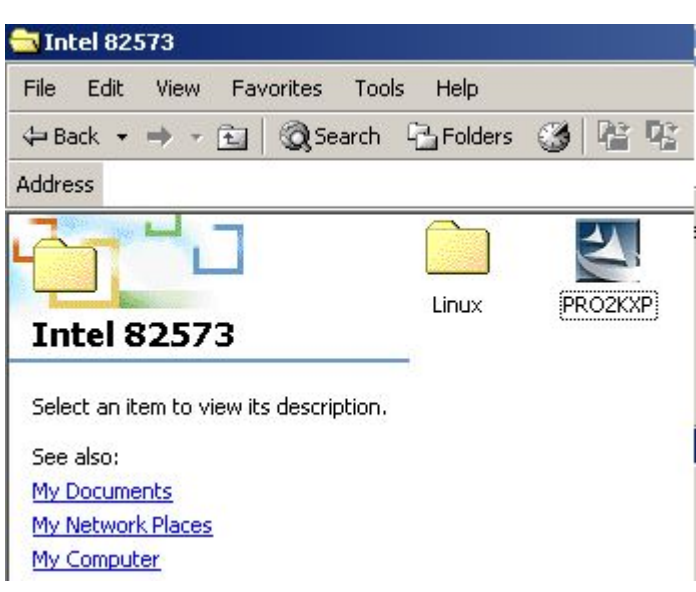

**Figure 7-23: Intel® 82573 Driver Startup Icon** 

**Step 11:** Click the startup icon in **Figure 7-23**.

**Step 12:** The **License Agreement** for the Intel® 82573 appears. See **Figure 7-24**.

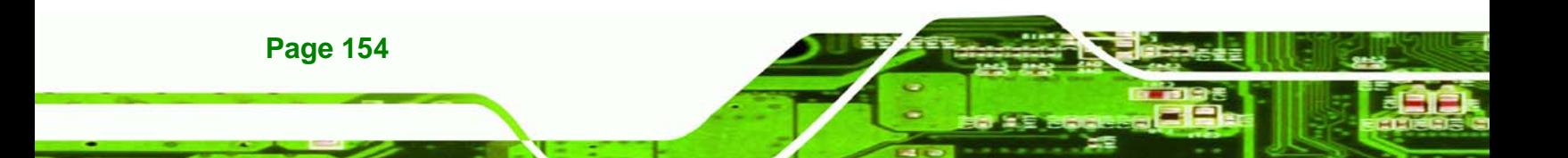

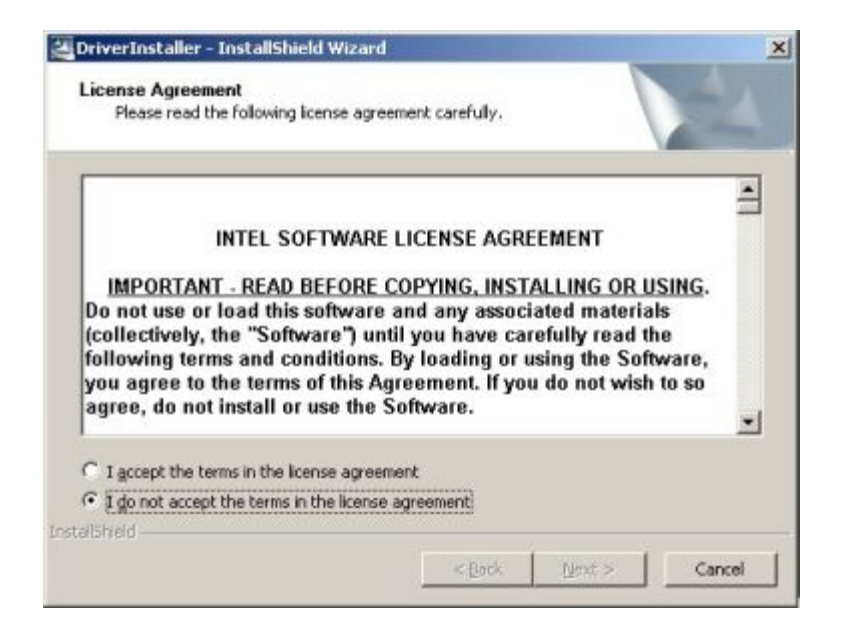

**Figure 7-24: Intel® 82573 License Agreement** 

**Step 13:** Accept the license terms and agreements in and click **NEXT** to continue.

**Step 14:** Next, select the directory in which the files must be saved. See **Figure 7-25**.

**&Technology Corp.** 

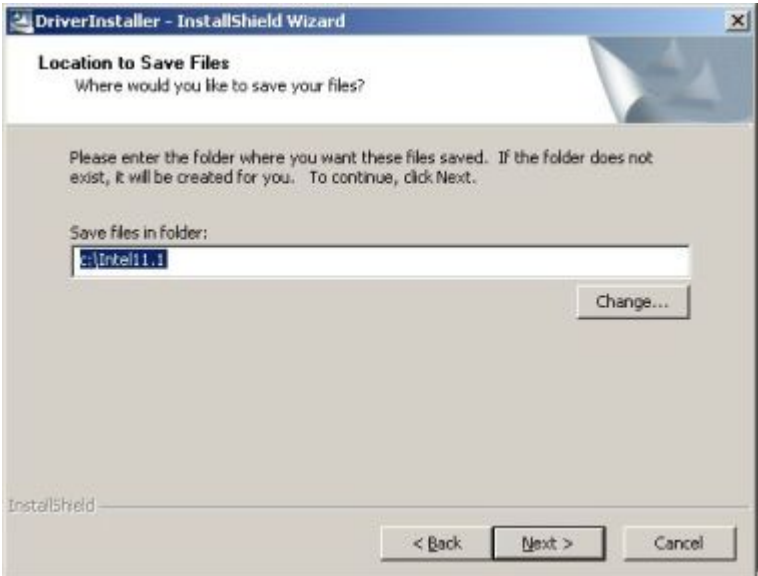

**Figure 7-25: Intel® 82573 File Location Select** 

**Step 15:** Click **NEXT** to continue.

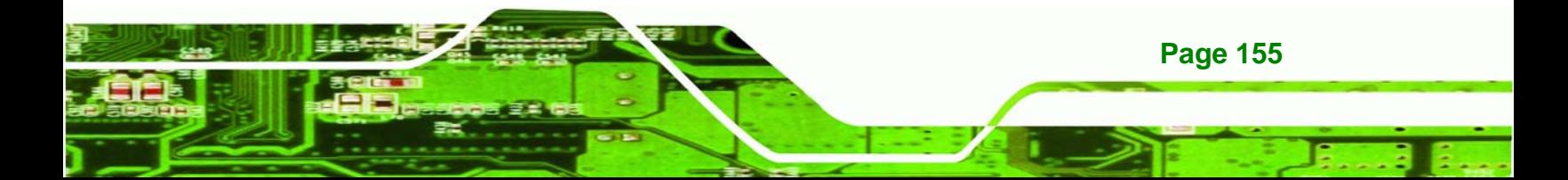

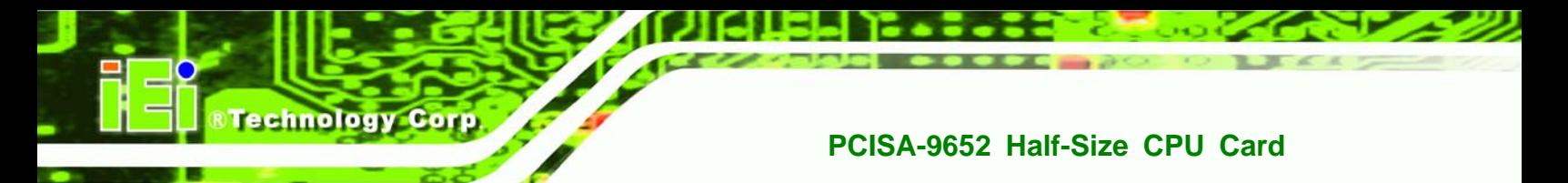

**Step 16:** The driver begins to extract the installation files. See **Figure 7-26**.

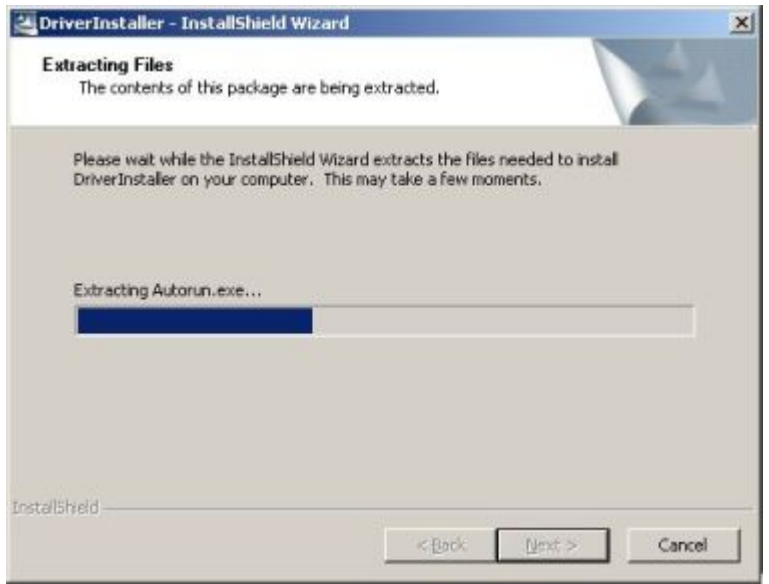

#### **Figure 7-26: Intel® 82573 Installation Files Extraction**

**Step 17:** The Intel® PRO Network Connections window appears. See **Figure 7-27**.

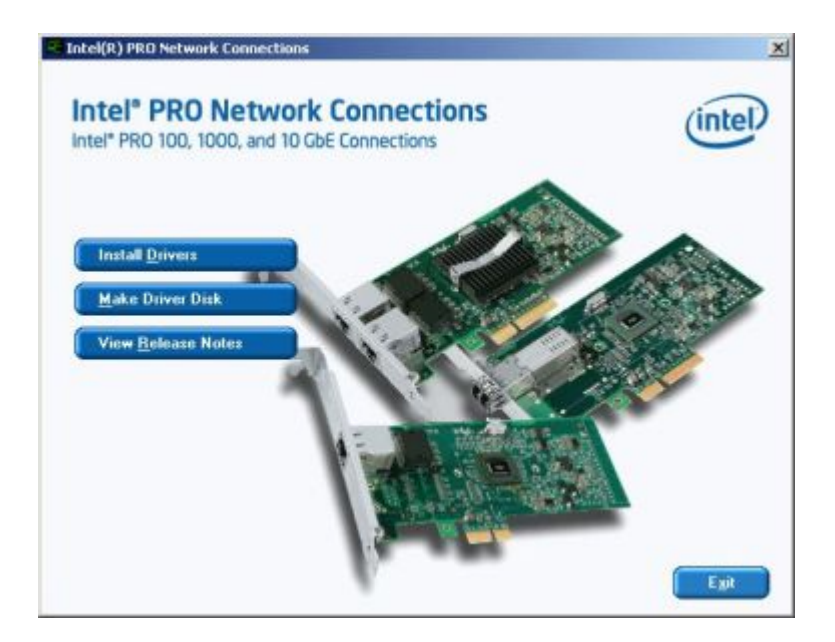

**Figure 7-27: Intel® PRO Network Connections window** 

**Step 18:** Click **INSTALL DRIVERS** in **Figure 7-27**.

**Page 156** 

#### **Step 19:** The **Intel® PRO Network Connections Welcome** screen in **Figure 7-28**

Corp.

Technology

appears.

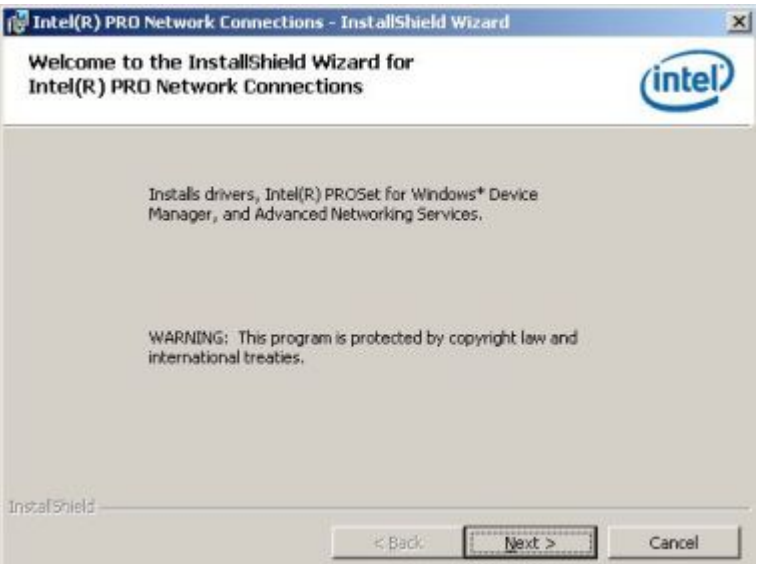

#### **Figure 7-28: Intel® PRO Network Connections Welcome**

**Step 20:** Click **NEXT** to continue.

**Step 21:** A new **License Agreement** appears. See **Figure 7-29**.

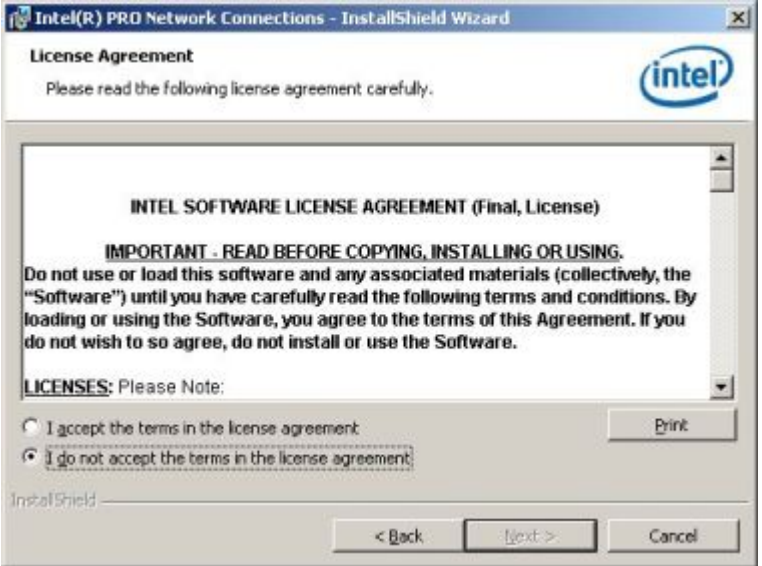

**Figure 7-29: License Agreement** 

**Step 22:** Accept the terms and conditions in **Figure 7-29** and click **NEXT** to continue.

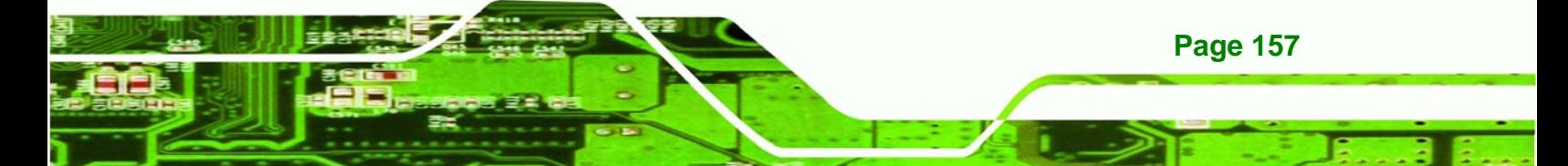

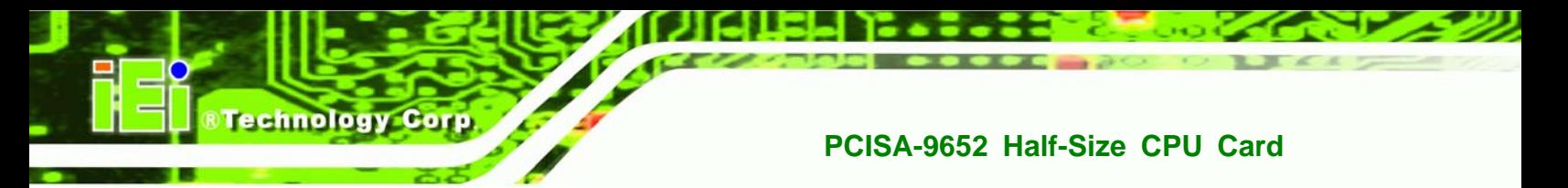

**Step 23:** The **Setup Type** window in **Figure 7-30** appears.

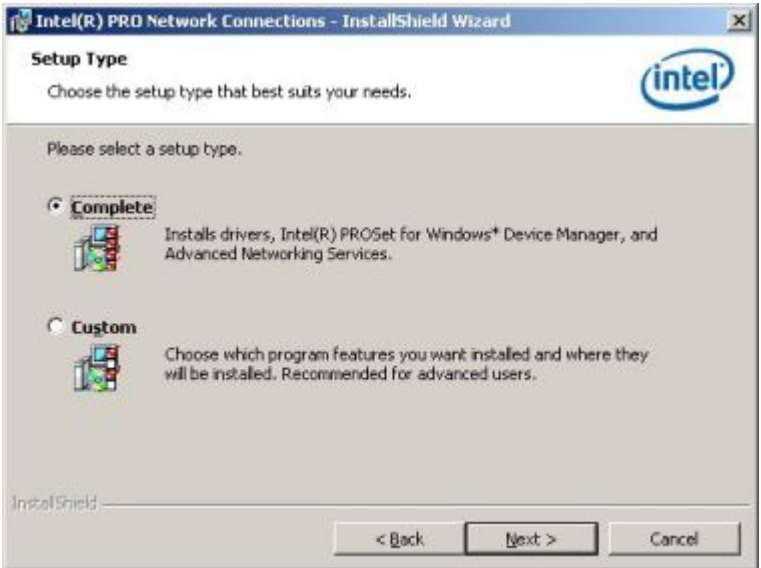

**Figure 7-30: Setup Type** 

**Step 24:** Select the setup type in **Figure 7-30** and click **NEXT** to continue.

**Step 25:** The drivers are installed. See **Figure 7-31**.

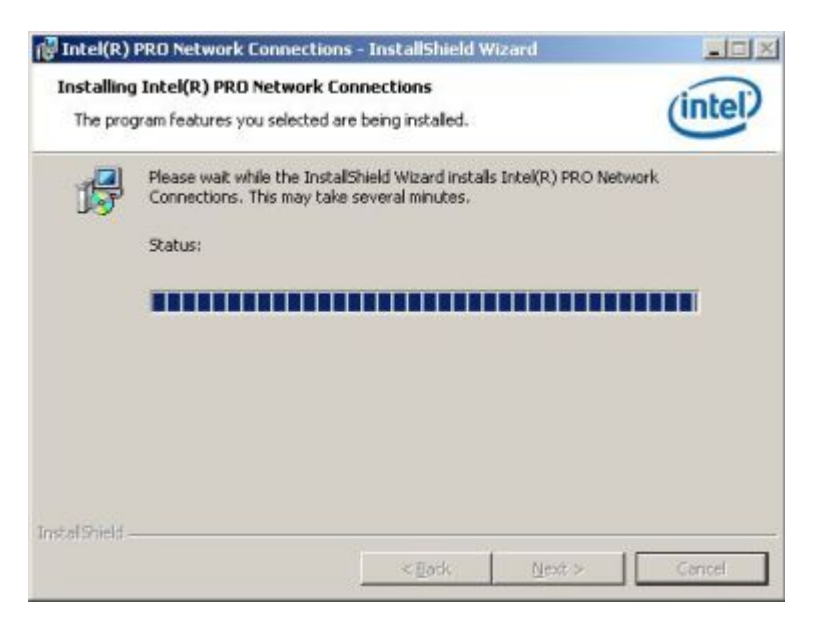

**Figure 7-31: Intel® 82573 Driver Installation Progress** 

**Step 26:** When the driver is installed. Click FINISH in the termination screen.

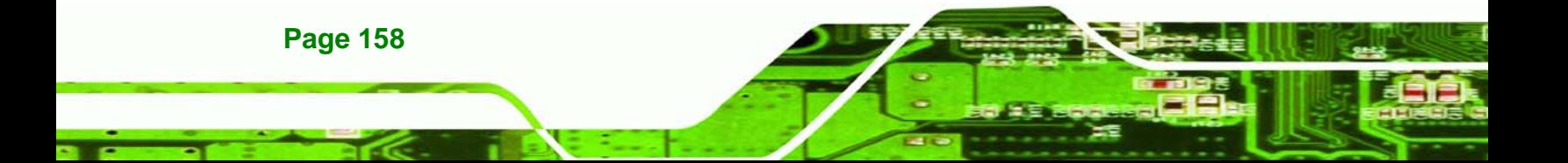

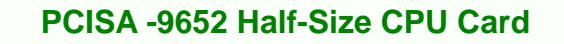

## **7.6 Realtek HD Audio Driver (ALC883) Installation**

To install the Realtek High Definition (HD) Audio driver, please follow the steps below.

*<u><b>RTechnology</u>* 

Corp.

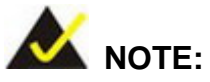

This driver only needs to be installed if an external audio kit with a RealTek ALC883 codec is installed.

## **7.6.1 BIOS Setup**

- **Step 1:** Enter the BIOS setup. To do this, reboot the system and press **DEL** during POST.
- **Step 2:** Go to the Southbridge Configuration menu. Enable the High Definition Audio controller.
- **Step 3:** Press F10 to save the changes and exit the BIOS setup. The system reboots.

#### **7.6.2 Driver Installation**

To install the audio driver please follow the steps below.

- **Step 1:** Select **AUDIO** from the list in **Figure 7-2**.
- **Step 2:** A new window opens (**Figure 7-32**).

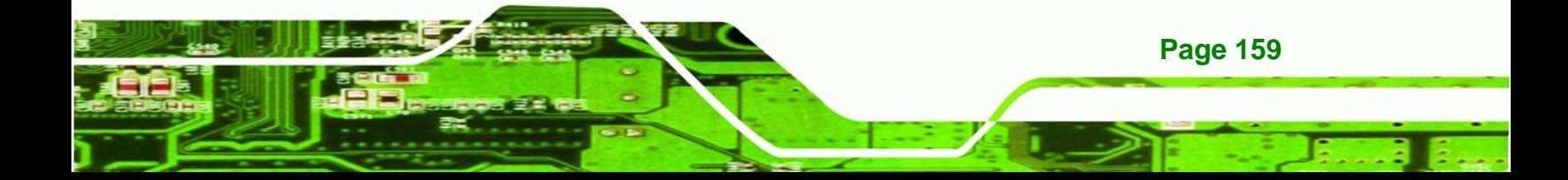

**Technology Corp** 

## **PCISA-9652 Half-Size CPU Card**

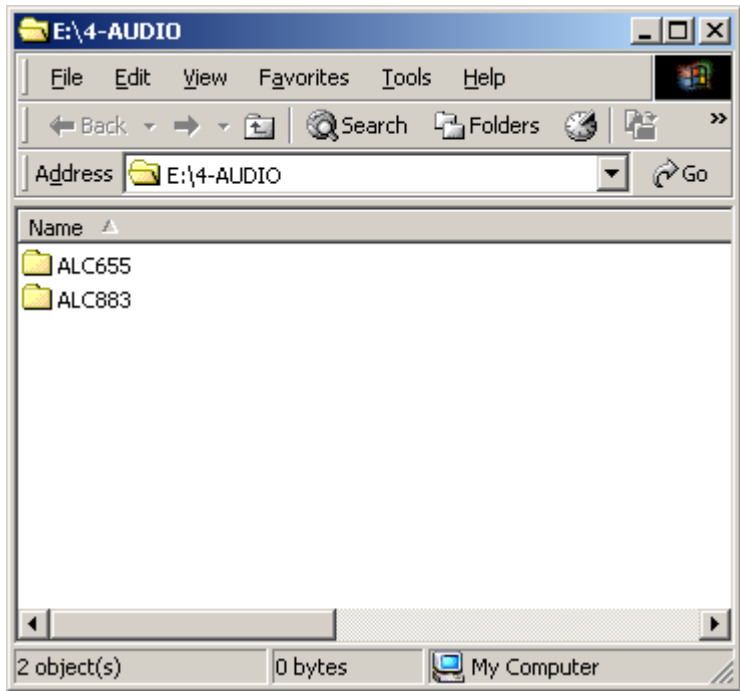

**Figure 7-32: Select the Audio CODEC** 

- **Step 3:** Double-click the ALC883 folder.
- **Step 4:** Double-click the appropriate operating system folder (**Figure 7-33**).

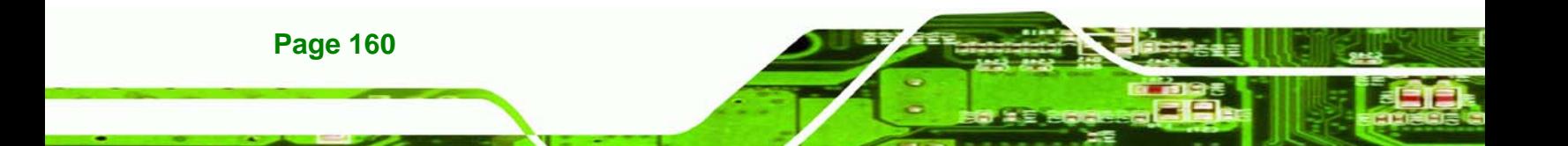
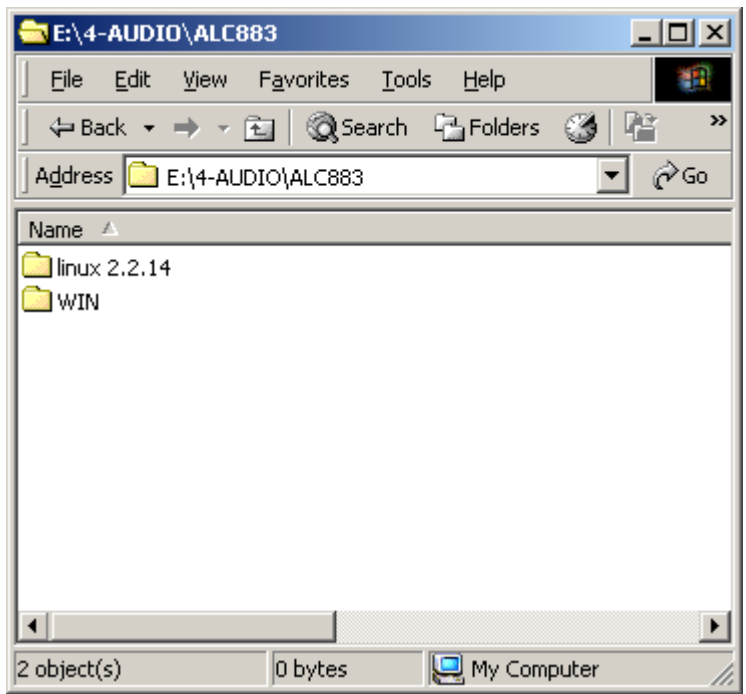

#### **Figure 7-33: Select the OS**

**Step 5:** Double-click the appropriate operating system version folder (**Figure 7-34**).

**RTechnology Corp.** 

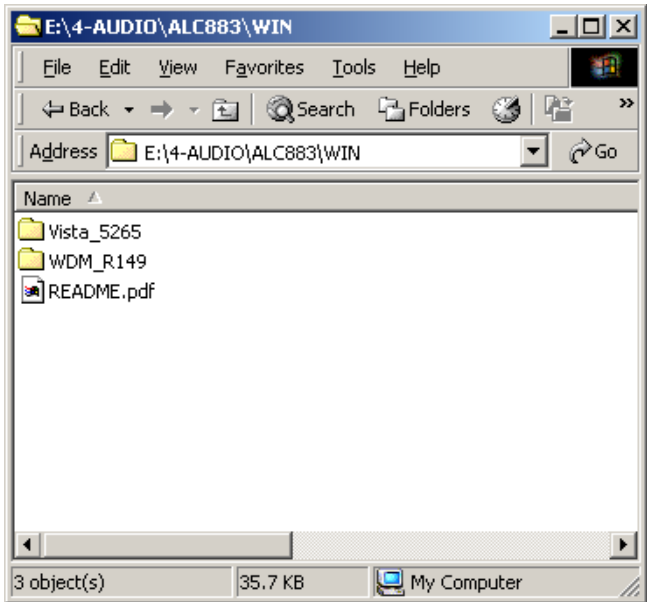

**Figure 7-34: Select the OS Version** 

**Step 6:** Double-click the **Setup.exe** program icon in **Figure 7-35**.

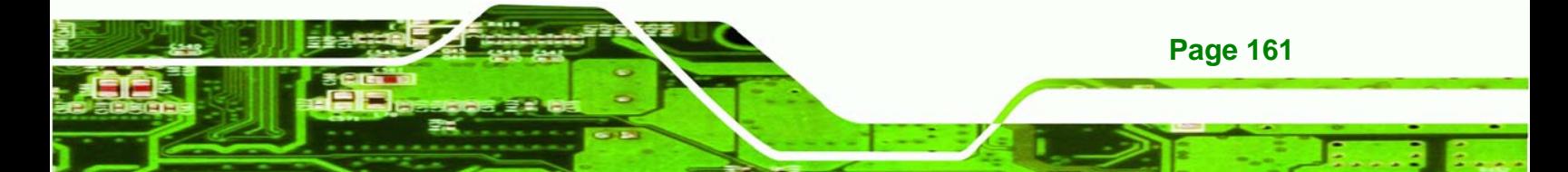

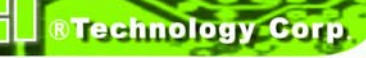

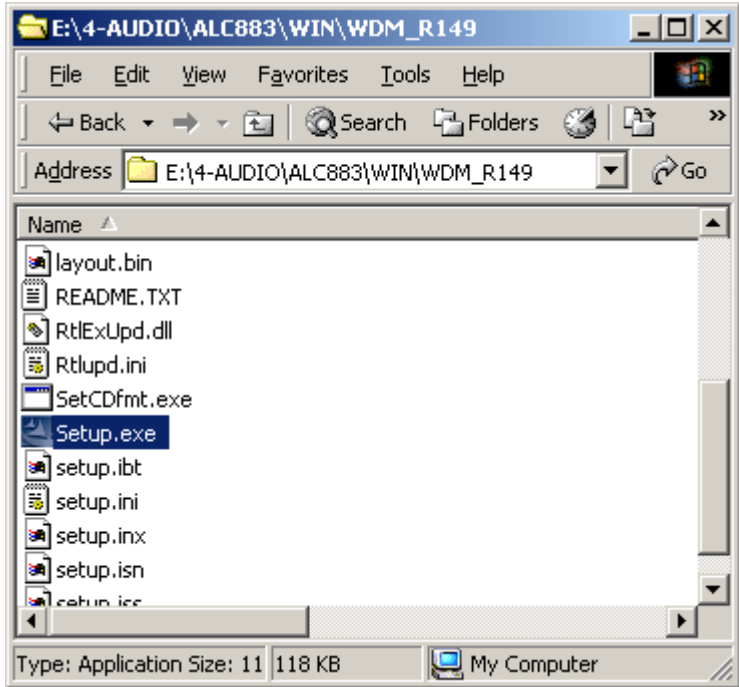

**Figure 7-35: Locate the Setup Program Icon** 

**Step 7:** The **InstallShield Wizard** starts (**Figure 7-36**).

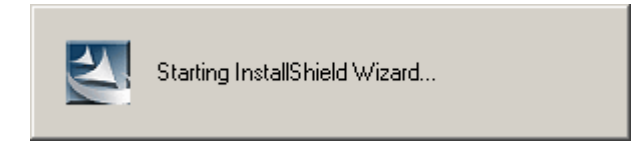

**Figure 7-36: The InstallShield Wizard Starts** 

**Step 8:** The **InstallShield Wizard** is prepared to guide the user through the rest of the process (**Figure 7-37**).

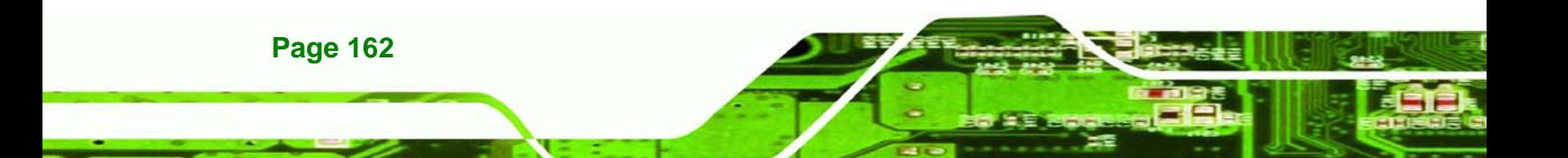

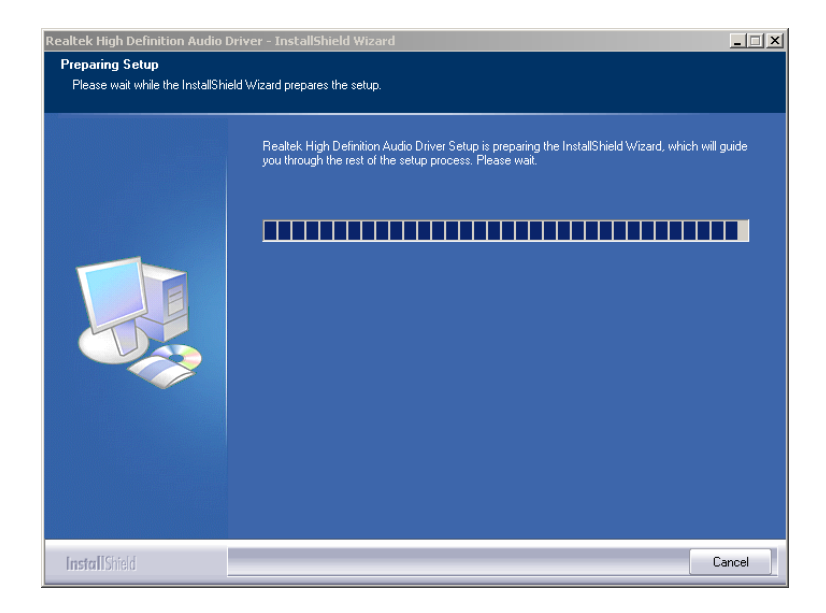

®Technology Corp.

**Figure 7-37: Preparing Setup Screen** 

**Step 9:** Once initialized, the **InstallShield Wizard** welcome screen appears (**Figure 7-38**).

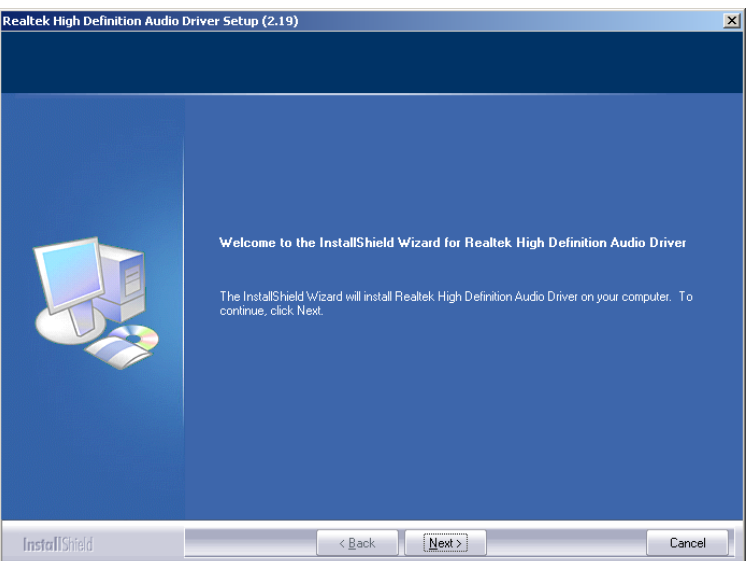

**Figure 7-38: InstallShield Wizard Welcome Screen** 

**Step 10: Click NEXT to continue the installation.** 

**Step 11:** InstallShield starts to install the new software as shown in **Figure 7-39**.

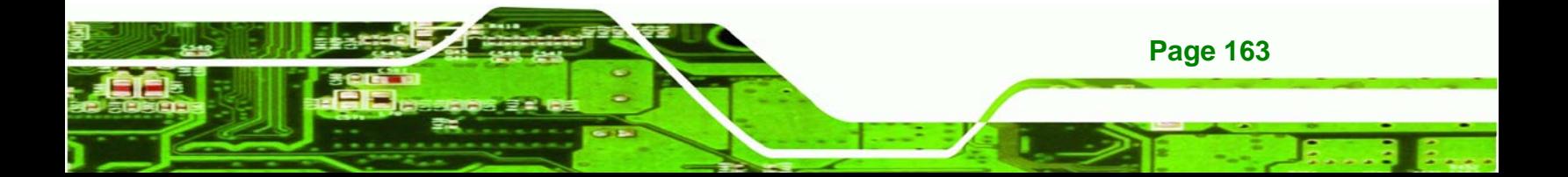

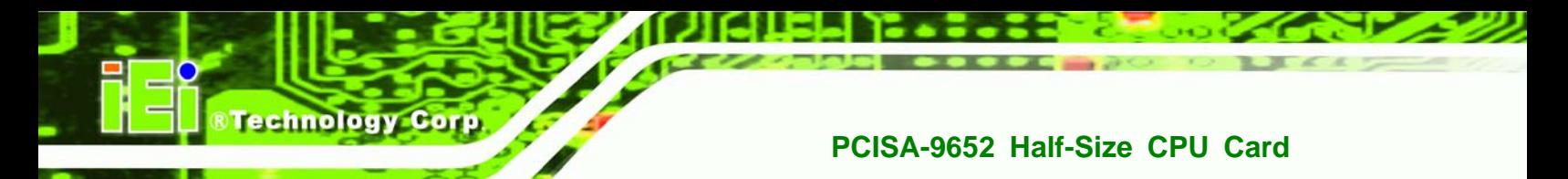

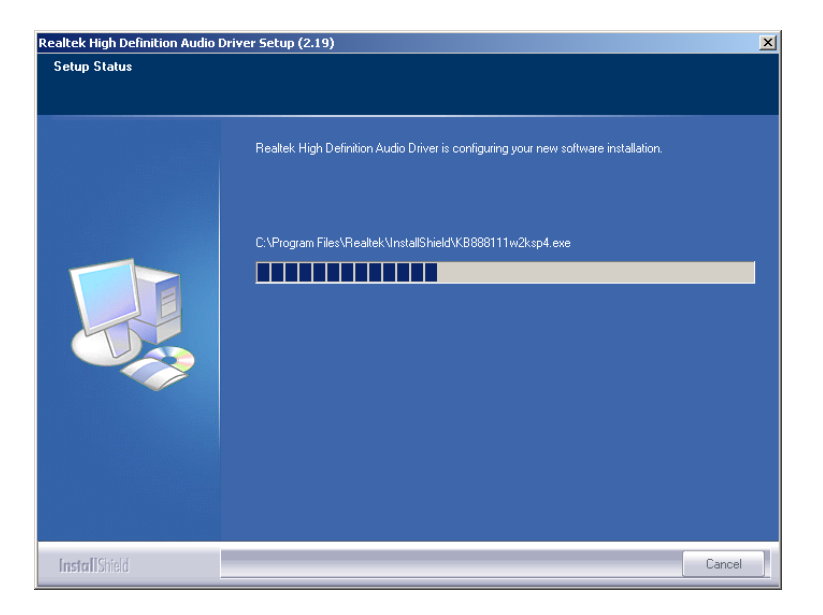

**Figure 7-39: Audio Driver Software Configuration** 

**Step 12:** The Installation Wizard updates the system as shown in **Figure 7-40**.

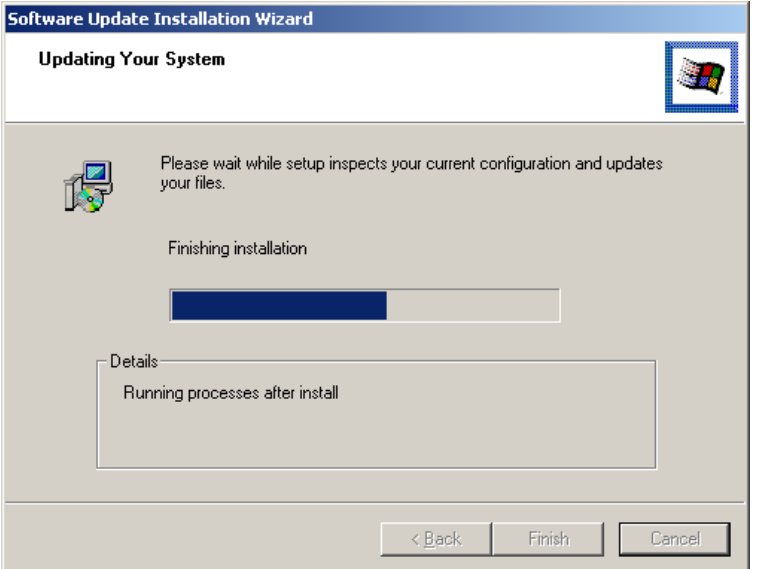

#### **Figure 7-40: Installation Wizard Updates the System**

**Step 13:** After the driver installation process is complete, a confirmation screen appears

(**Figure 7-41**).

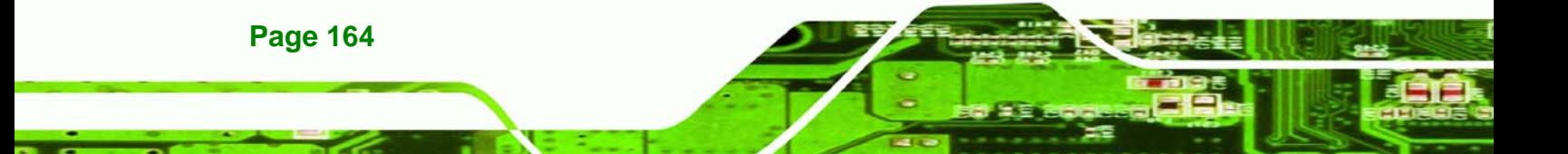

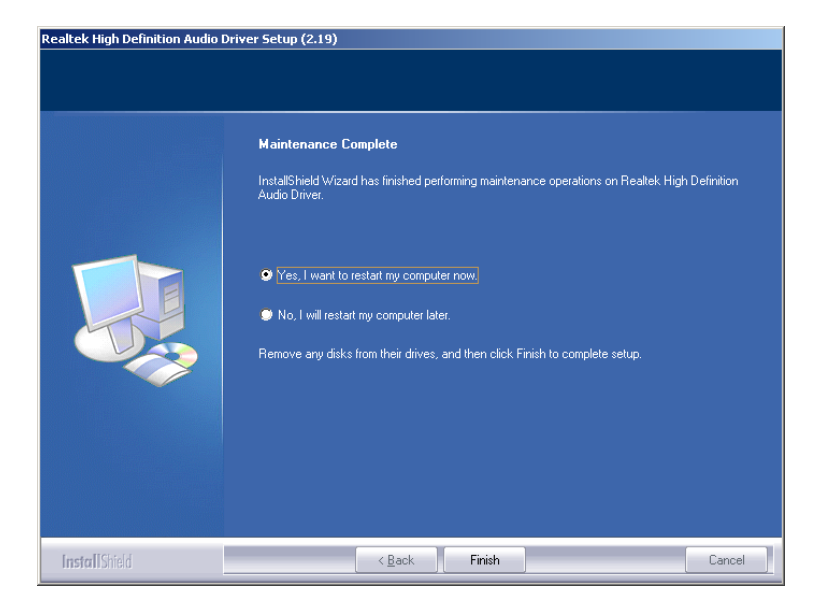

**Figure 7-41: Restart the Computer** 

**Step 14:** The confirmation screen offers the option of restarting the computer now or later. For the settings to take effect, the computer must be restarted. Click **FINISH** to restart the computer.

**&Technology Corp.** 

#### **7.7 Intel® Matrix Storage Manager Driver Installation**

To install the Intel® Matrix Storage Manager driver, please follow the steps below:

- **Step 1:** Select **SATA** from the list in **Figure 7-2**.
- **Step 2:** A new window opens (**Figure 7-42**).

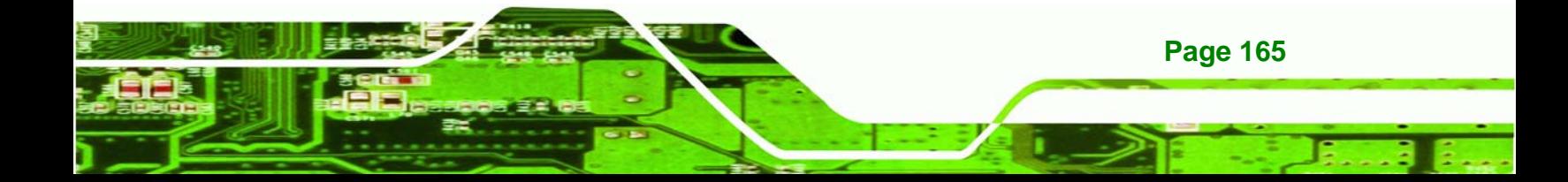

**Technology Corp** 

#### **PCISA-9652 Half-Size CPU Card**

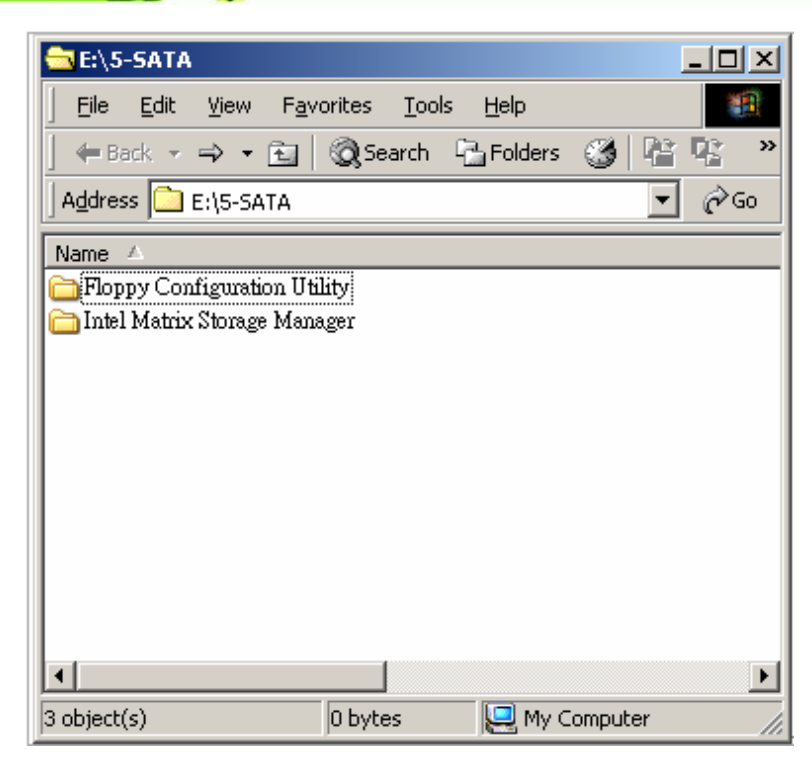

**Figure 7-42: SATA RAID Driver Installation Program** 

- **Step 3:** Double-click the **Intel Matrix Storage Manager** folder.
- **Step 4:** Double-click the **iata75\_cd.exe** program icon in **Figure 7-43**.

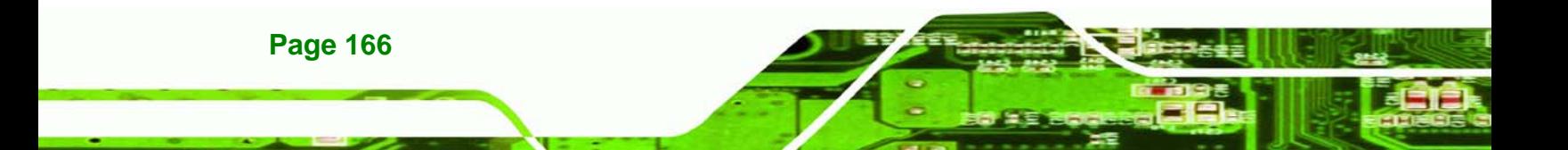

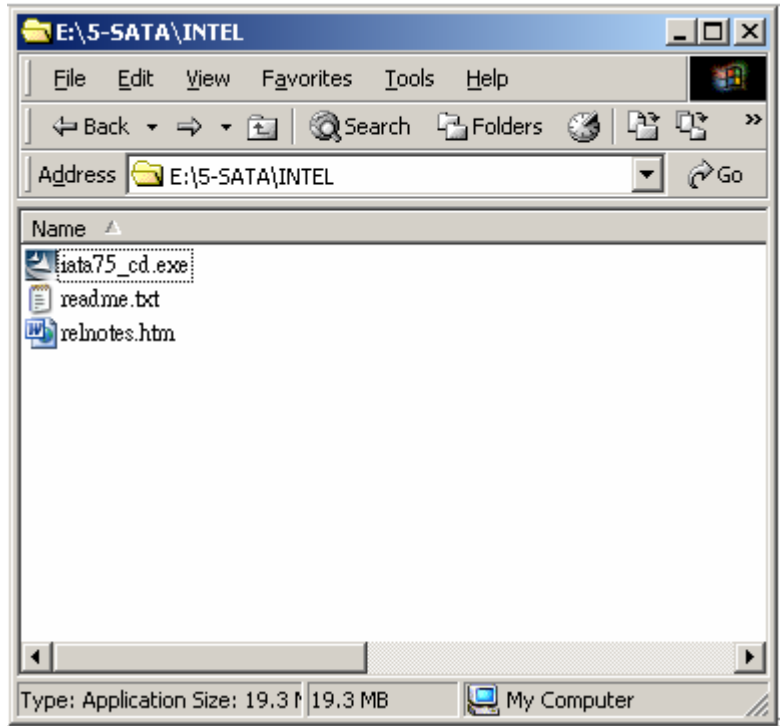

®Technology Corp.

**Figure 7-43: SATA RAID Setup Program Icon** 

**Step 5: Figure 7-44** shows the **InstallShield Wizard** preparing to guide the user

through the rest of the process.

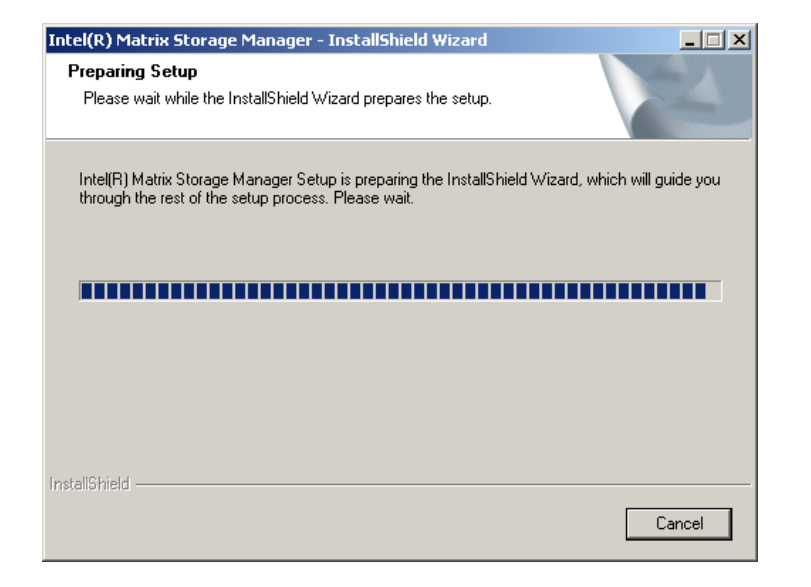

**Figure 7-44: InstallShield Wizard Setup Screen** 

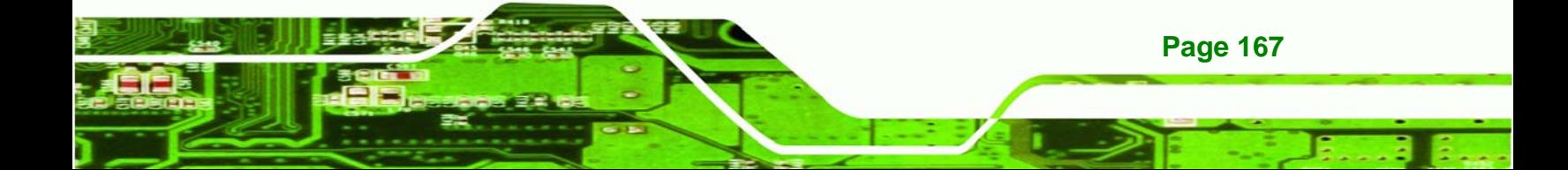

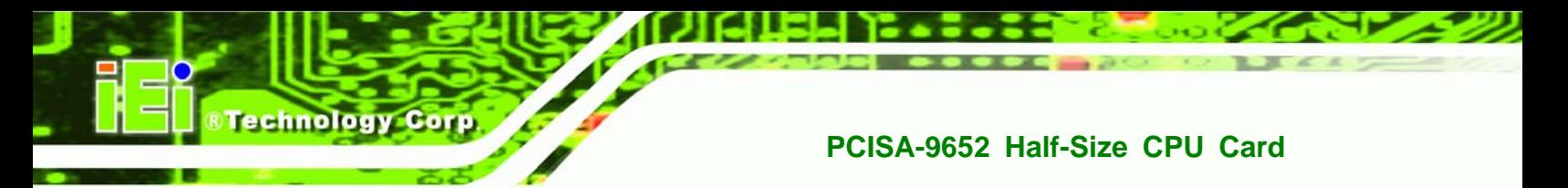

**Step 6: Figure 7-45** shows the **Matrix Storage Manager** software configuring the

installation process.

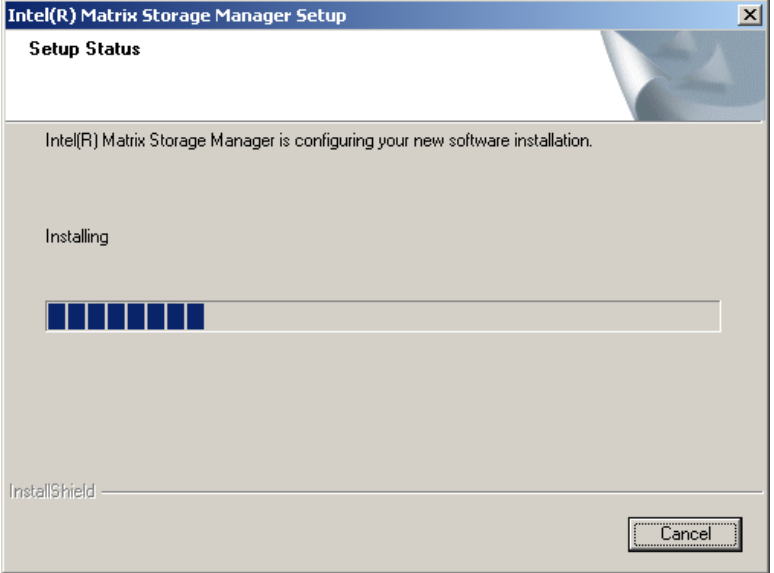

**Figure 7-45: Matrix Storage Manager Setup Screen** 

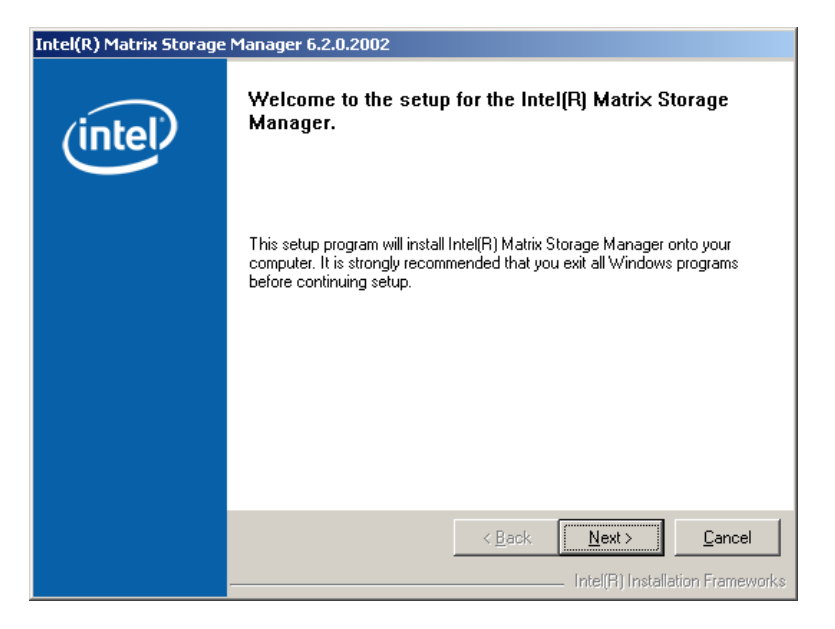

**Step 7: Figure 7-46** shows the **Matrix Storage Manager** welcome screen.

**Figure 7-46: Matrix Storage Manager Welcome Screen** 

**Step 8:** Click **NEXT** and a warning appears (**Figure 7-47**). Read the warning carefully

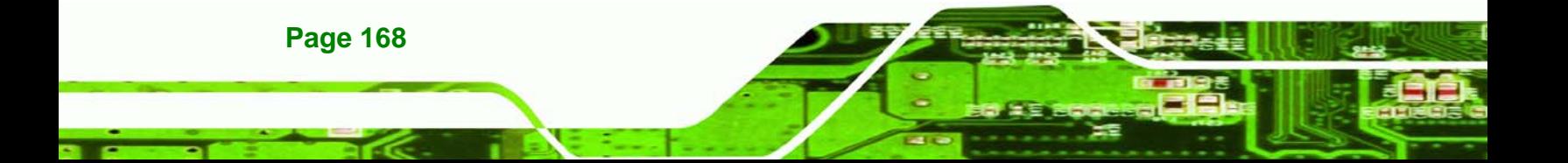

and decide whether or not to continue the installation process.

*<u>MTechnology</u>* 

Corp.

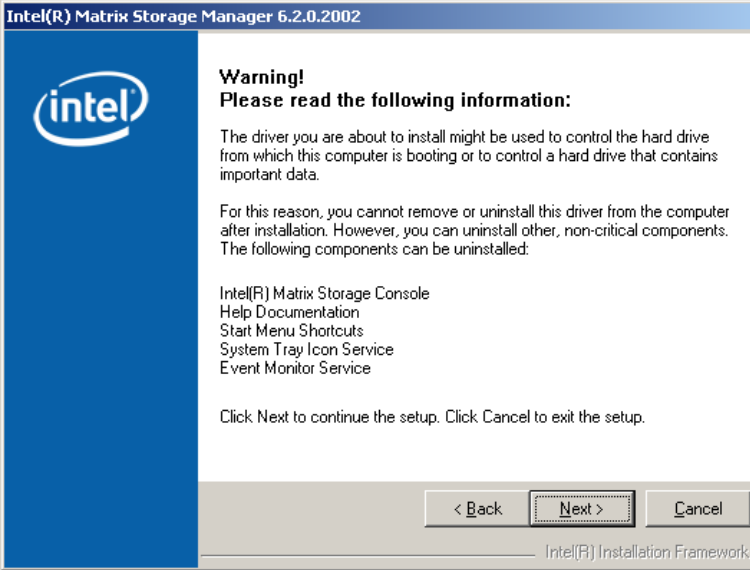

**Figure 7-47: Matrix Storage Manager Warning Screen** 

**Step 9:** Click **NEXT** and a license agreement appears (**Figure 7-48**).

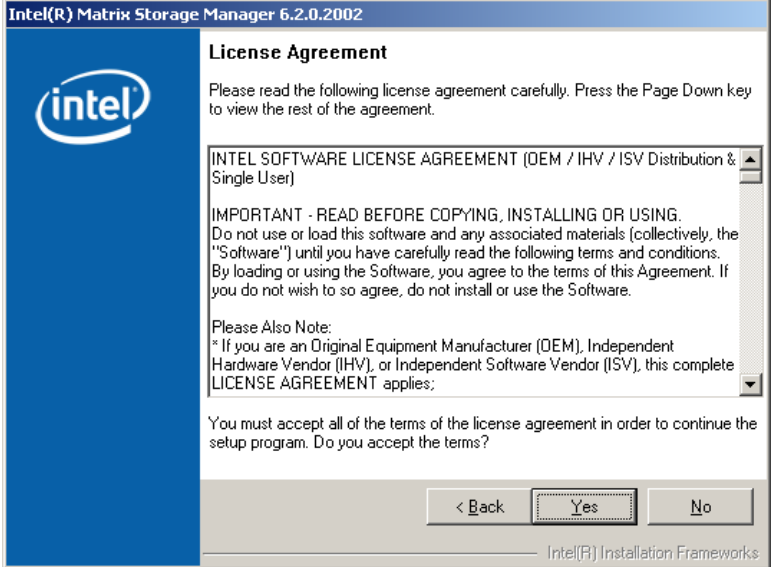

**Figure 7-48: Matrix Storage Manager License Agreement** 

**Step 10:** Read the license agreement. To accept the terms and conditions stipulated in the license agreement shown, click **YES** and the Readme information file shown in **Figure 7-49** appears.

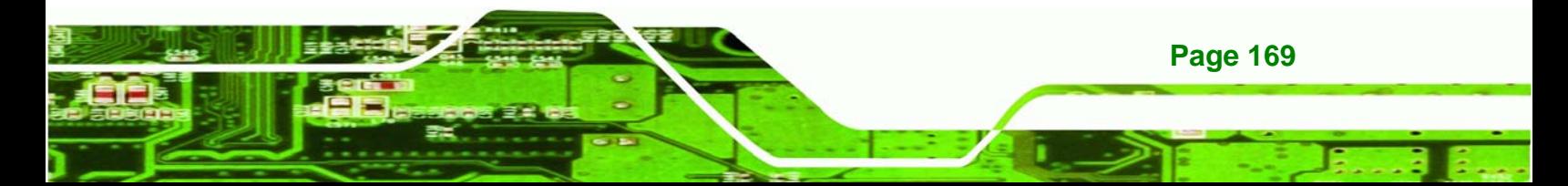

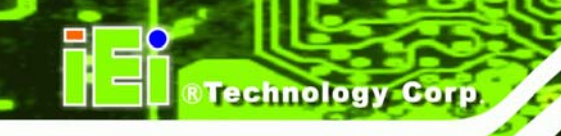

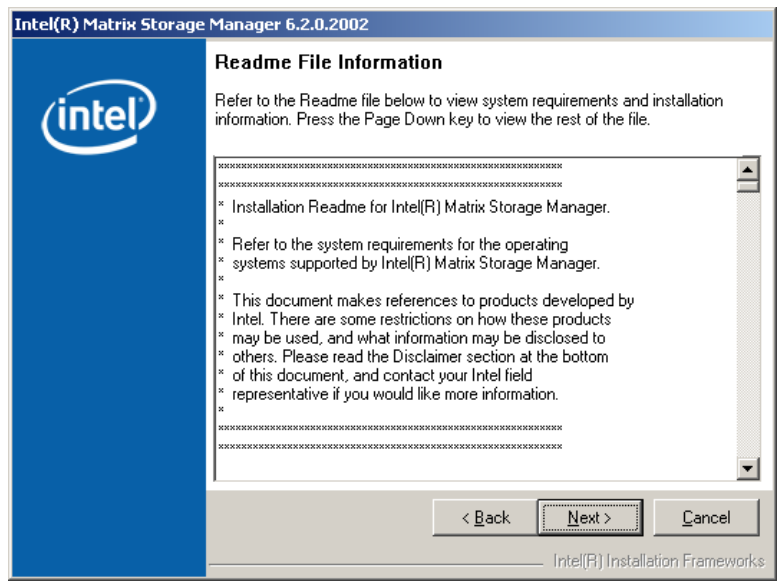

**Figure 7-49: Matrix Storage Manager Readme File** 

**Step 11:** Read the Readme file information and click **NEXT**.

**Step 12:** After the driver installation process is complete, a confirmation screen appears

(**Figure 7-50**).

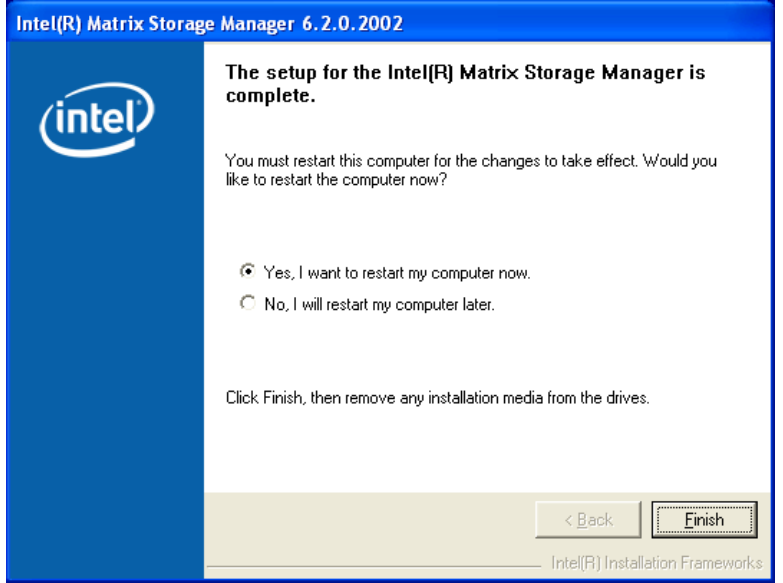

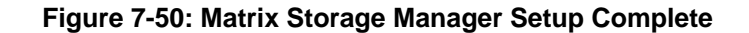

**Step 13:** The confirmation screen offers the option of restarting the computer now or later.

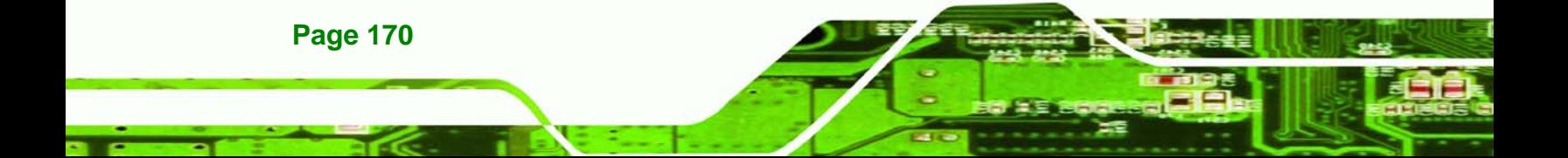

For the settings to take effect, the computer must be restarted. Click **FINISH** to

**RTechnology Corp.** 

restart the computer.

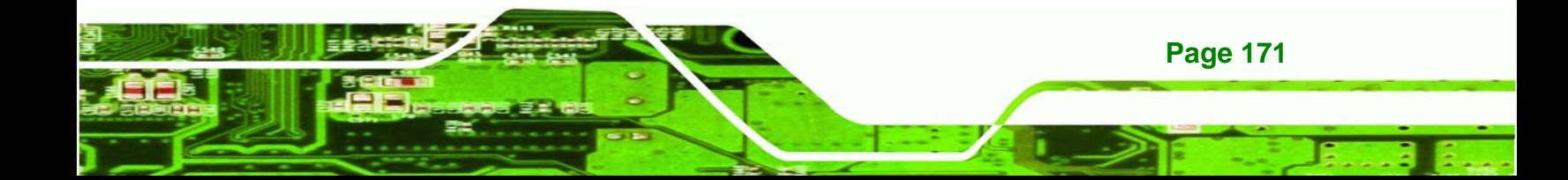

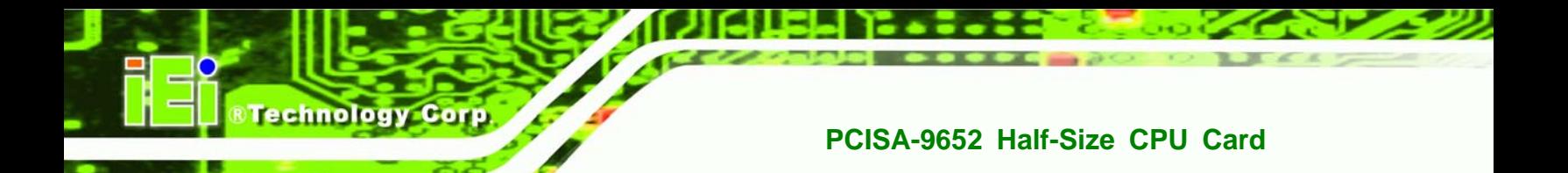

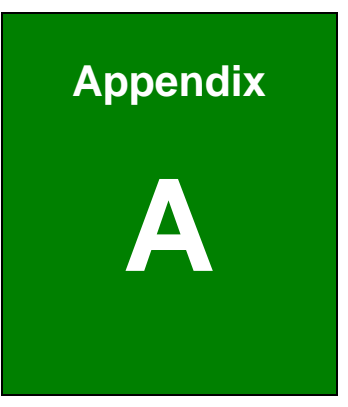

# **A BIOS Configuration Options**

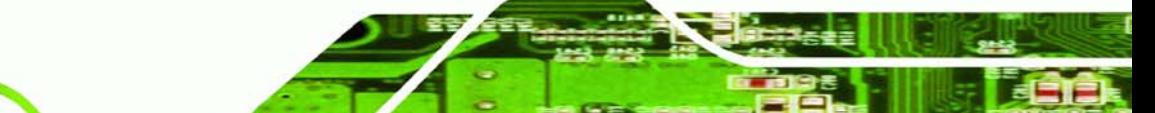

**Page 172** 

#### **A.1 BIOS Configuration Options**

Below is a list of BIOS configuration options described in Chapter 6.

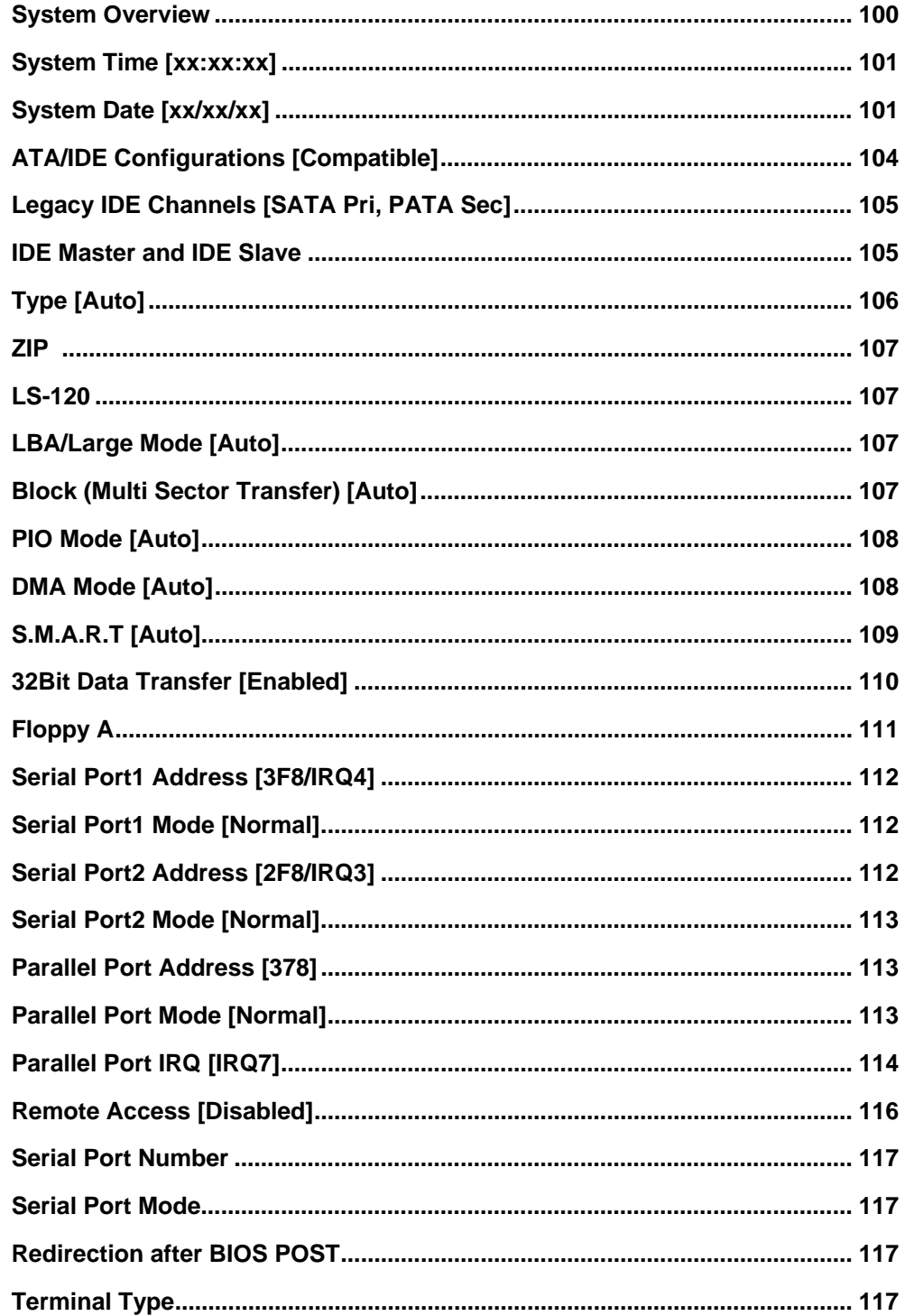

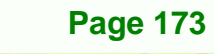

RTechnology Corp.

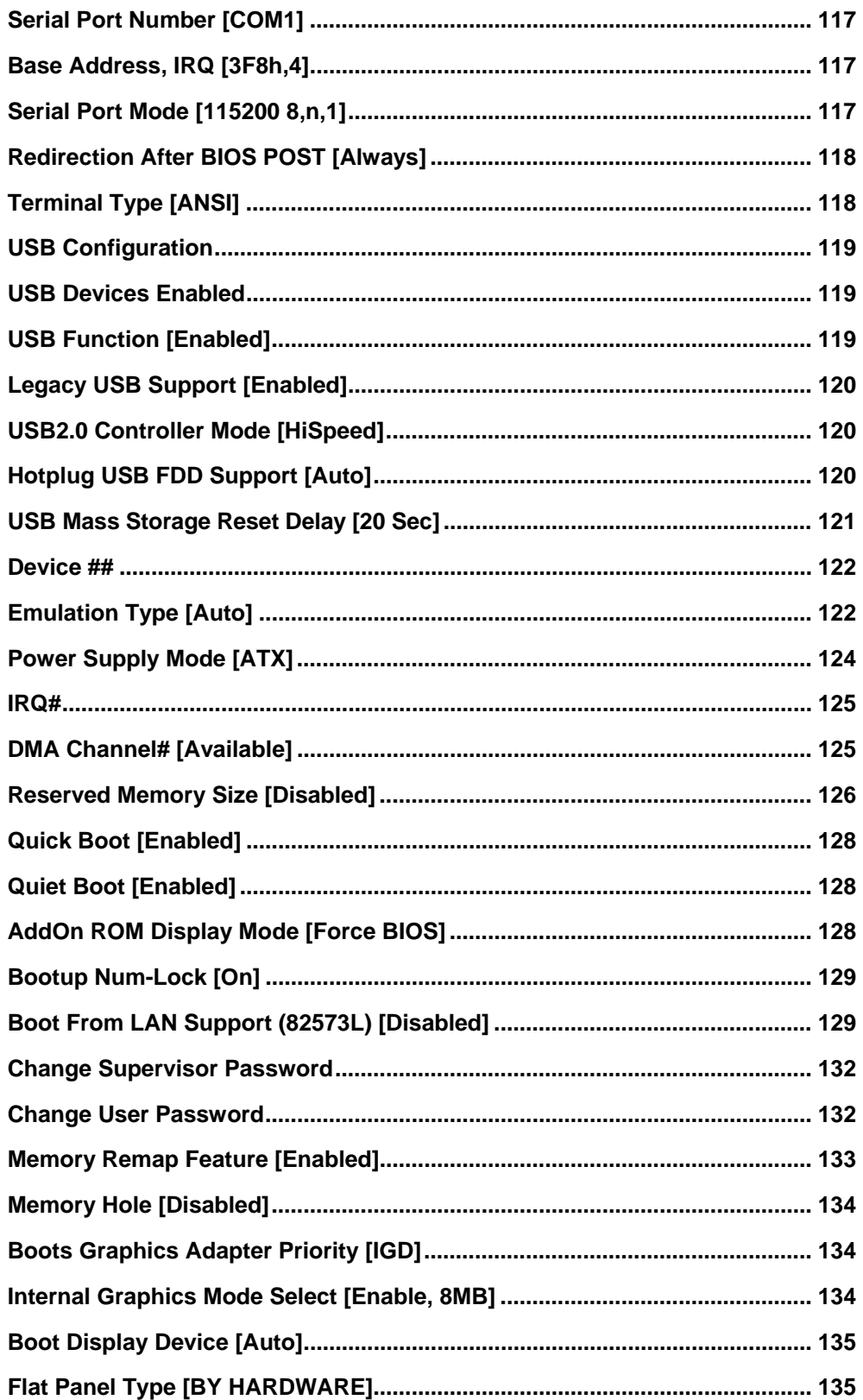

**BTechnology Corp** 

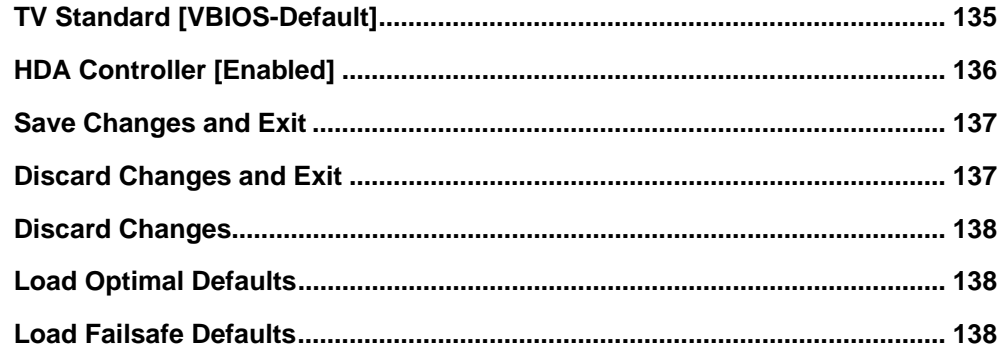

®Technology Corp.

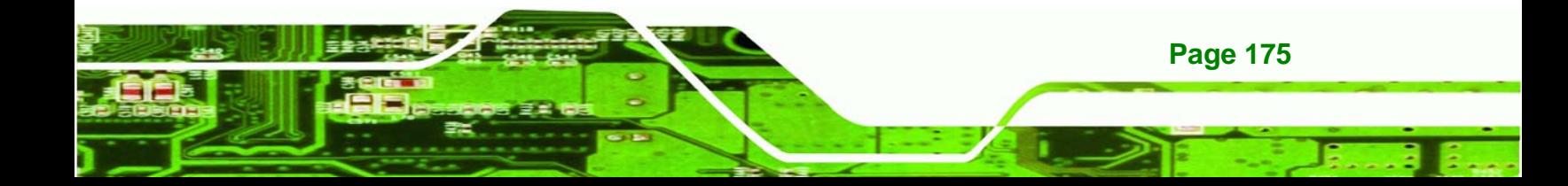

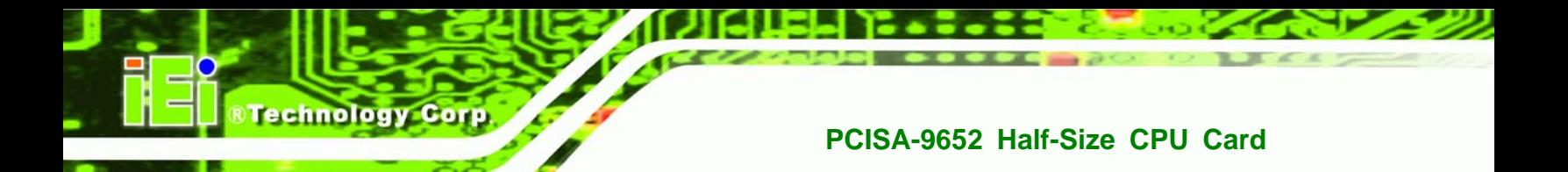

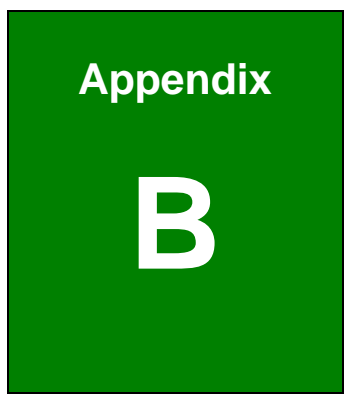

## **B Terminology**

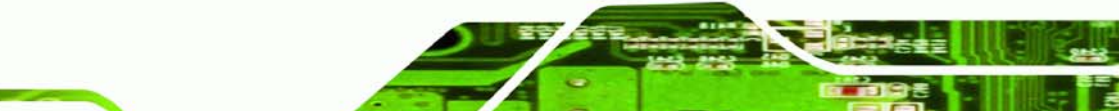

**Page 176** 

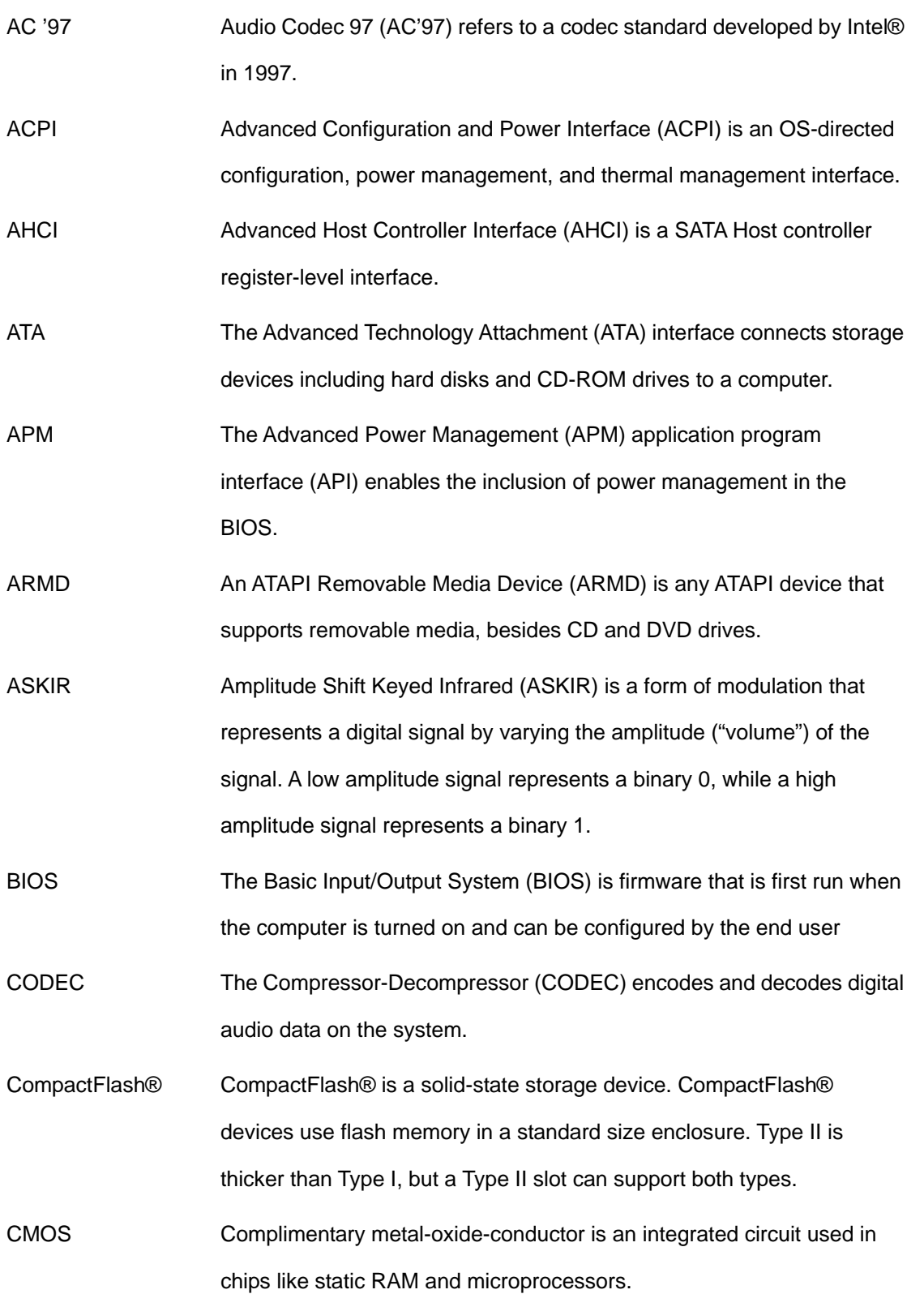

**@Technology** Corp.

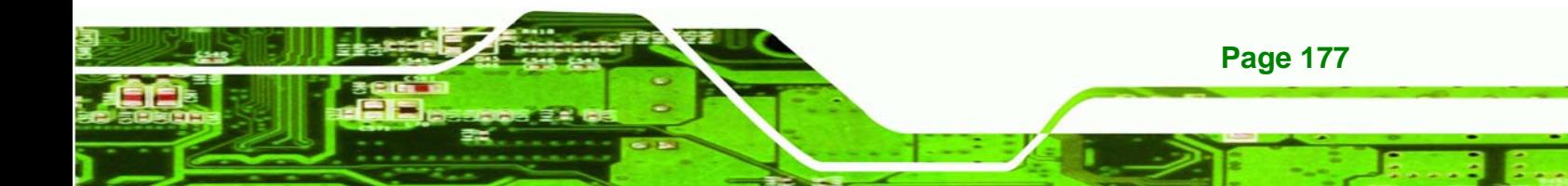

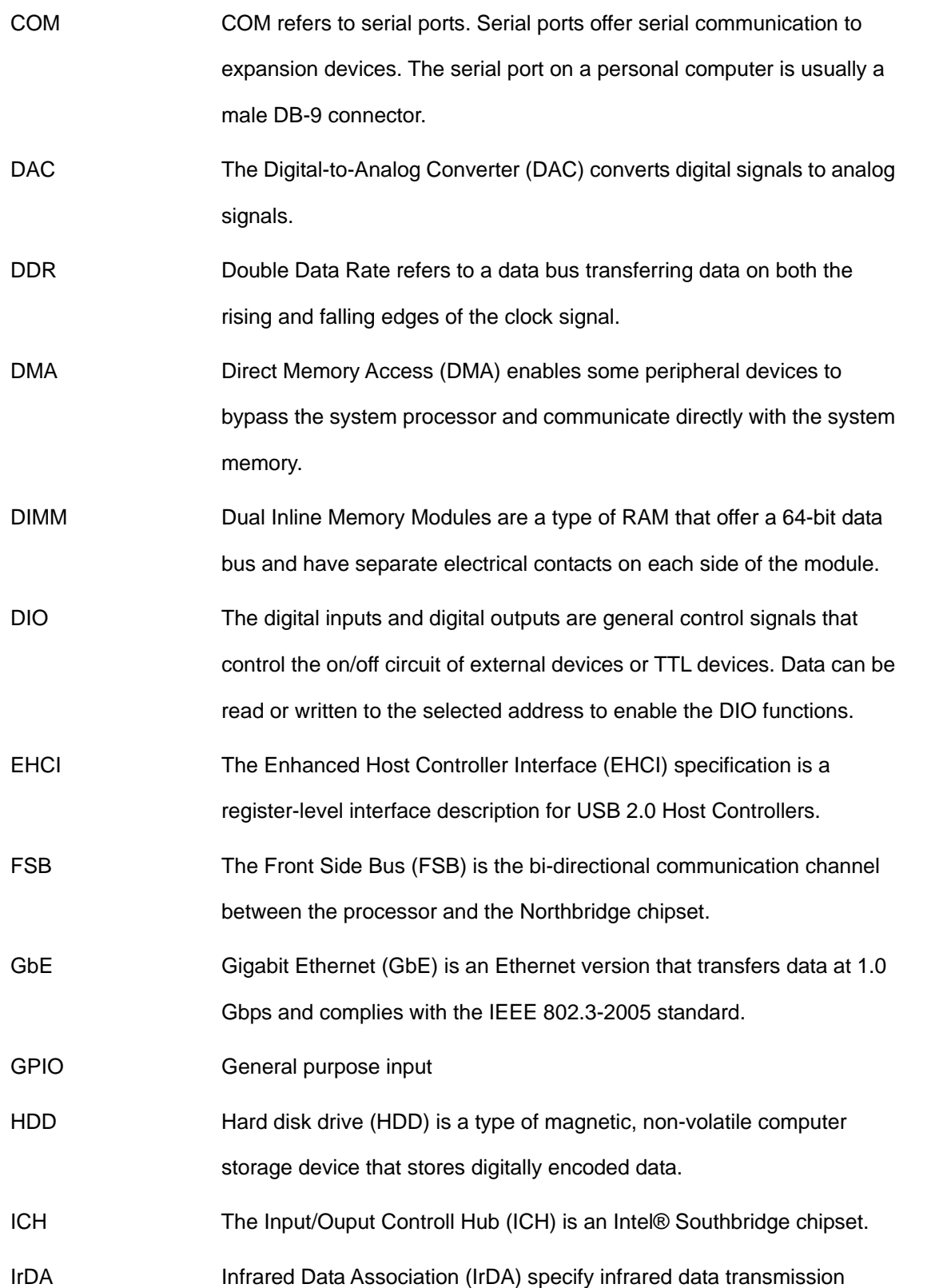

**BTechnology Corp** 

protocols used to enable electronic devices to wirelessly communicate with each other.

**Technolog** 

Corp.

L1 Cache The Level 1 Cache (L1 Cache) is a small memory cache built into the system processor.

L2 Cache The Level 2 Cache (L2 Cache) is an external processor memory cache. LCD Liquid crystal display (LCD) is a flat, low-power display device that consists of two polarizing plates with a liquid crystal panel in between.

LVDS Low-voltage differential signaling (LVDS) is a dual-wire, high-speed differential electrical signaling system commonly used to connect LCD displays to a computer.

MAC The Media Access Control (MAC) protocol enables several terminals or network nodes to communicate in a LAN, or other multipoint networks.

- PCIE PCI Express (PCIe) is a communications bus that uses dual data lines for full-duplex (two-way) serial (point-to-point) communications between the SBC components and/or expansion cards and the SBC chipsets. Each line has a 2.5 Gbps data transmission rate and a 250 MBps sustained data transfer rate.
- POST The Power-on Self Test (POST) is the pre-boot actions the system performs when the system is turned-on.
- RAM Random Access Memory (RAM) is volatile memory that loses data when power is lost. RAM has very fast data transfer rates compared to other storage like hard drives.

SATA Serial ATA (SATA) is a serial communications bus designed for data transfers between storage devices and the computer chipsets. The SATA bus has transfer speeds up to 1.5 Gbps and the SATA II bus has data transfer speeds of up to 3.0 Gbps.

S.M.A.R.T Self Monitoring Analysis and Reporting Technology (S.M.A.R.T) refers

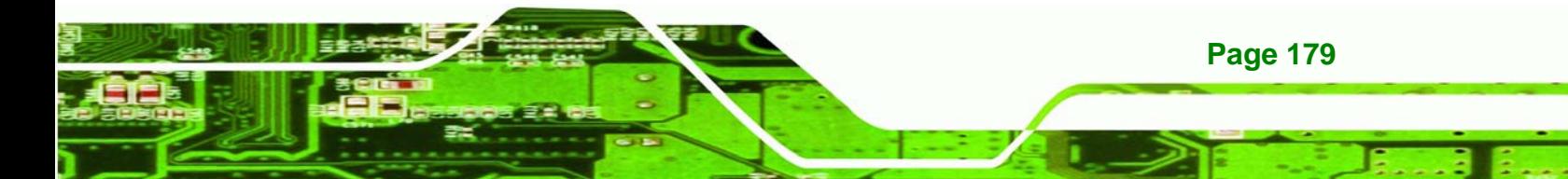

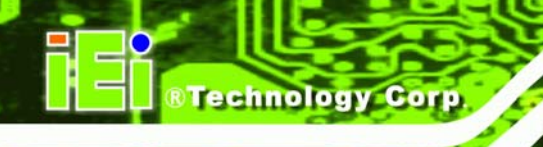

to automatic status checking technology implemented on hard disk drives.

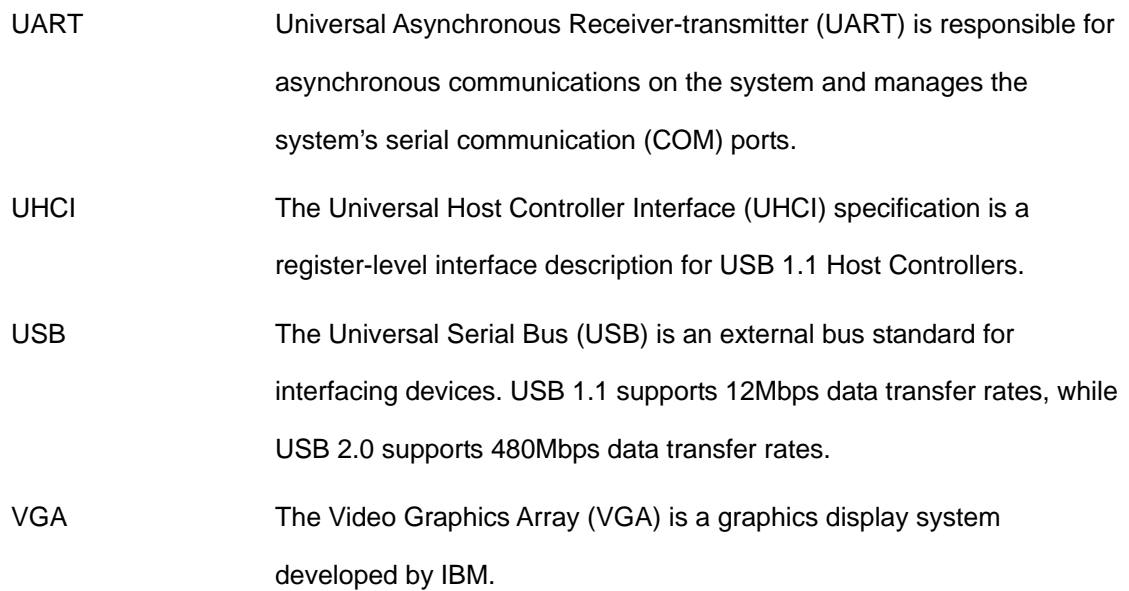

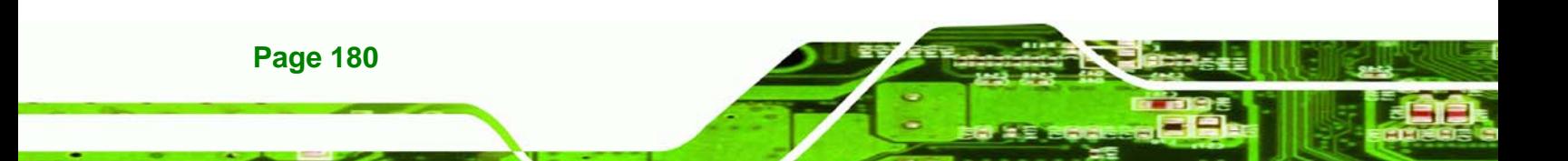

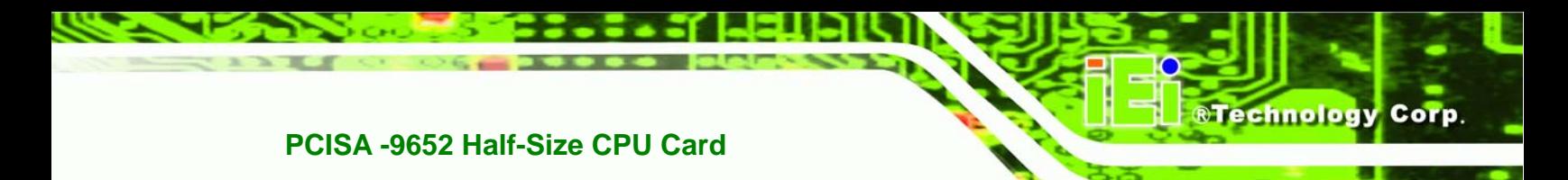

### **THIS PAGE IS INTENTIONALLY LEFT BLANK**

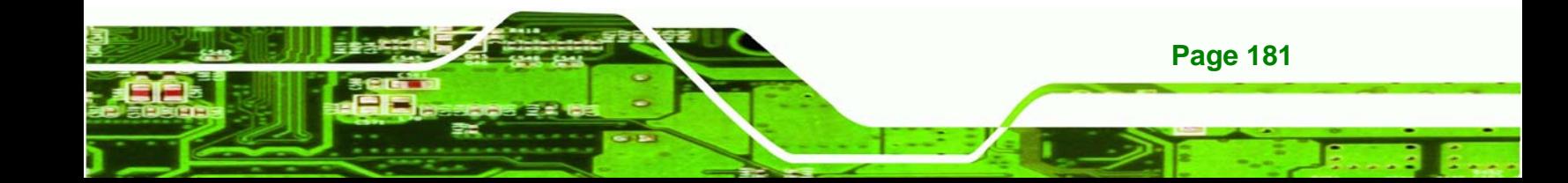

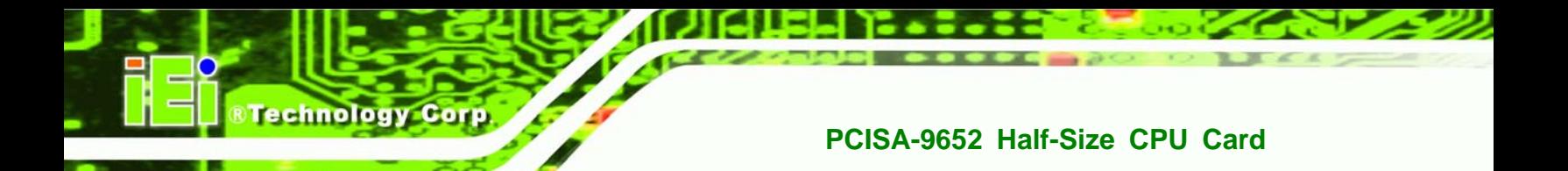

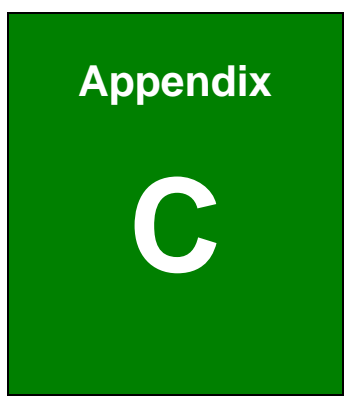

### **DIO Interface**

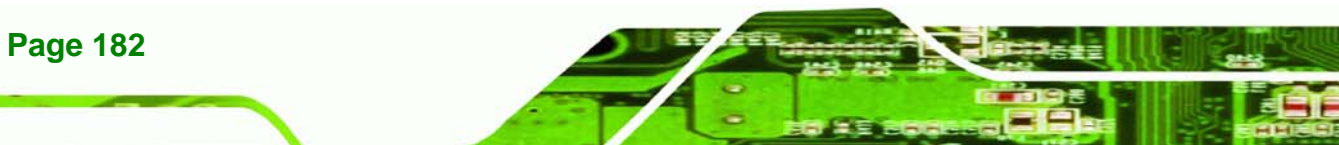

#### **C.1 DIO Interface Introduction**

The DIO connector on the PCISA-9652 is interfaced to GPIO ports on the IT8712F Super I/O chipset. The DIO has both 4-bit digital inputs and 4-bit digital outputs. The digital inputs and digital outputs are generally control signals that control the on/off circuit of external devices or TTL devices. Data can be read or written to the selected address to enable the DIO functions.

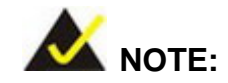

For further information, please refer to the datasheet for the IT8712F Super I/O chipset.

#### **C.2 DIO Connector Pinouts**

The following table describes how the DIO connector pins are connected to the Super I/O GPIO port 1.

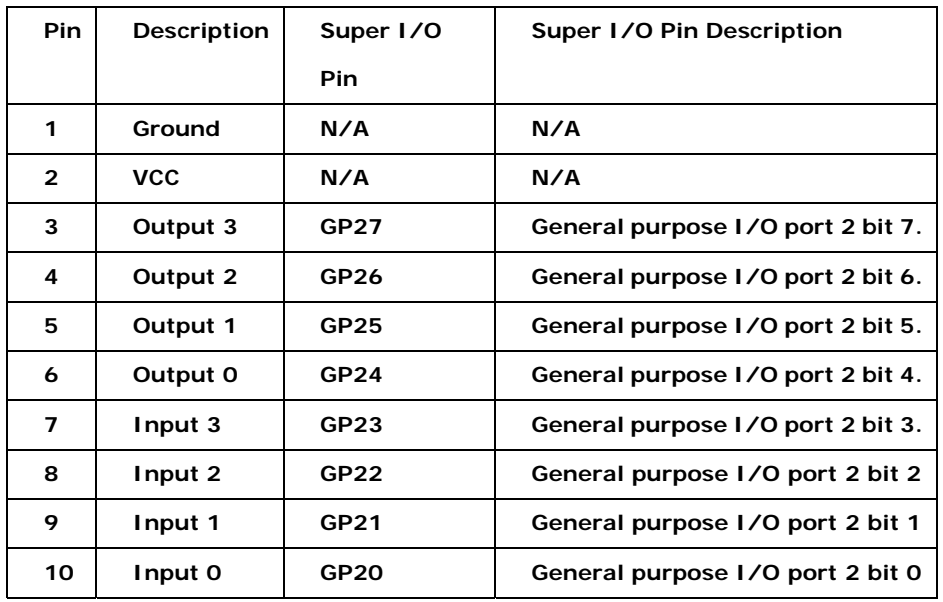

**Page 183**

**RTechnology Corp.** 

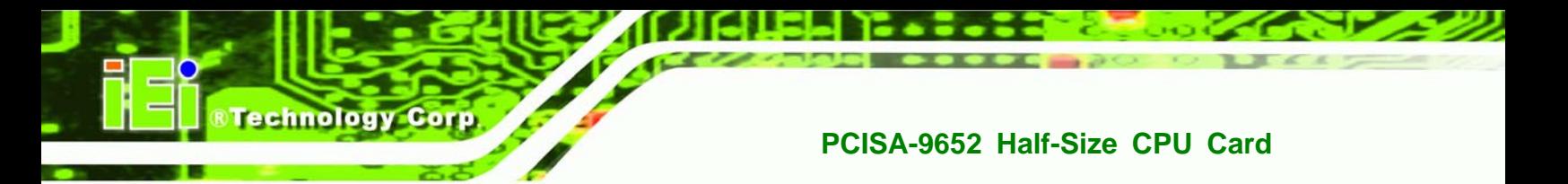

#### **C.3 Assembly Language Samples**

#### **C.3.1 Enable the DIO Input Function**

The BIOS interrupt call INT 15H controls the digital I/O. An assembly program to enable digital I/O input functions is listed below.

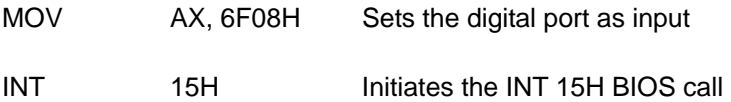

#### **C.3.2 Enable the DIO Output Function**

The BIOS interrupt call INT 15H controls the digital I/O. An assembly program to enable digital I/O output functions is listed below.

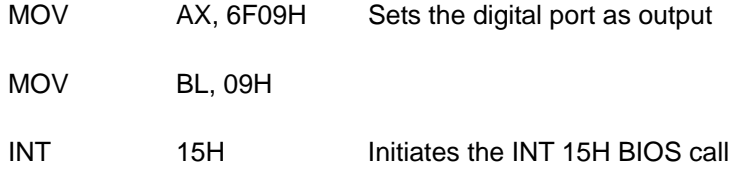

**Page 184** 

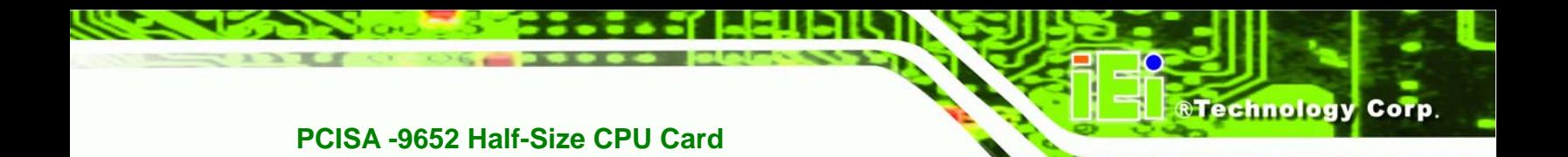

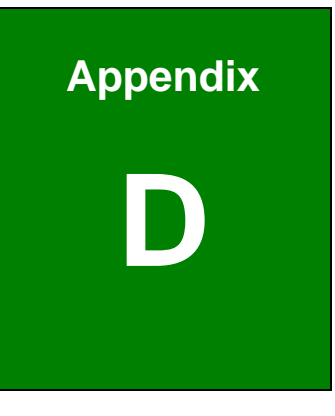

### **Watchdog Timer**

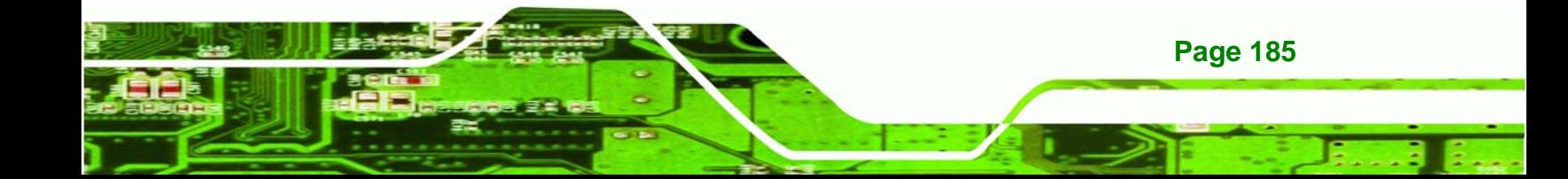

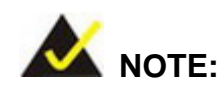

echnology

The following discussion applies to DOS environment. IEI support is contacted or the IEI website visited for specific drivers for more sophisticated operating systems, e.g., Windows and Linux.

The Watchdog Timer is provided to ensure that standalone systems can always recover from catastrophic conditions that cause the CPU to crash. This condition may have occurred by external EMI or a software bug. When the CPU stops working correctly, Watchdog Timer either performs a hardware reset (cold boot) or a Non-Maskable Interrupt (NMI) to bring the system back to a known state.

A BIOS function call (INT 15H) is used to control the Watchdog Timer:

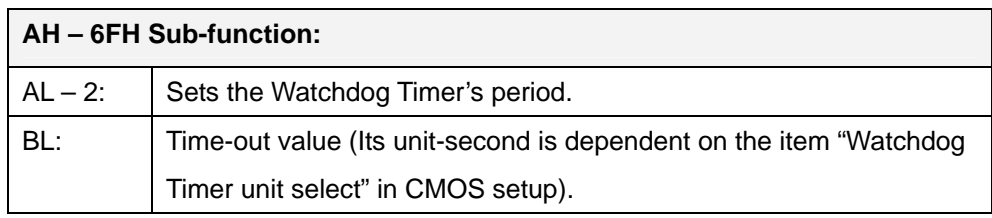

#### **INT 15H:**

**Page 186** 

#### **Table D-1: AH-6FH Sub-function**

Call sub-function 2 to set the time-out period of Watchdog Timer first. If the time-out value is not zero, the Watchdog Timer starts counting down. While the timer value reaches zero, the system resets. To ensure that this reset condition does not occur, calling sub-function 2 must periodically refresh the Watchdog Timer. However, the Watchdog timer is disabled if the time-out value is set to zero.

A tolerance of at least 10% must be maintained to avoid unknown routines within the operating system (DOS), such as disk I/O that can be very time-consuming.

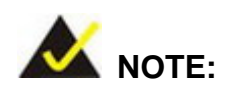

When exiting a program it is necessary to disable the Watchdog Timer, otherwise the system resets.

®Technology Corp.

#### **Example program:**

#### ; **INITIAL TIMER PERIOD COUNTER**

; W\_LOOP:

;

;

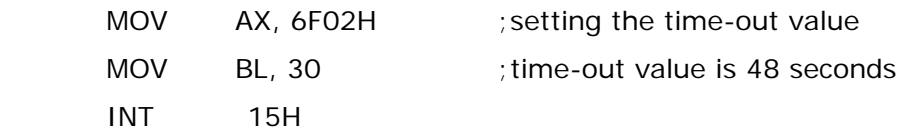

#### ; **ADD THE APPLICATION PROGRAM HERE**

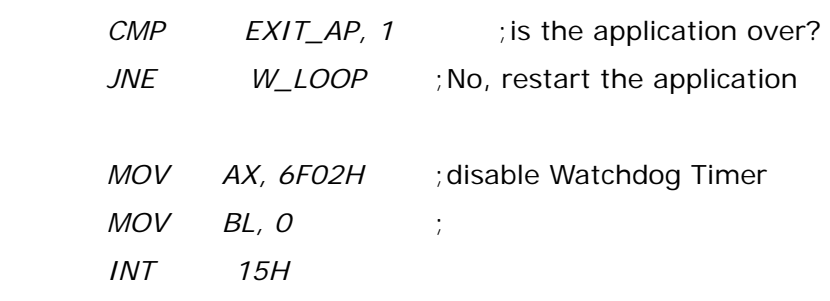

;

; **EXIT** ;

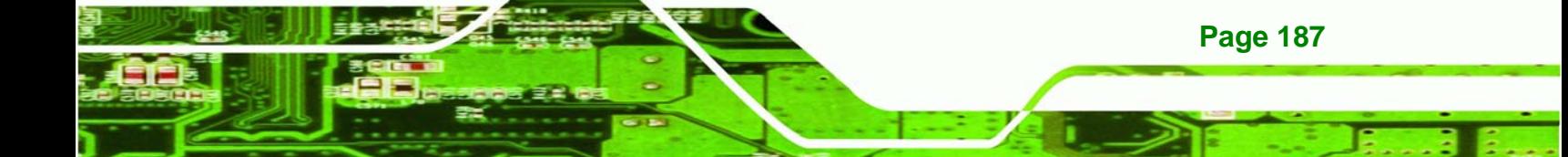

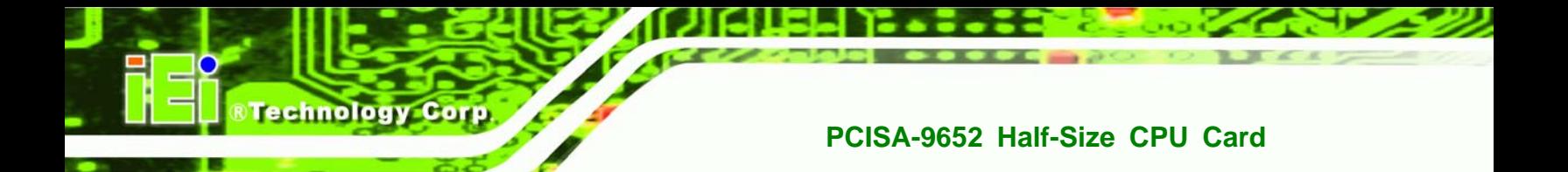

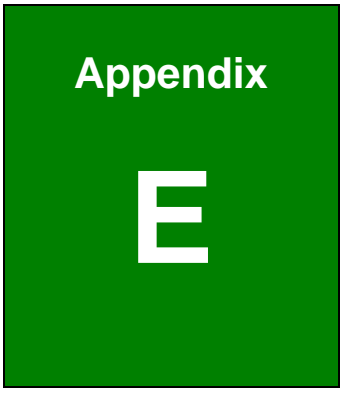

## **E Compatibility**

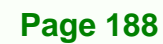

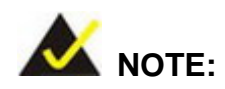

The compatible items described here have been tested by the IEI R&D team and found to be compatible with the PCISA-9652.

RTechnology Corp.

#### **E.1 Compatible Processors**

The following Socket 478 processors have been successfully tested on the PCISA-9652.

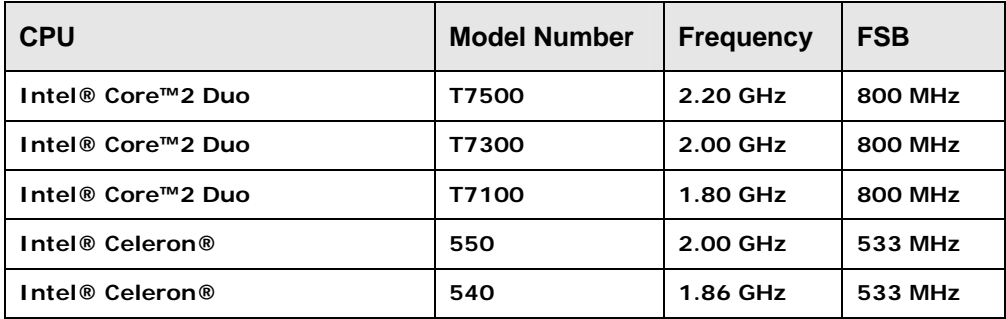

#### **E.2 Compatible Memory Modules**

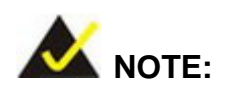

The memory modules listed below have been tested on the PCISA-9652 other memory modules that comply with the specifications may also work on the PCISA-9652 but have not been tested.

The following memory modules have been successfully tested on the PCISA-9652.

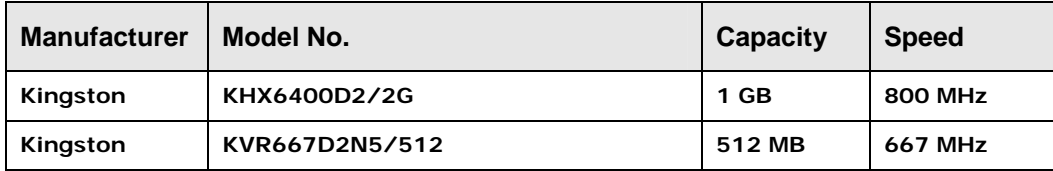

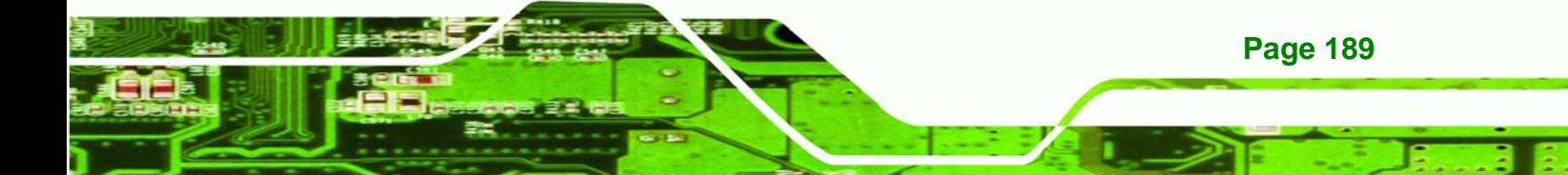

### **BTechnology Corp**

#### **PCISA-9652 Half-Size CPU Card**

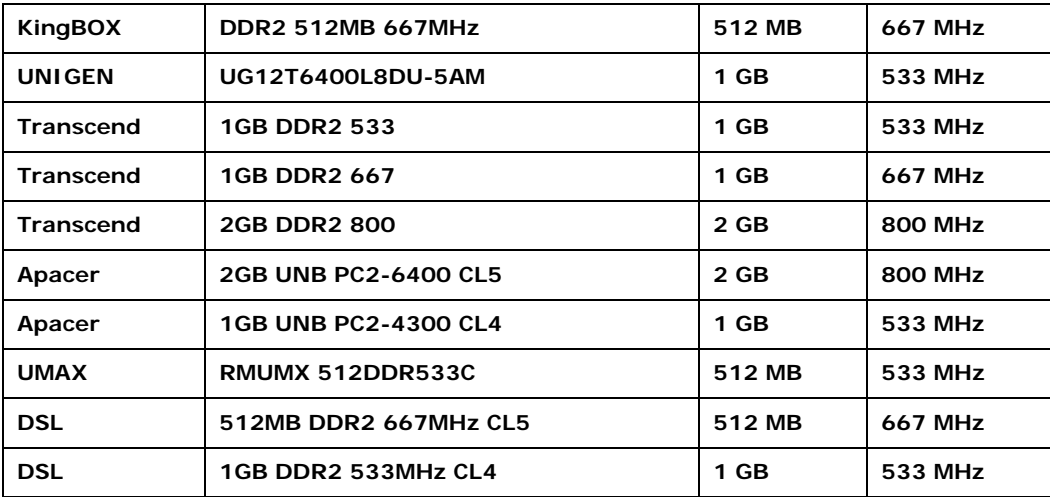

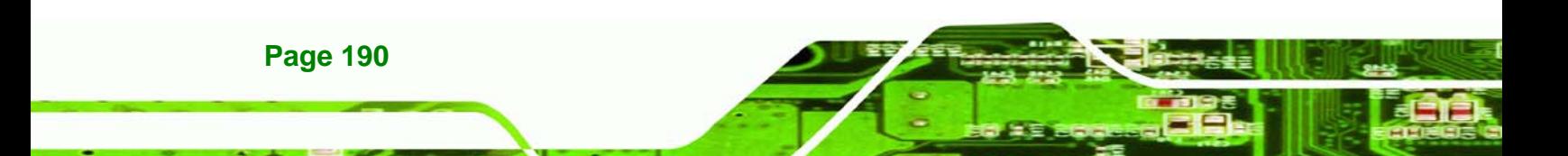

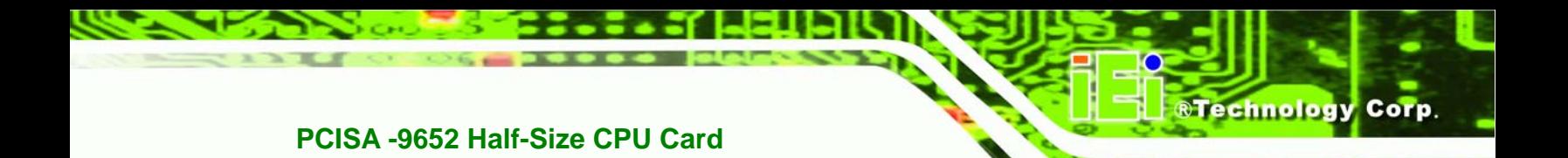

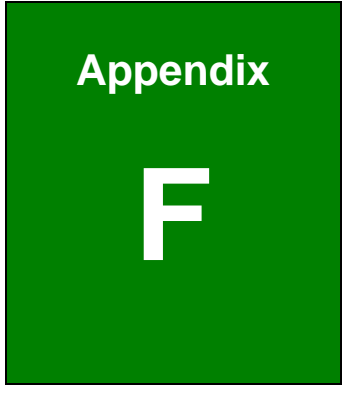

# **Hazardous Materials Disclosure**

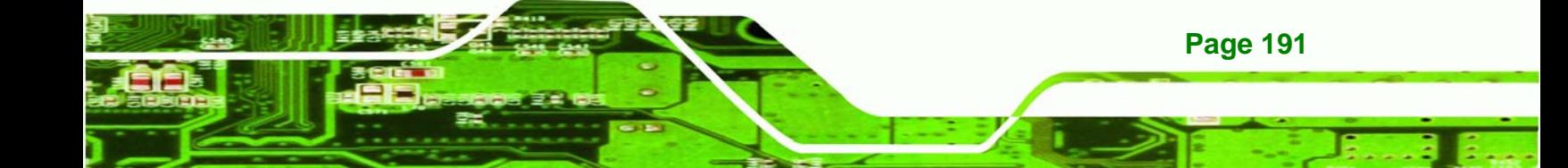

#### **F.1 Hazardous Material Disclosure Table for IPB Products Certified as RoHS Compliant Under 2002/95/EC Without Mercury**

The details provided in this appendix are to ensure that the product is compliant with the Peoples Republic of China (China) RoHS standards. The table below acknowledges the presences of small quantities of certain materials in the product, and is applicable to China RoHS only.

A label will be placed on each product to indicate the estimated "Environmentally Friendly Use Period" (EFUP). This is an estimate of the number of years that these substances would "not leak out or undergo abrupt change." This product may contain replaceable sub-assemblies/components which have a shorter EFUP such as batteries and lamps. These components will be separately marked.

Please refer to the table on the next page.

echnology Cor

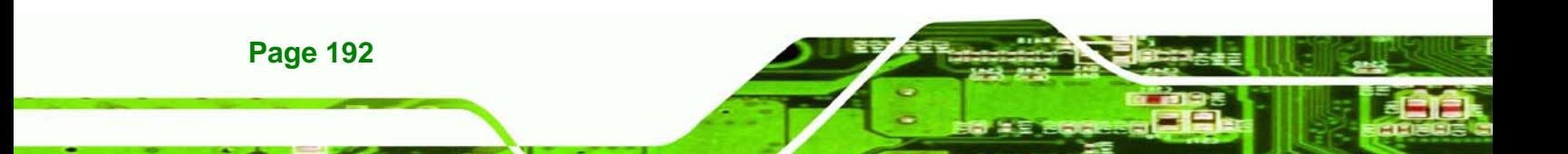

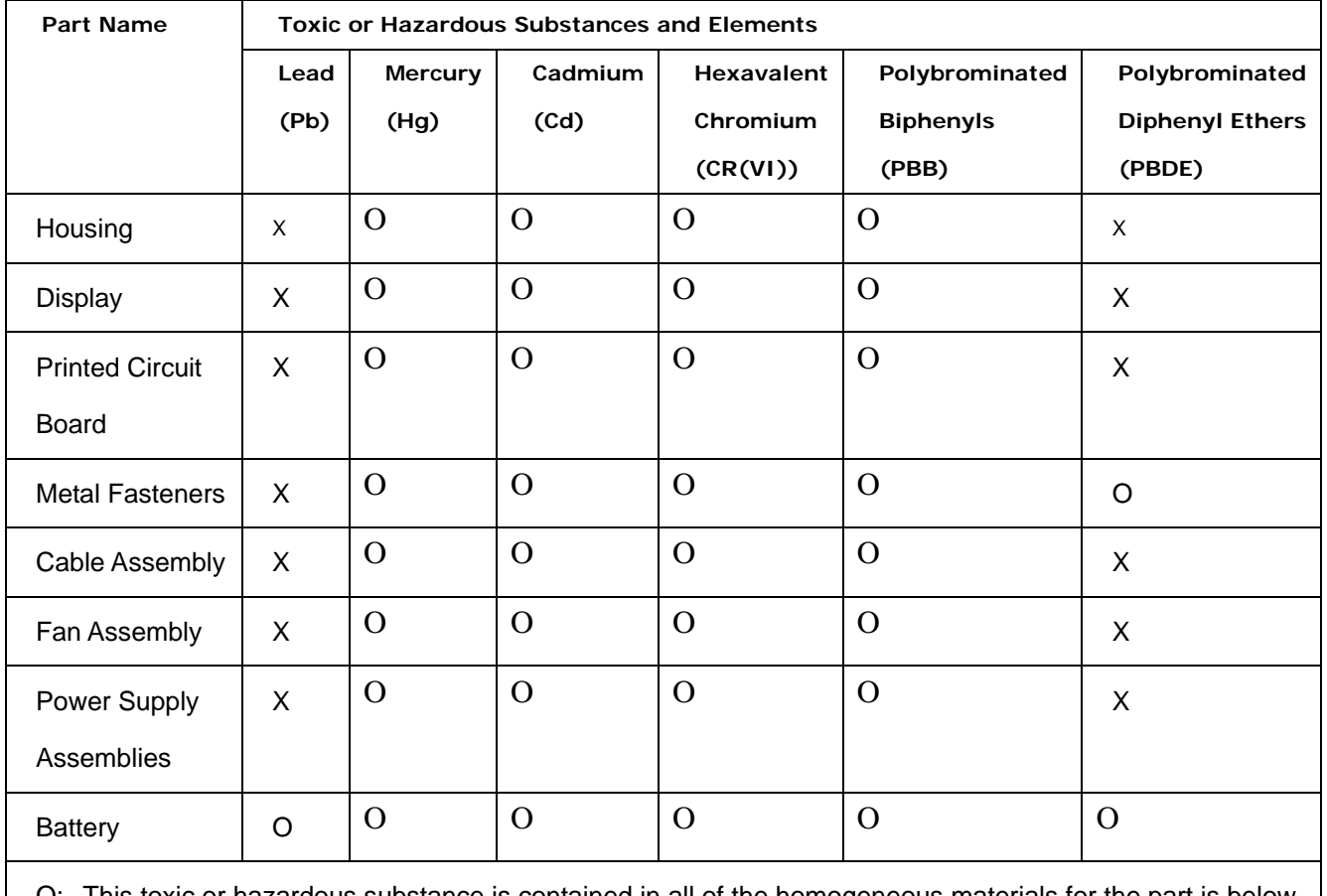

®Technology Corp.

This toxic or hazardous substance is contained in all of the homogeneous materials for the part is below

the limit requirement in SJ/T11363-2006

X: This toxic or hazardous substance is contained in at least one of the homogeneous materials for this part is above the limit requirement in SJ/T11363-2006

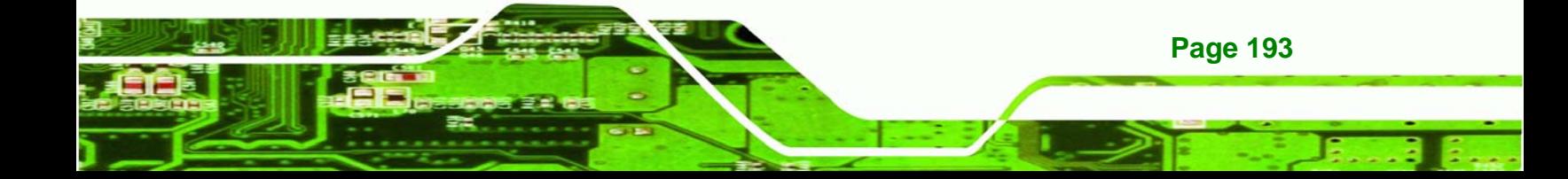

此附件旨在确保本产品符合中国 RoHS 标准。以下表格标示此产品中某有毒物质的含量符 合中国 RoHS 标准规定的限量要求。

本产品上会附有"环境友好使用期限"的标签,此期限是估算这些物质"不会有泄漏或突变"的 年限。本产品可能包含有较短的环境友好使用期限的可替换元件,像是电池或灯管,这些 元件将会单独标示出来。

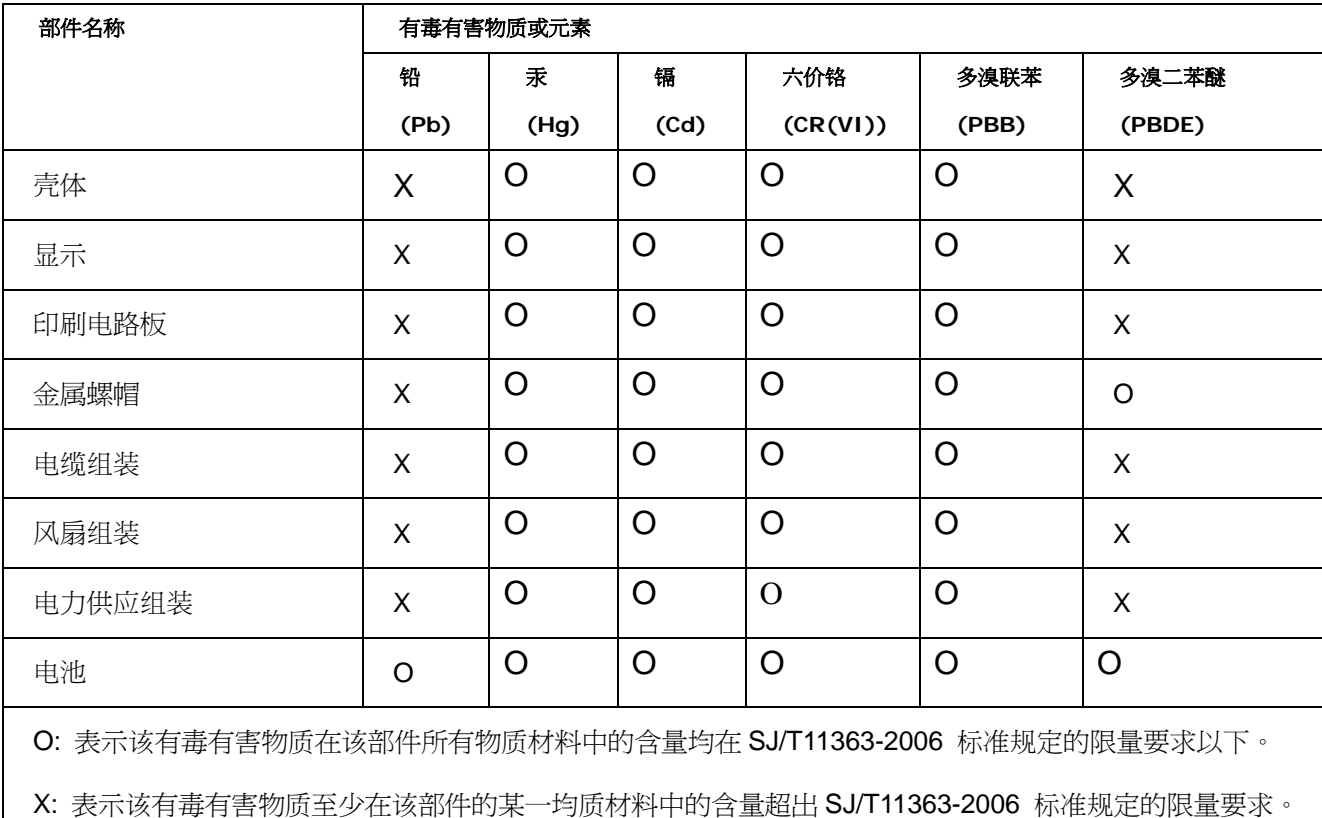

**Page 194** 

**RTechnology Corp** 

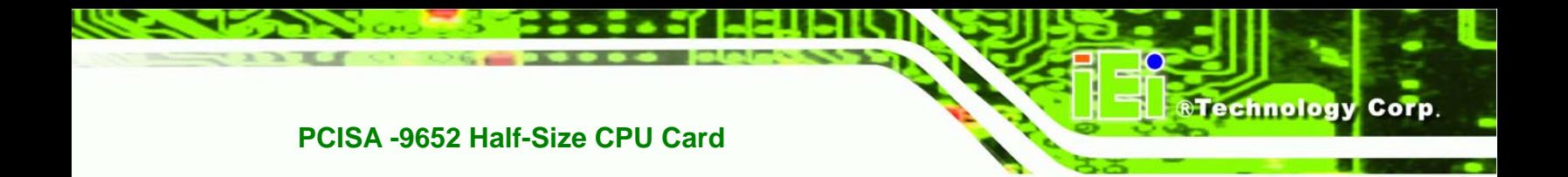

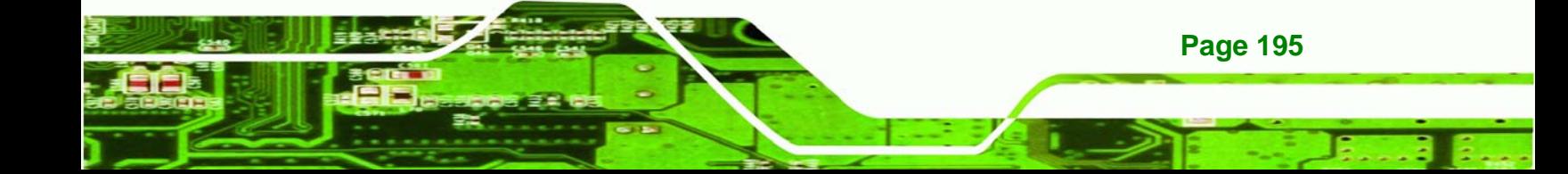